# 用户手册

Dell™ XPS™ 720

型号:DCDO

## 注、注意和警告

■注: 注表示可以帮助您更好地使用计算机的重要信息。

注意:注意表示可能会损坏硬件或导致数据丢失,并告诉您如何避免此类问题。 O

警告:警告表示可能会导致财产损失、人身伤害甚至死亡。

如果您购买的是 Dell™ n Series 计算机, 则本说明文件中有关 Microsoft® Windows® 操作系统的所有参考信 息均不适用。

\_\_\_\_\_\_\_\_\_\_\_\_\_\_\_\_\_\_\_\_ 本说明文件中的信息如有更改,恕不另行通知。 **© 2007 Dell Inc.**。版权所有,翻印必究。

未经 Dell Inc. 书面许可,严禁以任何形式进行复制。

型号:DCDO

2007 年 4 月 P/N DR363 修订版 A00

本文中使用的商标:**Dell**、**DELL** 徽标、**XPS**、**H2C**、**Inspiron**、**Dell Precision**、**Dimension**、**OptiPlex**、**Latitude**、**PowerEdge**、 **PowerVault**、 **PowerApp**、 **TravelLite**、 **Strike Zone** 和 **Dell OpenManage** 是 Dell Inc. 的商标; **Intel**、 **Pentium**、 **Celeron** 和 **Intel Core 2 Extreme** 是 Intel Corporation 的商标或注册商标; **Microsoft**、 **Windows**、 **Windows Vista** 和 **Windows Vista** Start button 是 Microsoft Corporation 在美国和 / 或其它国家和地区的商标或注册商标。**Bluetooth** 是 Bluetooth SIG, Inc. 拥有的注册商标,并授权 Dell 使用。

本说明文件中述及的其它商标和产品名称是指拥有相应商标和产品名称的公司或其制造的产品。 Dell Inc. 对其它公司的商标和产 品名称不拥有任何所有权。

目录

 $\mathbf{1}$ 

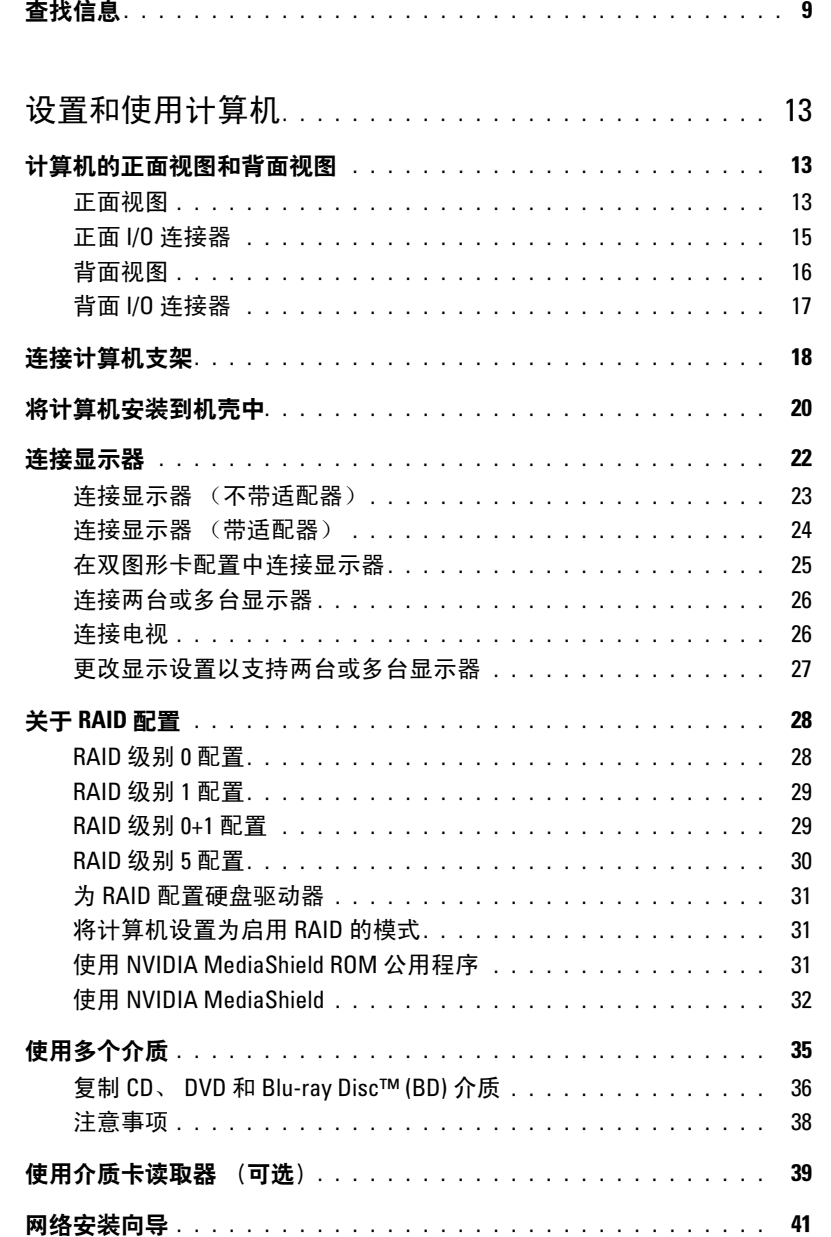

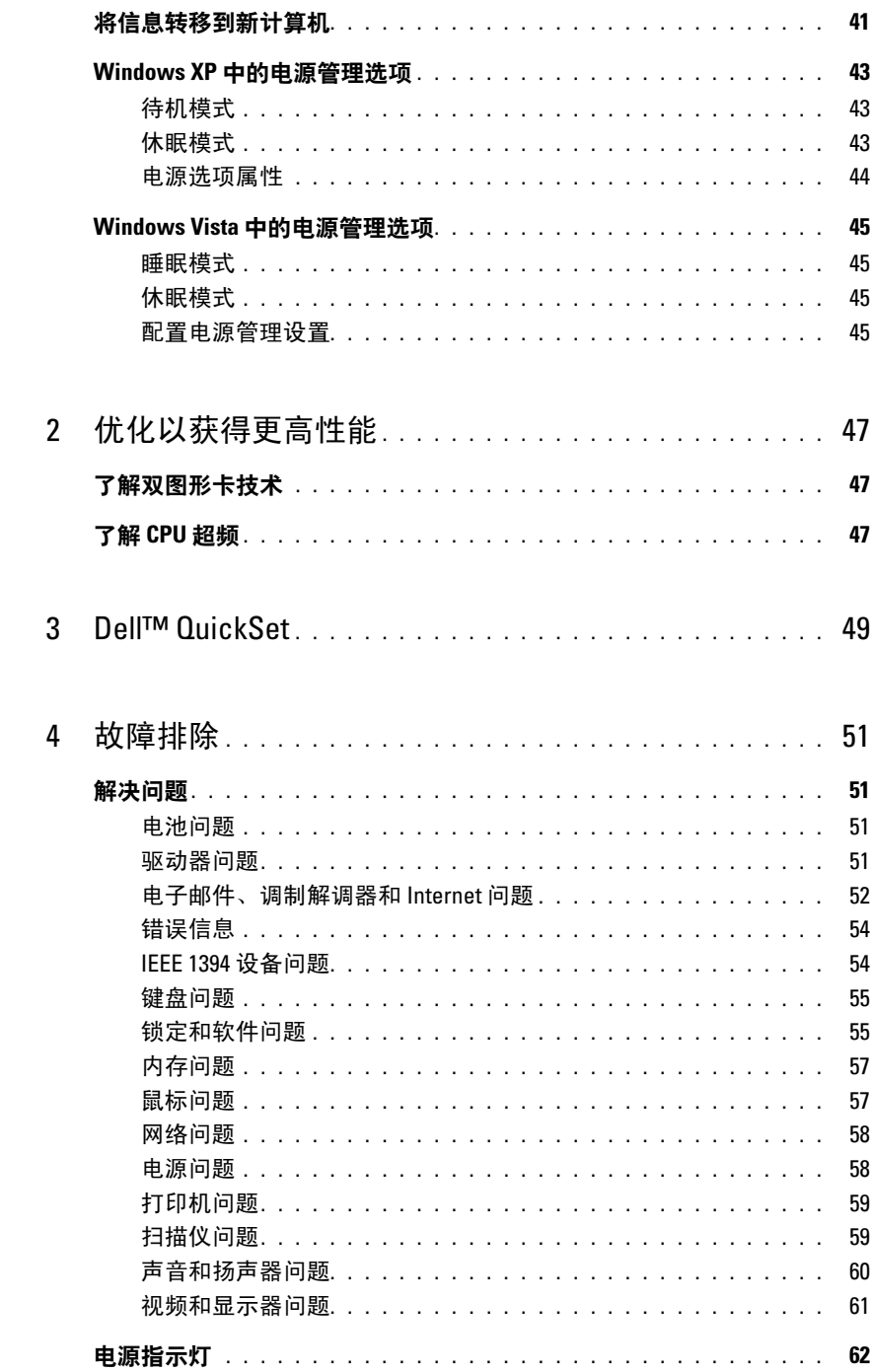

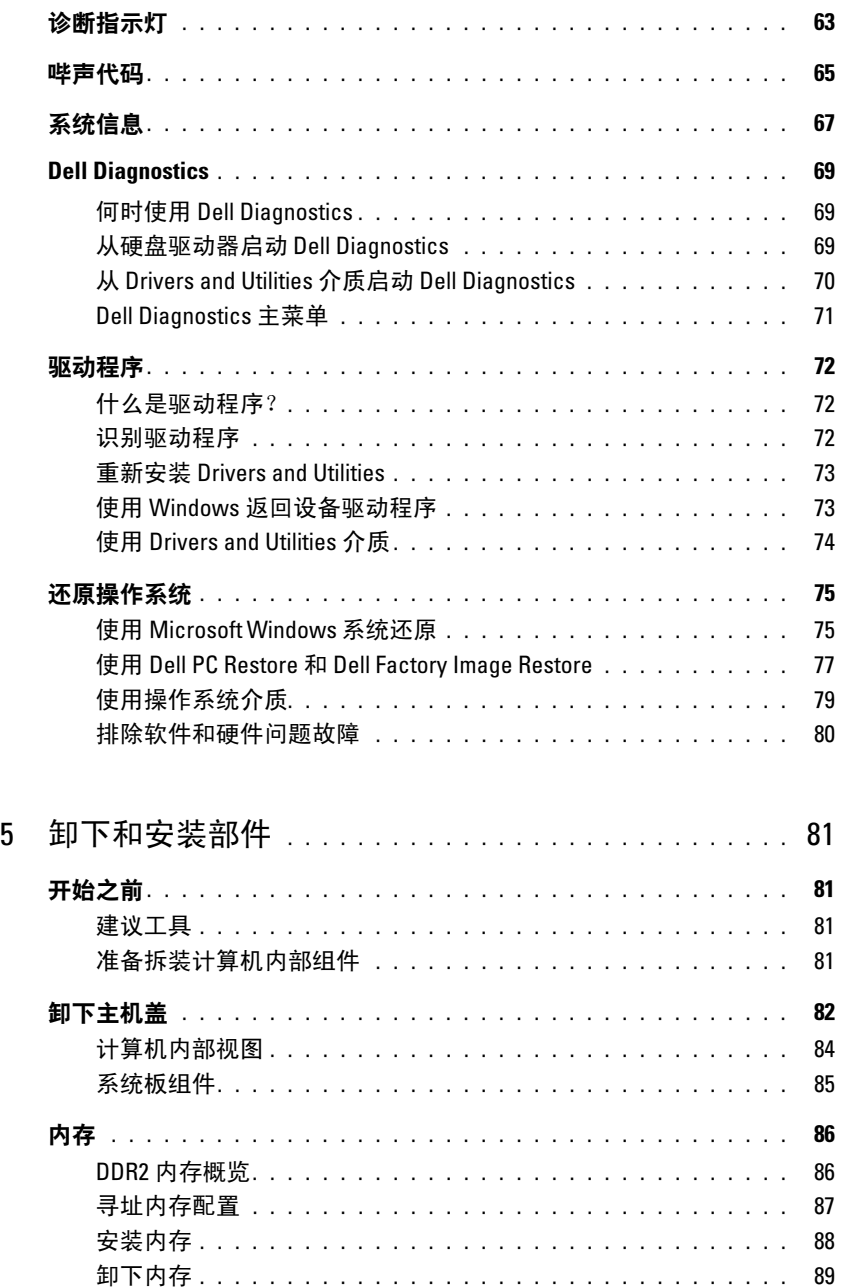

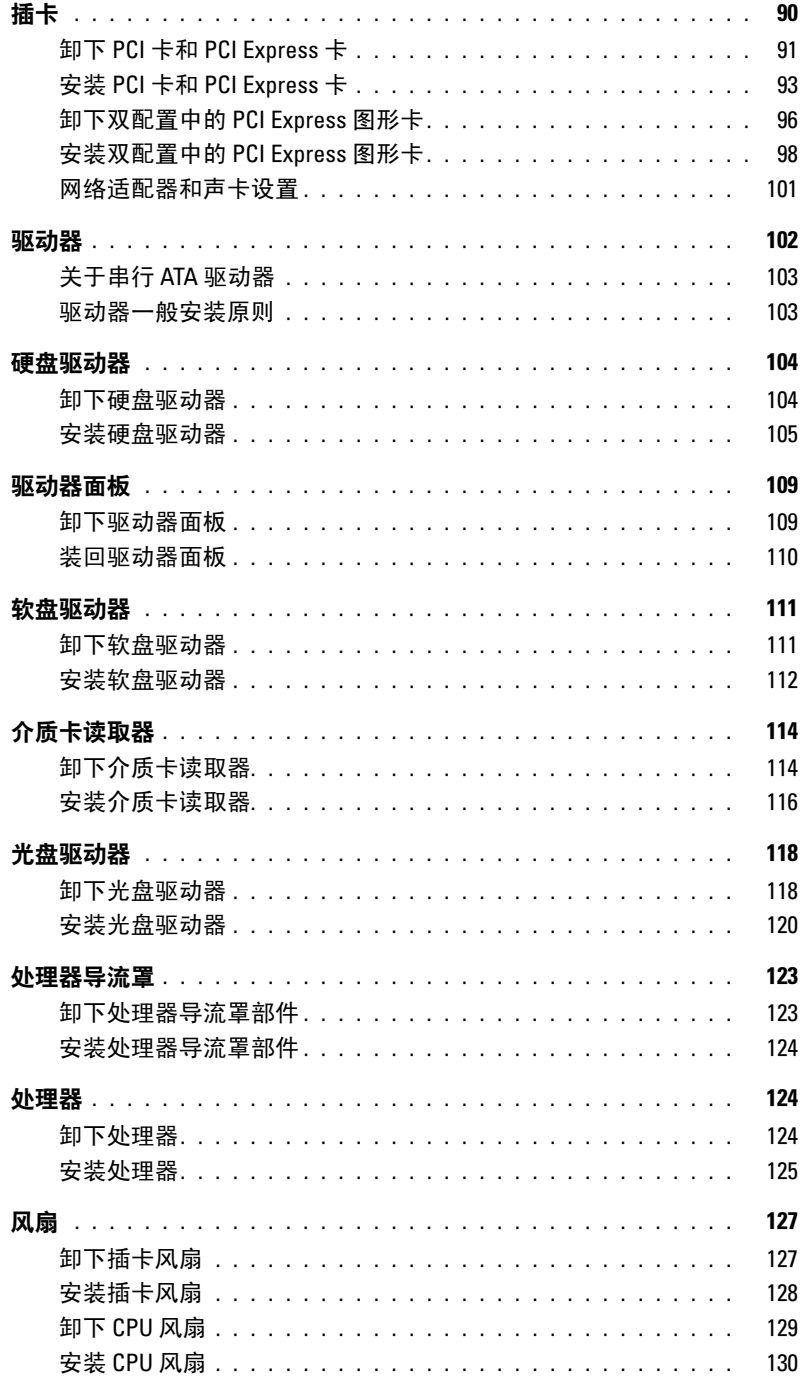

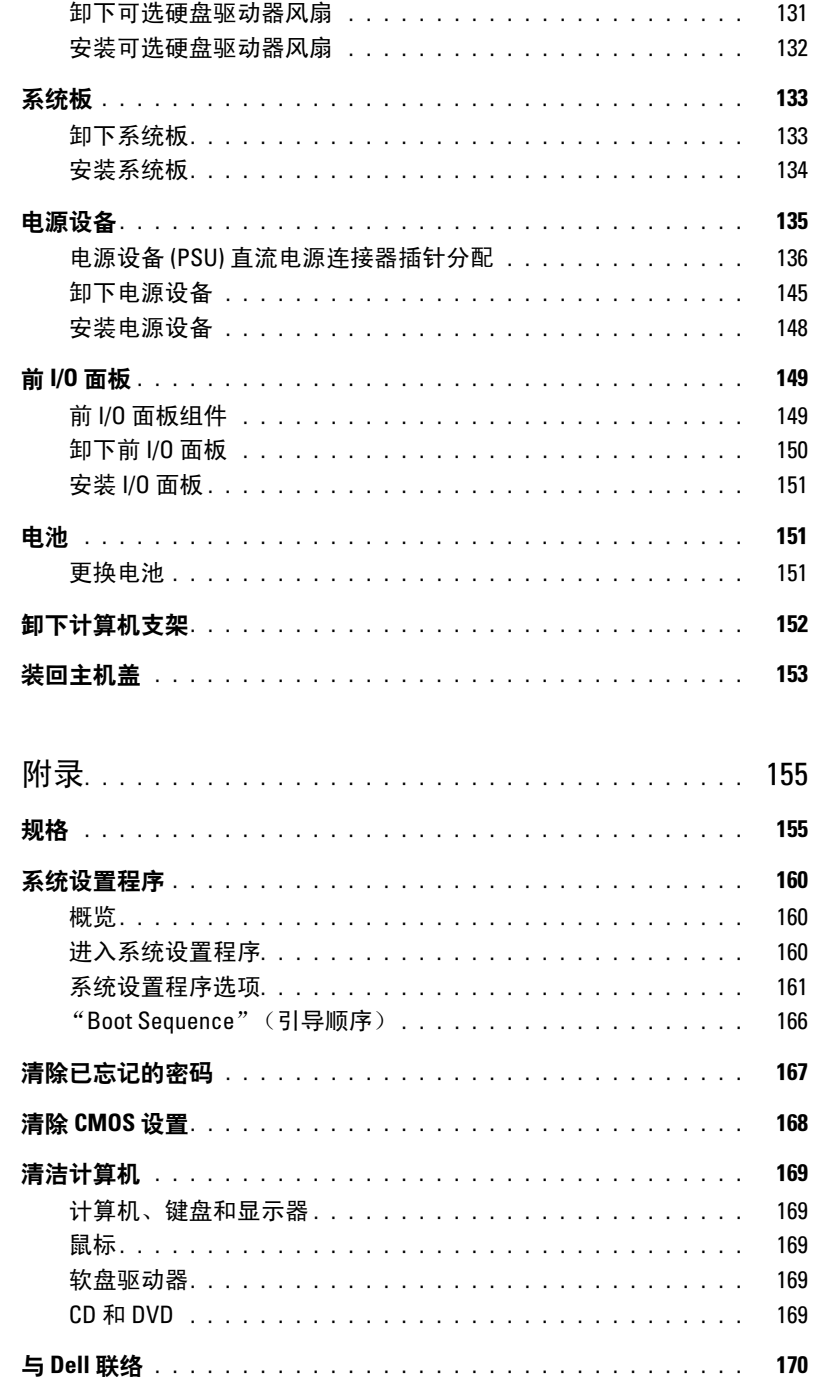

 $\boldsymbol{6}$ 

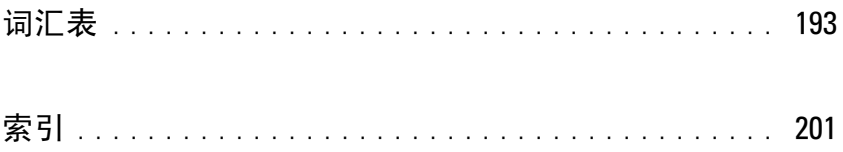

## <span id="page-8-0"></span>查找信息

注:并非所有功能或介质都是必需的,您的计算机可能未附带某些功能或介质。并非所有功能或介质在 所有国家或地区均可用。

■ 注: 您的计算机可能会附带其它信息。

#### 要查找什么? 在此处查找

- 适用于我的计算机的诊断程序
- 适用于我的计算机的驱动程序
- 设备说明文件
- 台式机系统软件 (DSS)

Drivers and Utilities 介质

您的计算机中已经安装了说明文件和驱动程序。您可以 使用 Drivers and Utilities 介质重新安装驱动程序 (请参 阅第 73 页的 "重新安装 [Drivers and Utilities](#page-72-2)")、查看 说明文件或运行 Dell Diagnostics (请参阅第 69 [页的](#page-68-3) "[Dell Diagnostics](#page-68-3)")。

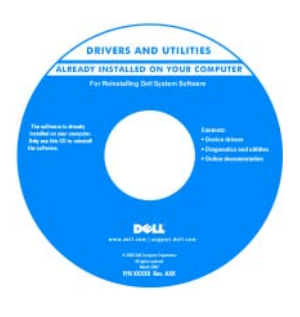

该介质中可能还包含自述 文件,它提供了有关计算 机技术更改的最新更新信 息,或为技术人员和有经 验的用户提供高级技术参 考资料。

注:在 support.dell.com 上可以找到驱动程序和说 明文件更新。

- 保修信息
- 安全说明
- 管制信息
- 人机工程学信息
- 最终用户许可协议

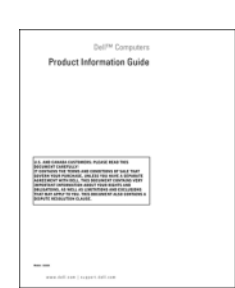

Dell™ 产品信息指南

#### 要查找什么? 在此处查找

• 如何安装计算机 ファイル マイン ウィッシュ ウィック 安装图

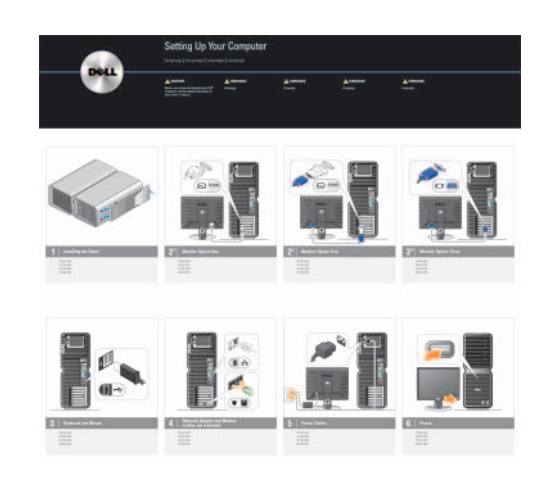

- 服务标签和快速服务代码
- Microsoft® Windows® Product Key 标签

<span id="page-9-0"></span>服务标签和 Microsoft Windows Product Key 这些标签均位于您的计算机上。

- 访问 support.dell.com 或与支持人员联络时, 请使用服务标签来标 识您的计算机。
- 与支持人员联络时, 请输入快速服务代码 以转接您的电话。

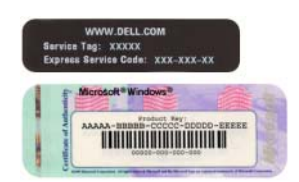

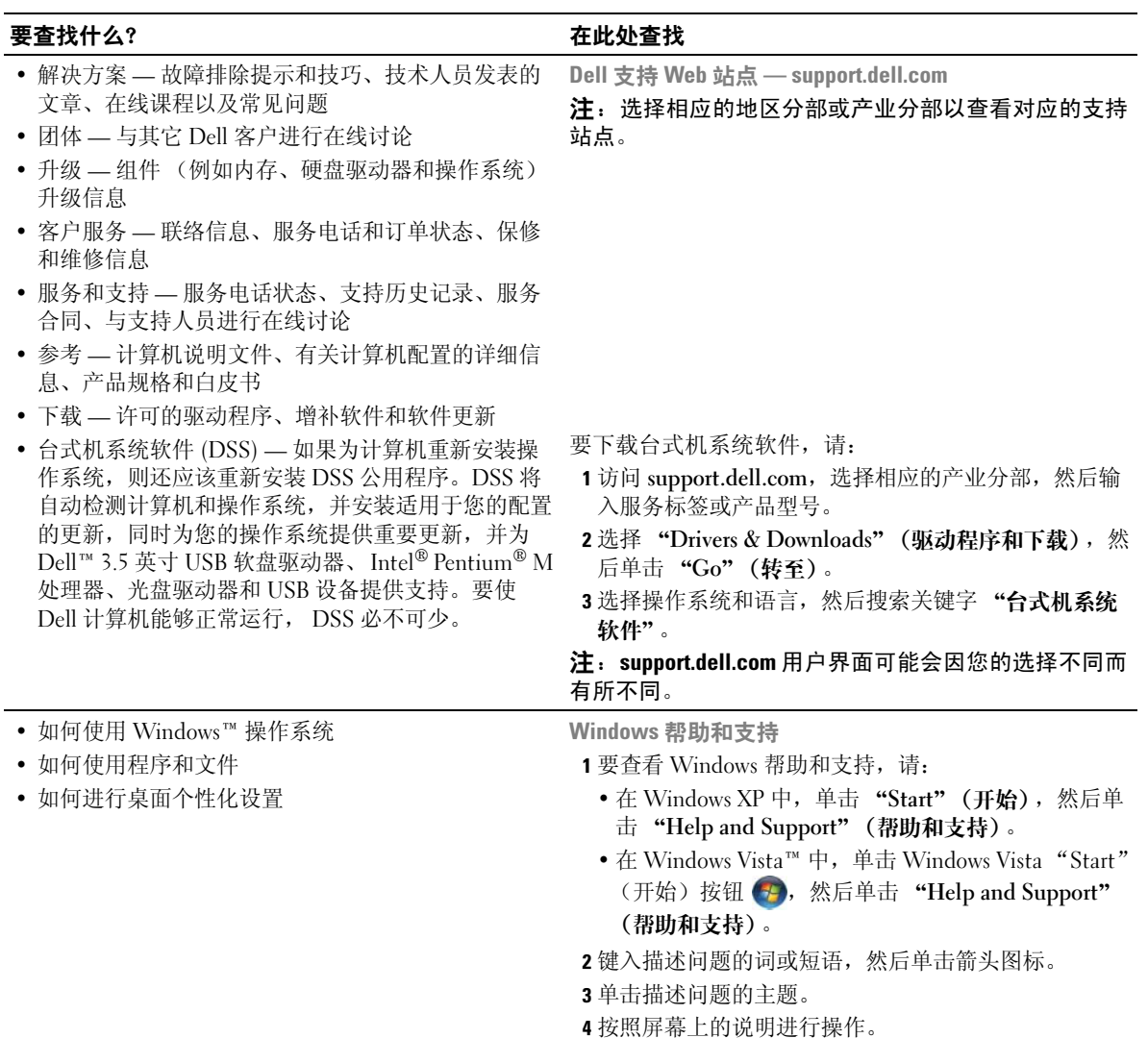

#### 要查找什么? 在此处查找

*•* 如何重新安装操作系统 操作系统介质

您的计算机已经安装了操作系统。要重新安装操作系 统,请使用操作系统介质(请参阅第75页的"还原操 [作系统"\)](#page-74-2)。

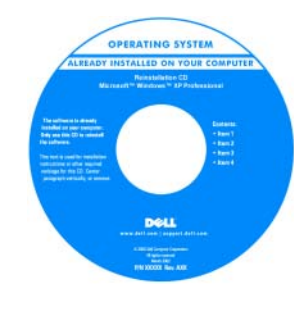

重新安装操作系统之后, 请使用 Drivers and Utilities 介质为计算机附 带的设备重新安装驱动程 序。

操作系统 Product Key 标 [签位于计算机上。](#page-9-0)

注: 操作系统介质的颜色 会因您订购的操作系统不 同而有所不同。

# <span id="page-12-0"></span>设置和使用计算机

## <span id="page-12-1"></span>计算机的正面视图和背面视图

<span id="page-12-2"></span>正面视图

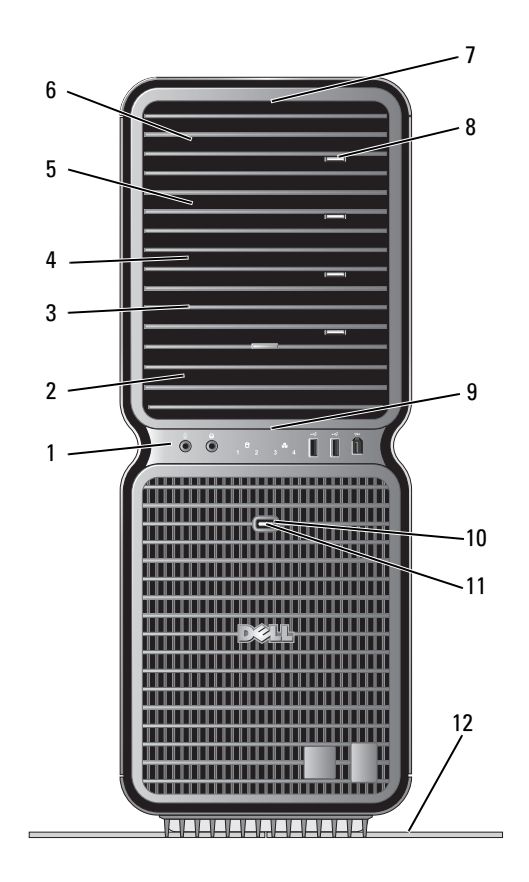

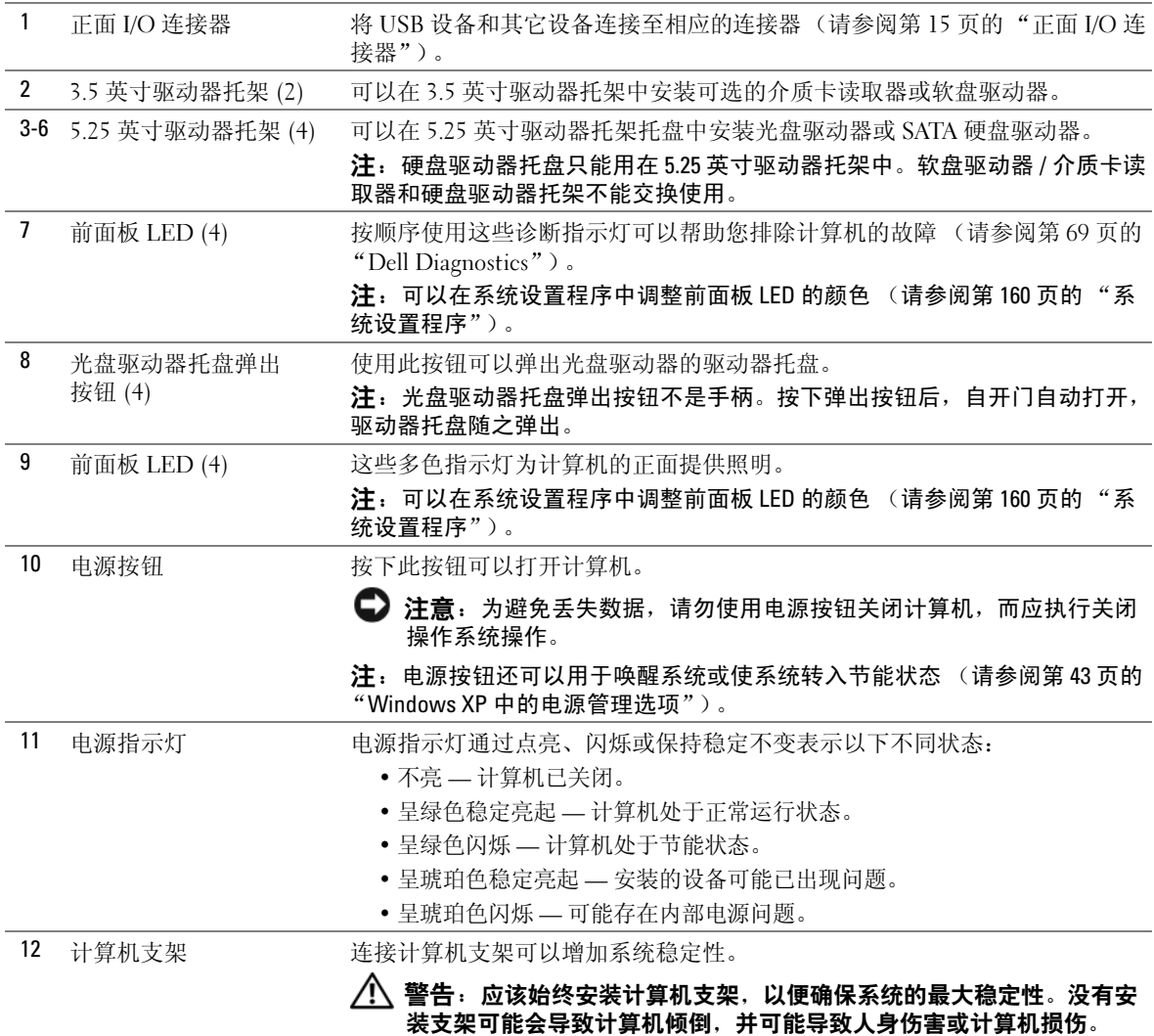

## <span id="page-14-0"></span>正面 I/O 连接器

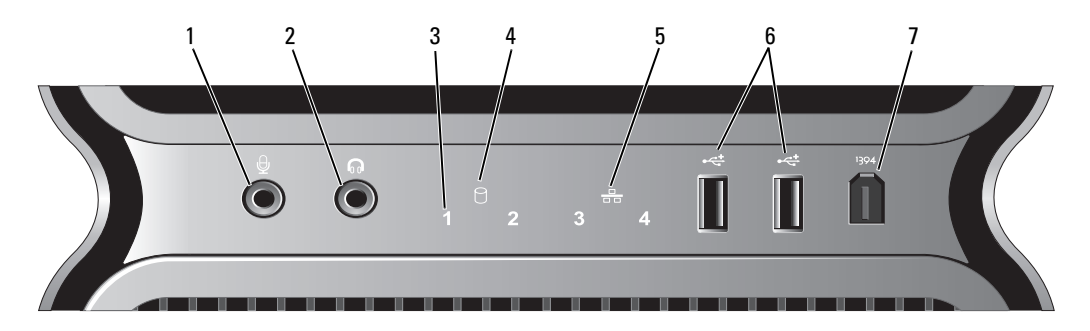

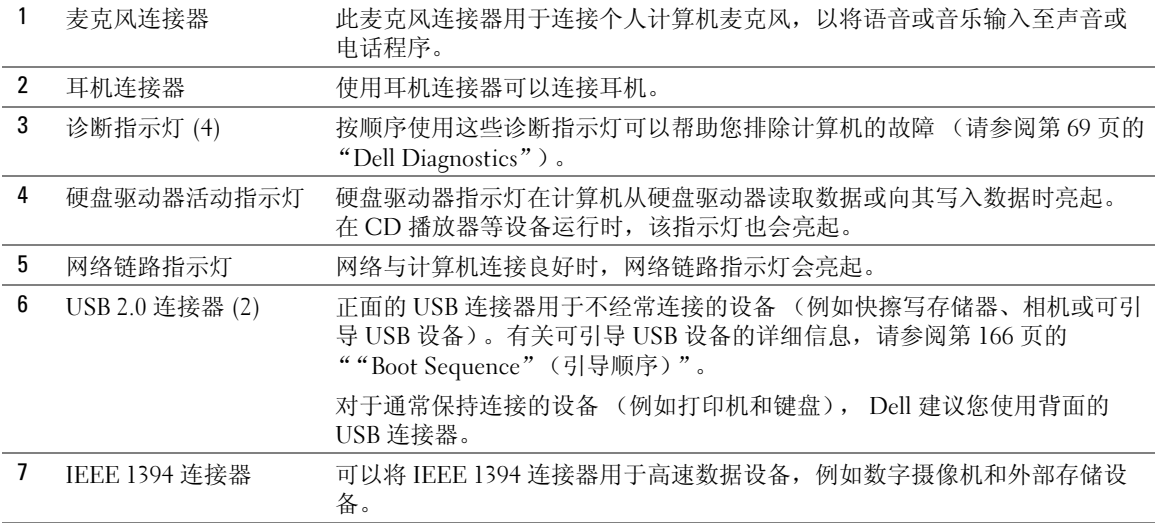

<span id="page-15-0"></span>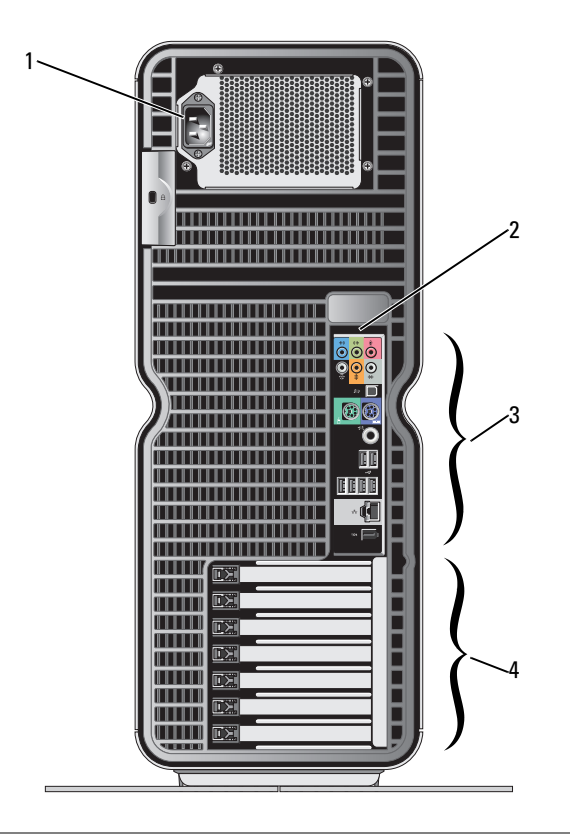

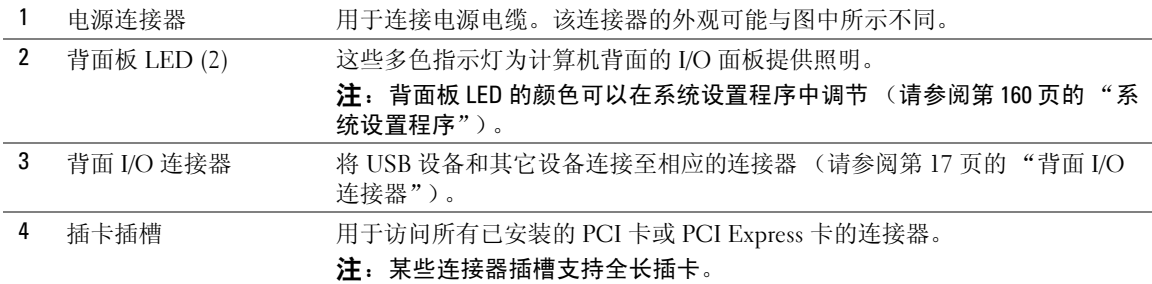

### <span id="page-16-0"></span>背面 I/O 连接器

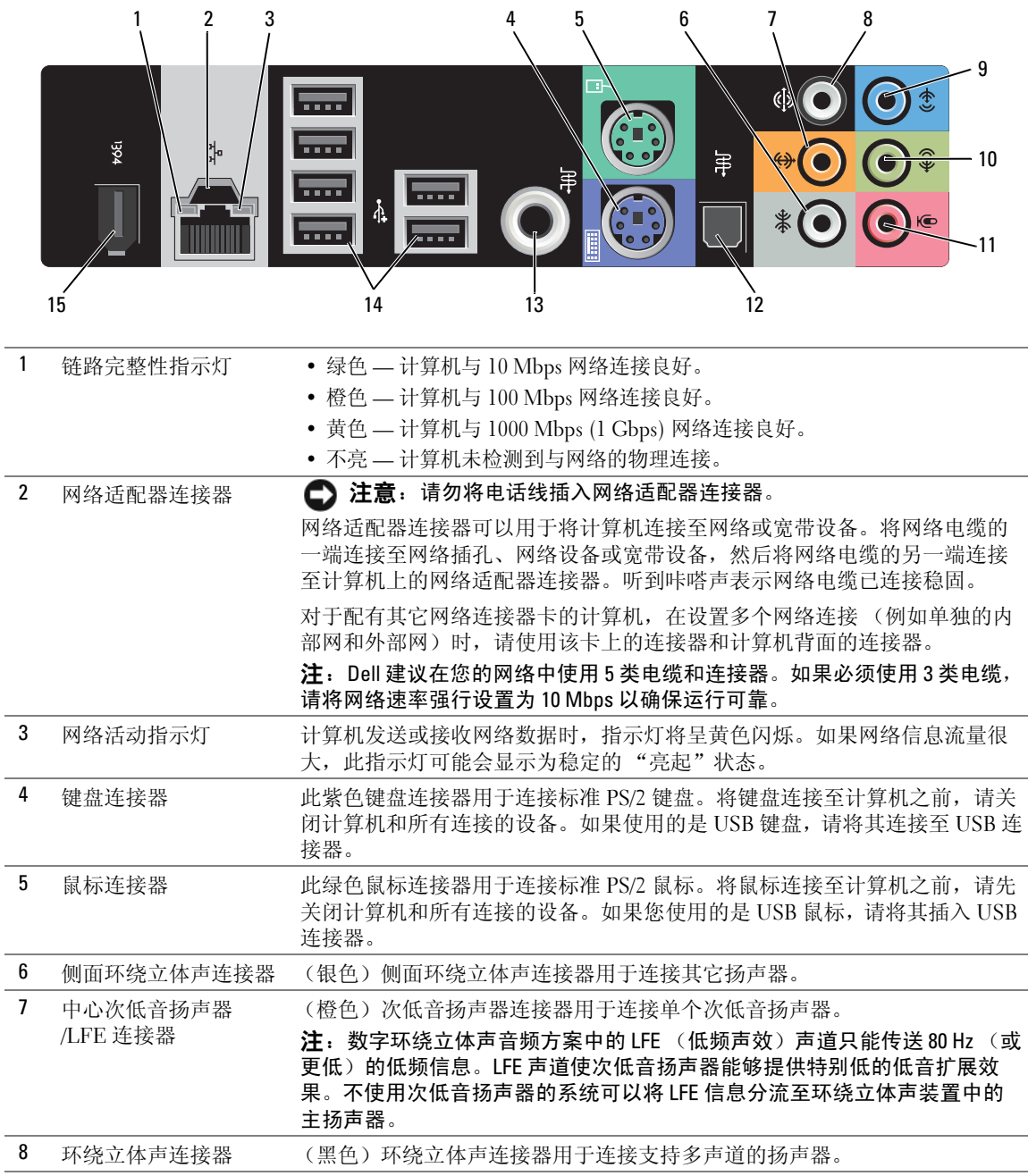

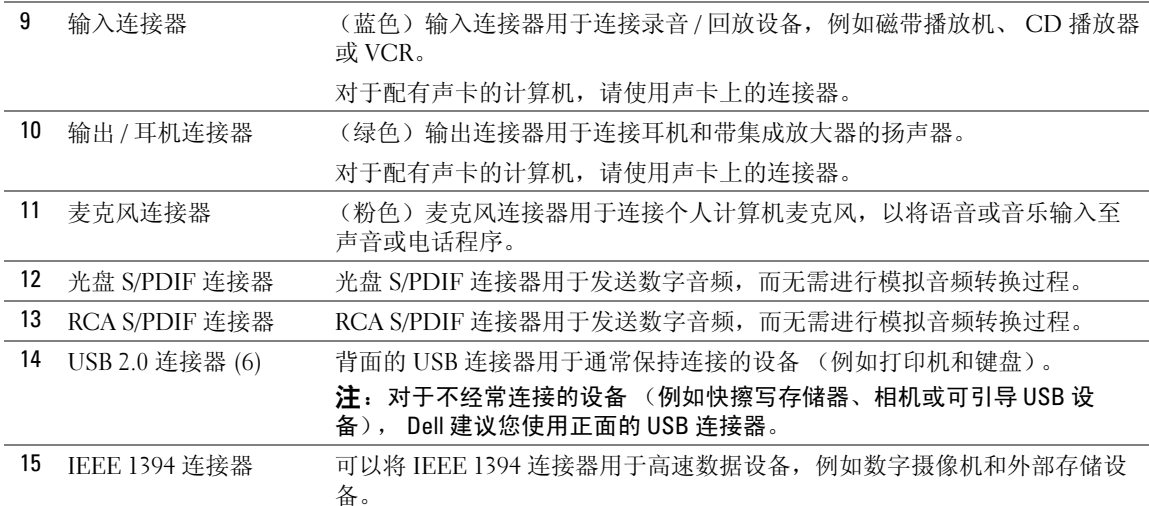

## <span id="page-17-0"></span>连接计算机支架

 $\overline{\bigwedge}$ 、警告:开始执行本节中的任何步骤之前,请阅读并遵循 《产品信息指南》中的安全说明。

╱1、警告:计算机很重,可能挪动困难。在尝试提起、移动或倾斜计算机之前,请寻求帮助并始终正确提起 以避免人身伤害;在提起时,请避免腰部受伤。

 $\bigwedge$  警告:应该始终安装计算机支架,以便确保系统的最大稳定性。没有安装支架可能会导致计算机倾倒, 并可能导致人身伤害或计算机损伤。

- 1 请阅读并遵循第 81 [页的 "开始之前"中](#page-80-4)的步骤。
- 2 拧下安装在计算机底座上的指旋螺钉。

■ 注: 如果在支架中没有安装指旋螺钉, 则表示指旋螺钉在单独的包装内。

- 3 将六个定位卡舌插入计算机底座上相应的插槽中,然后向前滑动支架直到六个卡舌稳固地插入插 槽。
- 4 确保将支架上的螺钉孔与计算机底座上的螺钉孔对齐。
- 5 将固定螺钉插入螺钉孔,然后拧紧螺钉以将支架固定在计算机的底座上。

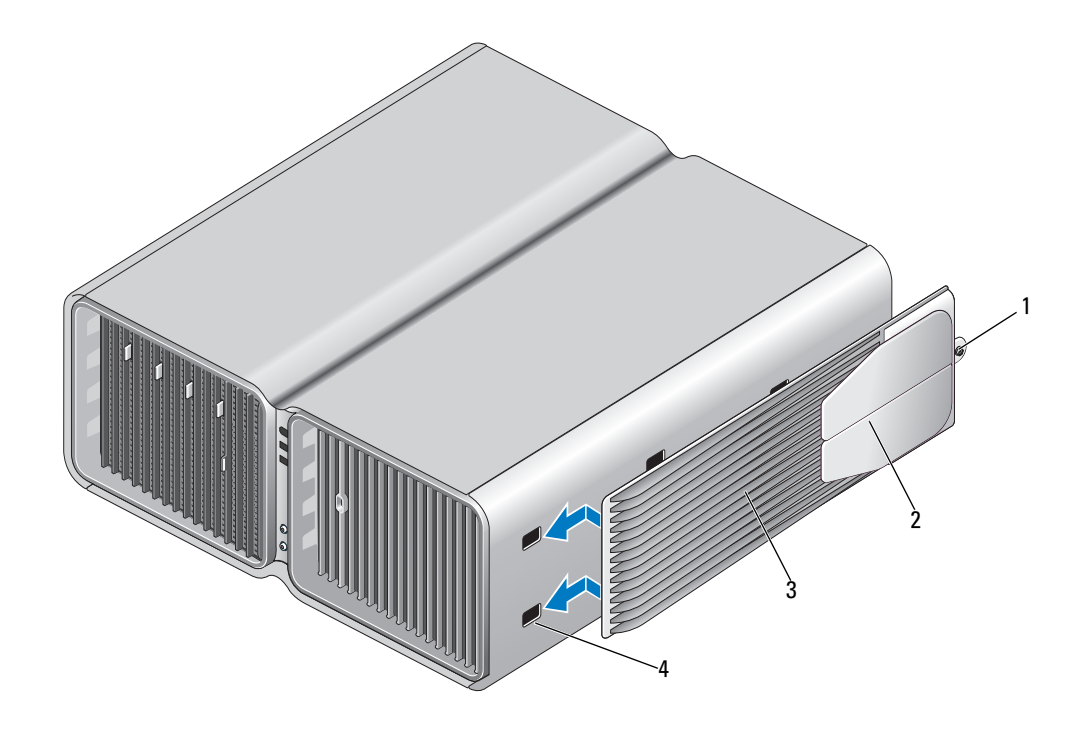

- 固定螺钉 2 稳定支脚 (关闭) 3 计算机支架
- 插槽 (6)
- 6 在助手的帮助下,小心地将计算机竖直放置。
- 7 小心地从后部提起计算机,向外滑动稳定支脚至打开位置。

## <span id="page-19-0"></span>将计算机安装到机壳中

将计算机安装到机壳中限制通风将影响计算机的性能,很可能会导致计算机过热。将计算机安装到机 壳中时,请遵循下面的原则:

■ 注意: 《用户手册》中说明的工作温度规格是指最高的环境工作温度。将计算机安装到机壳中时,需要 考虑室温。例如,如果室温是 25° C (77° F),根据您的计算机规格,您仅有 5° 至 10° C (9° 至 18° F) 就会 达到计算机的最高工作温度。有关计算机规格的详细信息,请参阅第155页的"规格"。

- 在计算机的所有通风侧至少留 10.2 厘米 (4 英寸) 的空隙以保证通风良好。
- 如果机壳有盖,则它们必须允许至少 30% 的空气通过机壳 (正面和背面)。

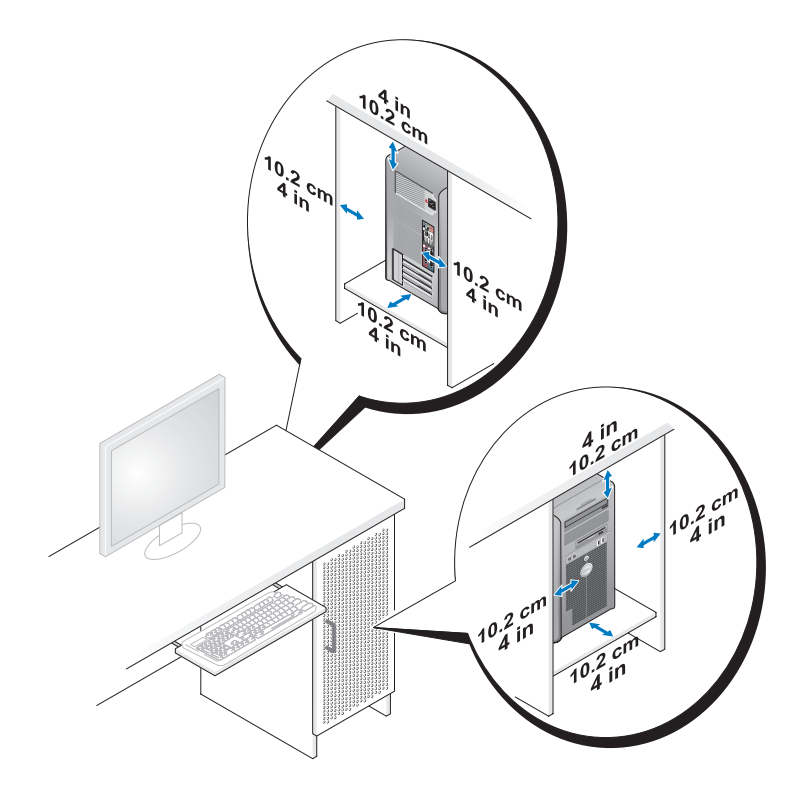

• 如果计算机安装在桌角上或桌下面,则请从计算机背面到墙壁至少留出 5.1 厘米 (2 英寸) 的空 隙,以保证通风良好。

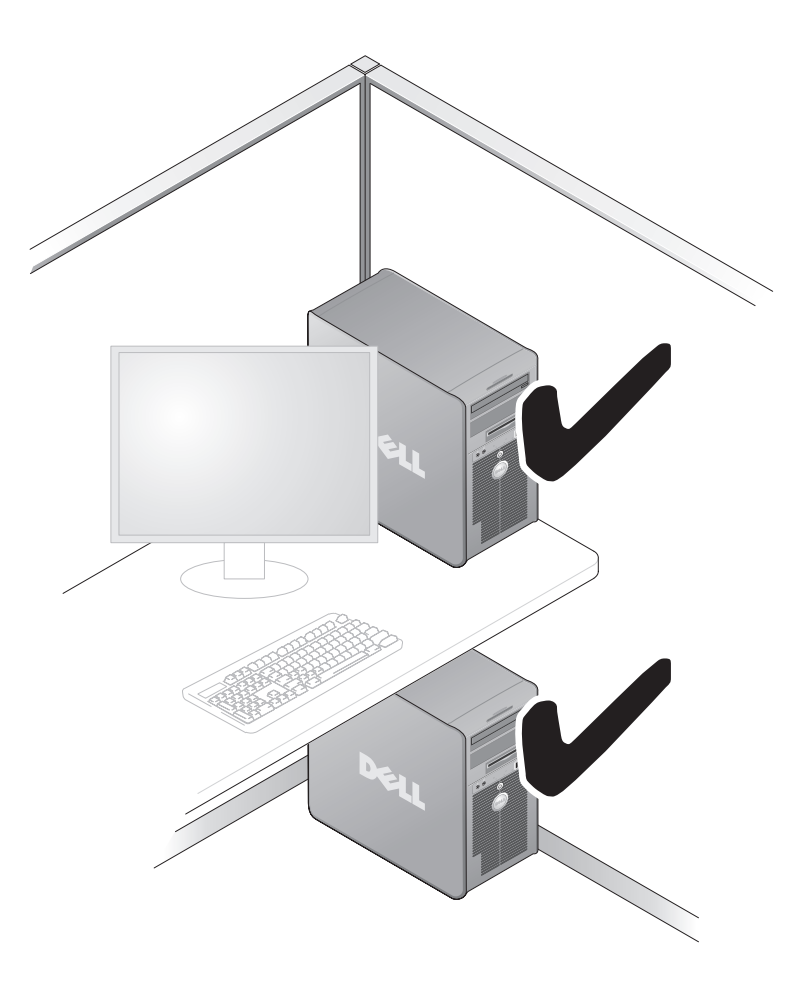

• 请勿将计算机安装到不能通风的机壳内。限制空气流动将影响计算机的性能,很可能会导致计 算机过热。

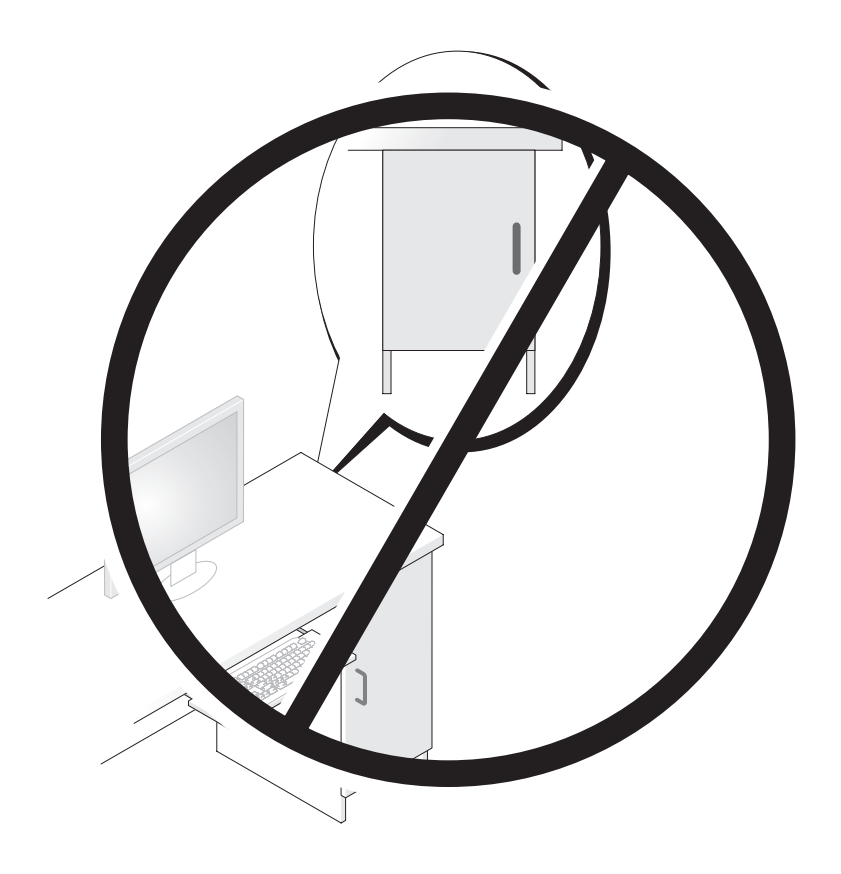

## <span id="page-21-0"></span>连接显示器

 $\overline{\bigwedge}$ 、警告:执行本节中的任何步骤之前,请阅读并遵循 《产品信息指南》中的安全说明。

 $\sqrt{\underline{\Lambda}}$ 、警告:为减小火灾、电击或人身伤害的风险,请勿使电源插座、配电盘或简易插座过载。插入电源插 座、配电盘或其它插座的所有产品的总额定电流不应超过分支电路额定电流的百分之八十。

 $\mathbb Z$  注: 您的视频卡可能有两个 DVI 端口或一个 DVI 和一个 VGA 端口, 具体情况取决于您购买计算机时进行 的选择。

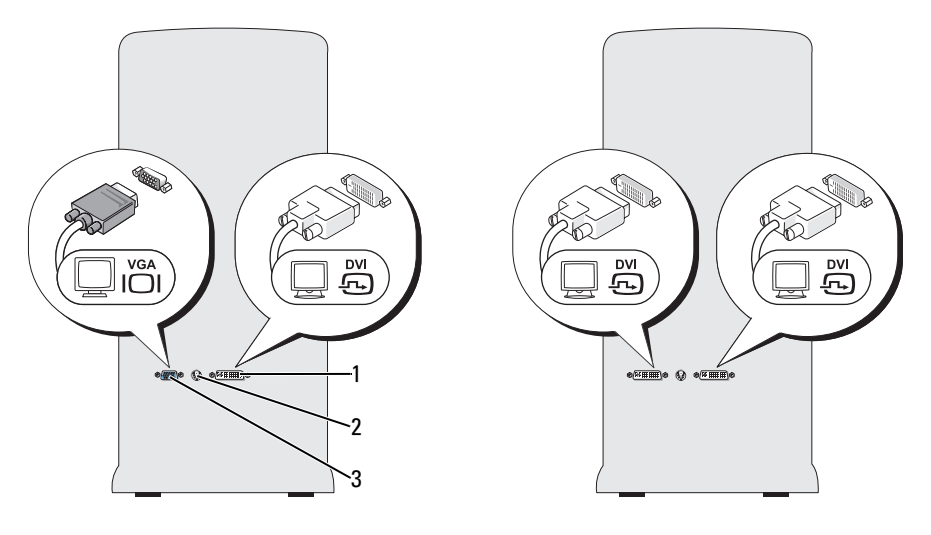

1 DVI (白色) 连接器 2 电视输出连接器 3 VGA ( 蓝色 ) 连接器

#### <span id="page-22-0"></span>连接显示器 (不带适配器)

- $\bigwedge$ 、警告:执行本节中的任何步骤之前,请阅读并遵循 《产品信息指南》中的安全说明。
- 丝 注:如果您的显示器有 VGA 连接器,而计算机没有 VGA 端口,请阅读并遵循第 24 [页的 "连接显示器](#page-23-0) [\(带适配器\)"](#page-23-0)中的说明。
- 1 保存并关闭所有打开的文件,退出所有打开的程序。
- 2 关闭操作系统:
	- 在 Windows XP 中, 单击 "Start"(开始) → "Turn Off Computer"(关闭计算机) → "Turn Off"(关闭)。
	- 在 Windows Vista™ 中,单击 Windows Vista "Start"(开始) 按钮 <sup>(2</sup>), 单击 "Start"(开 始)菜单右下角的箭头 (如下所示),然后单击 "Shut Down"(关闭)。

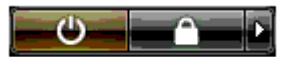

操作系统关闭进程完成后,计算机将关闭。

- 3 确保计算机和所有连接的设备均已关闭。如果关闭操作系统时, 计算机和连接的设备未自动关 闭,请按住电源按钮持续大约 4 秒钟以将其关闭。断开计算机和所有连接的设备与各自电源插座 的连接。
- 4 将显示器的 DVI 或 VGA 连接器连接至计算机背面相应的连接器: 要使用 DVI 连接器连接显示器,请使用计算机上的 (白色) DVI 端口。 要使用 VGA 连接器连接显示器,请使用计算机上的 (蓝色) VGA 端口。

#### <span id="page-23-0"></span>连接显示器 (带适配器)

 $\bigwedge$ 、警告:执行本节中的任何步骤之前,请阅读并遵循 《产品信息指南》中的安全说明。

 $\mathscr{L}$  注: 为了将带 VGA 连接器的显示器连接至计算机背面的 DVI 端口, 需要一个 DVI-to-VGA 适配器。

- 1 保存并关闭所有打开的文件,退出所有打开的程序。
- 2 关闭操作系统:
	- 在 Windows XP 中, 单击 "Start"(开始) → "Turn Off Computer"(关闭计算机) → "Turn Off"(关闭)。
	- 在 Windows Vista 中,单击 "Start" (开始) <sup>(72</sup>), 单击 "Start" (开始) 菜单右下角的箭头 (如下所示),然后单击 "Shut Down"(关闭)。

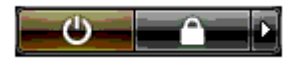

操作系统关闭进程完成后,计算机将关闭。

- 3 确保计算机和所有连接的设备均已关闭。如果关闭操作系统时,计算机和连接的设备未自动关 闭,请按住电源按钮持续大约 4 秒钟以将其关闭。
- 4 将 DVI-to-VGA 适配器的一端连接至显示器上的 VGA 连接器, 然后将其另一端连接至计算机背面 的 (白色) DVI 端口。

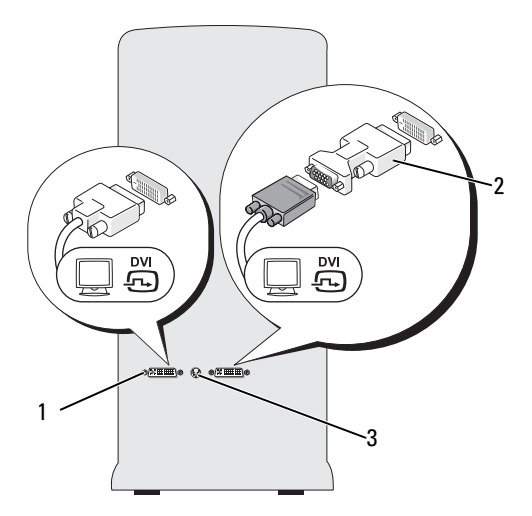

1 DVI (白色)连接器 2 DVI-to-VGA 适配器 (可选) 3 电视输出连接器

### <span id="page-24-0"></span>在双图形卡配置中连接显示器

警告:执行本节中的任何步骤之前,请阅读并遵循 《产品信息指南》中的安全说明。

启用了多 GPU 技术的双图形卡配置仅支持一个显示器。显示器必须连接至主图形卡才能工作。

■ 注:如果您已修改 BIOS 中的主图形卡设置,那么计算机背面左侧的 DVI 连接器则为默认主连接器。

 $\mathscr{Q}_1$ 主: 如果您的主图形卡配备有两个 DVI 端口,而您使用的是带 VGA 连接器的显示器,则需要一个 DVI 至 VGA 适配器来连接显示器。请参阅第 24 [页的 "连接显示器 \(带适配器\)"。](#page-23-0)

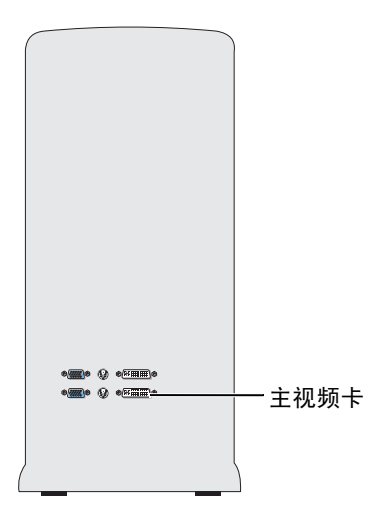

- 1 保存并关闭所有打开的文件,退出所有打开的程序。
- 2 关闭操作系统:
	- 在 Windows XP 中, 单击 "Start"(开始) → "Turn Off Computer"(关闭计算机) → "Turn Off"(关闭)。
	- 在 Windows Vista 中, 单击 "Start"(开始) + 单击 "Start"(开始)菜单右下角的箭头 (如下所示),然后单击 "Shut Down"(关闭)。

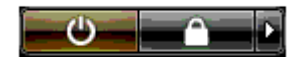

操作系统关闭进程完成后,计算机将关闭。

- 3 确保计算机和所有连接的设备均已关闭。如果关闭操作系统时, 计算机和连接的设备未自动关 闭,请按住电源按钮持续大约 4 秒钟以将其关闭。
- 4 将显示器的 DVI 或 VGA 连接器连接至计算机的主图形卡上的相应连接器: 要连接带 DVI 连接器的显示器,请使用主图形卡上的 (白色) DVI 端口。 要连接带 VGA 连接器的显示器,请使用主图形卡上的 (蓝色) VGA 端口。

#### <span id="page-25-0"></span>连接两台或多台显示器

警告:执行本节中的任何步骤之前,请阅读并遵循 《产品信息指南》中的安全说明。

- $\mathscr{L}$ 主: 为了连接并在双图形卡配置中使用两台或多台显示器, 必须禁用多 GPU 技术。要禁用多 GPU, 请参 阅第 27 [页的 "更改显示设置以支持两台或多台显示器"。](#page-26-0)
- 24 注: 您的视频卡可能有两个 DVI 端口或一个 DVI 和一个 VGA 端口,具体情况取决于您购买计算机时进行 的选择。
- 1 保存并关闭所有打开的文件,退出所有打开的程序。
- 2 关闭操作系统:
	- 在 Windows XP 中,单击 "Start"(开始)→ "Turn Off Computer"(关闭计算机)→ "Turn Off"(关闭)。
	- 在 Windows Vista 中, 单击 "Start"(开始) + 单击 "Start"(开始)菜单右下角的箭头 (如下所示),然后单击 "Shut Down"(关闭)。

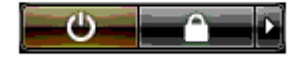

操作系统关闭进程完成后,计算机将关闭。

- 3 确保计算机和所有连接的设备均已关闭。如果关闭操作系统时,计算机和连接的设备未自动关 闭,请按住电源按钮持续大约 4 秒钟以将其关闭。
- 4 将两台或多台显示器连接至计算机背面相应的 DVI 或 VGA 端口。

 $\mathbb{Z}_2$  注: 为了将带 VGA 连接器的显示器连接至计算机背面的 DVI 端口, 需要一个 DVI-to-VGA 适配器。 要将两台或多台显示器直接连接至计算机上的 DVI 或 VGA 端口,请参阅第 23 [页的 "连接显示](#page-22-0) [器 \(不带适配器\)"](#page-22-0)。

要将一台或多台显示器的 VGA 连接器连接至计算机上的 DVI 端口, 请参阅第 24 [页的 "连接显](#page-23-0) [示器 \(带适配器\)"](#page-23-0)。

5 更改显示设置以支持多台显示器 (请参阅第 27 [页的 "更改显示设置以支持两台或多台显示](#page-26-0) [器"](#page-26-0))。

#### <span id="page-25-1"></span>连接电视

/1/ 警告:执行本节中的任何步骤之前,请阅读并遵循 《产品信息指南》中的安全说明。

 $\mathbb{Z}$  注: 如果您要连接电视到计算机, 则除了电视外, 只能连接一台显示器 (VGA 或 DVI)。

■ 注: 请参阅电视附带的说明文件以确保您正确配置并连接了电视。

要将电视连接至计算机,需要一根 S-video 电缆。如果没有 S-video 电缆,可以在大多数电子用品商店 购买一根。您的计算机没有附带 S-video 电缆。

1 保存并关闭所有打开的文件,退出所有打开的程序。

- 2 关闭操作系统:
	- 在 Windows XP 中,单击 "Start"(开始)→ "Turn Off Computer"(关闭计算机)→ "Turn Off"(关闭)。
	- 在 Windows Vista 中, 单击 "Start" (开始) <sup>(72</sup>), 单击 "Start" (开始) 菜单右下角的箭头 (如下所示),然后单击 "Shut Down"(关闭)。

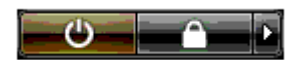

操作系统关闭进程完成后,计算机将关闭。

- 3 确保计算机和所有连接的设备均已关闭。如果关闭操作系统时,计算机和连接的设备未自动关 闭,请按住电源按钮持续大约 4 秒钟以将其关闭。
- 4 断开计算机和所有连接的设备与各自电源插座的连接。
- 5 将 S-video 电缆的一端连接至计算机背面的电视输出连接器。
- 6 将 S-video 电缆的另一端连接至电视上的 S-video 输入连接器。
- 7 根据需要按照第 22 [页的 "连接显示器"](#page-21-0)中的说明连接带 DVI 或 VGA 连接器的一台显示器。

#### <span id="page-26-0"></span>更改显示设置以支持两台或多台显示器

 $\mathscr{L}$  注:启用了多 GPU 技术的双图形卡配置仅支持一个显示器。为了在具有多 GPU 技术的双图形卡配置中连 接并使用两台或多台显示器,必须禁用多 GPU。

1 连接显示器并打开显示器电源后,打开计算机。 主显示器中将显示 Microsoft® Windows® 桌面。

- 2 在显示设置中禁用多 GPU 技术 (仅应用于启用了多 GPU 技术的双图形卡配置):
- 3 在显示设置中启用克隆模式或扩展桌面模式。
	- 在克隆模式下,所有显示器显示相同的图像。
	- 在扩展桌面模式下,您可以将对象从一个屏幕拖放至另一个屏幕,从而增加可视工作空间容 量。

有关更改图形卡的显示设置的详细信息,请参阅帮助和支持中心的设备用户指南。 (在帮助和支持中 心,单击 "User and system guides" [用户指南和系统指南]→ "Device guides" [ 设备指南 ],然后 选择适用于您的图形卡的指南。)

## <span id="page-27-0"></span>关于 RAID 配置

注意:要使用迁移选项转换 RAID 配置 (而不丢失数据),则必须在操作系统装入驱动器之前,将硬盘 驱动器初始设置为单个驱动器 RAID 0 阵列 (有关说明,请参阅第 31 页的"使用 NVIDIA MediaShield ROM [公用程序"\)](#page-30-2)。

本节概要介绍了您在购买计算机时可能已选择的 RAID 配置。计算机行业为各种应用提供了多种 RAID 配置。您的计算机支持 RAID 级别 0、 RAID 级别 1、 RAID 级别 5 (客户安装) 或 RAID 级别 0+1 (客户安装)。对于高性能程序, 建议使用 RAID 级别 0 配置: 对于要求高级别数据完整性的用户, 则 建议使用 RAID 级别 1。

■ 注: RAID 级别不代表等级。 RAID 级别 1 配置与 RAID 级别 0 配置本身并无优劣之分。

RAID 配置中不同驱动器的容量应相同,以避免容量较大的驱动器包含未分配 (从而无法使用)的空 间。

RAID 级别 0 和 RAID 级别 1 至少需要两个驱动器。 RAID 级别 5 至少需要三个驱动器。 RAID 级别 0+1 至少需要四个驱动器。

#### <span id="page-27-1"></span>RAID 级别 0 配置

注意:由于 RAID 级别 0 配置不提供数据冗余,因此一个驱动器发生故障会导致所有数据丢失。要在使用 RAID 级别 0 配置时保护您的数据, 请经常进行备份。

RAID 级别 0 使用称为 "数据分拆"的存储技术来提供高数据访问速率。数据分拆是一种按顺序在物 理驱动器上写入连续的数据分段或条带,以创建一个大的虚拟驱动器的方法。数据分拆使其中一个驱 动器读取数据的同时其它驱动器可以搜索并读取下一个块。

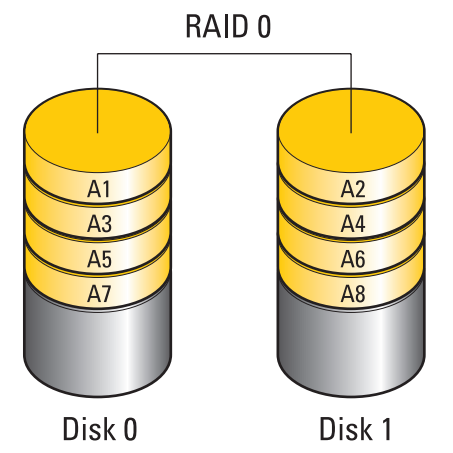

RAID 级别 0 配置的另一个优点是它利用了驱动器的全部存储容量。例如,同时使用两个 120 GB 的硬 盘驱动器可以提供 240 GB 的硬盘驱动器容量来存储数据。

 $\mathscr{L}$  注: 在 RAID 级别 0 配置中, 配置的容量等于最小驱动器的容量乘以配置中的驱动器数。

### <span id="page-28-0"></span>RAID 级别 1 配置

RAID 级别 1 使用称为 "镜像"的数据冗余存储技术来提高数据完整性。向主驱动器写入数据时, 数 据还将被复制或镜像到配置中的另一个驱动器上。 RAID 级别 1 配置以高数据访问速率为代价换取了 数据冗余的优点。

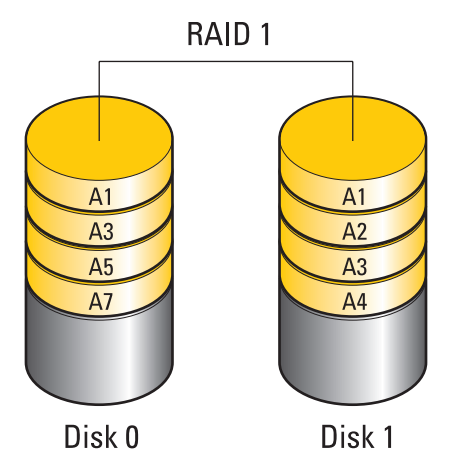

如果某个驱动器出现故障,后续的读和写操作将被定向到未出现故障的驱动器。从而可以使用未出现 故障的驱动器中的数据重建备用驱动器。

 $\mathscr{L}$ 注: 在 RAID 级别 1 配置中, 配置的容量等于配置中最小驱动器的容量。

### <span id="page-28-1"></span>RAID 级别 0+1 配置

RAID 0+1 阵列通过在两个驱动器上分拆数据并在另一组的两个驱动器上镜像已分拆的数据,来将 RAID 级别 0 阵列的高数据访问速率和 RAID 级别 1 镜像的数据保护 (冗余)结合起来。

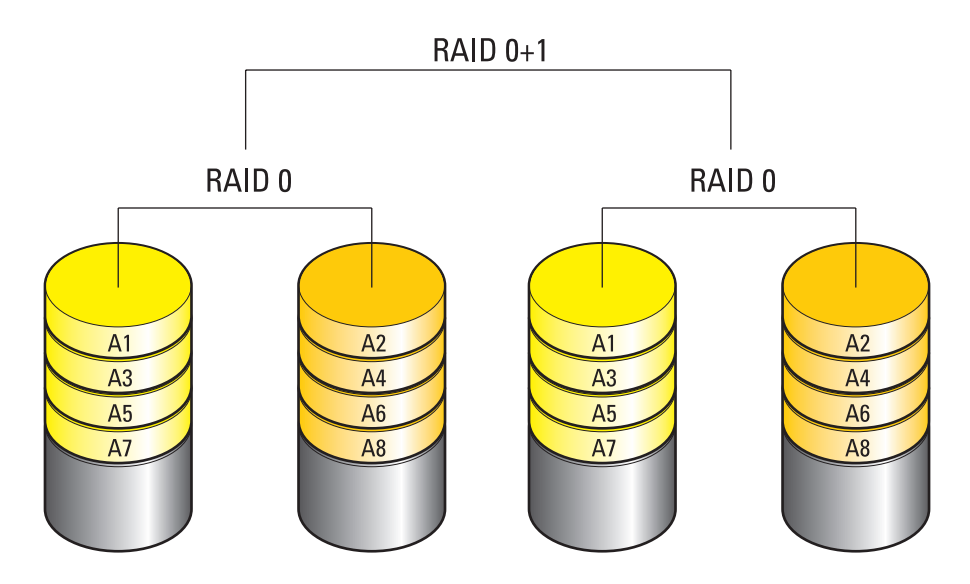

如果某个驱动器出现故障,后续的读取和写入操作将被定向到其它未出现故障的驱动器。从而可以使 用未出现故障的驱动器中的数据重建备用驱动器。同时,由于数据将被复制到主驱动器和附加驱动器 中,因此四个 120 GB RAID 级别 1 驱动器最多共有 240 GB 用于存储数据。

### <span id="page-29-0"></span>RAID 级别 5 配置

RAID 级别 5 也使用数据奇偶校验。 RAID 级别 5 在三个或更多驱动器上分拆数据和奇偶校验信息。它 提供以字节级别进行的数据分拆,并还分拆错误更正信息 (旋转奇偶校验阵列)。这会产生优良的性 能和完好的容错功能。 RAID 级别 5 是 RAID 最常用的实施方案之一。

RAID 级别 5 比 RAID 级别 1 更快,但需要比 RAID 级别 0 或 RAID 级别 1 配置更多的硬盘驱动器。

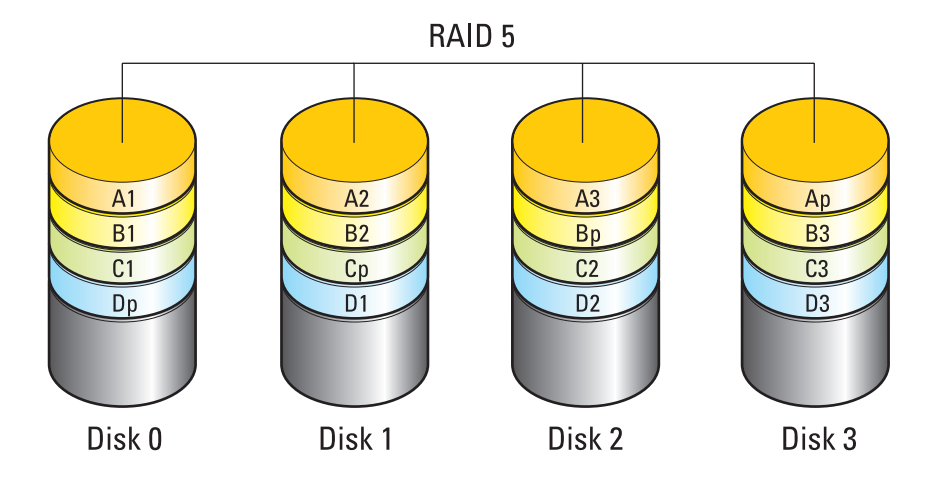

如果某个驱动器出现故障,后续的读取和写入操作将被定向到其它未出现故障的驱动器。从而可以使 用未出现故障的驱动器中的数据重建备用驱动器。同时,由于数据将被复制到主驱动器和附加驱动器 中,因此四个 120 GB RAID 级别 1 驱动器最多共有 360 GB 用于存储数据。

#### <span id="page-30-0"></span>为 RAID 配置硬盘驱动器

可以为 RAID 配置您的计算机,即使您在购买计算机时没有选择 RAID 配置。有关 RAID 级别的解释及 其要求,请参阅第 28 [页的 "关于](#page-27-0) RAID 配置"。有关如何安装硬盘驱动器的信息,请参阅第 [105](#page-104-1) 页的 "安装硬盘[驱动器"](#page-104-1)。

您可以使用以下两种方法之一配置 RAID 硬盘驱动器卷。第一种方法使用 NVIDIA MediaShield ROM 公用程序,此方法在将操作系统安装到硬盘驱动器上之前执行。第二种方法使用 NVIDIA MediaShield, 此方法在安装操作系统和 NVIDIA RAID 驱动程序之后执行。 这两种方法都要求您在开始之前将计算机设置为启用 RAID 的模式。

#### <span id="page-30-1"></span>将计算机设置为启用 RAID 的模式

- 1 进入系统设置程序 (请参阅第 160 [页的 "进入系统设置程序"\)](#page-159-4)。
- 2 按上箭头和下箭头键高亮度显示 "Drives" (驱动器), 然后按 <Enter> 键。
- 3 按上箭头键和下箭头键高亮度显示适用的 SATA 驱动器, 然后按 <Enter> 键。
- 4 按左箭头键和右箭头键高亮度显示 "RAID On" (启用 RAID), 然后按 <Enter> 键。根据需 要,对每个 SATA 硬盘驱动器重复该步骤。

注:有关 RAID 选项的详细信息,请参阅第 161 [页的 "系统设置程序选项"。](#page-160-1)

5 按 <Esc> 键, 按左箭头键和右箭头键高亮度显示 "Save/Exit"(保存 / 退出), 然后按 <Enter> 键退出系统设置程序并恢复引导进程。

#### <span id="page-30-2"></span>使用 NVIDIA MediaShield ROM 公用程序

■ 注意: 以下步骤将导致硬盘驱动器上所有数据的丢失。请在继续操作之前备份所有要保留的数据。

 $\mathscr{L}$ 主:请勿使用以下步骤迁移现有 RAID 配置 (请参阅第 34 页的 "从一个 RAID [配置转换为另一个](#page-33-0) RAID 配 [置"](#page-33-0))。

任何容量的硬盘驱动器都可以用于创建 RAID 配置。不过,理想情况是驱动器的容量相等以避免未分 配或未使用的空间。有关 RAID 级别的解释及其要求,请参阅第 28 [页的 "关于](#page-27-0) RAID 配置"。有关如 何安装硬盘驱动器的信息,请参阅第 105 [页的 "安装](#page-104-1)硬盘驱动器"。

- 1 为计算机上每个适用的硬盘驱动器启用 RAID (请参阅第 31 [页的 "将计算机设置为启用](#page-30-1) RAID [的模式"\)](#page-30-1)。
- 2 重新启动计算机。
- 3 系统提示您进入 RAID BIOS 时,请按 <Ctrl><N> 组合键。
	- $\mathscr{U}_1$ 主:如果系统显示操作系统徽标,请继续等待直至看到 Microsoft Windows 桌面,然后关闭计算机并 再试一次。

系统将显示 "Define a New Array"(定义新阵列)窗口。

- 4 按 <Tab> 键以转至 "RAID Mode" (RAID 模式)字段。 要创建 RAID 0 配置,请使用箭头键选择 "Striping"(分拆)。 要创建 RAID 1 配置, 请使用箭头键选择 "Mirroring"(镜像)。 要创建 RAID 0+1 配置, 请使用箭头键选择 "Stripe Mirroring"(磁条镜像)。 要创建 RAID 5 配置, 请使用箭头键选择 "RAID 5"。
- 5 按 <Tab> 键以转至 "Free Disks"(可用磁盘)字段。
- 6 使用上箭头键和下箭头键选择包含于 RAID 阵列中的硬盘驱动器,然后使用右箭头键将选定的驱 动器从 "Free Disks" (可用磁盘)字段移动到 "Array Disks" (阵列磁盘)字段。对要包含在 RAID 阵列中的每个磁盘重复上述步骤。

■ 注:您的计算机最多为每个 RAID 1 阵列支持两个驱动器,为每个 RAID 0 阵列支持四个驱动器。

7 将硬盘驱动器分配给阵列后,请按 <F9> 键。

系统将显示 "Clear disk data"(清除磁盘数据)提示。

 $\Box$  注意: 在下一步骤中, 您将丢失所选驱动器上的所有数据。

8 按 <Y> 键清除所选驱动器上的所有数据。

系统将显示 "Array List"(阵列列表)窗口。

9 要查看您设置的阵列的详细信息,请使用箭头键在 "Array Detail"(阵列详情)窗口中高亮度显 示阵列, 然后按 <Enter> 键。

系统将显示 "Array Detail" (阵列详情) 窗口。

■ 注: 要删除一个阵列, 可以使用箭头键选择该阵列, 然后按 <D> 键。

10 按 <Enter> 键返回上一屏幕。

11 按 <Ctrl><X> 组合键退出 RAID BIOS。

#### <span id="page-31-0"></span>使用 NVIDIA MediaShield

使用 NVIDIA MediaShield 可以创建、查看和管理 RAID 配置。

 $\mathscr{L}$ 主: 仅在要将一个或多个新硬盘驱动器添加至现有 (非 RAID)单驱动器计算机并要将新驱动器配置到 RAID 阵列中时,使用 NVIDIA MediaShield 创建 RAID 配置。

任何容量的硬盘驱动器都可以用于通过 NVIDIA MediaShield 创建 RAID 配置。不过,理想情况是驱动 器的容量相等以避免未分配或未使用的空间。有关 RAID 级别的解释及其要求,请参阅第 28 [页的 "关](#page-27-0) 于 [RAID](#page-27-0) 配置"。

#### 创建 RAID 阵列

■ 注意: 以下步骤将导致硬盘驱动器上所有数据的丢失。请在继续操作之前备份所有要保留的数据。

 $\mathscr{L}$ 主:请勿使用以下步骤迁移现有 RAID 配置 (请参阅第 34 页的 "从一个 RAID [配置转换为另一个](#page-33-0) RAID 配 [置"](#page-33-0))。

1 对硬盘驱动器启用 RAID (请参阅第 31 [页的 "将计算机设置为启用](#page-30-1) RAID 的模式")。

- 2 重新引导计算机后, 启动 NVIDIA MediaShield。
- 3 单击 "System Tasks" (系统任务) 下的 "Create" (创建)。 系统将显示 "NVIDIA Create Array Wizard" (NVIDIA 创建阵列向导), 其中列出可配置的磁 盘。
- 4 单击 "Next"(下一步)。
- 5 单击 "Custom" (自定义), 然后单击 "Next" (下一步)。
- 6 使用下拉框选择 "Striping"(分拆) (RAID 0)、"Mirroring"(镜像) (RAID 1)、"Stripe Mirroring" (磁条镜像) (RAID 0+1) 或 "RAID 5"。
- 7 单击 "Next"(下一步)。

系统将显示 "Free Disk Selection" (可用磁盘选择)窗口。

△ 注: 仅启用 RAID 的硬盘驱动器被列为可用磁盘。

8 单击以选择将构成 RAID 配置的驱动器,单击 "Next"(下一步),然后再次单击 "Next"(下 一步)。

 $\mathscr{L}$  注: 您的计算机最多为每个 RAID 1 阵列支持两个驱动器, 为每个 RAID 0 阵列支持四个驱动器。

系统将显示 "Clearing System Data"(清除系统数据)窗口。

- 注意: 选择 "Clear System Data"(清除系统数据) 将删除所选驱动器上的所有数据。
- 9 单击 "Next"(下一步)。
- 10 单击 "Finish"(完成)以创建 RAID 配置。

系统将显示 "MediaShield RAID management utility" (MediaShield RAID 管理公用程序)窗口, 其中列出阵列以及安装的所有其它硬盘驱动器。

#### 删除 RAID 阵列

 $\mathscr{L}$ 主: 虽然此步骤删除了 RAID 1 卷, 但同时也使用分区将 RAID 1 卷分为两个非 RAID 硬盘驱动器, 并完整 地保留了所有现有数据文件。但是,删除 RAID 0 卷将删除卷中的所有数据。

■ 注: 如果在计算机目前引导至 RAID, 但您删除了 RAID 卷, 则计算机将无法引导。

- 1 启动 NVIDIA MediaShield。
- 2 单击以选择要删除的阵列。
- 3 单击 "System Tasks"(**系统任务**)窗格中的 "Delete Array"(删除阵列)。 系统将显示 NVIDIA "Delete Array Wizard"(删除阵列向导)。
- 4 单击 "Next"(下一步)。

系统将显示确认屏幕,其中列出您标记为要删除的阵列的名称和大小。

5 单击 "Finish" (完成) 可以删除 RAID 配置。

系统将显示 "MediaShield RAID management utility" (MediaShield RAID 管理公用程序) 窗口, 其中列出所有剩余阵列以及安装的所有其他硬盘驱动器。

#### <span id="page-33-0"></span>从一个 RAID 配置转换为另一个 RAID 配置

 $\blacksquare$ 注意:要使用迁移选项转换 RAID 配置 (而不丢失数据),则必须在操作系统装入驱动器之前,将硬盘 驱动器初始设置为单个驱动器 RAID 0 阵列 (有关说明,请参阅第 31 页的"使用 NVIDIA MediaShield ROM [公用程序"\)](#page-30-2)。

NVIDIA MediaShield 使用称为迁移的一步进程更改磁盘或阵列的当前状态,而不会丢失任何数据。如 果需要,可以将其它硬盘驱动器添加到现有阵列,包括要转换为双驱动器 RAID 0 配置的单驱动器 RAID 0 配置;不过,最终阵列的容量必须大于或等于原始配置的容量。

无法使用迁移进程执行 RAID 0 至 RAID 1 的转换。

■ 注意: 要在 (迁移的) 阵列中使用的其它硬盘驱动器不能小于当前配置中的任何驱动器。

 $\mathscr{D}_1$ 主: 确保 RAID 配置中使用的所有驱动器都启用了 RAID (请参阅第 31 [页的 "将计算机设置为启用](#page-30-1) RAID [的模式"](#page-30-1))。

- 1 启动 NVIDIA MediaShield。
- 2 单击以选择要转换的阵列。
- 3 单击 "System Tasks"(**系统任务**)窗格中的 "Convert Array"(转换阵列)。 系统将显示 NVIDIA "Convert Array Wizard"(转换阵列向导)。
- 4 单击 "Next"(下一步)。
- 5 在 "RAID Mode Selection" (RAID 模式选择)下, 从下拉式菜单选择 "Mirroring"(镜像)、 "Striping" (分拆)、"Strip Mirroring" (磁条镜像) 或 "RAID 5"。
- 6 单击 "Next"(下一步)。

 $\Box$  注意: 在下一步骤中, 您将丢失所选驱动器上的所有数据。

- 7 在 "Free Disk Selection" (可用磁盘选择)下,通过单击要包含在 (迁移的)阵列中的硬盘驱 动器旁边的复选框来选择硬盘驱动器。
- 8 单击 "Finish"(完成)。

系统将显示 "MediaShield RAID management utility" (MediaShield RAID 管理公用程序) 窗口, 其中列出升级 / 迁移程序的状态以及安装的所有其它硬盘驱动器。

■ 注:转换阵列所需要的时间取决于多种因素,例如 CPU 的速率、使用的硬盘驱动器的类型和容量、 操作系统等。

#### 重建 RAID 配置

如果 RAID 阵列中的一个硬盘驱动器发生故障,您可以通过将数据还原到备用驱动器来重建该阵列。

 $\mathscr{L}$  注: 重建阵列仅可在 RAID 1、 RAID 5 和 RAID 0+1 配置上执行。

- 1 启动 NVIDIA MediaShield。
- 2 单击以在管理公用程序窗口中选择 RAID 配置 ( "Mirroring" [ 镜像 ])。
- 3 选择 "System Tasks"(系统任务)窗格中的 "Rebuild Array"(重建阵列)。 系统将显示 NVIDIA "Rebuild Array Wizard"(重建阵列向导)。
- 4 单击 "Next"(下一步)。
- 34 | 设置和使用计算机
- 5 通过单击要重建阵列的硬盘驱动器旁的复选框以选择该硬盘驱动器。
- 6 单击 "Next"(下一步)。
- 7 单击 "Finish"(完成)。

系统将显示 "MediaShield RAID management utility" (MediaShield RAID 管理公用程序)窗口, 其中显示重建进程的状态。

- 注: 在计算机重建阵列时, 您可以使用计算机。
- $\mathscr{L}$  注: 您可以使用任何可用 (已启用 RAID)的可用磁盘重建阵列。

## <span id="page-34-0"></span>使用多个介质

- 注意: 打开或关闭光盘驱动器托盘时, 请勿按压托盘。不使用驱动器时, 请保持托盘关闭。
- $\bullet$  注意: 播放介质时请勿移动计算机。
- 1 要打开托盘,请按驱动器正面的弹出按钮。
- 2 将光盘居中放置在光盘托盘上,带标签的一面朝上。
- 3 要关闭托盘,请按弹出按钮或轻轻地推回托盘。

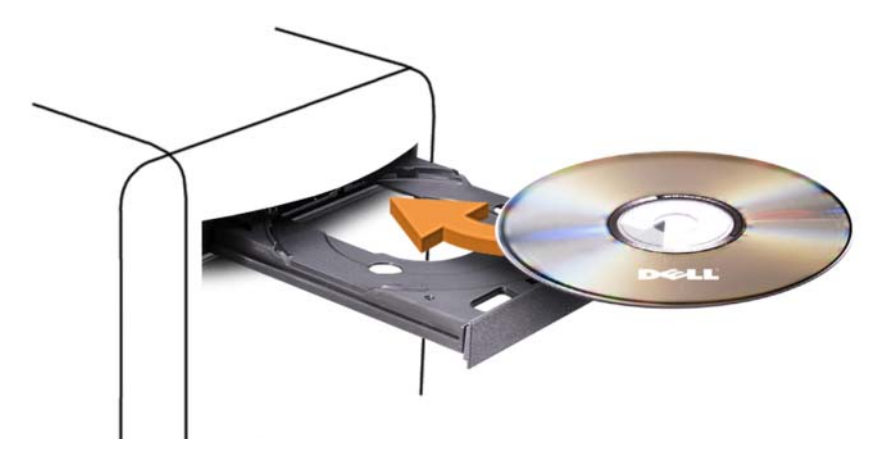

要格式化 CD 以存储数据、创建音乐 CD 或复制 CD,请参阅计算机附带的 CD 软件。 **么 注:** 创建介质时, 请确保遵守所有版权法。

CD 播放器包括以下基本按钮:

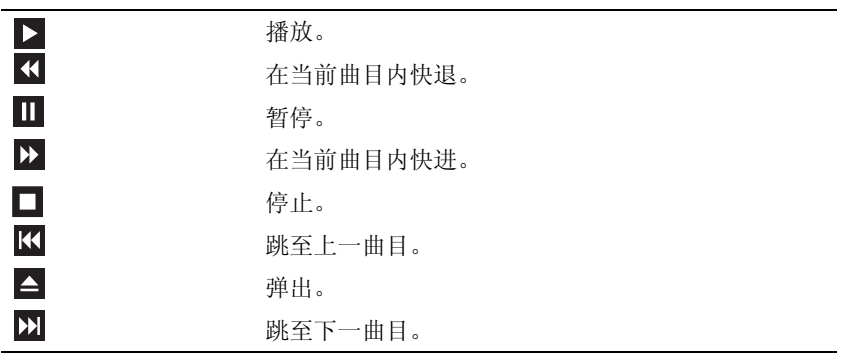

DVD 播放器包括以下基本按钮:

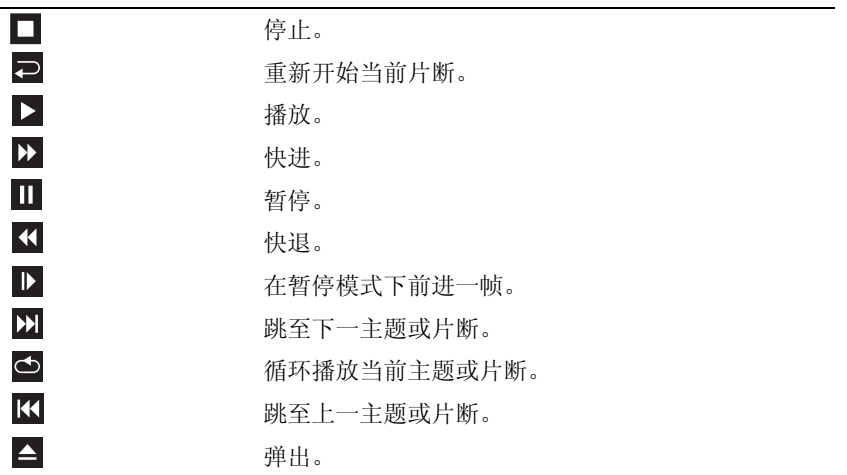

这些控件并非存在于系统的所有播放器中。有关播放 CD、DVD 或 BD 的详细信息,请单击媒体播放 器上的 "Help"(帮助)(如果有)。

#### <span id="page-35-0"></span>复制 CD、 DVD 和 Blu-ray Disc™ (BD) 介质

本节内容仅适用于配备了 DVD+/-RW 驱动器或 BD-RE 驱动器的计算机。

4 注: 复制介质时, 请确保遵守所有版权法。

 $\mathscr{L}$  注: Dell 提供的光盘驱动器的类型可能会因国家和地区的不同而有所差异。

以下说明介绍了如何使用 Roxio Creator 复制 CD、DVD 或 BD。您也可以将 Roxio Creator 用于其它目 的,例如从计算机上存储的音频文件创建音乐 CD 或备份重要数据。要获得帮助,请打开 Roxio Creator, 然后按 <F1> 键。

Dell 计算机中安装的 DVD 驱动器和 BD 驱动器不支持 HD-DVD 介质。有关支持的介质格式的列表, 请参阅第 37 [页的 "使用空白](#page-36-0) CD、 DVD 和 BD 介质"。
#### 如何复制 CD、 DVD 或 BD

- $\mathscr{L}$  注: BD 介质仅可以复制到其它 BD 介质上。 DVD 介质仅可以复制到其它 DVD 可记录 / 可重写介质上。 CD 介质仅可以复制到其它 CD 可记录 / 可重写介质上。
- 注: 将 BD-R 复制到 BD-RE 将不会产生完全相同的副本。图廓注记将丢失。
- $\mathscr{L}$ 注: 大多数市面上出售的 DVD 和 BD 都有版权保护, 不能使用 Roxio Creator 进行复制。
- 1 打开 Roxio Creator Plus。
- 2 在 "Copy"(复制)选项卡下,单击 "Disc Copy"(光盘复制)。
- 3 要复制 CD、 DVD 或 BD, 请:
	- 如果您的计算机配有一个光盘驱动器,将源光盘放入驱动器,确保设置正确,然后单击 "Copy Disc"(复制光盘)按钮继续。计算机将读取您的源光盘,并将数据复制到计算机硬 盘驱动器上的临时文件夹。

系统出现提示时, 请将空白光盘放入驱动器, 并单击 "OK"(确定)。

• 如果您的计算机配有两个光盘驱动器,请选择您放入了源光盘的驱动器,并单击 "Copy Disc"(复制光盘) 按钮继续。计算机会将源光盘上的数据复制到空白光盘。

完成源光盘的复制后,您创建的光盘将自动弹出。

#### 使用空白 CD、 DVD 和 BD 介质

可写 CD 驱动器仅可在 CD 记录介质中写入数据。可写 DVD 驱动器可以在 CD 和 DVD 记录介质中写 入数据。可写 BD 驱动器可以在 CD、 DVD 和 BD 记录介质中写入数据。

使用空白 CD-R 可以录制音乐或永久存储数据文件。创建 CD-R 后,您无法再次在 CD-R 中写入数据 (有关详情,请参阅 Sonic 说明文件)。如果您打算以后删除、重写或更新此光盘中的信息,请使用空 白 CD-RW。

空白 DVD+/-R 或 BD-R 介质可以用于永久存储大量信息。创建 DVD+/-R 或 BD-R 后,如果光盘在创 建过程的最后一步中 "已完成"或 "己关闭",则您无法再次在此光盘中写入数据。如果您打算以后 删除、重写或更新此光盘中的信息,请使用空白 DVD+/-RW 或 BD-RE 介质。

可写 CD 驱动器

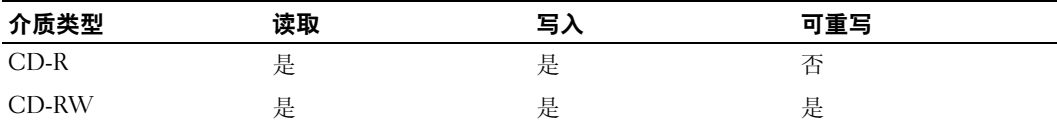

#### 可写 DVD 驱动器

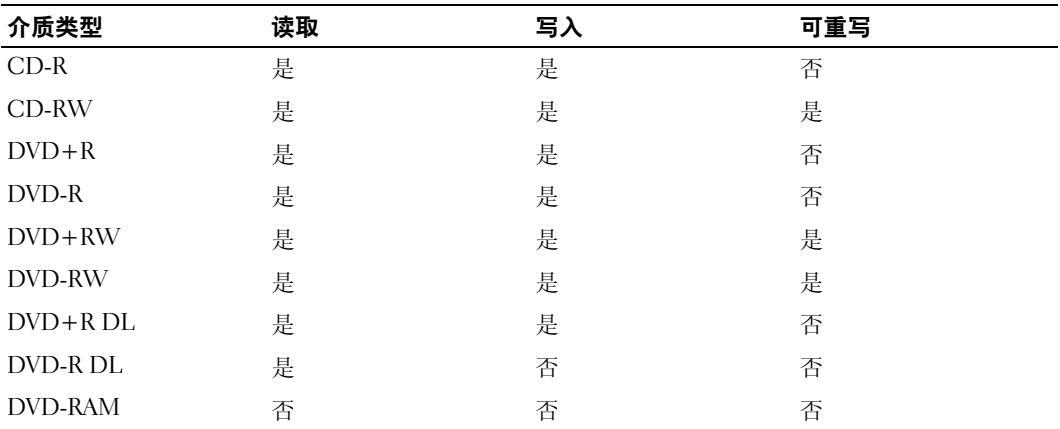

#### 可写 BD 驱动器

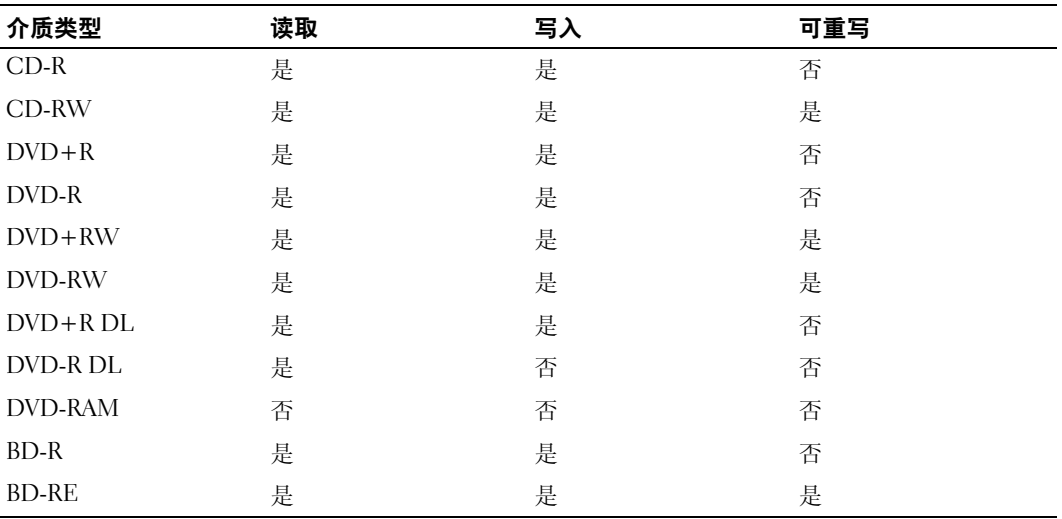

## 注意事项

- 仅在您启动 Roxio Creator 并打开 Creator 项目后,才可以使用 Microsoft Windows 资源管理器将 文件拖放至 CD-R 或 CD-RW。
- 刻录空白 CD-R 或 CD-RW 时, 请勿使用其全部容量; 例如, 请勿将 650 MB 的文件复制到 650 MB 的空白 CD 上。 CD-RW 驱动器需要 1 至 2 MB 的空白空间来完成录制。
- 请使用 CD-R 刻录要以普通立体声播放的音乐 CD。大多数家用或汽车立体声装置都无法播放 CD-RW。
- 音乐 MP3 文件只能在 MP3 播放器或安装了 MP3 软件的计算机上播放。
- 请使用空白 CD-RW 练习 CD 录制, 直至您熟练掌握 CD 录制技术。如果出现错误, 您可以擦除 CD-RW 上的数据,然后再试一次。在将音乐文件项目永久录制到空白 CD-R 之前,您还可以使 用空白 CD-RW 检测此项目。
- 无法使用 Roxio Creator 创建音频 DVD。
- 市面上出售的用于家庭影院系统的 DVD 播放器可能不支持所有可用的 DVD 格式。有关 DVD 播 放器所支持格式的列表,请参阅您的 DVD 播放器附带的说明文件或与制造商联络。
- 市面上出售的用于家庭影院系统的 BD 播放器可能不支持所有可用的 BD 格式。有关 BD 播放器 所支持格式的列表,请参阅您的 BD 播放器附带的说明文件或与制造商联络。
- 有关其它信息,请访问 Roxio Web 站点 www.sonic.com。

# 使用介质卡读取器 (可选)

## $\overline{\bigwedge}$ 、警告:执行本节中的任何步骤之前,请阅读并遵循 《产品信息指南》中的安全说明。

使用介质卡读取器可以将数据直接传输到您的计算机。 介质卡读取器支持以下存储类型:

- xD-Picture 卡
- SmartMedia  $\div$  (SMC)
- CompactFlash 卡 Type I 和 CompactFlash 卡 Type II (CF I/II)
- MicroDrive 卡
- SecureDigital  $\dagger$  (SD)
- MiniSD 卡
- MultiMediaCard (MMC)
- 尺寸减小的 MultiMediaCard (RS-MMC)
- 记忆棒 (MS/MS Pro/MS Duo/MS Pro Duo)

有关安装介质卡读取器的信息,请参阅第 116 [页的 "安装介](#page-115-0)质卡读取器"。

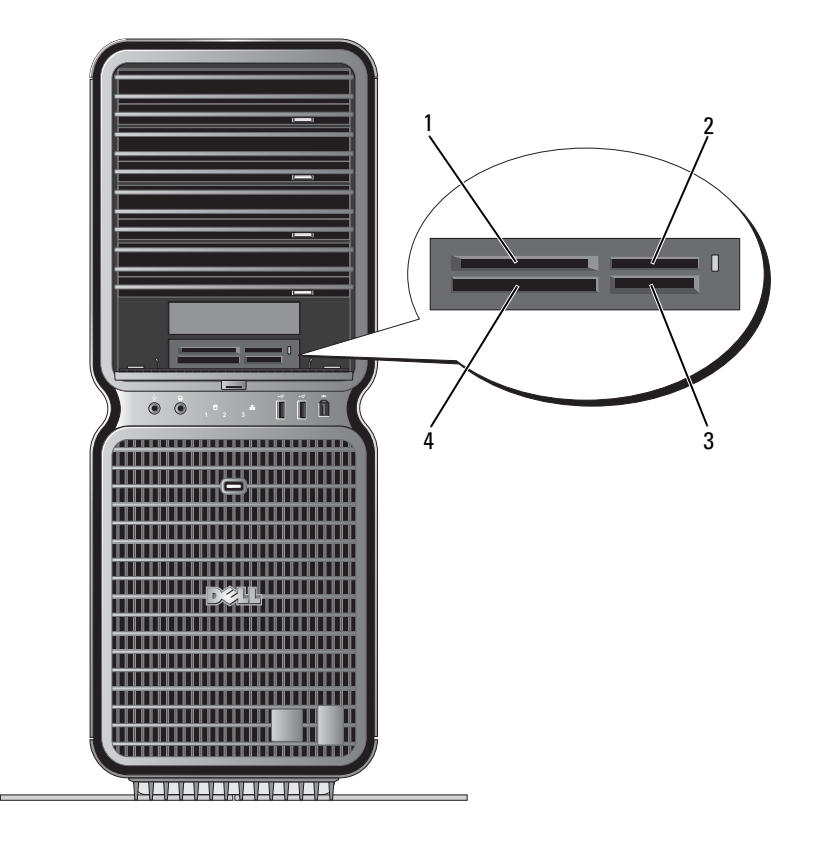

1 xD-Picture 卡和 SmartMedia 卡 (SMC)

2 记忆棒 (MS/MS Pro/MS Duo/MS Pro Duo)

3 Secure Digital 卡 (SD/miniSD)/MultiMedia 卡 (MMC/RS-MMC)

4 CompactFlash 卡 Type I 和 CompactFlash 卡 Type II (CF I/II) 以及 MicroDrive 卡

1 检查介质卡以确定正确的插入方向。

2 将介质卡滑动到相应的介质卡读取器插槽中,直至其在连接器中完全就位。 如果遇到阻力,请卸下介质卡,检查方向是否正确,然后再试一次。

# 网络安装向导

Microsoft Windows 操作系统提供了网络安装向导,用于指导您设置家庭或小型办公室中计算机之间的 文件、打印机或 Internet 连接共享。

Windows XP:

- 1 单击 "Start"(开始),指向 "All Programs"(所有程序) → "Accessories"(附件) → "Communications"(通讯),然后单击 "Network Setup Wizard"(网络安装向导)。
- 2 在欢迎屏幕上,单击 "Next"(下一步)。
- 3 单击 "Checklist for creating a network"(创建网络的清单)。
- 么注: 选择 "This computer connects directly to the Internet" (这台计算机直接连接到 Internet)连接方式将 启用随 Windows XP SP1 提供的集成防火墙。
- 4 完成清单中的步骤和要求的准备工作。
- 5 返回网络安装向导,并按照屏幕上的说明进行操作。

Windows Vista:

- 1 单击 "Start" (开始) → 然后单击 "Connect to" (连接至) → "Set up a connection or network"(设置连接或网络)。
- 2 在 "Choose a connection option"(选择连接选项)下选择一个选项。
- 3 单击 "Next" (下一步), 然后按照向导中的说明进行操作。

# 将信息转移到新计算机

可以使用操作系统 "向导"帮助您将文件和其它数据从一台计算机传输到另一台 - 例如从一台旧计算 机传输到一台新计算机。有关说明,请参阅与计算机运行的操作系统相应的小节。

## Windows XP:

要准备新计算机以进行文件转移,请:

1 单击 "Start"(开始),指向 "All Programs"(所有程序) → "Accessories"(附件) → "System Tools"(系统工具),然后单击 "Files and Settings Transfer Wizard"(文件和设置转移 向导)。

系统将显示 "Files and Settings Transfer Wizard" (文件和设置转移向导) 欢迎屏幕。

- 2 单击 "Next"(下一步)。
- 3 在 "Which computer is this?"(这是哪台计算机?)屏幕上,单击 "New Computer"(新计算 机), 然后单击 "Next"(下一步)。
- 4 在 "Do you have a Windows XP CD?" (您有 Windows XP CD 吗?) 屏幕上, 单击 "I will use the wizard from the Windows XP CD"(我将使用 Windows XP CD 中的向导),然后单击 "Next" (下一步)。
- 5 系统显示 "Now go to your old computer"(请转到您的旧计算机)屏幕时,转到包含要转移的数 据的源 (旧) 计算机。此时请勿单击 "Next" (下一步)。

要复制源计算机的数据,请:

- 1 将 Windows XP 操作系统 CD 放入源计算机。
- 2 在 "Welcome to Microsoft Windows XP" (欢迎使用 Microsoft Windows XP) 屏幕上, 单击 "Perform additional tasks"(执行其他任务)。
- 3 在 "What do you want to do?"(您希望做什么?)下,单击 "Transfer files and settings"(转移 文件和设置)。
- 4 在 "Files and Settings Transfer Wizard"(文件和设置转移向导) 欢迎屏幕上,单击 "Next" (下一步)。
- 5 在 "Which computer is this?"(这是哪台计算机?)屏幕上,单击 "Old Computer"(旧计算 机), 然后单击 "Next"(下一步)。
- 6 在 "Select a transfer method" (选择转移方法) 屏幕上,单击您要使用的转移方法。
- 7 在 "What do you want to transfer?"(要转移哪些项目?)屏幕上,选择要转移的项目,然后单 击 "Next"(下一步)。 信息复制完成后,系统将显示 "Completing the Collection Phase" (正**在完成收集阶段**) 屏幕。
- 8 单击 "Finish"(完成)。

要将数据转移到新计算机, 请:

- 1 在新计算机的 "Now go to your old computer"(请转到您的旧计算机。)屏幕上,单击 "Next" (下一步)。
- 2 在 "Where are the files and settings?"(文件和设置在哪儿?)屏幕上,选择您先前选择的文件 和设置转移方法,然后单击 "Next"(下一步)。

该向导将读取所收集的文件和设置,并将它们应用至新计算机。

应用所有设置和文件后,系统将显示 "Finished"(完成)屏幕。

3 单击 "Finished"(完成)并重新启动计算机。

Windows Vista:

- 1 单击 "Start" (开始) → "Transfer files and settings" (转移文件和设置) → "Start Windows Easy Transfer" (开始 Windows 简单转移)。
- 2 在 "User Account Control"(用户帐户控制)对话框中,单击 "Continue"(继续)。
- 3 单击 "Start a new transfer"(开始新的转移)或 "Continue a transfer in progress"(继续正在进 行的转移)。
- 4 按照 Windows 简单转移向导屏幕上提供的说明进行操作。

# Windows XP 中的电源管理选项

Microsoft Windows XP 电源管理功能可以减少计算机打开但处于闲置状态时的耗电量。您可以只减少 显示器或硬盘驱动器的耗电量,也可以使用待机模式或休眠模式减少整个计算机的耗电量。当计算机 退出节能模式时,系统将恢复至进入该模式之前的运行状态。

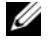

 $\mathscr{L}$ 注: Windows XP Professional 所包括的安全保护和联网功能在 Windows XP Home Edition 中不可用。将运行 Windows XP Professional 的计算机连接至网络时,某些与安全保护和联网相关的窗口中将出现不同的选 项。

■ 注: 激活待机和休眠模式的步骤可能根据操作系统的不同而有所不同。

## 待机模式

待机模式通过在计算机闲置超过指定时间 (称为超时)后关闭显示器和硬盘驱动器电源来节省电量。 当计算机退出待机模式时,将恢复至进入待机模式之前的运行状态。

■ 注意: 如果计算机在待机模式下发生断电情况, 则可能会丢失数据。

要设置待机模式使其在限定的一段非活动期后自动激活,请:

- 1 单击 "Start" (开始) → "Control Panel" (控制面板) → "Pick a category" (选择一个类 别) → "Performance and Maintenance"(性能和维护)。
- 2 在 "or pick a Control Panel icon"(或选择一个控制面板图标)下,单击 "Power Options"(电 源选项)。

要立即激活待机模式而不等待一段非活动期,请单击 "Start"(开始) → "Turn Off Computer" (关闭计算机) → "Stand by"(待机)。

要退出待机模式,请按键盘上的任意键或移动鼠标。

## 休眠模式

休眠模式节省电量的方式是:将系统数据复制到硬盘驱动器上的保留区域,然后完全关闭计算机。当 计算机退出休眠模式时,桌面将恢复至进入休眠模式之前的状态。 要激活休眠模式,请:

- 1 单击 "Start"(开始) → "Control Panel"(控制面板) → "Pick a category"(选择一个类 别) → "Performance and Maintenance"(性能和维护)。
- 2 在 "or pick a Control Panel icon"(或选择一个控制面板图标)下,单击 "Power Options"(电 源选项)。
- 3 在 "Power Schemes["\(电源使用方案\)](#page-43-0)选项[卡、](#page-43-1)"Advanced"(高级)选项[卡和](#page-44-0) "Hibernate" (休眠)选项卡中定义您的休眠设置。

要退出休眠模式,请按电源按钮。计算机可能需要一小段时间才能退出休眠模式。由于键盘和鼠标在 休眠模式下不会工作,因此按键盘上的键或移动鼠标并不能使计算机退出休眠状态。

因为休眠模式要求硬盘驱动器上有一个特殊的文件以及足够的磁盘空间来存储计算机内存中的数据, Dell 计算机在出厂时已创建了适当大小的休眠模式文件。如果计算机的硬盘驱动器被破坏, Windows XP 将自动重新创建休眠文件。

## 电源选项属性

在 "Power Options Properties" (电源选项属性) 窗口中可以定义待机模式设置、休眠模式设置和其 它电源设置。要进入 "Power Options Properties"(电源选项属性)窗口,请:

- 1 单击 "Start"(开始) → "Control Panel"(控制面板) → "Pick a category"(选择一个类 别) → "Performance and Maintenance"(性能和维护)。
- 2 在 "or pick a Control Panel icon"(或选择一个控制面板图标)下,单击 "Power Options"(电 源选项)。
- 3 [在](#page-43-0) "Power Schemes"(电源使用方案)选项[卡、](#page-43-1)"Advanced"(高级)选项[卡和](#page-44-0) "Hibernate" (休眠)选项卡中定义您的电源设置。

## <span id="page-43-0"></span>"电源使用方案"选项卡

每个标准电源设置都被称为一种方案。如果您要选择计算机中安装的其中一种标准 Windows 使用方 案,请从 "Power schemes"(电源使用方案)下拉式菜单中选择一种使用方案。每个使用方案名称下 面的字段中都将显示该使用方案的设置。对于启动待机模式、休眠模式、关闭显示器以及关闭硬盘驱 动器,每种使用方案均有不同的设置。

● 注意: 如果您将硬盘驱动器的超时时间设置为少于显示器的超时时间, 则计算机可能表现为锁定。要从 ——<br>此状态恢复,请按键盘上的任意键或单击鼠标。要避免此类问题,请始终将显示器的超时时间设置为少 于硬盘驱动器的超时时间。

"Power schemes"(电源使用方案)下拉式菜单中显示了以下使用方案:

- "Always On"(一直开着)(默认设置) 如果您希望使用计算机时不设置节能模式。
- "Home/Office Desk"(家用 / 办公桌)— 如果您想让家用或办公室用计算机在最低节能条件下运 行。
- "Portable/Laptop"(便携 / 袖珍式) 如果您的计算机是便携式计算机,并且在旅行时使用。
- "Presentation" (演示) 如果您希望计算机不中断 (不节能) 地运行。
- "Minimal Power Management" (最少电源管理) 如果您希望计算机以最低的节能方式运行。
- "Max Battery"(最大电池模式) 如果您的计算机是便携式计算机, 并且要超长时间使用电池 运行计算机。

如果您要更改使用方案的默认设置,请单击 "Turn off monitor"(关闭监视器)、"Turn off hard disks"(关闭硬盘)、"System stand by"(系统待机)或"System hibernates"(系统休眠)字段中的 下拉式菜单,然后从显示的列表中选择超时时间。更改使用方案字段中的超时时间将永久地更改此使 用方案的默认设置,除非您单击 "Save As"(另存为)并为所更改的使用方案键入新名称。

## <span id="page-43-1"></span>"高级"选项卡

"Advanced"(高级)选项卡使您可以:

- 将电源选项图标 <sup>+</sup> 2 放在 Windows 任务栏中, 以便进行快速访问。
- 设置计算机,以使其在退出待机模式或休眠模式之前,提示您输入 Windows 密码。
- 设置电源按钮以激活待机模式或休眠模式,或者关闭计算机。

要设置这些功能,请在相应的下拉式菜单中单击选项,并单击 "OK"(确定)。

## <span id="page-44-0"></span>"休眠"洗项卡

"Hibernate"(休眠)选项卡使您可以启用休眠模式。如果要使用在 "Power Schemes"(电源使用方 案) 选项卡中定义的休眠设置, 请单击 "Hibernate" (休眠) 选项卡中的 "Enable hibernate support"(启用休眠)复选框。

要获得有关电源管理选项的更多信息,请:

- 1 单击 "Start" (开始) → "Help and Support" (帮助和支持) → "Performance and maintenance"(性能和维护)。
- 2 在 "Performance and maintenance" (性能和维护) 窗口中, 单击 "Conserving power on your computer"(节省计算机上的电源)。

# Windows Vista 中的电源管理选项

Microsoft Vista 电源管理功能可以减少计算机打开但处于闲置状态时的耗电量。您可以只减少显示器或 硬盘驱动器的耗电量,也可以使用睡眠模式或休眠模式减少整个计算机的耗电量。当计算机退出节能 模式时,系统将恢复至进入该模式之前的运行状态。

## 睡眠模式

睡眠模式通过在计算机非活动期超过预先设定的时间后 (称为超时)关闭显示器和硬盘驱动器电源来 节省电量。当计算机退出睡眠模式时,系统将恢复至进入睡眠模式之前的相同运行状态。

要在 Windows Vista 中进入睡眠模式, 请单击 "Start"(开始) <sup>(2</sup>), 单击 "Start"(开始)菜单右下 角的箭头,然后单击 "Sleep"(睡眠)。

要退出睡眠模式,请按键盘上的任意键或移动鼠标。

## 休眠模式

休眠模式节省电量的方式是:将系统数据复制到硬盘驱动器上的保留区域,然后完全关闭计算机。当 计算机退出休眠模式时,系统将恢复至进入休眠模式之前的相同运行状态。

要在 Windows Vista 中手动进入休眠模式,请单击 "Start"(开始) + 单击 "Start"(开始)菜单 右下角的箭头,然后单击 "Hibernate"(休眠)。

## <span id="page-44-1"></span>配置电源管理设置

您可以使用 Windows 电源选项属性来配置计算机的电源管理设置。

要访问电源选项属性,请单击 "Start"(开始)→ "Control Panel"(控制面板) → "System and Maintenance" (系统和维护) → "Power Options" (电源选项)。

# 优化以获得更高性能

# 了解双图形卡技术

通过使用双图形卡技术,可选的第二个 PCI Express 图形卡将会显著提高计算机的图形性能。游戏 和设计应用程序所使用的改进型 3D 图形卡描绘可反映出这一技术的优点。

每个图形卡至少包括一个图形处理器 (GPU)。在双图形卡配置中,多个 GPU 可动态地共享其工作 负载,从而提供可能的最佳性能。对于给定的应用程序,该软件可选择最佳渲染(处理)模式。 有关图形卡的详细信息,请访问 support.dell.com。

# 了解 CPU 超频

- $\bigodot$ 注意: Dell 建议不要以出厂默认设置之外的其它值运行处理器或其它系统组件。这可能导致系统不 稳定并缩短系统组件的使用寿命。
- $\bigodot$  注意: Dell 技术支持将验证出厂默认设置下 CPU 的完整功能,并支持系统 BIOS 中的 CPU 性能设置。 对于由用于启用超频的任何第三方应用程序 (例如 NVIDIA nTune 5.0)引起的任何硬件或软件问题, Dell 均不提供任何技术支持。

超频是指使计算机组件以超过制造商设计或指定的速度来运行的一种方法。通过将计算机中的不 同子系统超频可提高性能,具体取决于您的应用程序 (例如游戏或视频编辑)。

您可以在系统设置程序中对 CPU 运行频率做有限调整。有关访问系统设置程序的详细信息,请参 阅第 160 [页的 "系统设置程序"](#page-159-0)。有关性能选项的信息,请参阅第 163 [页的 "性能"](#page-162-0)。

# Dell™ QuickSet

**么注: 此功能在您的计算机上可能不可用。** 

Dell™ QuickSet 使您可以选择并调整 LED 光效,也称为 LightFX™。

可以通过单击、双击 Microsoft® Windows® 任务栏中的"QuickSet"图标或在此图标上单击鼠 标右键来启动 QuickSet。该任务栏位于屏幕右下角。

有关 QuickSet 的详细信息,请在"QuickSet"图标上单击鼠标右键,然后选择"Help"(帮 助)。

# 故障排除

## <span id="page-50-0"></span>解决问题

对计算机进行故障排除时,请遵循以下提示:

- 如果您在出现问题之前添加或卸下了一个部件,请查看安装步骤并确保正确安装了部件。
- 如果外围设备无法工作,请确保正确连接了此设备。
- 如果屏幕上显示错误信息,请记下此信息。此信息可能会有助于支持人员诊断和解决问题。
- 如果程序中出现错误信息,请参阅此程序的说明文件。

 $\mathscr{U}_4$  注: 本说明文件中的步骤适用于 Windows 默认视图, 因此如果您将 Dell™ 计算机设置为 Windows 经 典视图, 这些步骤可能不适用。

## 电池问题

警告:如果新电池安装不正确,可能会引起爆炸。请仅使用制造商建议的相同或同类的电池,并按 照制造商的说明处理废旧电池。

/ 八 警告:开始执行本节中的任何步骤之前,请阅读并遵循 《产品信息指南》中的安全说明。

更换电池 — 如果您每次打开计算机后均需要重设时间和日期信息,或者在启动过程中显示的时间或日期 不正确,请更换电池 (请参阅第 151 [页的 "更换电池"\)](#page-150-0)。如果电池仍不能正常工作,请与 Dell 联络 (请参阅第 170 [页的 "与](#page-169-0) Dell 联络")。

## 驱动器问题

## 警告:开始执行本节中的任何步骤之前,请阅读并遵循 《产品信息指南》中的安全说明。 确保 MICROSOFT® WINDOWS® 能够识别驱动器 —

Windows XP:

• 单击 "Start" (开始), 然后单击 "My Computer" (我的电脑)。

Windows Vista<sup>™</sup>:

• 单击 Windows Vista "Start"(开始) 按钮 第, 然后单击 "Computer"(计算机)。

如果其中未列出驱动器,请使用防病毒软件执行完全扫描以检查并清除病毒。有时病毒会导致 Windows 无法识别驱动器。

#### 检测驱动器 —

- 放入另一张光盘,以排除原始驱动器有故障的可能性。
- 插入可引导软盘并重新启动计算机。

清洁驱动器或磁盘 — 请参阅第169页的"清洁计算机"。

#### 检查电缆连接

运行硬件疑难解答 — 请参阅第 80 [页的 "排除软件和硬件问题故障"。](#page-79-0) 运行 DELL DIAGNOSTICS— 请参阅第 69 页的 "[Dell Diagnostics](#page-68-0)"。

#### 光盘驱动器问题

 $\mathscr{L}$ 主:高速光盘驱动器振动是正常现象,并且可能会产生噪声,这种噪声并不表示驱动器或介质有缺陷。

 $\mathscr{L}$  注:由于世界各区域的差异以及光盘格式的不同,并非所有 DVD 驱动器均可识别所有 DVD 标题。

#### 调节 WINDOWS 音量控制 —

- 单击屏幕右下角的扬声器图标。
- 确保音量已调高,方法是单击滑块并将其向上拖动。
- 确保声音未静音,方法是单击所有已选取的复选框。

检查扬声器和次低音扬声器 — 请参阅第 60 [页的 "声音和扬声器问题"](#page-59-0)。

#### 向光盘驱动器写入数据时出现的问题

关闭其它程序 - 在写入过程中, 光盘驱动器必须接收稳定的数据流。如果数据流中断, 则将发生错误。向 光盘写入数据之前请尝试关闭所有程序。

向光盘写入数据之前在 WINDOWs 中关闭待机模式 —有关电源管理模式的信息,请参阅第 45 页的"配置 [电源管理设置"或](#page-44-1)在 Windows 帮助和支持中搜索关键字 "待机"。

#### 硬盘驱动器问题

#### 运行磁盘检查程序 —

#### Windows XP:

- 1 单击 "Start"(开始), 然后单击 "My Computer"(我的电脑)。
- 2 在 "Local Disk C:"(本地磁盘 C:)上单击鼠标右键。
- 3 单击 "Properties" (属性) → "Tools" (工具) → "Check Now" (开始检查)。
- 4 单击 "Scan for and attempt recovery of bad sectors"(扫描并尝试恢复坏扇区), 然后单击 "Start"(开始)。

#### Windows Vista:

- 1 单击 "Start" (开始) <sup>(字)</sup>, 然后单击 "Computer" (计算机)。
- 2 在 "Local Disk C:" (本地磁盘 C:) 上单击鼠标右键。
- 3 单击 "Properties"(属性) → "Tools"(工具) → "Check Now"(开始检查)。

系统可能显示 "User Account Control" (用户帐户控制) 窗口。如果您是计算机的管理员, 请单击 "Continue"(继续);否则,请与管理员联络以继续进行所需的操作。

4 按照屏幕上的说明进行操作。

## 电子邮件、调制解调器和 Internet 问题

## 警告:开始执行本节中的任何步骤之前,请阅读并遵循 《产品信息指南》中的安全说明。

么 注: 请仅将调制解调器连接至模拟电话插孔。如果将调制解调器连接至数字电话网络,调制解调器将无 法工作。

✔️ 注:请勿将电话线插入网络适配器连接器 (请参阅第 17 [页的 "背面](#page-16-0) I/O 连接器")。

## 检查 Microsoft Outlook® Express 安全保护设置 — 如果您无法打开电子邮件附件,请:

1在 Outlook Express 中,单击 "Tools"(工具) → "Options"(选项) → "Security"(安全保护)。 2 单击 "Do not allow attachments"(不允许使用附件)根据需要清除复选标记。

## 检查电话线的连接 检查电话插孔 将调制解调器直接连接至墙上的电话插孔

- 使用另一条电话线 —
- 验证电话线已连接至调制解调器上的插孔 (插孔旁边有一个绿色标签或一个连接器形状的图标)。
- 请确保将电话线连接器插入调制解调器时听到了咔嗒声。
- 从调制解调器拔下电话线,并将电话线连接至电话,然后听拨号音。
- 如果此线路上还有其它电话设备 (如答录机、传真机、电涌保护器或分线器),请绕过这些设备,将调制解调 器通过电话线直接连接至墙上的电话插孔。如果使用的电话线长度为 3 米 (10 英尺)或更长,请尝试使用较 短的电话线。

#### 运行调制解调器诊断程序工具 —

Windows XP:

1 单击 "Start"(开始) → "All Programs"(所有程序) → "Modem Helper"(调制解调器助手)。

2 按照屏幕上的说明进行操作,以识别并解决调制解调器问题。某些计算机上没有调制解调器助手。

Windows Vista:

- 1 单击 "Start"(开始) → "All Programs"(所有程序) → "Modem Diagnostic Tool"(调制解调器诊断 程序工具)。
- 2 按照屏幕上的说明进行操作,以识别并解决调制解调器问题。并非所有计算机上都有调制解调器诊断程序。

#### 验证调制解调器能够与 WINDOWS 通信 —

Windows XP:

- 1 单击 "Start"(开始) → "Control Panel"(控制面板) → "Printers and Other Hardware"(打印机和其它 硬件) → "Phone and Modem Options"(电话和调制解调器选项) → "Modems"(调制解调器)。
- 2 单击调制解调器的 COM 端口 → "Properties" (属性) → "Diagnostics" (诊断程序) → "Query Modem" (查询调制解调器)以验证调制解调器是否正在与 Windows 通信。 如果所有命令均收到响应,则说明调制解调器运行正常。

Windows Vista:

- 1 单击 "Start" (开始) → "Control Panel" (控制面板) → "Hardware and Sound" (硬件和声音) → "Phone and Modem Options"(电话和调制解调器选项) → "Modems"(调制解调器)。
- 2 单击调制解调器的 COM 端口 → "Properties" (属性) → "Diagnostics" (诊断程序) → "Ouery Modem" (查询调制解调器)以验证调制解调器是否正在与 Windows 通信。 如果所有命令均收到响应,则说明调制解调器运行正常。

确保计算机已连接至 INTERNET— 确保您已注册为因特网提供商的用户。打开 Outlook Express 电子邮件程 序,单击 "File"(文件)。如果 "Work Offline"(脱机工作)旁边带有复选标记,请单击该复选标记以将其 清除,并连接至 Internet。要获得帮助,请与您的因特网服务提供商联络。

## 错误信息

#### / 八 警告:开始执行本节中的任何步骤之前,请阅读并遵循 《产品信息指南》中的安全说明。

如果此处列出的信息未包括您收到的错误信息,请参阅信息出现时所运行的操作系统或程序的说明文 件。

A FILENAME CANNOT CONTAIN ANY OF THE FOLLOWING CHARACTERS: \ / : \* ? " < > | (文件名不能包含下列 任何字符之一: \/: \* ? " < > |) — 请勿在文件名中使用这些字符。

A REQUIRED .DLL FILE WAS NOT FOUND (未找到所需的 .DLL 文件) — 您尝试打开的程序缺少必要的文 件。要删除并重新安装程序,请:

#### Windows XP:

1 单击 "Start"(开始) → "Control Panel"(控制面板) → "Add or Remove Programs"(添加 / 删除程序) → "Programs and Features"(程序和功能)。

2 选择要删除的程序。

3 单击 "Uninstall"(卸载)。

4 有关安装说明, 请参阅程序说明文件。

#### Windows Vista:

1 单击 "Start"(开始) → "Control Panel"(控制面板) → "Programs"(程序) → "Programs and Features"(程序和功能)。

2 选择要删除的程序。

3 单击 "Uninstall"(卸载)。

4 有关安装说明, 请参阅程序说明文件。

drive letter :\ IS NOT ACCESSIBLE. THE DEVICE IS NOT READY (驱动器号 :\ 无法访问。设备未就绪) — 驱动器无法读取磁盘。将磁盘放入驱动器,然后再试一次。

INSERT BOOTABLE MEDIA (放入可引导介质) — 请放入可引导软盘、 CD 或 DVD。

Non-system DISK ERROR (非系统磁盘错误) — 请从软盘驱动器中取出软盘并重新启动计算机。

NOT ENOUGH MEMORY OR RESOURCES. CLOSE SOME PROGRAMS AND TRY AGAIN (内存或资源不足。请关 闭部分程序,然后再试一次) — 请关闭所有窗口,然后打开您要使用的程序。在某些情况下,您可能需要 重新启动计算机才能恢复计算机的资源。如果重新启动了计算机,请先运行您要使用的程序。

OPERATING SYSTEM NOT FOUND (未找到操作系统) — 请与 Dell 联络 (请参阅第 170 页的"与 Dell 联 [络"](#page-169-0))。

#### IEEE 1394 设备问题

/1/ 警告:开始执行本节中的任何步骤之前,请阅读并遵循 《产品信息指南》中的安全说明。

 $\mathscr{U}$ 注: 计算机仅支持 IEEE 1394a 标准。

确保 IEEE 1394 设备的电缆已正确插入设备和计算机上的连接器

确保已在系统设置程序中启用 IEEE 1394 设备 — 请参阅第 161 页的"系统设置程序选项"。

#### 确保 WINDOWS 能够识别该 IEEE 1394 设备 —

Windows XP:

1 单击 "Start"(开始), 然后单击 "Control Panel"(控制面板)。

2 在 "Pick a Category"(选择一个类别)下,单击 "Performance and Maintenance"(性能和维护) → "System"(系统) → "System Properties"(系统属性) → "Hardware"(硬件) → "Device Manager" (设备管理器)。

Windows Vista:

1 单击 "Start" (开始) → "Control Panel" (控制面板) → "Hardware and Sound" (硬件和声音)。 2 单击 "Device Manager"(设备管理器)。

如果其中列出了 IEEE 1394 设备,则表明 Windows 能够识别该设备。

如果是 DELL IEEE 1394 设备出现问题 — 请与 Dell 联络 (请参阅第 170 [页的 "与](#page-169-0) Dell 联络")。

如果是非 DELL 提供的 IEEE 1394 设备出现问题 — 请与该 IEEE 1394 设备的制造商联络。

#### 键盘问题

## / 八 警告:开始执行本节中的任何步骤之前,请阅读并遵循 《产品信息指南》中的安全说明。

### 检查键盘电缆 —

- 确保键盘电缆已稳固地连接至计算机。
- 关闭计算机 (请参阅第 81 [页的 "准备拆装计算机内部组件"\)](#page-80-0),按照计算机安装图中的说明重新连接键盘电 缆,然后重新启动计算机。
- 确保电缆未损坏或磨损,并检查电缆连接器的插针是否弯曲或折断。将所有弯曲的插针弄直。
- 拔下所有键盘延长电缆,并将键盘直接连接至计算机。

检测键盘 — 将可以正常工作的键盘连接至计算机,然后尝试使用此键盘。

运行硬件疑难解答 — 请参阅第 80 [页的 "排除软件和硬件问题故障"](#page-79-0)。

#### 锁定和软件问题

#### / 八 警告:开始执行本节中的任何步骤之前,请阅读并遵循 《产品信息指南》中的安全说明。

计算机无法启动

检查诊断指示灯 — 请参阅第 63 [页的 "诊断指示灯"。](#page-62-0)

#### 确保电源电缆已稳固地连接至计算机和电源插座

### 计算机停止响应

■ 注意: 如果无法执行关闭操作系统操作, 则可能会导致数据丢失。

关闭计算机 — 如果在键盘上按键或移动鼠标都没有响应,请按住电源按钮至少 8 至 10 秒钟 (直至计算机关 闭), 然后重新启动计算机。

#### 程序停止响应

#### 终止程序 —

- 1 同时按 <Ctrl><Shift><Esc> 组合键访问任务管理器。
- 2 单击 "Applications"(应用程序)选项卡。
- 3 单击以选择不再响应的程序。
- 4单击 "End Task"(结束任务)。

#### 程序多次崩溃

**△ 注**: 大多数软件的安装说明通常包含在软件的说明文件、软盘、 CD 或 DVD 中。 查看软件说明文件 — 如果有必要,请卸载并重新安装程序。

#### 程序设计为用于早期版本的 Windows 操作系统

## 运行程序兼容性向导 —

#### Windows XP:

程序兼容性向导对程序进行配置,使其在类似于非 XP 操作系统的环境中运行。

- 1 单击 "Start"(开始) → "All Programs"(所有程序) → "Accessories"(附件) → "Program Compatibility Wizard"(程序兼容性向导) → "Next"(下一步)。
- 2 按照屏幕上的说明进行操作。

#### Windows Vista:

程序兼容性向导对程序进行配置,使其在类似于非 Windows Vista 操作系统的环境中运行。

- 1 单击 "Start"(开始) → "Control Panel"(控制面板) → "Programs"(程序) → "Use an older program with this version of Windows"(就该版本 Windows 使用较旧的程序)。
- 2 在欢迎屏幕上,单击 "Next"(下一步)。
- 3 按照屏幕上的说明进行操作。

#### 出现蓝屏

关闭计算机 — 如果在键盘上按键或移动鼠标都没有响应,请按住电源按钮至少 8 至 10 秒钟 (直至计算机关 闭), 然后重新启动计算机。

#### 其它软件问题

#### 请查看软件说明文件或与软件制造商联络,以获取故障排除信息 —

- 确保程序与计算机中已安装的操作系统兼容。
- 确保计算机符合运行软件所需的最低硬件要求。有关信息,请参阅软件说明文件。
- 确保已正确安装和配置程序。
- 验证设备驱动程序与程序不存在冲突。
- 如果有必要,请卸载并重新安装程序。

#### 立即备份您的文件

#### 使用病毒扫描程序检查硬盘驱动器、软盘、 CD 或 DVD

保存并关闭所有打开的文件或程序,并通过 "START"(开始)菜单关闭计算机

## 内存问题

## 警告:开始执行本节中的任何步骤之前,请阅读并遵循 《产品信息指南》中的安全说明。 如果您接收到内存不足的信息 —

- 保存并关闭所有打开的文件,并退出所有当前不使用的打开的程序,以查看是否能够解决问题。
- 有关最低内存的要求,请参阅软件说明文件。如果有必要,请安装其它内存 (请参阅第 88 [页的 "安装内](#page-87-0) [存"\)](#page-87-0)。
- 重置内存模块 (请参阅第 86 [页的 "内存"](#page-85-0)),以确保计算机能够与内存成功通信。
- 运行 Dell Diagnostics (请参阅第 69 [页的 "](#page-68-0)Dell Diagnostics")。

#### 如果您遇到了其它内存问题 —

- 重置内存模块 (请参阅第 86 [页的 "内存"](#page-85-0)),以确保计算机能够与内存成功通信。
- 确保按照内存安装原则进行操作 (请参阅第 88 [页的 "安装内存"](#page-87-0))。
- 确保计算机支持您所使用的内存。有关您的计算机支持的内存类型的详细信息,请参阅第 155 [页的 "内存"。](#page-154-0)
- 运行 Dell Diagnostics (请参阅第 69 [页的 "](#page-68-0)Dell Diagnostics")。

## 鼠标问题

## / 八 警告:开始执行本节中的任何步骤之前,请阅读并遵循 《产品信息指南》中的安全说明。 检查鼠标电缆 —

- 确保电缆未损坏或磨损,并检查电缆连接器的插针是否弯曲或折断。将所有弯曲的插针弄直。
- 拔下所有鼠标延长电缆,并将鼠标直接连接至计算机。
- 验证已按照计算机安装图中的说明连接鼠标电缆。

#### 重新启动计算机 —

- 1 同时按 <Ctrl> 键和 <Esc> 键以显示 "Start" (开始) 菜单。
- 2 按 <u> 键,并按上箭头和下箭头键高亮度显示 "Shut down"(关机)或 "Turn Off"(关闭), 然后按 <Enter> 键。
- 3 关闭计算机后, 按照安装图中的说明重新连接鼠标电缆。

4 打开计算机。

检测鼠标 — 将可以正常工作的鼠标连接至计算机,然后尝试使用此鼠标。

#### 检查鼠标设置 —

Windows XP

1 单击 "Start"(开始) → "Control Panel"(控制面板) → "Mouse"(鼠标)。

2 根据需要调整设置。

Windows Vista:

- 1 单击 "Start" (开始) → "Control Panel" (控制面板) → "Hardware and Sound" (硬件和声音) → "Mouse"(鼠标)。
- 2 根据需要调整设置。

重新安装鼠标驱动程序 — 请参阅第 72 [页的 "驱动程序"](#page-71-0)。

运行硬件疑难解答 — 请参阅第 80 [页的 "排除软件和硬件问题故障"。](#page-79-0)

## 网络问题

警告:开始执行本节中的任何步骤之前,请阅读并遵循 《产品信息指南》中的安全说明。

检查网络电缆连接器 — 确保网络电缆已稳固地插入计算机背面的网络连接器和网络插孔。

检查计算机背面的网络指示灯 — 如果链路完整性指示灯不亮 (请参阅第 157 [页的 "控制按钮和指示](#page-156-0) [灯"](#page-156-0)),则表示不存在网络通信。请更换网络电缆。

#### 重新启动计算机并再次登录网络

检查您的网络设置 — 请与网络管理员或为您设置网络的人员联络,以验证您的网络设置是否正确并验证其 是否能运行正常。

运行硬件疑难解答 — 请参阅第 80 [页的 "排除软件和硬件问题故障"。](#page-79-0)

## <span id="page-57-0"></span>电源问题

## / 八 警告:开始执行本节中的任何步骤之前,请阅读并遵循 《产品信息指南》中的安全说明。

如果电源指示灯呈绿色并且计算机无响应 — 请参阅第 63 页的"诊断指示灯"。

如果电源指示灯呈绿色闪烁 — 表明计算机处于待机模式。 按键盘上的任意键或移动鼠标,或者按电源按钮 可以恢复正常运行状态。

如果电源指示灯不亮 — 表明计算机已关闭或未接通电源。

- 在计算机背面的电源连接器和电源插座处重置电源电缆。
- 不使用配电盘、电源延长电缆和其它电源保护设备,以验证是否可以正常打开计算机。
- 请确保所有正在使用的配电盘的连接器已插入电源插座,并且配电盘电源已打开。
- 使用其它设备 (例如台灯)检测电源插座,确保电源插座能够正常工作。
- 确保主电源电缆和前面板电缆已稳固地连接至系统板 (请参阅第 85 [页的 "系统板组件"\)](#page-84-0)。

如果电源指示灯呈琥珀色闪烁 — 表明计算机已接通电源,但可能存在内部电源问题。

• 确保电压选择开关的设置与您所在地区的交流电源相匹配 (如果有)。

请确保所有组件和电缆已正确安装,并已稳固地连接至系统板 (请参阅第 85 [页的 "系统板组件"\)](#page-84-0)。

#### 如果电源指示灯呈琥珀色稳定亮起 — 表明设备可能出现故障或未正确安装。

- 确保处理器电源电缆已稳固地连接至系统板电源连接器 (POWER2) (请参阅第 85 [页的 "系统板组件"](#page-84-0))。
- 卸下并重新安装所有内存模块 (请参阅第 86 [页的 "内存"](#page-85-0))。
- 卸下并重新安装所有扩充卡,包括图形卡 (请参阅第 91 页的 "卸下 PCI 卡和 [PCI Express](#page-90-0) 卡")。

消除干扰 — 其它可能的干扰因素包括:

- 电源、键盘和鼠标延长电缆
- 连接至同一配电盘上的设备太多
- 多个配电盘连接至同一个电源插座

## 打印机问题

## 警告:开始执行本节中的任何步骤之前,请阅读并遵循 《产品信息指南》中的安全说明。

■ 注: 如果您需要打印机的技术帮助, 请与打印机制造商联络。

查看打印机说明文件 — 请参阅打印机说明文件以获取设置和故障排除信息。

#### 确保打印机已打开

### 检查打印机电缆连接 —

- 有关电缆连接的信息,请参阅打印机说明文件。
- 确保打印机电缆已稳固地连接至打印机和计算机。

**检测电源插座 —** 使用其它设备 (例如台灯)检测电源插座, 确保电源插座能够正常工作。

#### 验证 WINDOWS 能够识别打印机 —

Windows XP:

1 单击 "Start"(开始) → "Control Panel"(控制面板) → "Printers and Other Hardware"(打印机和其它 硬件) → "View installed printers or fax printers"(查看安装的打印机或传真打印机)。

2 如果其中列出了您的打印机,请在打印机图标上单击鼠标右键。

3 单击 "Properties" (属性) → "Ports" (端口)。对于并行打印机, 请确保 "Print to the following port(s):" (打印到下列端口 :)的设置为"LPT1 (Printer Port)"(LPT1: 打印机端口)。对于 USB 打印机,请确保 "Print to the following port(s):" (打印到下列端口 :) 的设置为 "USB"。

#### Windows Vista:

1 单击 "Start" (开始) → "Control Panel" (控制面板) → "Hardware and Sound" (硬件和声音) → "Printer"(打印机)。

2 如果其中列出了您的打印机,请在打印机图标上单击鼠标右键。

- 3 单击 "Properties" (属性), 然后单击 "Ports" (端口)。
- 4 根据需要调整设置。

#### 重新安装打印机驱动程序 —有关重新安装打印机驱动程序的信息,请参阅打印机说明文件。

## 扫描仪问题

## $\bigwedge$ 、警告:开始执行本节中的任何步骤之前,请阅读并遵循 《产品信息指南》中的安全说明。

■ 注: 如果您需要扫描仪的技术帮助, 请与扫描仪的制造商联络。

查看扫描仪说明文件 — 请参阅扫描仪说明文件以获取设置和故障排除信息。

解除扫描仪锁定 — 如果扫描仪上带有锁定卡舌或按钮,请确保扫描仪已解除锁定。

#### 重新启动计算机并尝试再次使用扫描仪

#### 检查电缆连接 —

- 有关电缆连接的信息,请参阅扫描仪说明文件。
- 确保扫描仪电缆已稳固地连接至扫描仪和计算机。

#### 验证 MICROSOFT WINDOWS 能够识别扫描仪 —

Windows XP:

1 单击 "Start"(开始) → "Control Panel"(控制面板) → "Printers and Other Hardware"(打印机和其它 硬件) → "Scanners and Cameras"(扫描仪和照相机)。

2 如果其中列出了您的扫描仪, 则表明 Windows 能够识别该扫描仪。

Windows Vista:

1 单击 "Start"(开始) <sup>→</sup> "Control Panel"(控制面板) → "Hardware and Sound"(硬件和声音) → "Scanners and Cameras"(扫描仪和照相机)。

2 如果其中列出了该扫描仪,则表明 Windows 能够识别该扫描仪。

重新安装扫描仪驱动程序 — 有关说明,请参阅扫描仪说明文件。

## <span id="page-59-0"></span>声音和扬声器问题

/ 八 警告:开始执行本节中的任何步骤之前,请阅读并遵循 《产品信息指南》中的安全说明。

#### 扬声器没有声音

 $\mathscr{L}$ 主: MP3 和其它媒体播放器中的音量控制可能会代替 Windows 音量设置。请始终执行检查以确保没有调 低或关闭媒体播放器的音量。

检查扬声器电缆的连接 — 请确保按照扬声器附带的安装图中的说明连接扬声器。如果您购买了声卡,请确 保扬声器已连接至声卡。

确保次低音扬声器和扬声器均已打开 — 请参阅随扬声器提供的安装图。如果扬声器带有音量控制,请调 节音量、低音或高音控制以消除失真。

调节 Windows 音量控制 — 单击或双击屏幕右下角的扬声器图标。确保音量已调高并且没有静音。

**断开耳机与耳机连接器的连接 —** 如果耳机已连接至计算机的前面板耳机连接器,扬声器的声音将自动被禁 用。

检测电源插座 — 使用其它设备 (例如台灯)检测电源插座,确保电源插座能够正常工作。

消除可能的干扰 — 关闭附近的风扇、荧光灯或卤素灯的电源以检查是否存在干扰。

#### 运行扬声器诊断程序

重新安装声音驱动程序 — 请参阅第 72 页的"驱动程序"。

运行硬件疑难解答 — 请参阅第80页的"排除软件和硬件问题故障"。

#### 耳机没有声音

检查耳机电缆的连接 — 确保耳机电缆已稳固地插入耳机连接器 (请参阅第 13 [页的 "计算机的正面视图和](#page-12-0) [背面视图"](#page-12-0))。

调节 WINDOWS 音量控制 — 单击或双击屏幕右下角的扬声器图标。确保音量已调高并且没有静音。

#### 视频和显示器问题

警告:开始执行本节中的任何步骤之前,请阅读并遵循 《产品信息指南》中的安全说明。

注意: 如果您的计算机随机装有 PCI 图形卡, 安装其它图形卡时无需将其卸下;执行故障排除时, 此卡 必不可少。如果您卸下了此图形卡,请将其保存在安全可靠的地方。有关图形卡的信息,请访问 support.dell.com。

#### 屏幕为黑屏

4 注: 有关故障排除过程, 请参阅显示器的说明文件。

#### 屏幕显示不清楚

#### 检查显示器电缆的连接 —

- 对于双图形卡配置,请确保将显示器电缆连接至正确的图形卡。
- 如果您使用的是可选的 DVI-to-VGA 适配器,请确保该适配器已正确连接至图形卡和显示器。
- 请确保按照计算机安装图中的说明连接显示器电缆。
- 拔下所有视频延长电缆,并将显示器直接连接至计算机。
- 交换计算机和显示器的电源电缆,以确定显示器的电源电缆是否有故障。
- 检查连接器的插针是否弯曲或折断 (显示器电缆连接器通常都有缺失的插针)。

#### 检查显示器电源指示灯 —

- 如果电源指示灯点亮或闪烁,则表明显示器有电。
- 如果电源指示灯不亮,用力按下按钮可以确保显示器已打开。
- 如果电源指示灯闪烁,按键盘上的任意键或移动鼠标可以恢复正常运行状态。

检测电源插座 — 使用其它设备 (例如台灯)检测电源插座,确保电源插座能够正常工作。

检查诊断指示灯 — 请参阅第 63 [页的 "诊断指示灯"。](#page-62-0)

检查显示器设置 — 有关调节对比度和亮度、为显示器消磁以及运行显示器自测试程序的说明,请参阅显示 器说明文件。

将次低音扬声器移至远离显示器的位置 — 如果扬声器系统包括次低音扬声器,请确保将次低音扬声器放 在距显示器至少 60 厘米 (2 英尺)远的地方。

将显示器移至远离外部电源的地方 — 风扇、荧光灯、卤素灯和其它电气设备均会导致屏幕图像颤动。关闭 附近的设备以检查是否存在干扰。

#### 转动显示器以避免阳光照射和可能的干扰

#### 调整 WINDOWS 显示设置 —

Windows XP:

1 单击 "Start" (开始) → "Control Panel" (控制面板) → "Appearance and Themes" (外观和主题)。

2单击要更改的区域或单击 "Display"(显示)图标。

3 尝试使用不同的 "Color quality"(颜色质量)和 "Screen resolution"(屏幕分辨率)设置。

Windows Vista:

- 1 单击 "Start" (开始) → "Control Panel" (控制面板) → "Hardware and Sound" (硬件和声音) → "Personalization"(个性化) → "Display Settings"(显示设置)。
- 2 根据需要调整 "Resolution" (分辨率) 和 "Colors" (颜色) 设置。

#### 3D 图像质量差

请检查图形卡电源电缆连接 — 请确保图形卡的电源电缆已正确地连接至相应的图形卡。

检查显示器设置 — 有关调节对比度和亮度、为显示器消磁以及运行显示器自测试程序的说明,请参阅显示 器说明文件。

## 电源指示灯

## $\bigwedge$  警告:开始执行本节中的任何步骤之前,请阅读并遵循 《产品信息指南》中的安全说明。

位于计算机正面的电源按钮指示灯通过点亮、闪烁或保持稳定不变表示以下不同状态:

- 如果电源指示灯呈绿色并且计算机无响应,请参阅第 63 [页的 "诊断指示灯"](#page-62-0)。
- 如果电源指示灯呈绿色闪烁,表明计算机处于待机模式。按键盘上的任意键或移动鼠标,或者按 电源按钮可以恢复正常运行状态。
- 如果电源指示灯不亮,表明计算机已关闭或未接通电源。
	- 在计算机背面的电源连接器和电源插座处重置电源电缆。
	- 如果计算机已连接至配电盘,请确保配电盘已连接至电源插座并且配电盘已打开。
	- 不使用电源保护设备、配电盘和电源延长电缆,以验证计算机是否可以正常打开。
	- 使用其它设备 (例如台灯)检测电源插座,确保电源插座能够正常工作。
	- 确保主电源电缆和前面板电缆已稳固地连接至系统板 (请参阅第 85 [页的 "系统板组件"](#page-84-0))。
- 如果电源指示灯呈琥珀色闪烁,表明计算机已接通电源,但可能存在内部电源问题。
	- 确保电压选择开关的设置与您所在地区的交流电源相匹配 (如果有)。
	- 确保处理器电源电缆已稳固地连接至系统板 (请参阅第 85 [页的 "系统板组件"\)](#page-84-0)。
- 如果电源指示灯呈琥珀色稳定亮起,表明设备可能出现故障或未正确安装。
	- 卸下并重新安装内存模块 (请参阅第 86 [页的 "内存"\)](#page-85-0)。
	- 卸下并重新安装所有插卡 (请参阅第 90 [页的 "插卡"\)](#page-89-0)。
- 消除干扰。其它可能的干扰因素包括:
	- 电源、键盘和鼠标延长电缆
	- 配电盘上设备太多
	- 多个配电盘连接至同一个电源插座

# <span id="page-62-0"></span>诊断指示灯

警告:开始执行本节中的任何步骤之前,请阅读并遵循 《产品信息指南》中的安全说明。

为了便于进行故障排除,计算机前面板上有四个指示灯,分别标有 "1"、"2"、"3"和 "4"(请参 阅第 13 [页的 "正面视图"](#page-12-1))。计算机正常启动时,这些指示灯将闪烁然后熄灭。如果计算机出现故 障,指示灯亮起的顺序可以帮助识别问题。

 $\mathscr{L}$  注: 计算机完成 POST 后, 在引导至操作系统之前, 所有四个指示灯均会熄灭。

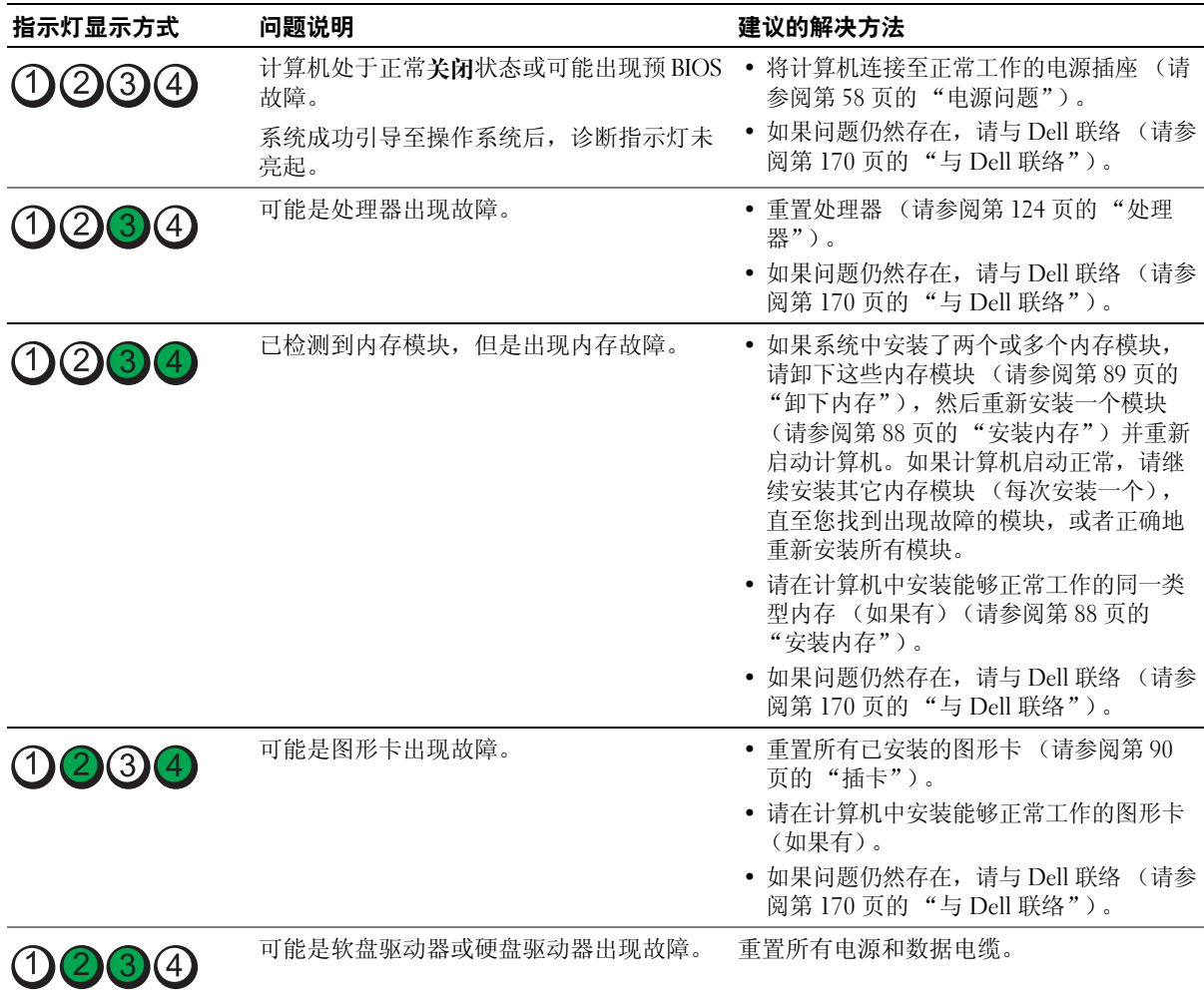

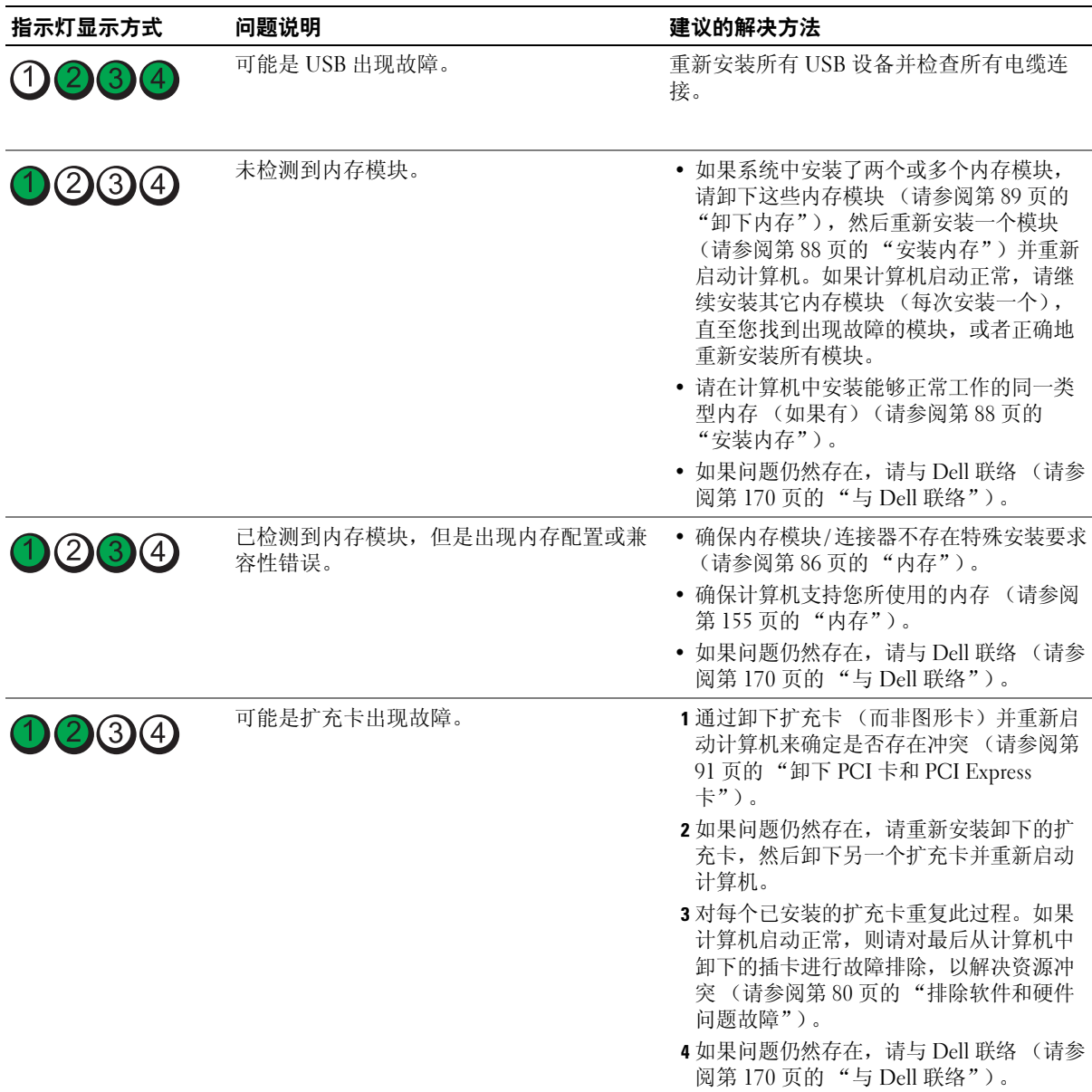

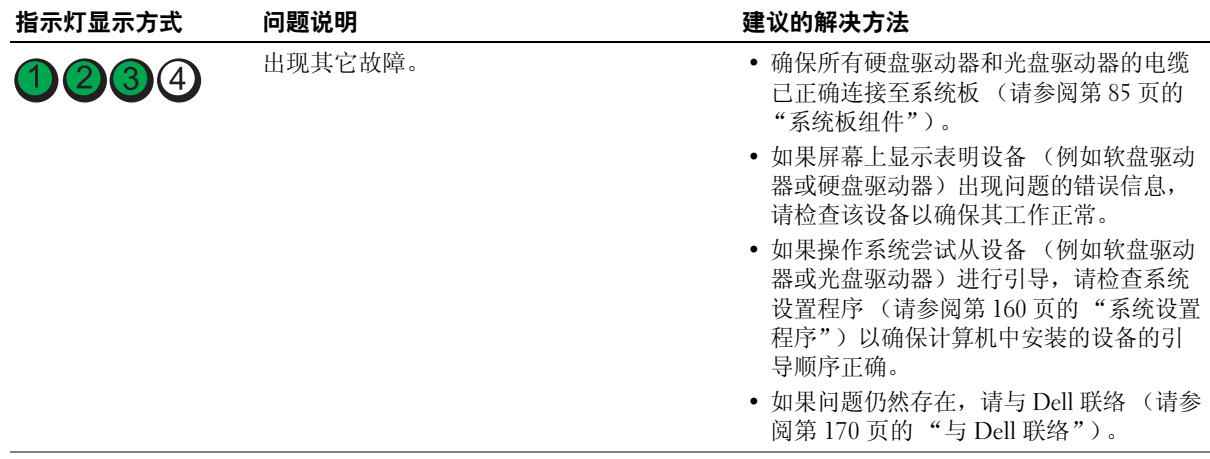

# 哔声代码

如果显示器不显示错误或问题,计算机在启动过程中可能发出一连串哔声。这一连串哔声称为哔声代 码,用于识别问题。例如,哔声代码 1-3-1 (一个可能的哔声代码)由一声哔声、三声突发式哔生然 后再加一声哔声组成。此哔声代码表明计算机遇到内存问题。

重置内存模块可更正以下哔声代码错误。如果问题仍然存在,请与 Dell (请参阅第 170 [页的"与](#page-169-0) Dell [联络"](#page-169-0))联络以获取技术帮助说明。

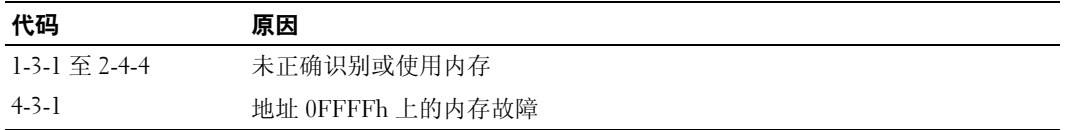

如果遇到以下任何哔声代码错误,请参阅第 170 [页的 "与](#page-169-0) Dell 联络"以获取技术帮助说明。

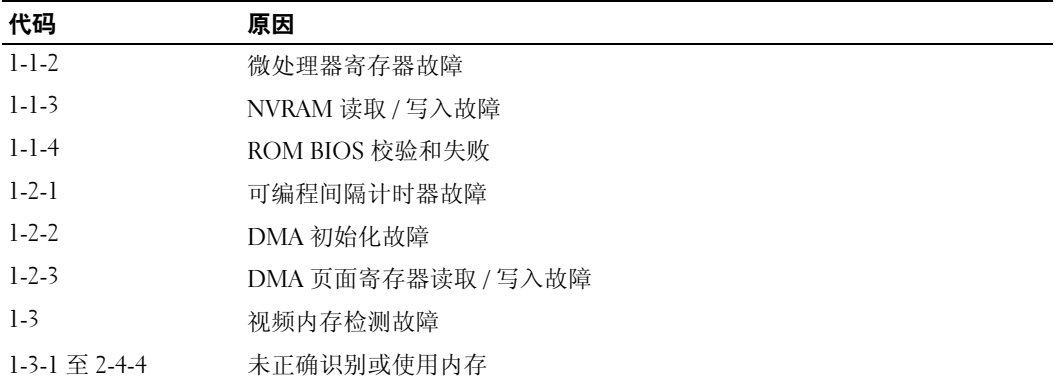

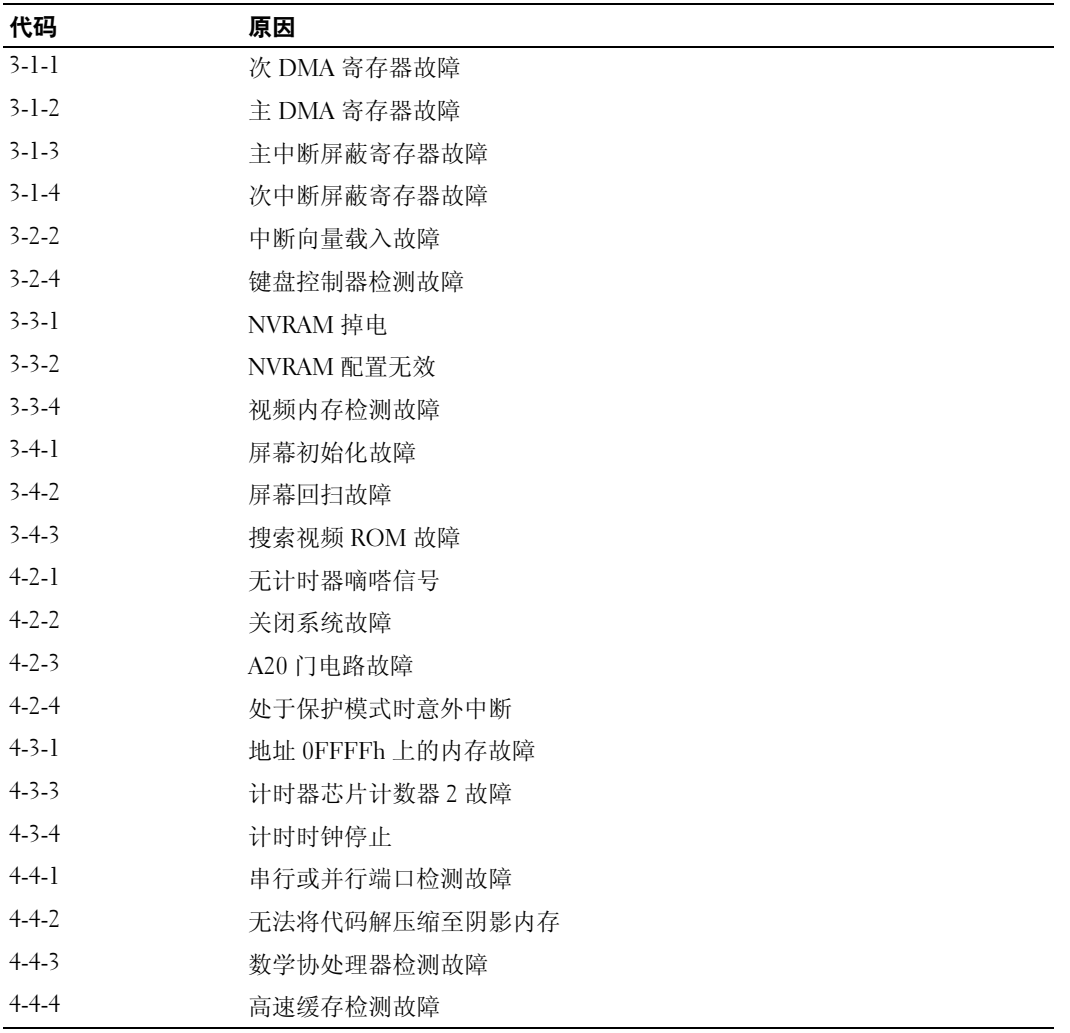

# 系统信息

注:如果表格中列出的信息未包括您收到的信息,请参阅信息出现时所运行的操作系统或程序的说明文 件。

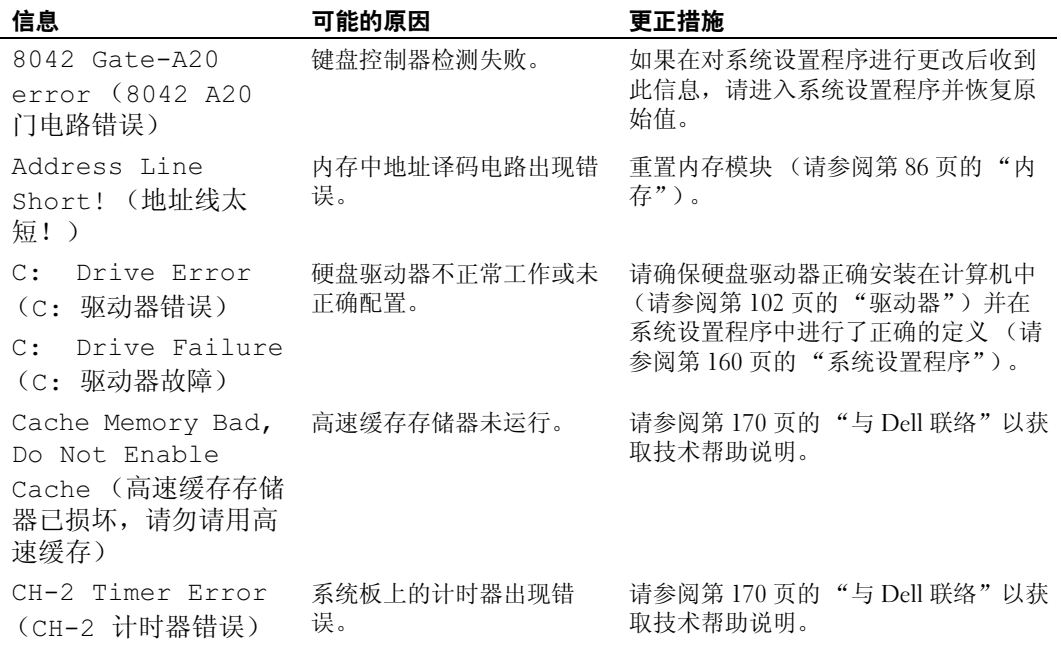

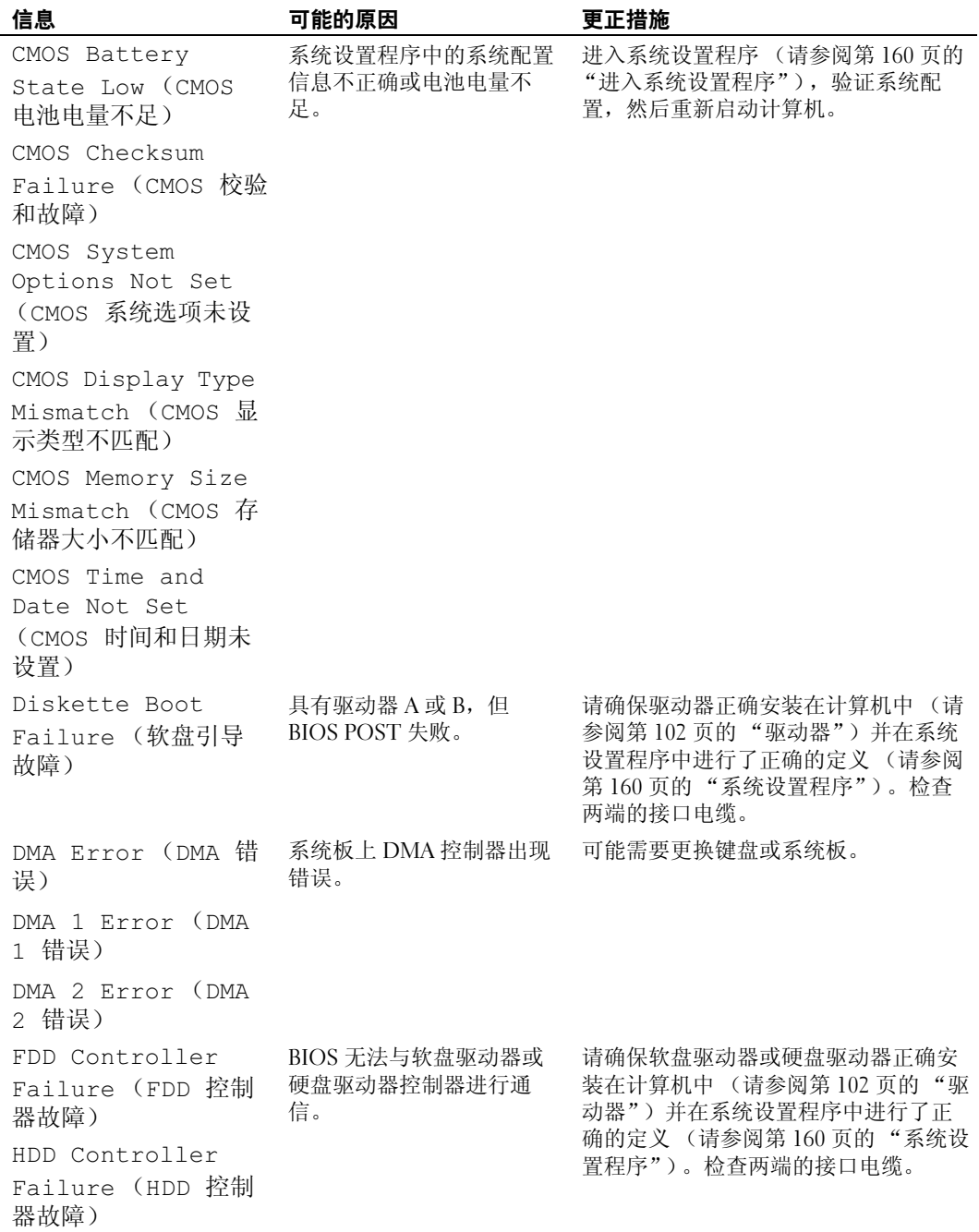

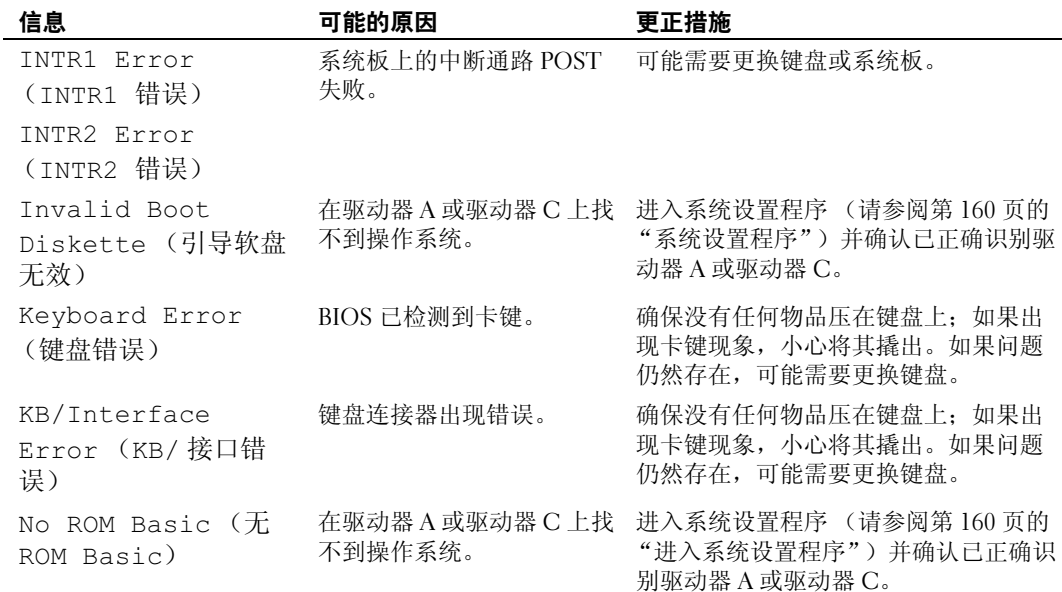

# <span id="page-68-0"></span>Dell Diagnostics

 $\bigwedge$ 、警告:开始执行本节中的任何步骤之前,请阅读并遵循 《产品信息指南》中的安全说明。

## 何时使用 Dell Diagnostics

如果您的计算机出现问题,在与 Dell 联络寻求技术帮助之前,请执行第 51 [页的 "解决问题"中](#page-50-0)的检 查步骤并运行 Dell Diagnostics。

**么 注:** Dell Diagnostics 仅适用于 Dell 计算机。

从硬盘驱动器或从 Drivers and Utilities 介质运行 Dell Diagnostics。

## 从硬盘驱动器启动 Dell Diagnostics

- 1 打开 (或重新启动)计算机。
- 2 系统显示 DELL 徽标时,立即按 <F12> 键。

 $\mathscr{L}$  注: 长时间按住键盘上的按键可能会导致键盘故障。为避免可能出现的键盘故障,请以均匀的时间 间隔按下并松开 <F12> 键, 以打开"Boot Device Menu"(引导设备菜单)。

 $\mathcal{U}_1$  注: 任何时候,如果出现表明未找到诊断公用程序分区的信息,请从 Drivers and Utilities 介质运行 Dell Diagnostics (请参阅第 70 页的 "从 [Drivers and Utilities](#page-69-0) 介质启动 Dell Diagnostics")。

如果等待时间过长,系统已显示操作系统徽标,则请继续等待,直至看到 Microsoft® Windows® 桌面, 然后关闭计算机并再试一次。

3 在 "Boot Device Menu" (引导设备菜单)中, 使用上箭头键和下箭头键或按键盘上相应的数字 键来高亮度显示 "Boot to Utility Partition"(引导至公用程序分区),然后按 <Enter> 键。

 $\mathscr{L}$  注: Quickboot 功能仅能为当前引导更改引导顺序。 重新启动后, 计算机将按在系统设置程序中指 定的引导顺序进行引导。

4 在 Dell Diagnostics 的 "Main Menu"(主菜单)中,单击鼠标左键或先按 <Tab> 键再按 <Enter> 键,可以选择要运行的检测程序 (请参阅第 71 页的 "[Dell Diagnostics](#page-70-0) 主菜单")。

44 注: 请按照屏幕显示准确记下所有错误代码和问题说明, 并按照屏幕上的说明进行操作。

- <sup>5</sup> 运行完所有检测程序后,请关闭检测窗口返回至 Dell Diagnostics <sup>的</sup> "Main Menu"(主菜 单)。
- 6 关闭 "Main Menu" (主菜单) 窗口以退出 Dell Diagnostics 并重新启动计算机。

## <span id="page-69-0"></span>从 Drivers and Utilities 介质启动 Dell Diagnostics

- 1 打开计算机。
- 2 按下光盘驱动器正面的弹出按钮以打开驱动器托盘。
- 3 将 Drivers and Utilities 介质居中放置在驱动器托盘上, 然后按下弹出按钮或轻轻地推回托盘以关 闭它。
- 4 重新启动计算机。
- 5 系统显示 DELL 徽标时, 立即按 <F12> 键。
	- 注:长时间按住键盘上的键可能会引起键盘故障。为避免可能出现的键盘故障,请以均匀的时间间 隔按下再松开 <F12> 键, 直至系统显示 "Boot Device Menu" (引导设备菜单)。

如果等待时间过长,系统已显示 Windows 徽标, 则请继续等待, 直至看到 Windows 桌面, 然后 关闭计算机并再试一次。

6 在 "Boot Device Menu" (引导设备菜单) 中, 使用上箭头键和下箭头键或按键盘上相应的数字 键来高亮度显示 "Onboard or USB CD-ROM" (机载或 USB CD-ROM), 然后按 <Enter> 键。

 $\mathscr{L}$  注: Quickboot 功能仅能为当前引导更改引导顺序。 重新启动后, 计算机将按在系统设置程序中指 定的引导顺序进行引导。

7 在 "CD-ROM Startup Menu" (CD-ROM 启动菜单)中, 使用上箭头键和下箭头键或按键盘上 相应的数字键来高亮度显示 "Boot from CD-ROM" (从 CD-ROM 进行引导), 然后按 <Enter> 键。

如果等待时间过长,系统已显示 Windows 徽标,则请继续等待,直至看到 Windows 桌面, 然后 关闭计算机并再试一次。

- 8 按 <1> 键选择 Dell Diagnostics。
- 9 在 "Dell Diagnostics Menu" (Dell Diagnostics 菜单) 中, 按 <1> 键选择 Dell Diagnostics (图 形用户界面)。

10 在 Dell Diagnostics 的 "Main Menu"(主菜单)中,单击鼠标左键或先按 <Tab> 键再按 <Enter> 键,可以选择要运行的检测程序 (请参阅第 71 页的 "[Dell Diagnostics](#page-70-0) 主菜单")。

■ 注: 请按照屏幕显示准确记下所有错误代码和问题说明, 并按照屏幕上的说明进行操作。

- <sup>11</sup> 运行完所有检测程序后,请关闭检测窗口返回至 Dell Diagnostics <sup>的</sup> "Main Menu"(主菜 单)。
- 12 取出 Drivers and Utilities 介质, 然后关闭 "Main Menu" (主菜单) 窗口, 退出 Dell Diagnostics 并重新启动计算机。

## <span id="page-70-0"></span>Dell Diagnostics 主菜单

可以从 Dell Diagnostics 的 "Main Menu"(主菜单)中运行以下检测程序:

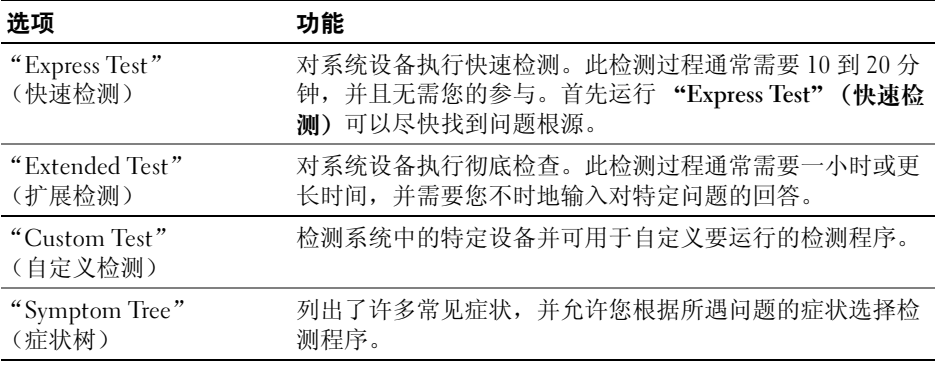

对于在检测过程中遇到的每个问题,系统都将显示一条信息,列出错误代码和问题说明。请按照屏幕 显示准确记下错误代码和问题说明,并按照屏幕上的说明进行操作。如果您无法解决问题,请与 Dell 联络 (请参阅第 170 [页的 "与](#page-169-0) Dell 联络")。

**么注: 计算机的服务标签位于每个检测屏幕的顶部。与 Dell 支持部门联络时,请准备好您的服务标签。** 以下选项卡提供了从 "Custom Test"(自定义检测)或 "Symptom Tree"(症状树)选项运行检测程 序的其它信息:

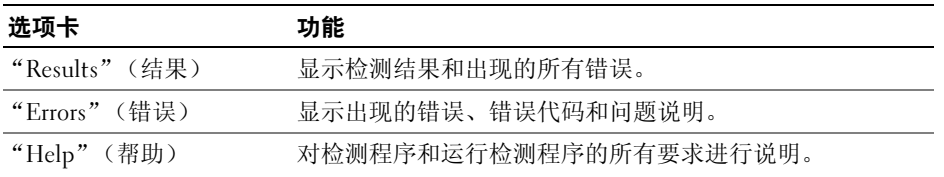

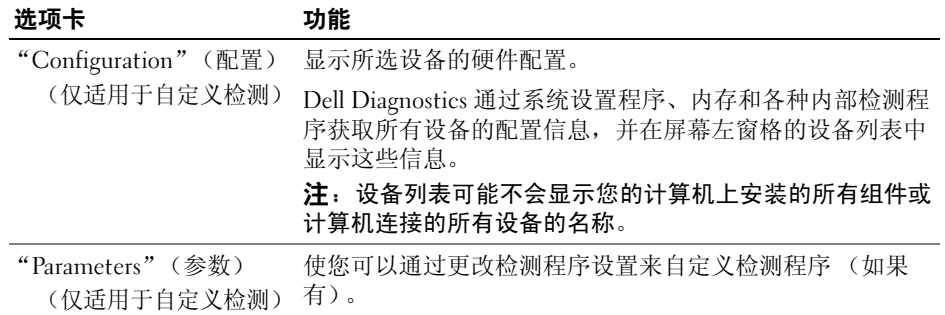

# <span id="page-71-0"></span>驱动程序

## 什么是驱动程序?

驱动程序是控制设备 (例如打印机、鼠标或键盘)的程序。所有设备均需要驱动程序。

驱动程序是设备与使用此设备的所有其它程序之间的翻译程序。每个设备都有一组自己专用的命令, 只有设备的驱动程序才能识别这些命令。

Dell 计算机出厂时已经安装了所需的驱动程序, 无需进一步的安装或配置。

注意:Drivers and Utilities 介质中可能包含多个操作系统的驱动程序,并非全部适用于您的计算机。请确 保您所安装的软件适用于您的操作系统。

Microsoft Windows 操作系统附带了许多驱动程序 (例如键盘驱动程序)。如果您执行了以下操作, 则 可能需要安装驱动程序:

- 升级操作系统。
- 重新安装操作系统。
- 连接或安装新设备。

## 识别驱动程序

如果您遇到有关任何设备的问题,请确定问题是否由驱动程序引起,并在必要时更新驱动程序。 Windows XP:

- 1 单击 "Start"(开始),然后单击 "Control Panel"(控制面板)。
- 2 在 "Pick a Category" (选择一个类别)下,单击 "Performance and Maintenance"(性能和维 护) → "System"(系统) → "Hardware"(硬件) → "Device Manager"(设备管理器)。
- 3 向下滚动设备列表,并检查设备名称旁边是否带有惊叹号 (带有 [!] 的圆圈)。 如果设备名称旁边出现惊叹号,您可能需要重新安装驱动程序或安装新的驱动程序 (请参阅[第](#page-71-0) 72 [页的 "驱动程序"\)](#page-71-0)。
Windows Vista:

- 1 单击 "Start" (开始) → "Computer" (计算机) → "System Properties" (系统属性) → "Device Manager"(设备管理器)。
	- **么 注: 系统可能显示 "User Account Control" (用户帐户控制)** 窗口。如果您是计算机的管理员, 请 单击"Continue"(继续); 否则, 请与管理员联络以继续。
- 2 向下滚动列表以查看任一设备的设备图标上是否带有惊叹号 (带有 [!] 的黄色圆圈)。 如果设备名称旁边带有惊叹号,您可能需要重新安装驱动程序或安装新的驱动程序(请参阅[第](#page-72-0) 73 页的 "重新安装 [Drivers and Utilities](#page-72-0)")。

### <span id="page-72-0"></span>重新安装 Drivers and Utilities

注意:Dell 支持 Web 站点 support.dell.com 和 Drivers and Utilities 介质提供了许可用于 Dell™ 计算机的驱动 程序。如果安装其它来源的驱动程序,您的计算机可能无法正常工作。

### <span id="page-72-1"></span>使用 Windows 返回设备驱动程序

如果计算机在安装或更新驱动程序后出现问题,请使用 Windows 返回设备驱动程序将驱动程序替换为 先前安装的版本。

Windows XP:

- 1 单击 "Start"(开始),然后单击 "Control Panel"(控制面板)。
- 2 在 "Pick a Category" (选择一个类别)下→ "Performance and Maintenance" (性能和维护) → "System"(系统) → "System Properties"(系统属性) → "Hardware"(硬件) → "Device Manager"(设备管理器)。
- 3 在安装了新驱动程序的设备上单击鼠标右键,然后单击 "Properties"(属性)。
- 4 单击 "Driver"(驱动程序),然后单击 "Roll Back Driver"(返回驱动程序)。

Windows Vista:

- 1 单击 "Start" (开始) → "Computer" (计算机) → "SystemProperties" (系统属性) → "Device Manager"(设备管理器)。
	- **么 注: 系统可能显示 "User Account Control" (用户帐户控制)** 窗口。如果您是计算机的管理员, 请 单击"Continue"(继续);否则,请与管理员联络以进入设备管理器。
- 2 在安装了新驱动程序的设备上单击鼠标右键, 并单击 "Properties"(属性)。
- 3 单击 "Drivers"(驱动程序),然后单击 "Roll Back Driver"(返回驱动程序)。

如果返回设备驱动程序无法解决问题,请使用系统还原使计算机恢复为您安装驱动程序之前的运行状 态。

## 使用 Drivers and Utilities 介质

如果使用返回设备驱动程序或系统还原都不能解决问题,则请通过 Drivers and Utilities 介质重新安装 驱动程序。

- 1 系统显示 Windows 桌面后, 放入 Drivers and Utilities 介质。 如果是首次使用 Drivers and Utilities 介质,请转至步骤 2。否则,请转至步骤 5。
- 2 Drivers and Utilities 安装程序启动时,按照屏幕上的提示进行操作。
- 3 系统显示 "InstallShield Wizard Complete" (InstallShield 向导完成)窗口时, 取出 Drivers and Utilities 介质并单击 "Finish"(完成)以重新启动计算机。
- 4 系统显示 Windows 桌面时, 重新放入 Drivers and Utilities 介质。
- 5 在 "Welcome Dell System Owner"(欢迎您, Dell 系统用户) 屏幕中, 单击 "Next"(下一 步)。
- **么注:Drivers and Utilities 介质仅显示随计算机安装的硬件的驱动程序。如果您安装了其它硬件,Drivers** and Utilities 介质可能不会显示新硬件的驱动程序。如果未显示这些驱动程序,请退出 Drivers and Utilities 介质程序。有关驱动程序的信息,请参阅设备附带的说明文件。

系统将显示一则信息,说明 Drivers and Utilities 介质正在检测计算机硬件。

您的计算机所使用的驱动程序将自动显示在 "My Drivers—The Drivers and Utilities media has identified these components in your system"(我的驱动程序 — Drivers and Utilities 介质已识别出 系统中的这些组件)窗口中。

6 单击要重新安装的驱动程序,并按照屏幕上的说明进行操作。

如果未列出某个特定驱动程序,则表明您的操作系统不需要此驱动程序。

### 手动重新安装驱动程序

从 Drivers and Utilities 介质中将驱动程序文件抽取到硬盘驱动器后, 您可能需要手动更新该驱动程 序。

Windows XP:

- 1 单击 "Start"(开始), 然后单击 "Control Panel"(控制面板)。
- 2 在 "Pick a Category" (选择一个类别)下,单击 "Performance and Maintenance"(性能和维 护) → "System"(系统) → "System Properties"(系统属性) → "Hardware"(硬件) → "Device Manager"(设备管理器)。
- 3 双击要为其安装驱动程序的设备的类型。
- 4 在要为其重新安装驱动程序的设备上单击鼠标右键,然后单击"Properties"(属性)。
- 5 单击 "Driver"(驱动程序) → "Update Driver"(更新驱动程序) → "Install from a list or specific location (Advanced)"(从列表或指定位置安装 [ 高级 ]) → "Next"(下一步)。
- 6 单击以选中 "Include this location in the search"(在搜索中包括此位置),然后单击 "Browse" (浏览)并导航到硬盘驱动器上装有驱动程序文件的位置。
- 7 系统显示相应驱动程序的名称时, 请单击 "Next" (下一步)。

8 单击 "Finish"(完成)并重新启动计算机。

Windows Vista:

1 单击 "Start" (开始) → "Computer" (计算机) → "System Properties" (系统属性) → "Device Manager"(设备管理器)。

**么注: 系统可能显示"User Account Control"(用户帐户控制)**窗口。如果您是计算机的管理员,请 单击"Continue"(继续): 否则,请与管理员联络以进入设备管理器。

- 2 双击要为其安装驱动程序的设备的类型(例如,音频或视频)。
- 3 双击要为其安装驱动程序的设备的名称。
- 4 单击 "Driver"(驱动程序) → "Update Driver"(更新驱动程序) → "Browse my computer for driver software"(浏览计算机驱动程序软件)。
- 5 单击 "Browse"(浏览) 并找到先前复制驱动程序文件的位置。
- 6 系统显示相应驱动程序的名称时,请单击该驱动程序的名称。
- 7 单击 "OK"(确定) → "Next"(下一步) → "Finish"(完成)并重新启动计算机。

## 还原操作系统

您可以通过以下方法还原操作系统:

- 系统还原使您可以将计算机恢复至先前的运行状态而不影响数据文件。您可将系统还原功能用作 还原操作系统和保存数据文件的首选解决方案。
- Symantec 提供的 Dell PC Restore (适用于 Windows XP) 和 Dell Factory Image Restore (适用于 Windows Vista),使您可以将硬盘驱动器还原至购买计算机时它所处的运行状态。它们都将永久 删除硬盘驱动器上的所有数据,并删除您收到计算机之后所安装的任何程序。仅当系统还原无法 解决操作系统问题时,才可使用 Dell PC Restore 或 Dell Factory Image Restore。
- 如果您的计算机附带了操**作系统**光盘,则可以使用该光盘还原您的操作系统。但是,使用操**作系** 统光盘同样会删除硬盘驱动器上的所有数据。仅当系统还原无法解决操作系统问题时,才可使用 此光盘。

### <span id="page-74-0"></span>使用 Microsoft Windows 系统还原

Windows 操作系统提供了系统还原选项,如果在更改计算机硬件、软件或其它系统设置后计算机进入 不希望出现的运行状态,则该选项使您可以将计算机恢复至先前的运行状态 (不影响数据文件)。系 统还原对计算机所做的任何更改是完全可以恢复的。

■ 注意: 请定期备份您的数据文件。系统还原不会监测数据文件, 也不会恢复数据文件。

 $\mathbb{Z}$  注: 本说明文件中的步骤适用于 Windows 默认视图, 因此如果您将 Dell™ 计算机设置为 Windows 经典视 图,这些步骤可能不适用。

#### 启动系统还原

Windows XP:

- 注意:将计算机还原到较早的运行状态之前,请保存并关闭所有打开的文件,退出所有打开的程序。在 系统还原完成之前,请勿更改、打开或删除任何文件或程序。
- 1 单击 "Start"(开始) → "All Programs"(所有程序) → "Accessories"(附件) → "System Tools"(系统工具) → "System Restore"(系统还原)。
- 2 单击 "Restore my computer to an earlier time"(恢复我的计算机到一个较早的时间)或 "Create a restore point"(创建还原点)。
- 3 单击 "Next" (下一步) 并按照剩余的屏幕提示进行操作。

Windows Vista:

- 1 单击 "Start" (开始) <sup>1</sup>。
- 2 在"Start Search"(开始搜索)框中,键入 System Restore (系统还原)并按 <Enter> 键。

么 注: 系统可能显示"User Account Control"(用户帐户控制)窗口。如果您是计算机的管理员,请 单击"Continue"(继续);否则,请与管理员联络以继续进行所需的操作。

3 单击 "Next"(下一步)并按照剩余的屏幕提示进行操作。

如果系统还原不能解决问题,可以撤消上次系统还原。

### 撤消上次系统还原

**● 注意**: 撤消上次系统还原之前, 请保存并关闭所有打开的文件, 退出所有打开的程序。在系统还原完成 之前,请勿更改、打开或删除任何文件或程序。

Windows XP:

- 1 单击 "Start"(开始) → "All Programs"(所有程序) → "Accessories"(附件) → "System Tools"(系统工具) → "System Restore"(系统还原)。
- 2 单击 "Undo my last restoration"(撤消我上次的恢复)并单击 "Next"(下一步)。

Windows Vista:

- 1 单击 "Start" (开始) <sup>1</sup>。
- 2 在"Start Search"(开始搜索)框中,键入 System Restore (系统还原)并按 <Enter> 键。
- 3 单击 "Undo my last restoration"(撤消我上次的恢复)并单击 "Next"(下一步)。

### 启用系统还原

 $\mathscr{L}$ 注: 无论磁盘空间有多小, Windows Vista 都不会禁用系统还原。因此, 下面的步骤仅应用于 Windows XP。

如果您重新安装 Windows XP 时可用硬盘空间小于 200 MB, 系统还原将自动被禁用。 要查看是否已启用系统还原,请:

- 1 单击 "Start"(开始) → "Control Panel"(控制面板) → "Performance and Maintenance" (性能和维护) → "System"(系统)。
- 2 单击 "System Restore"(系统还原)选项卡并确保未选取 "Turn off System Restore"(在所有 驱动器上关闭系统还原)。

### 使用 Dell PC Restore 和 Dell Factory Image Restore

注意:使用 Dell PC Restore 或 Dell Factory Image Restore 将永久删除硬盘驱动器上的所有数据,以及您接 收到计算机之后所安装的任何程序或驱动程序。如果可能,请在使用这些选项之前备份数据。仅当系统 还原无法解决操作系统问题时,才可使用 PC Restore 或 Dell Factory Image Restore。

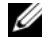

 $\mathscr{L}$  注: Symantec 提供的 Dell PC Restore 和 Dell Factory Image Restore 并非在所有国家和地区或者在所有计算 机上都可用。

请将 Dell PC Restore (适用于 Windows XP)或 Dell Factory Image Restore (适用于 Windows Vista) 作为还原操作系统的最后选择。这些选项将把您的硬盘驱动器还原至购买计算机时它所处的运行状 态。您在收到计算机之后所添加的任何程序或文件 (包括数据文件)都会从硬盘驱动器上被永久删 除。数据文件包括文档、电子表格、电子邮件信息、数码照片、音乐文件等。如果可能,请在使用 PC Restore 或 Factory Image Restore 之前备份所有数据。

#### Windows XP: Dell PC Restore

使用 PC Restore:

- 1 打开计算机。 引导过程中, 屏幕顶部将显示一个标有 www.dell.com 的蓝条。
- 2 看到蓝条时,请立即按 <Ctrl><F11> 组合键。 如果未及时按 <Ctrl><F11> 组合键,请让计算机完成启动,然后再次重新启动计算机。

■ 注意: 如果您不想继续运行 PC Restore, 请单击 "Reboot" (重新引导)。

3 单击 "Restore"(还原),然后单击 "Confirm"(确认)。 完成此还原过程大约需要 6 至 10 分钟。

- 4 系统提示时, 单击 "Finish" (完成) 以重新引导计算机。
- 4 注: 请勿手动关闭计算机。单击 "Finish" (完成), 让计算机完全重新引导。

5 系统提示时, 单击 "Yes" (是)。 计算机将重新启动。由于计算机被还原至其初始运行状态,因此显示的屏幕 (例如 "End User License Agreement" [ 最终用户许可协议 ]) 将与首次打开计算机时显示的屏幕相同。

6 单击 "Next"(下一步)。

系统将显示 "System Restore" (系统还原) 屏幕, 然后计算机将重新启动。

7 计算机重新启动后,请单击 "OK"(确定)。

删除 PC Restore:

● 注意: 从硬盘驱动器中删除 Dell PC Restore 会将 PC Restore 公用程序从您的计算机中永久删除。删除 Dell PC Restore 之后, 您将无法再使用它还原计算机的操作系统。

Dell PC Restore 使您可以将硬盘驱动器还原至购买计算机时它所处的运行状态。建议您不要从计算机 中删除 PC Restore (即使为了获得更多的硬盘驱动器空间)。如果从硬盘驱动器中删除了 PC Restore, 您将永远无法再次调用它,也永远无法使用 PC Restore 将计算机的操作系统还原到其原始状态。

- 1 以本地管理员身份登录到计算机。
- 2 在 Microsoft Windows 资源管理器中, 转至 c:\dell\utilities\DSR。
- 3 双击文件名 DSRIRRemv2.exe。

△ 注: 如果不以本地管理员身份登录, 系统将显示一条信息, 提示您必须以管理员身份登录。单击 'Quit"(退出),然后以本地管理员身份登录。

 $\mathscr{L}$  注: 如果您计算机的硬盘驱动器上不存在 PC Restore 分区, 系统将显示一条信息, 表明未找到此分 区。单击"Quit"(退出); 没有要删除的分区。

- 4 单击 "OK"(确定)以删除硬盘驱动器上的 PC Restore 分区。
- 5 系统显示确认信息时, 单击 "Yes" (是)。

PC Restore 分区将被删除,新的可用磁盘空间将被添加到硬盘驱动器上的可用磁盘分配空间。

- 6 在 Windows 资源管理器中的 "Local Disk (C)" (本地磁盘 [C]) 上单击鼠标右键, 并单击 "Properties"(属性),然后查看 "Free Space"(可用空间)的值是否增加,来验证是否新增了 可用的磁盘空间。
- 7 单击 "Finish"(完成)以关闭 "PC Restore Removal" (PC Restore 删除)窗口并重新启动计 算机。

#### Windows Vista: Dell Factory Image Restore

使用 Factory Image Restore:

- 1 打开计算机。系统显示 Dell 徽标时,请按 <F8> 键数次以访问 "Vista Advanced Boot Options" (Vista 高级引导选项) 窗口。
- 2 选择 "Repair Your Computer"(修复计算机)。

系统将显示 "System Recovery Options"(系统恢复选项)窗口。

- 3 选择一个键盘布局, 然后单击 "Next" (下一步)。
- 4 要访问恢复选项,请以本地用户身份登录。要访问命令提示,请在用户名字段中键入 administrator (管理员), 然后单击 "OK" (确定)。
- 5 单击 "Dell Factory Image Restore".
	- <u>丝</u> 注: 根据您的配置, 可能需要选择 "Dell Factory Tools" (Dell Factory 工具), 然后选择 "Dell Factory Image Restore"。

系统将显示 "Dell Factory Image Restore"欢迎屏幕。

6 单击 "Next"(下一步)。

系统将显示 "Confirm Data Deletion"(确认数据删除)屏幕。

■ 注意: 如果您不想继续运行 Factory Image Restore, 请单击 "Cancel" (取消)。

7 单击复选框以确认您要继续重新格式化硬盘驱动器并将系统软件还原到出厂状态,然后单击 "Next" $(\vec{r} - \vec{r})$ 。

还原过程开始,并且完成此还原过程大约需要五分钟或更长时间。当操作系统和出厂时安装的应 用程序还原到出厂状态时,系统将显示一条信息。

8 单击 "Finish"(完成)以重新引导系统。

## 使用操作系统介质

### 开始之前

如果您要重新安装 Windows 操作系统以解决新安装的驱动程序引起的问题,请首先尝试使用 Windows 返回设备驱动程序。请参阅第 73 页的 "使用 Windows [返回设备驱动程序"。](#page-72-1)如果返回设备 驱动程序无法解决问题,请使用系统还原将操作系统返回至您安装新设备驱动程序之前的运行状态。 请参阅第 75 [页的 "使用](#page-74-0) Microsoft Windows 系统还原"。

● 注意: 开始执行安装之前, 请备份主硬盘驱动器上的所有数据文件。对于常规硬盘驱动器配置, 主硬盘 驱动器是计算机检测到的第一个驱动器。

要重新安装 Windows, 您需要以下项目:

- Dell™ 操作系统介质
- Dell Drivers and Utilities 介质

 $\mathcal{U}_1$  注: Dell Drivers and Utilities 介质包含组装计算机时安装的驱动程序。使用 Dell Drivers and Utilities 介 质可以载入所需的所有驱动程序。您的计算机可能未附带 Dell Drivers and Utilities 介质和操作系统介 质,这取决于订购计算机的区域或者您是否要求提供介质。

#### 重新安装 Windows XP 或 Windows Vista

宗成此重新安装过程可能需要 1 至 2 小时。重新安装操作系统后, 您还必须重新安装设备驱动程序、 防病毒程序和其它软件。

 $\blacksquare$ 注意:操作系统介质提供了重新安装 Windows XP 的选项。选择这些选项将会覆盖一些文件,并可能影响 在硬盘驱动器上安装的程序。因此,请勿重新安装 Windows XP,除非 Dell 技术支持代表指导您这样做。

- 1 保存并关闭所有打开的文件,退出所有打开的程序。
- 2 放入操作系统光盘。
- 3 如果系统显示 Install Windows (安装 Windows)信息,请单击 "Exit"(退出)。

4 重新启动计算机。

系统显示 DELL 徽标时, 立即按 <F12> 键。

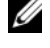

 $\mathscr{L}$  注: 如果等待时间过长, 系统已显示操作系统徽标, 则请继续等待, 直至看到 Microsoft®  $\widetilde{\text{Windows}}^{\textcircled{p}}$ 桌面,然后关闭计算机并再试一次。

注:以下步骤只能使更改的引导顺序在本次启动时有效。下一次启动时,计算机将按照系统设置程 序中指定的设备进行引导。

- 5 系统显示引导设备列表时, 将高亮度显示 CD/DVD/CD-RW 驱动器并按 <Enter> 键。
- 6 请按任意键以 "Boot from CD-ROM" (从 CD-ROM 进行引导)。
- 7 按照屏幕上的说明完成安装过程。

### 排除软件和硬件问题故障

如果在操作系统安装过程中未检测到某个设备,或者虽已检测到该设备但配置不正确,则可以使用硬 件疑难解答来解决不兼容问题。

Windows XP:

- 1 单击 "Start"(开始),然后单击 "Help and Support"(帮助和支持)。
- 2 在 "Search"(搜索)字段中键入 hardware troubleshooter (硬件疑难解答),并单击 箭头以开始搜索。
- 3 在 "Search Results"(搜索结果)列表中,单击 "Hardware Troubleshooter"(硬件疑难解答)。
- 4 在 "Hardware Troubleshooter" (硬件疑难解答) 列表中, 单击 "I need to resolve a hardware conflict on my computer"(我需要解决计算机上的硬件冲突),并单击 "Next"(下一步)。

Windows Vista:

- 1 单击 "Start" (开始) <sup>(+)</sup>, 然后单击 "Help and Support" (帮助和支持)。
- 2 在搜索字段中键入 hardware troubleshooter (硬件疑难解答), 然后按 <Enter> 键以启 动搜索。
- 3 在搜索结果中, 选择最佳描述问题的选项并按照剩余的故障排除步骤进行操作。

# 卸下和安装部件

## <span id="page-80-0"></span>开始之前

本章介绍了卸下和安装计算机中组件的过程。除非另有说明,否则每个过程均假定可以通过以相 反顺序执行卸下过程来装回组件。

## 建议工具

执行本说明文件中的步骤时可能需要使用一个或多个以下工具:

- 小型平口螺丝刀
- 梅花槽螺丝刀
- 快擦写 BIOS 更新 (请访问 Dell 支持 Web 站点 support.dell.com)

## 准备拆装计算机内部组件

遵循以下安全原则有助于防止您的计算机受到潜在的损害并有助于确保您的人身安全。

- 警告:开始执行本节中的任何步骤之前,请阅读并遵循 《产品信息指南》中的安全说明。
- 警告:为降低火灾、触电或损伤的风险,请勿使电源插座、配电盘或方便插座过载。连接至电源插 座、配电盘或其它插座的所有产品的额定电流总量不应超过分支电路额定电流的 80%。
- ╱1⁄\ 警告:您的计算机很笨重,操纵起来可能会有困难。在尝试提起、移动或倾斜计算机之前,请寻求 帮助并始终正确提起以避免人身伤害;在提起时,请避免腰部受伤。
- $\blacksquare$ 注意:只有许可的维修技术人员才能对您的计算机进行维修。未经 Dell 授权的维修所导致的损害不 在保修范围内。
- 注意:为避免静电释放和损坏内部组件,请使用接地腕带或不时触摸计算机机箱上未上漆的金属表 面,以确保接地并导去身上的静电。
- 注意:请小心处理组件和插卡。请勿触摸组件或插卡上的接点。而应拿住插卡的边缘或其金属固定 支架。持拿微处理器等组件时,请拿住其边缘,而不要拿插针。
- 注意: 断开电缆连接时, 请握住电缆连接器或其张力释放拉环将其拔出, 而不要硬拉电缆。有些电 缆的连接器上带有锁定卡舌;在断开此类电缆的连接之前,请向内按压锁定卡舌,以松开连接器。 连接或断开电缆时,请确保连接器的朝向正确并对齐,以防止损坏连接器和 / 或连接器的插针。
- 1 确保工作表面平整且有保护,以避免划伤此表面或计算机。
- 注意: 为避免丢失数据,请在关闭计算机之前保存所有正在进行的工作并退出所有打开的程序。
- 2 关闭操作系统:
	- 在 Windows XP 中, 单击 "Start"(开始) → "Turn Off Computer"(关闭计算机) → "Turn Off"(关闭)。
	- 在 Windows Vista 中, 单击 <sup>(2)</sup>, 单击 "Start"(开始)菜单右下角的箭头 (如下所示), 然 后单击 "Shut Down"(关机)。

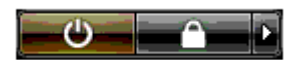

操作系统关闭进程完成后,计算机将关闭。

3 确保计算机和所有连接的设备均已关闭。如果关闭操作系统时,计算机和连接的设备未自动关 闭,请按住电源按钮持续大约 4 秒钟以将其关闭。

■ ● 注意:断开网络电缆的连接时,请先从计算机上拔下网络电缆,再将其从网络端口或设备中拔下。

- 4 断开计算机上连接的所有外部电缆。
- 5 小心地提起计算机的背面并将稳定支脚转动至闭合位置。
- 6 借助外力小心地将计算机放在一个平整的表面上,使主机盖朝上。

## <span id="page-81-0"></span>卸下主机盖

警告:开始执行本节中的任何步骤之前,请阅读并遵循 《产品信息指南》中的安全说明。

/1\ 警告:为防止触电,请始终在卸下主机盖之前先断开计算机与电源插座的连接。

- 注意:为避免静电释放和损坏内部组件,请使用接地腕带或不时触摸计算机机箱上未上漆的金属表面, 以确保接地并导去身上的静电。
- 1 请阅读并遵循第 81 [页的 "开](#page-80-0)始之前"中的步骤。
- 2 向后拉动主机盖释放闩锁。

■ 注意: 请确保桌面上有足够的空间 (至少 30 厘米 [1 英尺 ] 的桌面空间) 来放置卸下的主机盖。

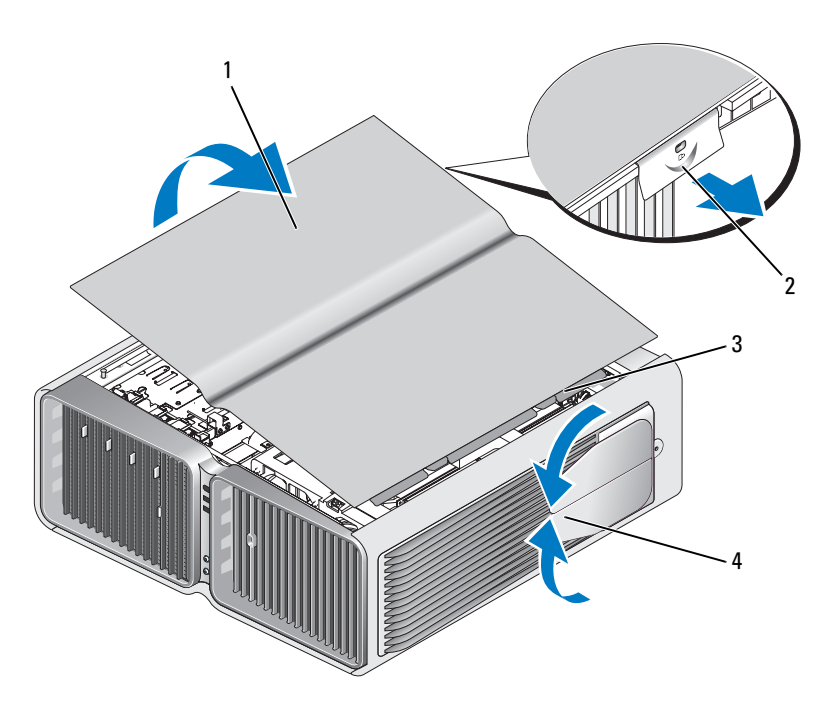

- 主机盖 2 主机盖释放闩锁 3 主机盖铰接卡舌
- 稳定支脚 (已闭合)
- 3 向后拉动主机盖释放闩锁的同时,握住主机盖的边缘,然后向上转动主机盖的顶部,使其与计算 机脱离。
- 向前和向上滑动主机盖以从铰接槽中卸下主机盖,然后将主机盖放在附近一个安全、有保护的地 方。

## 计算机内部视图

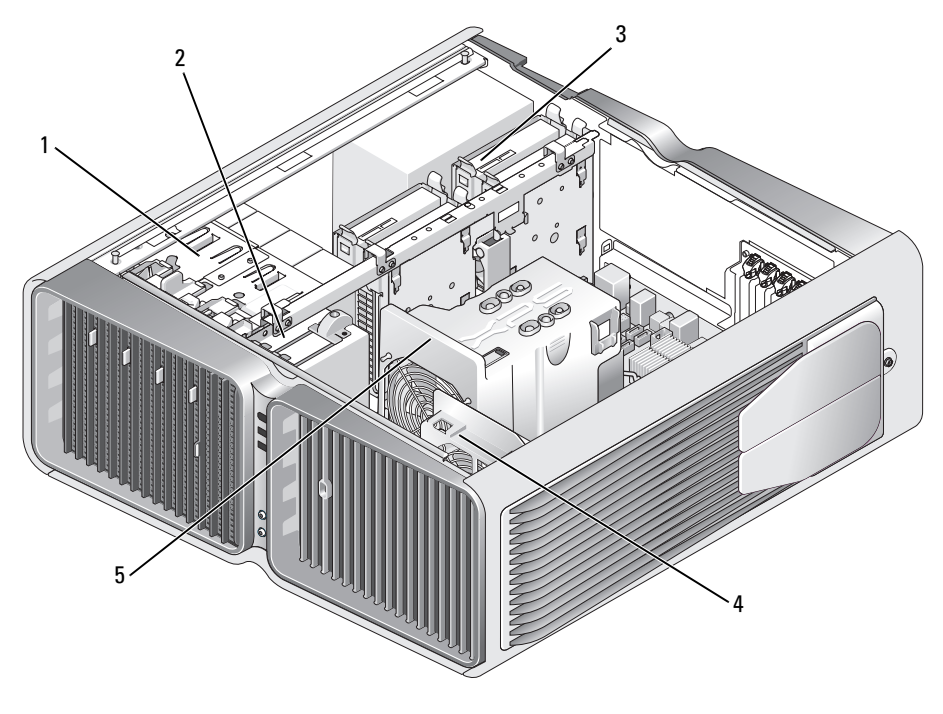

光盘驱动器托架 (4) 2 软盘驱动器 / 介质卡读取器 3 硬盘驱动器托架 (4)

- 
- 4 插卡风扇 5 正面风扇

## <span id="page-84-0"></span>系统板组件

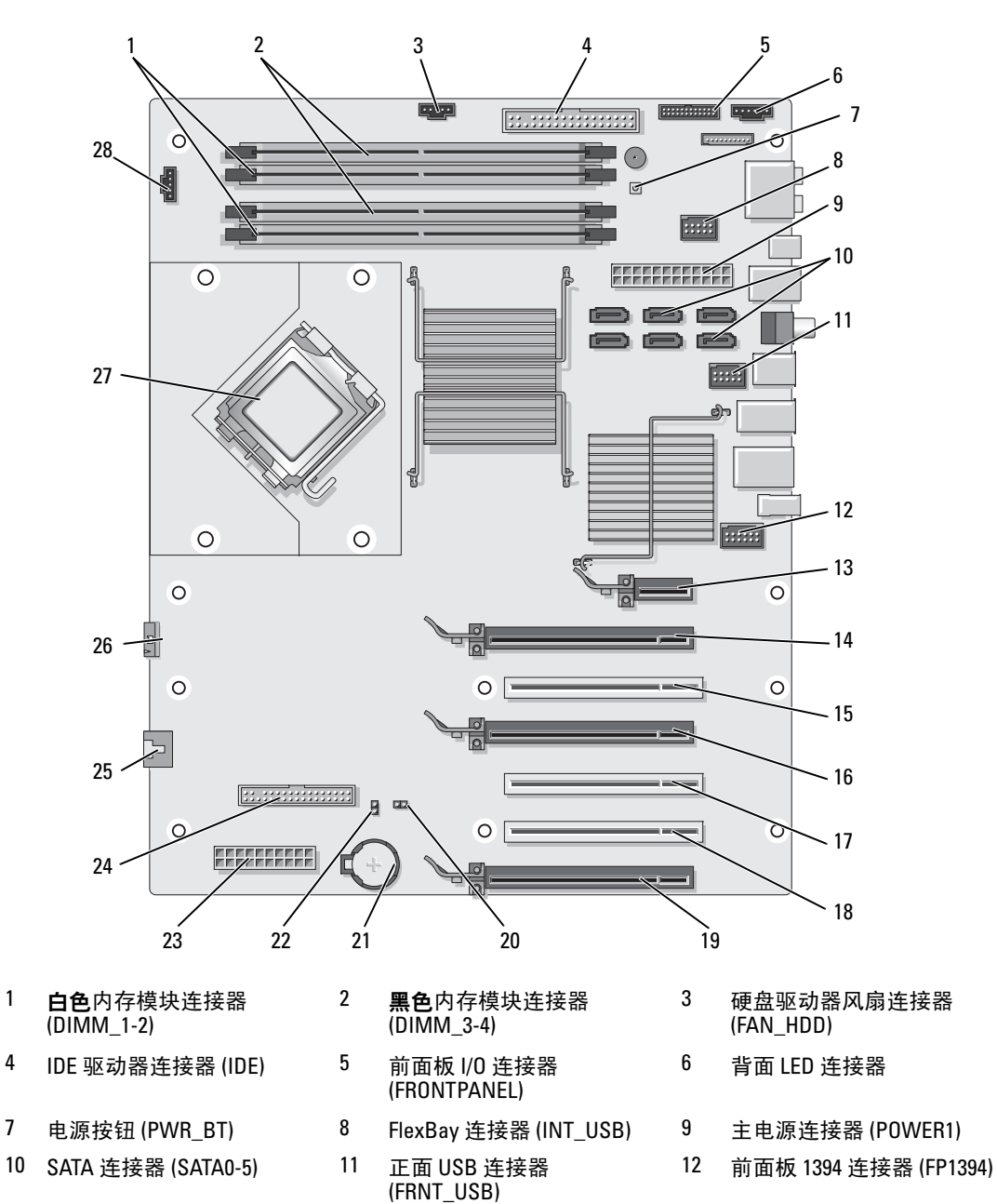

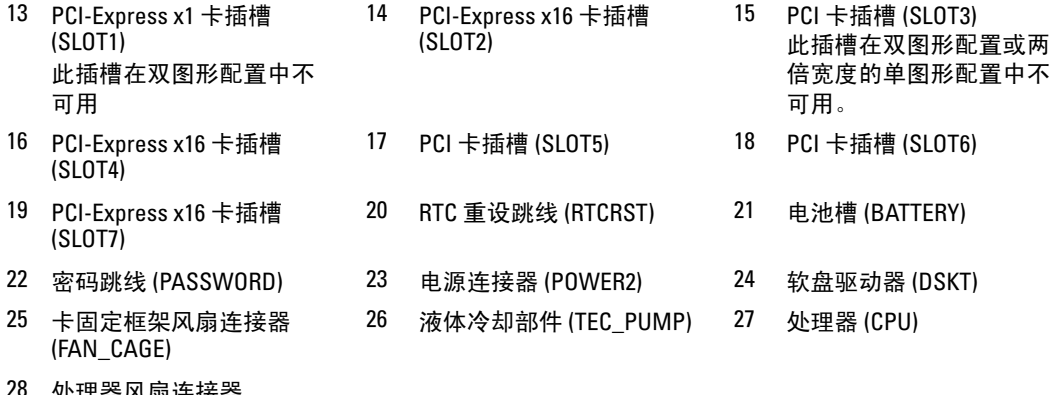

处理器风扇法 (FAN1\_CPU)

## 内存

通过在系统板上安装内存模块可以增加计算机的内存。

您的计算机支持 DDR2 内存。有关您的计算机支持的内存类型的其它信息,请参阅第 155 [页的 "](#page-154-0)内 [存](#page-154-0)"。

## DDR2 内存概览

• 应该成对安装内存容量和速率相匹配的 DDR2 内存模块。如果安装的 DDR2 内存模块对不匹配, 计算机会继续运行,但是性能会有所降低。请查看模块右上角或左上角的标签以确定模块的容量。

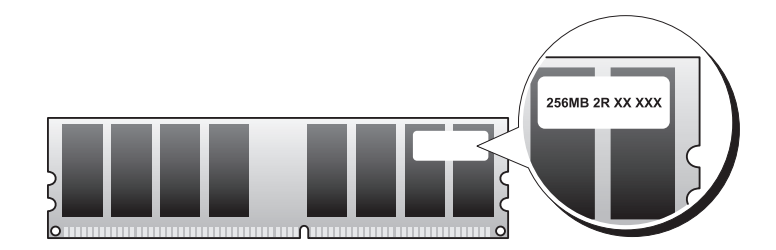

▲ 注: 请始终按照系统板上指定的顺序安装 DDR2 内存模块。

建议的内存配置为:

– 在 DIMM 连接器 1 和 2 中安装一对匹配的内存模块

或

– 在 DIMM 连接器 1 和 2 中安装一对匹配的内存模块,在 DIMM 连接器 3 和 4 中安装另一对 匹配的内存模块

 $\bigodot$  注意: 请勿安装 ECC 内存模块。

- 如果混合安装 PC2-5300 (DDR2 667 MHz) 和 PC2-6400 (DDR2 800 MHz) 内存对,则这些模块将 以所安装模块的最低速率运行。
- 请确保先在 DIMM 连接器 1 (最靠近处理器的连接器)中安装单内存模块,然后再在其它连接 器中安装其它模块。

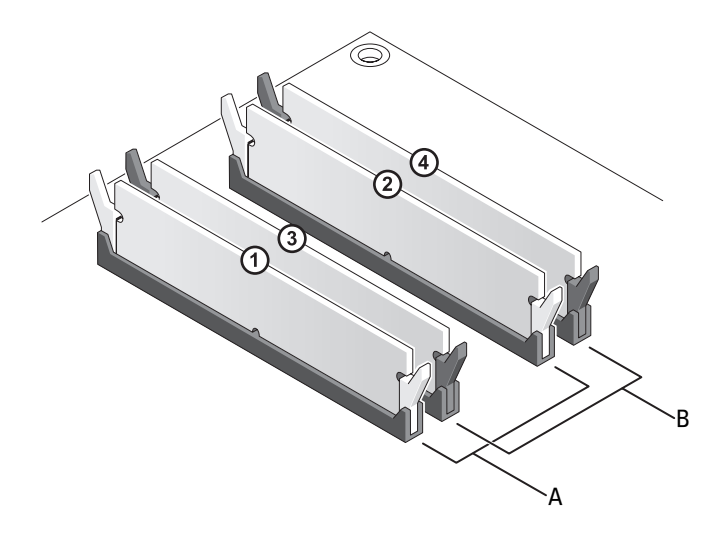

- A DIMM 连接器 1 和 2 (带有白色固定夹)中的 B DIMM 连接器 3 和 4 (带有黑色固定夹)中的 匹配模块对 匹配内存模块对
- 注意:如果在内存升级过程中卸下了原始内存模块,请将它们与您可能具有的所有新模块分开放置 (即 使这些新模块也是从 Dell 购买的)。如果可能,请勿将原始内存模块与新内存模块成对安装。否则,您 的计算机可能无法正常启动。您应当将原始内存模块成对安装在 DIMM 连接器 1 和 2 或 DIMM 连接器 3 和 4 中。
- **么 注: 从 Dell 购买的内存在计算机保修范围之内。**

## 寻址内存配置

如果使用的是 32 位操作系统 (例如 Microsoft<sup>®</sup> Windows Vista™), 则计算机最多支持 4 GB 的内存空 间。如果使用的是 64 位操作系统, 则计算机最多支持 8 GB (四个插槽中各有一个 2 GB DIMM)的内 存空间。

## 安装内存

警告:开始执行本节中的任何步骤之前,请阅读并遵循 《产品信息指南》中的安全说明。

注意: 为避免静电释放和损坏内部组件,请使用接地腕带或不时触摸计算机机箱上未上漆的金属表面, 以确保接地并导去身上的静电。

- 请阅读并遵循第 81 [页的 "开](#page-80-0)始之前"中的步骤。
- 卸下主机盖 (请参阅第 82 [页的 "](#page-81-0)卸下主机盖")。
- 向外按压内存模块连接器两端的固定夹。

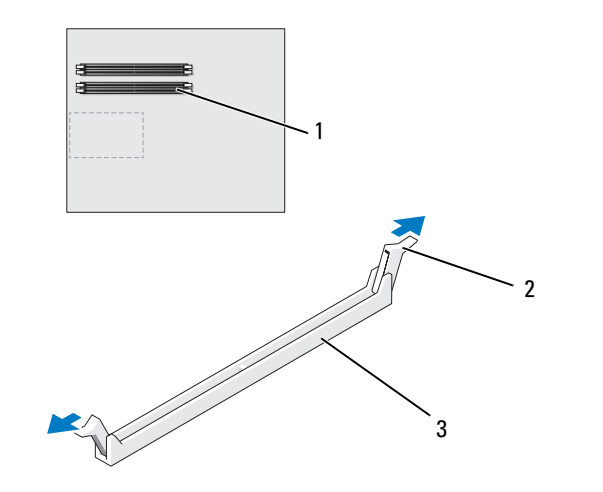

最靠近处理器的内存连接器 2 固定夹 (2) 3 内存连接器

将模块底部的槽口与连接器中的横档对齐。

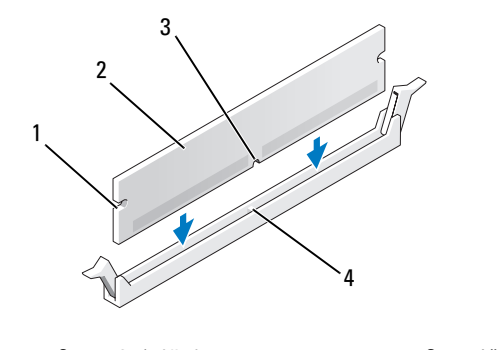

1 凹口 (2) 2 内存模块 3 槽口

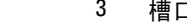

横档

**□ 注意:**为避免损坏内存模块,请在模块两端均匀用力,将其竖直向下按入连接器。

5 将模块插入连接器,直至其卡入到位。 如果模块插入正确,固定夹将会卡入模块两端的凹口。

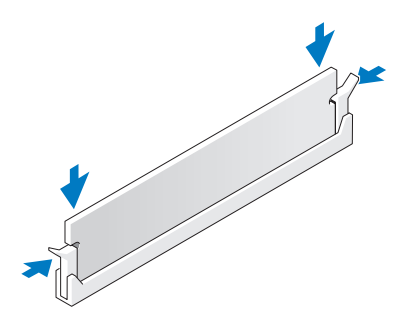

- 6 装回主机盖 (请参阅第 153 [页的 "装回主机](#page-152-0)盖")。
- 注意: 要连接网络电缆, 请先将电缆插入网络端口或设备, 然后将其插入计算机。
- 7 将计算机和设备连接至电源插座,然后打开它们的电源。
- 8 当系统显示一则信息, 说明内存大小已更改时, 请按 <Fl> 键继续。
- 9 登录到计算机。
- 10 在 Windows 桌面上的 "My Computer"(我的电脑)图标上单击鼠标右键,然后单击 "Properties"(属性)。
- 11 单击 "General"(常规)选项卡。
- 12 要验证内存是否正确安装,请检查列出的内存 (RAM) 容量。

### 卸下内存

- /1\ 警告:开始执行本节中的任何步骤之前,请阅读并遵循 《产品信息指南》中的安全说明。
- $\bigodot$ ) 注意:为避免静电释放和损坏内部组件,请使用接地腕带或不时触摸计算机机箱上未上漆的金属表面, 以确保接地并导去身上的静电。
- 1 请阅读并遵循第 81 [页的 "开](#page-80-0)始之前"中的步骤。
- 2 向外按压内存模块连接器两端的固定夹。
- 3 拿住并提起模块。 如果模块很难卸下,请轻轻地前后摇动模块以将其从连接器中卸下。

## 插卡

## $\overline{\bigwedge}$ 、警告:开始执行本节中的任何步骤之前,请阅读并遵循 《产品信息指南》中的安全说明。

您的计算机提供了以下用于 PCI 卡和 PCI Express 卡的插槽:

- 三个 PCI 卡插槽
- 两个 PCI Express x16 卡插槽 (可以在双图形配置中使用)
- 一个 PCI Express x16 卡插槽 (以 x8 模式连线)
- 一个 PCI Express x1 卡插槽
- 注:在双图形配置中,如果每个 PCI Express x16 卡插槽中都安装了图形卡,则 PCI Express x1 卡插槽和一 个 PCI 卡插槽不可用。

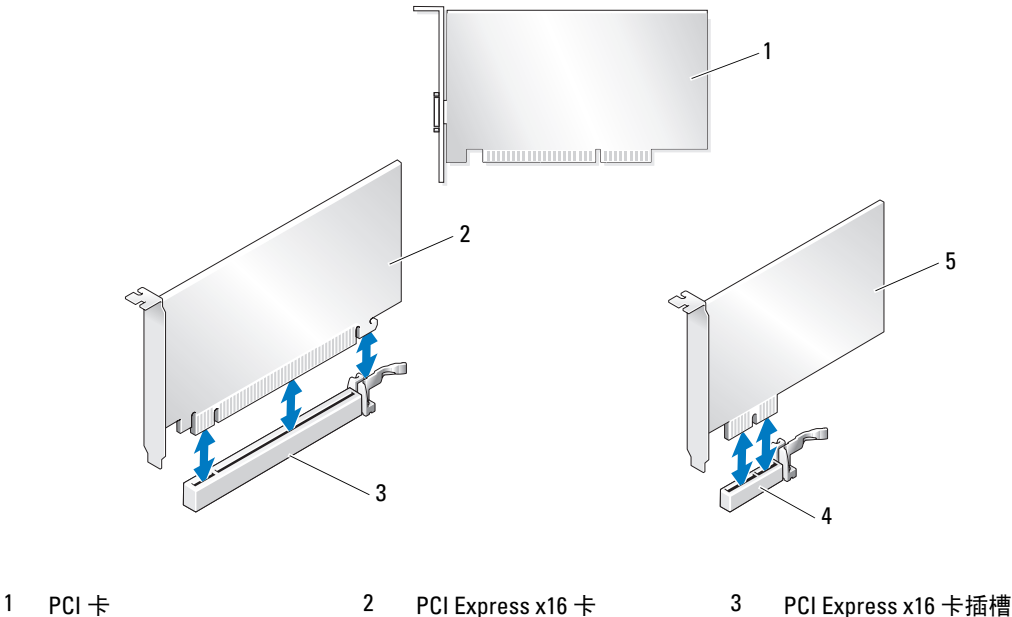

- 
- 4 PCI Express x1 卡插槽 5 PCI Express x1 卡
- -

## <span id="page-90-0"></span>卸下 PCI 卡和 PCI Express 卡

- 注意: 为避免静电释放和损坏内部组件, 请使用接地腕带或不时触摸计算机机箱上未上漆的金属表面, 以确保接地并导去身上的静电。
- 注意: 如果您的计算机随机装有 PCI 图形卡, 安装其它图形卡时无需将其卸下;执行故障排除时,此卡 必不可少。如果您卸下了此图形卡,请将其保存在安全可靠的地方。
- $\bigodot$  注意: 如果您使用的是可选双图形卡配置, 请参阅第 96 页的 "卸下双配置中的 [PCI Express](#page-95-0) 图形卡", 以 卸下或装回图形卡。
- 1 请阅读并遵循第 81 [页的 "开](#page-80-0)始之前"中的步骤。
- 2 卸下主机盖 (请参阅第 82 [页的 "](#page-81-0)卸下主机盖")。
- 3 断开连接至插卡的所有电缆。
- 4 向下按压相应插卡插槽处的插卡定位器顶部的卡舌,将插卡定位器沿机箱侧壁向后转动。
- 5 按压位于已安装插卡上方的插卡固位设备上的卡舌 (如果有),将插卡固位设备提起,以便能够 完全接触插卡。

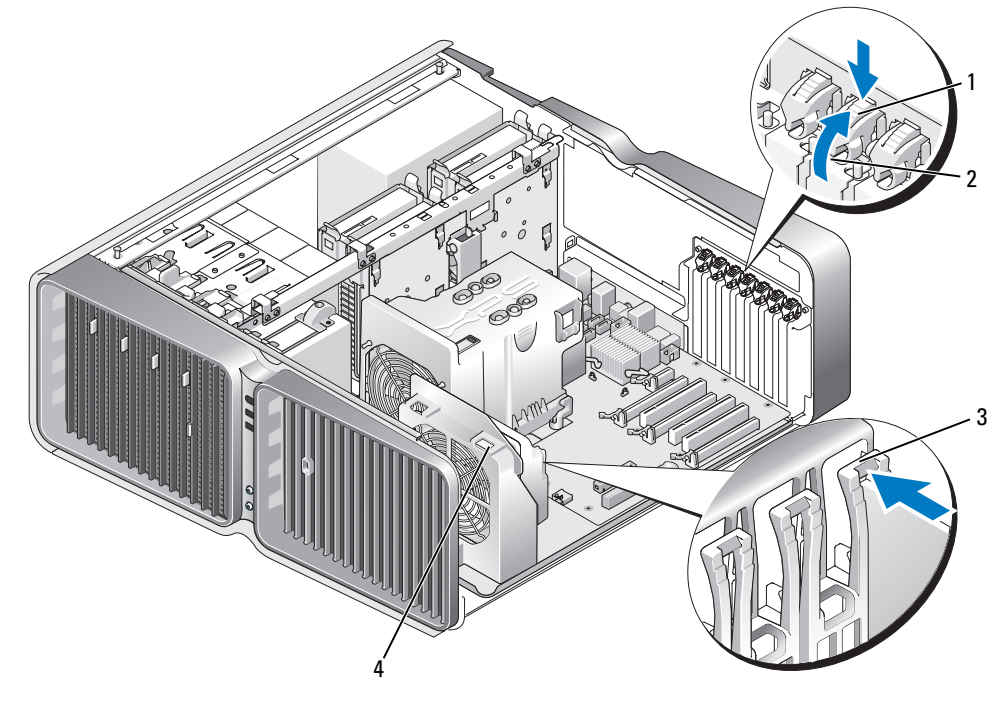

- 1 释放卡舌 2 插卡定位器 3 定位导向器
- 4 风扇支架

6 拿住插卡的顶部边角,同时按压系统板连接器上的释放卡舌 (如果有),然后将插卡从连接器中 取出。

△ 注: 如果是全长插卡, 请按压风扇支架上定位导向器端部的释放卡舌。

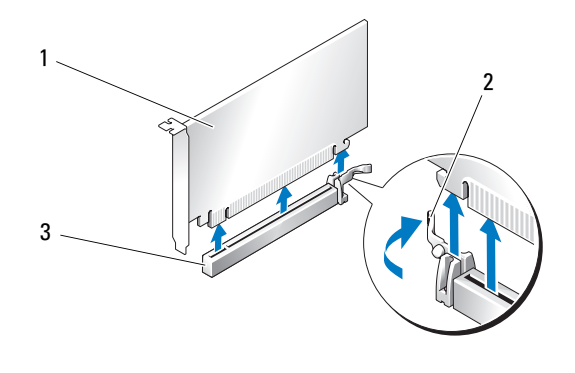

- 1 PCI Express x16 卡 2 固定卡舌 3 PCI Express x16 卡插槽
- 7 在闲置的插卡插槽开口处安装填充挡片。如果您要装回插卡,请参阅第 93 [页的 "安装](#page-92-0) PCI 卡和 [PCI Express](#page-92-0) 卡"。

**《 注**: 您必须在闲置的插卡插槽开口处安装填充挡片, 以维护 FCC 对本计算机的认证。挡片还可以防 止灰尘进入计算机。

注意:将插卡定位器转回到位之前,请确保所有插卡和填充挡片的顶端与定位杆齐平,并且每个插卡或 填充挡片顶端的槽口卡在定位导向器上。

- 注意: 请勿将插卡电缆放在插卡的上面或后面。将电缆放在插卡上会妨碍主机盖的正确闭合或损坏设 备。
- 8 将插卡定位器转回其原始位置,推动其尖梢以便使其卡舌卡入到位。

■ 注意: 要连接网络电缆, 请先将电缆插入网络端口或设备, 然后将其插入计算机。

- 9 压低位于已安装插卡上方的插卡固位设备 (如果有),使其卡入到位。
- 10 装回主机盖 (请参阅第153页的"装回主机盖"),将计算机和设备重新连接至电源插座,然后 打开它们的电源。
- 11 卸载已卸下插卡的驱动程序。

```
络适配器和声卡设置"。
```
### <span id="page-92-0"></span>安装 PCI 卡和 PCI Express 卡

- 注意:为避免静电释放和损坏内部组件,请使用接地腕带或不时触摸计算机机箱上未上漆的金属表面, 以确保接地并导去身上的静电。
- 注意: 如果您的计算机随机装有 PCI 图形卡, 安装其它图形卡时无需将其卸下;执行故障排除时,此卡 必不可少。如果您卸下了此图形卡,请将其保存在安全可靠的地方。
- $\bigodot$  注意: 如果您已经或要升级至可选双图形配置, 请参阅第 98 页的 "安装双配置中的 [PCI Express](#page-97-0) 图形 [卡"](#page-97-0),以安装图形卡。
- 1 请阅读并遵循第 81 [页的 "开](#page-80-0)始之前"中的步骤。
- 2 卸下主机盖 (请参阅第 82 [页的 "](#page-81-0)卸下主机盖")。
- 3 按压位于已安装插卡上方的插卡固位设备上的卡舌 (如果有),向上转动插卡固位设备,以便能 够完全接触插卡。
- 4 向下按压相应插卡插槽处的插卡定位器顶部的卡舌,将插卡定位器沿机箱侧壁向后转动。

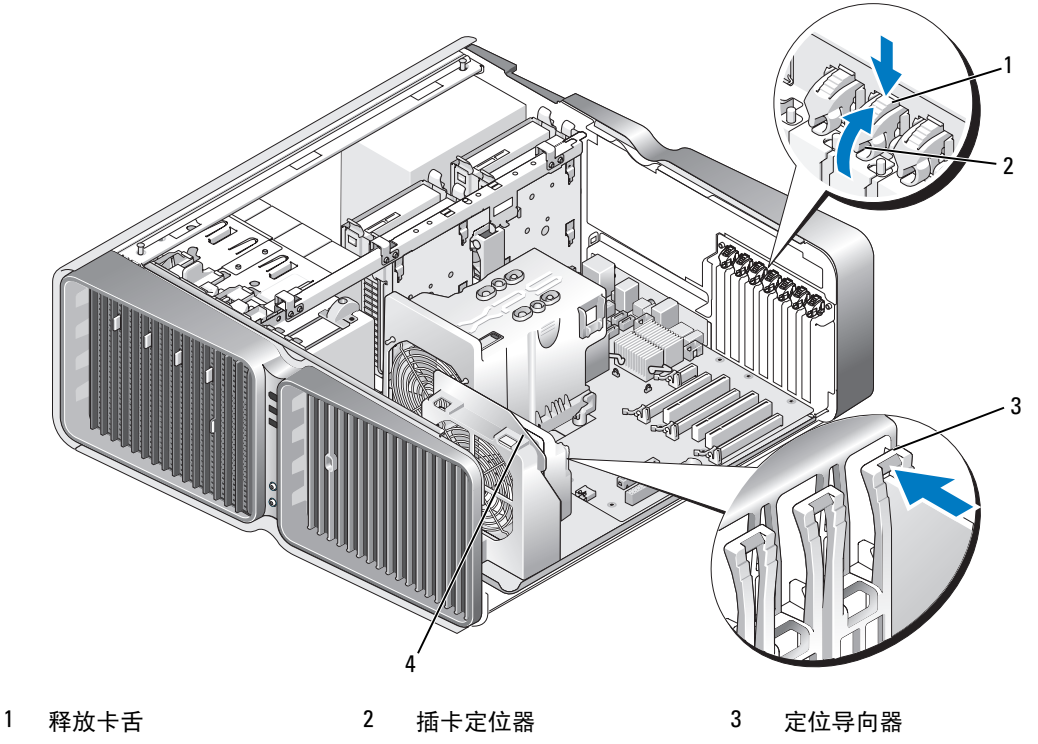

- 风扇支架
- 5 卸下填充挡片或现有插卡 (请参阅第 91 页的"卸下 PCI 卡和 [PCI Express](#page-90-0) 卡"), 使插卡插槽开 口闲置。

6 准备好要安装的插卡。

有关配置插卡、进行内部连接或其它根据计算机对插卡进行自定义的信息,请参阅插卡附带的说 明文件。

7 调整插卡的位置,以使插卡与插槽对齐并且固定卡舌 (如果有)与固定槽对齐。

△ 注: 如果是全长插卡, 请将插卡导向器插入风扇支架上的定位槽中。

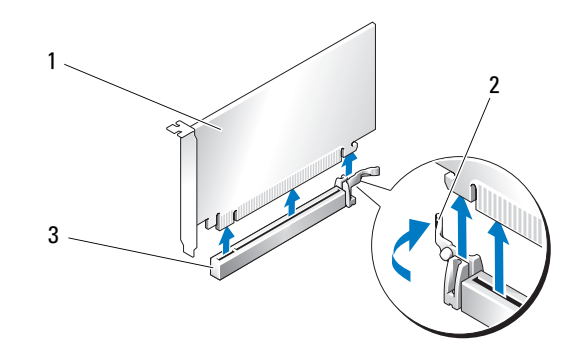

1 PCI Express x16 卡 2 固定卡舌 3 PCI Express x16 卡插槽

■ 注意: 确保释放固定卡舌以使插卡就位。如果未正确安装插卡, 则可能损坏系统板。

8 轻轻拉动固定卡舌 (如果有),并将插卡插入连接器中。稳固地按下插卡,确保其在插槽中完全 就位。

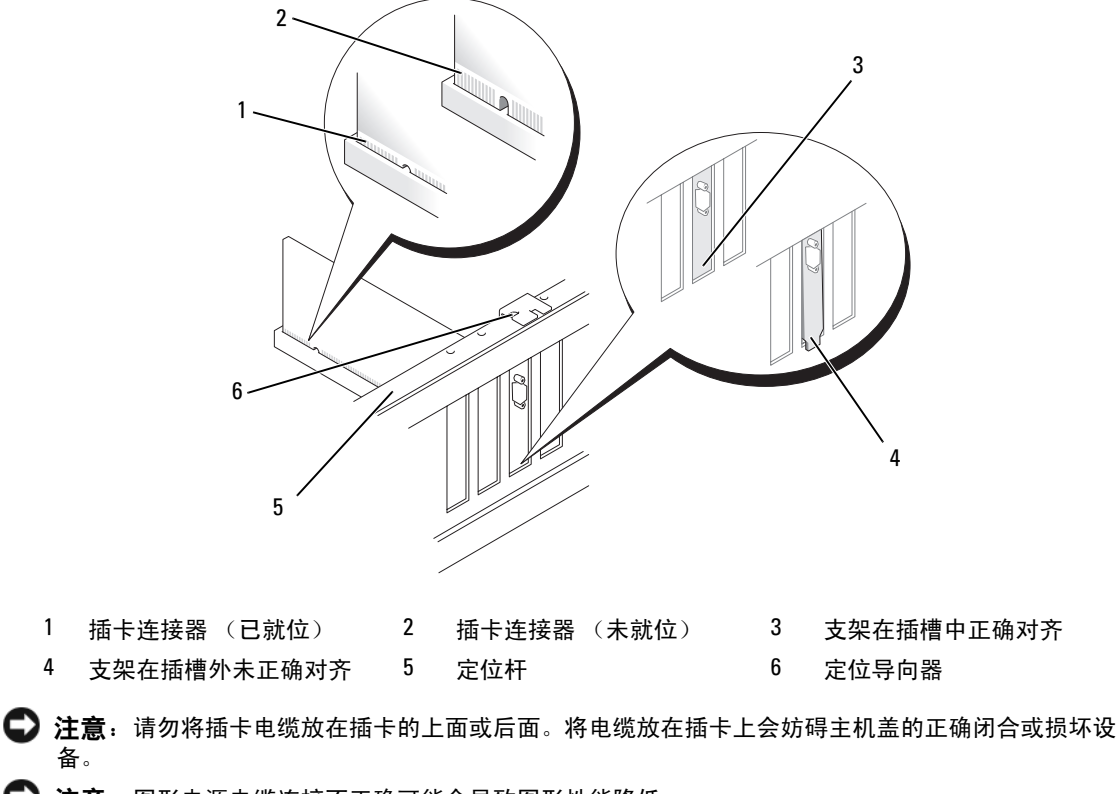

■ 注意: 图形电源电缆连接不正确可能会导致图形性能降低。

9 将相应的电缆连接至插卡。

有关插卡电缆连接的信息,请参阅插卡说明文件。

- 注意:将插卡定位器转回到位之前,请确保所有插卡和填充挡片的顶端与定位杆齐平,并且每个插卡或 填充挡片顶端的槽口卡在定位导向器上。
- 10 将插卡定位器转回其原始位置,推动其尖梢以便使其卡舌卡入到位。
- 11 压低位于已安装插卡上方的插卡固位设备 (如果有),使其卡入到位。
- 注意: 要连接网络电缆, 请先将电缆插入网络端口或设备, 然后将其插入计算机。
- 12 装回主机盖 (请参阅第 153 [页的 "装回主机](#page-152-0)盖"),将计算机和设备重新连接至电源插座,然后 打开它们的电源。
- 13 按照插卡说明文件中的说明,安装插卡所需的所有驱动程序。

 $\mathscr{U}$  注: 如果安装了声卡或网络适配器, 请参阅第 101 页的 "网[络适配器和](#page-100-0)声卡设置"。

## <span id="page-95-0"></span>卸下双配置中的 PCI Express 图形卡

- $\mathbb{Z}$  注: 本部分内容仅与 PCI Express x16 图形卡的双配置有关。有关卸下其它类型 PCI 卡或 PCI Express 卡的 信息,请参阅第 91 页的"卸下 PCI 卡和 [PCI Express](#page-90-0) 卡"。
- 1 请阅读并遵循第 81 [页的 "开](#page-80-0)始之前"中的步骤。
- 2 卸下主机盖 (请参阅第 82 [页的 "](#page-81-0)卸下主机盖")。
- 3 按压位于已安装插卡上方的插卡固位设备上的卡舌 (如果有), 向上转动插卡固位设备, 以便能 够完全接触插卡。
- 4 用一只手轻轻固定两个图形卡,用另一只手向上拉动图形卡固位桥 (如果有), 将其从计算机中 取出。将其放在旁边。

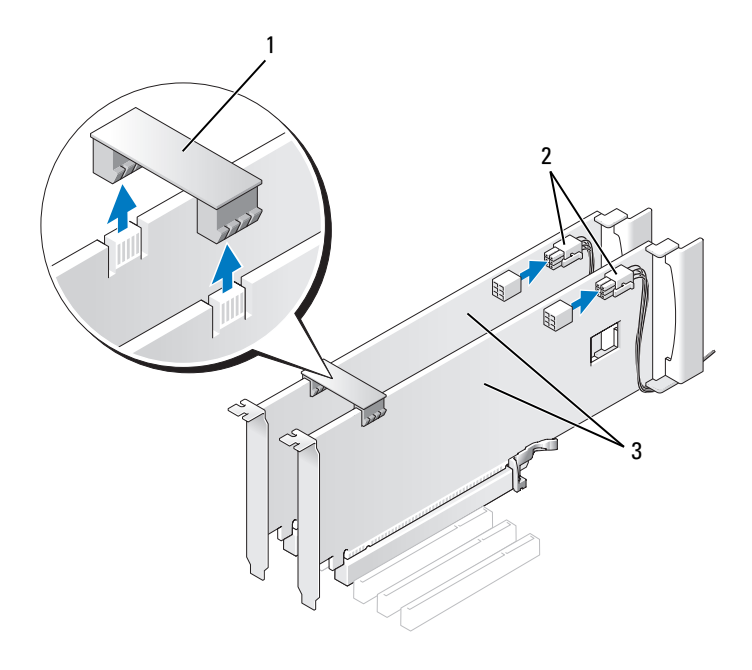

- 
- 1 图形卡固位桥 2 电源连接器 (2) 3 双 PCI Express 图形卡
- 断开连接至插卡的所有电缆。
- 向下按压相应插卡插槽处的插卡定位器顶部的卡舌,将插卡定位器沿机箱侧壁向后转动。

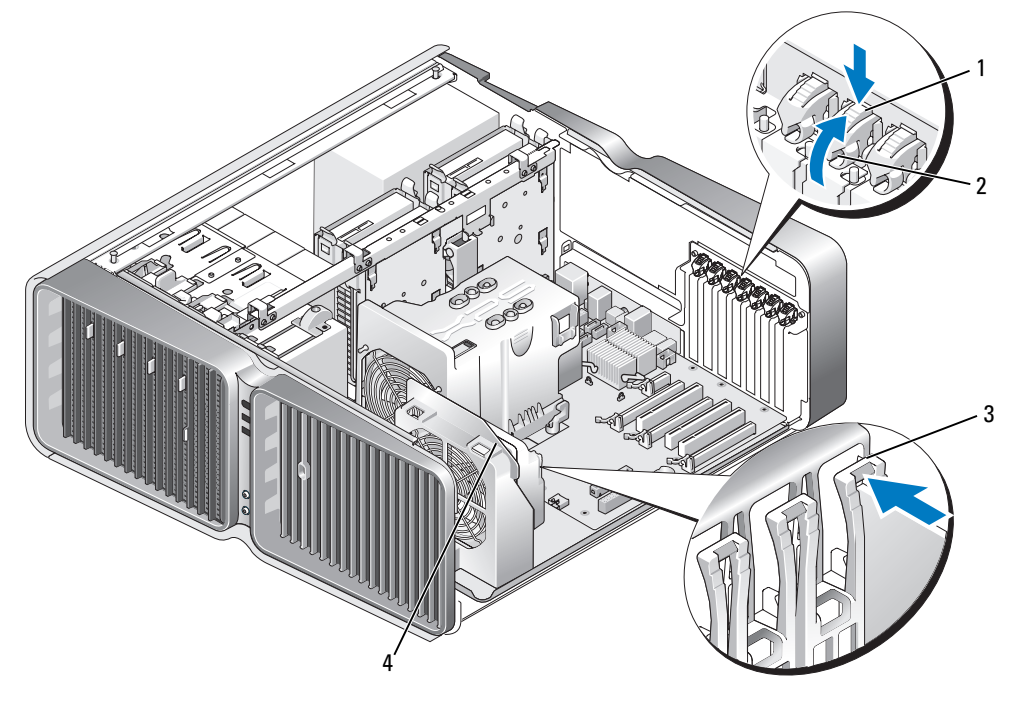

- 1 释放卡舌 2 插卡定位器 3 定位导向器
- 风扇支架
- 拿住插卡的顶部边角,同时按压系统板连接器上的释放卡舌 (如果有),然后将插卡从连接器中 取出。
	- △ 注: 如果是全长插卡, 请按压风扇支架上定位导向器端部的释放卡舌。

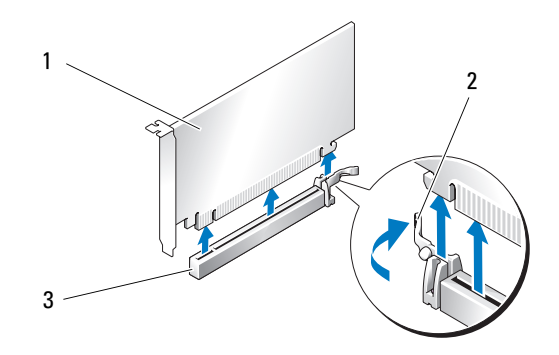

1 PCI Express x16 卡 2 固定卡舌 3 PCI Express x16 卡插槽

- 8 在闲置的插卡插槽开口处安装填充挡片。如果您要装回插卡,请参阅第 98 [页的 "安装](#page-97-0)双配置中 的 [PCI Express](#page-97-0) 图形卡"。
	- **《 注**: 您必须在闲置的插卡插槽开口处安装填充挡片, 以维护 FCC 对本计算机的认证。挡片还可以防 止灰尘进入计算机。
	- 注: 在单图形卡配置中无需使用图形卡固位桥 (所有双图形配置中并非都有)。
- 注意:将插卡定位器转回到位之前,请确保所有插卡和填充挡片的顶端与定位杆齐平,并且每个插卡或 填充挡片顶端的槽口卡在定位导向器上。
- 注意: 请勿将插卡电缆放在插卡的上面或后面。将电缆放在插卡上会妨碍主机盖的正确闭合或损坏设 备。
- 9 将插卡定位器转回其原始位置, 推动其尖梢以便使其卡舌卡入到位。
- 注意: 要连接网络电缆, 请先将电缆插入网络端口或设备, 然后将其插入计算机。
- 10 压低位于已安装插卡上方的插卡固位设备 (如果有),使其卡入到位。
- 11 装回主机盖 (请参阅第153页的"装回主机盖"),将计算机和设备重新连接至电源插座,然后 打开它们的电源。

### <span id="page-97-0"></span>安装双配置中的 PCI Express 图形卡

■ 注: 要升级至双图形配置或从其降级,您需要其它部件,这些部件可以从 Dell 订购 (请参阅第 [170](#page-169-0) 页的 "与 Dell [联络](#page-169-0)")。

本部分内容仅适用于双 PCI Express 图形卡配置。有关安装其它类型 PCI 卡或 PCI Express 卡的信息, 请参阅第 93 [页的 "安装](#page-92-0) PCI 卡和 PCI Express 卡"。

在双图形卡配置中,如果每个 PCI Express x16 卡插槽中都安装了图形卡,则 PCI Express x1 卡插槽不 可用。如果要从单图形卡升级到双图形卡配置,则必须卸下 PCI Express x1 卡插槽中已安装的所有插 卡 (请参阅第 85 页的"系统板组件", 以找到 PCI Express x1 卡插槽)。要卸下 PCI Express 卡, 请 参阅第 91 页的 "卸下 PCI 卡和 [PCI Express](#page-90-0) 卡"。

注意:有关将系统升级为使用 NVIDIA SLI (可伸缩链路接口)双图形卡技术的信息,请访问 Dell Web 站 点 support.dell.com。

要了解有关 NVIDIA SLI (可伸缩链路接口) 双图形卡技术的更多信息,请参阅第 47 [页的 "了解](#page-46-0)双图 [形卡技术"。](#page-46-0)

- 1 请阅读并遵循第 81 [页的 "开](#page-80-0)始之前"中的步骤。
- 2 卸下主机盖 (请参阅第 82 [页的 "](#page-81-0)卸下主机盖")。
- 3 按压位于已安装插卡上方的插卡固位设备上的卡舌 (如果有),向上转动插卡固位设备,以便能 够完全接触插卡。
- 4 向下按压相应插卡插槽处的插卡定位器顶部的卡舌,将插卡定位器沿机箱侧壁向后转动。

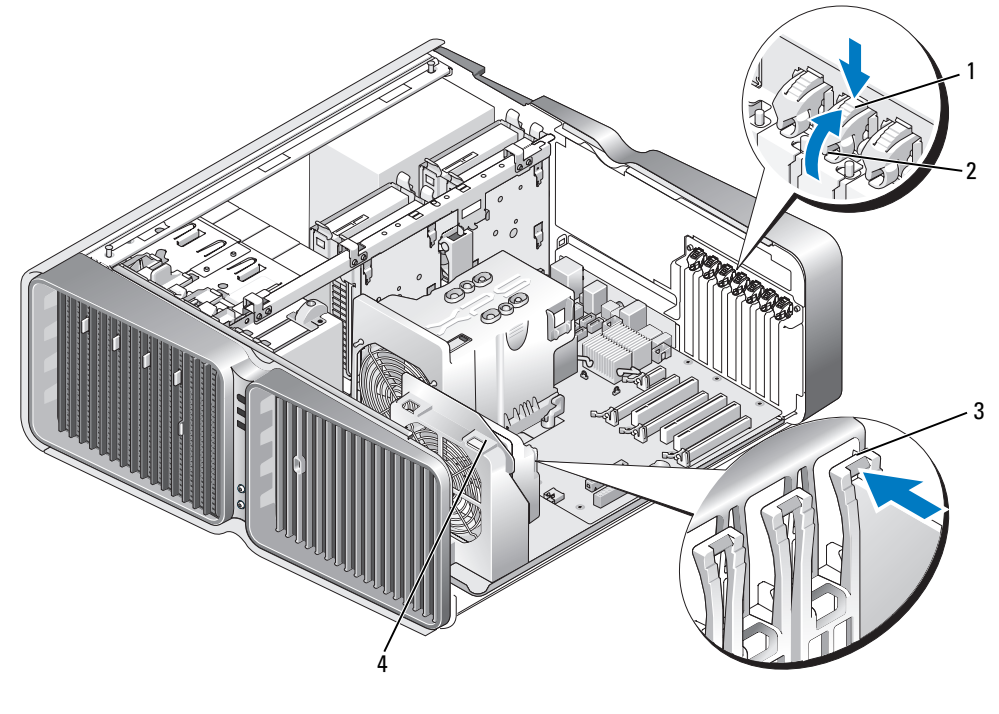

- 
- 1 释放卡舌 2 插卡定位器 3 定位导向器
- 4 风扇支架
- 5 卸下填充挡片或现有图形卡 (请参阅第96页的"卸下双配置中的 [PCI Express](#page-95-0) 图形卡"), 使插 卡插槽开口闲置。
	- 注:如果要升级至双图形卡配置,并且 PCI Express x1 卡插槽中已安装了插卡,请卸下该插卡 (请 参阅第 91 页的 "卸下 PCI 卡和 [PCI Express](#page-90-0) 卡")。

6 准备好要安装的插卡。

有关配置插卡、进行内部连接或其它根据计算机对插卡进行自定义的信息,请参阅插卡附带的说 明文件。

7 调整插卡的位置,以使插卡与插槽对齐并且固定卡舌 (如果有)与固定槽对齐。

■ 注: 如果是全长插卡, 请将插卡导向器插入风扇支架上的定位槽中。

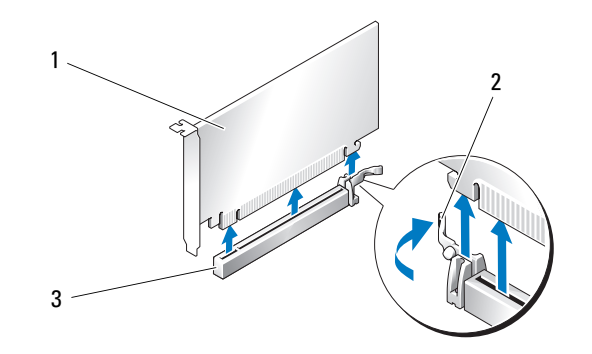

- 1 PCI Express x16 卡 2 固定卡舌 3 PCI Express x16 卡插槽
- **注意:**确保释放固定卡舌以使插卡就位。如果未正确安装插卡,则可能损坏系统板。
- 8 轻轻拉动固定卡舌 (如果有),并将插卡插入连接器中。稳固地按下插卡,确保其在插槽中完全 就位。
- **注意**: 请勿将插卡电缆放在插卡的上面或后面。将电缆放在插卡上会妨碍主机盖的正确闭合或损坏设 备。
- 注意: 图形电源电缆连接不正确可能会导致图形性能降低。
- 9 将相应的电缆连接至插卡。

有关插卡电缆连接的信息,请参阅插卡说明文件。

- 注意:将插卡定位器转回到位之前,请确保所有插卡和填充挡片的顶端与定位杆齐平,并且每个插卡或 填充挡片顶端的槽口卡在定位导向器上。
- 10 将插卡定位器转回其原始位置,推动其尖梢以便使其卡舌卡入到位。
- 11 连接图形卡固位桥 (如果是双图形配置需要的),稳固地按压该固位桥,以使其完全罩住连接器 卡舌。

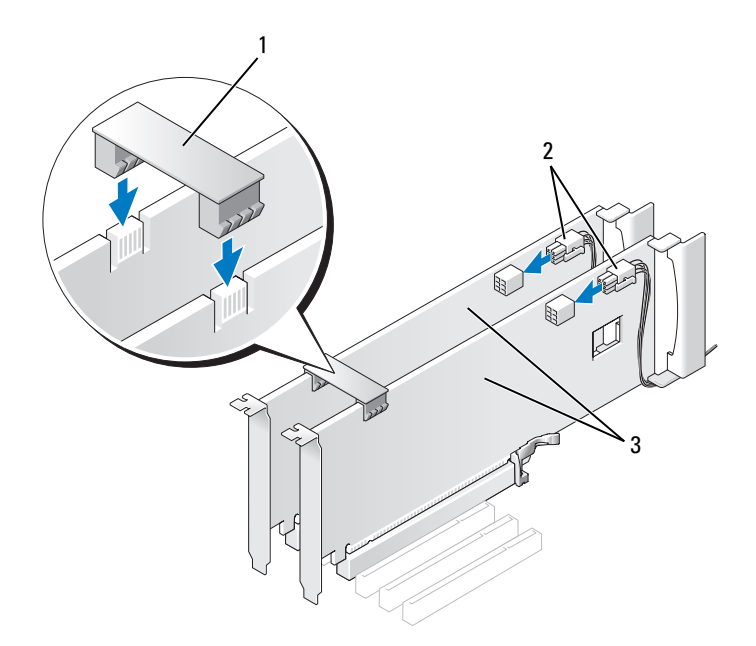

1 图形卡固位桥 (某些双图 形卡配置中没有) 2 电源连接器 (2) 3 双 PCI Express 图形卡

■ 注意: 要连接网络电缆, 请先将电缆插入网络端口或设备, 然后将其插入计算机。

12 压低位于已安装插卡上方的插卡固位设备 (如果有),使其卡入到位。

13 装回主机盖 (请参阅第153页的"装回主机盖"),将计算机和设备重新连接至电源插座,然后 打开它们的电源。

#### <span id="page-100-0"></span>网络适配器和声卡设置

如果安装了声卡,请:

- 1 进入系统设置程序 (请参阅第 160 页的 "进入[系统设置程序"\)](#page-159-0),选择 "Integrated Audio Controller"(集成音频控制器),然后将设置更改为 "Off"(关)。
- 2 将外部音频设备连接至声卡连接器。请勿将外部音频设备连接至背面板上的麦克风、扬声器/耳机 或输入连接器。

如果卸下了声卡,请:

- 1 进入系统设置程序 (请参阅第 160 页的 "进入[系统设置程序"\)](#page-159-0),选择 "Integrated Audio Controller"(集成音频控制器),然后将设置更改为 "On"(开)。
- 2 将外部音频设备连接至计算机背面板上的音频连接器。

如果安装了添加式网络适配器并要禁用集成网络适配器,请:

1 讲入系统设置程序 (请参阅第 160 页的"进入[系统设置程序"\)](#page-159-0), 选择 "Integrated NIC Controller"(集成 NIC 控制器),然后将设置更改为 "Off"(关)。

2 将网络电缆连接至添加式网络适配器连接器。请勿将网络电缆连接至背面板上的集成连接器。 如果卸下了添加式网络连接器,请:

1 讲入系统设置程序 (请参阅第 160 页的"进入[系统设置程序"\)](#page-159-0), 选择 "Integrated NIC Controller"(集成 NIC 控制器),然后将设置更改为 "On"(开)。

2 将网络电缆连接至计算机背面板上的集成连接器。

## 驱动器

您的计算机支持:

- 六个 SATA 设备 (硬盘驱动器或光盘驱动器)
- 两个 IDE 设备 (两个硬盘驱动器或两个光盘驱动器)
- 一个软盘驱动器
- 一个介质卡读取器

**■ 注意:** 卸下和装回驱动器时, 请确保驱动器数据电缆和电源电缆仍连接至系统板。

△ 注: 5.25 英寸介质卡读取器 / 软盘驱动器托盘与硬盘驱动器托盘不可互换。

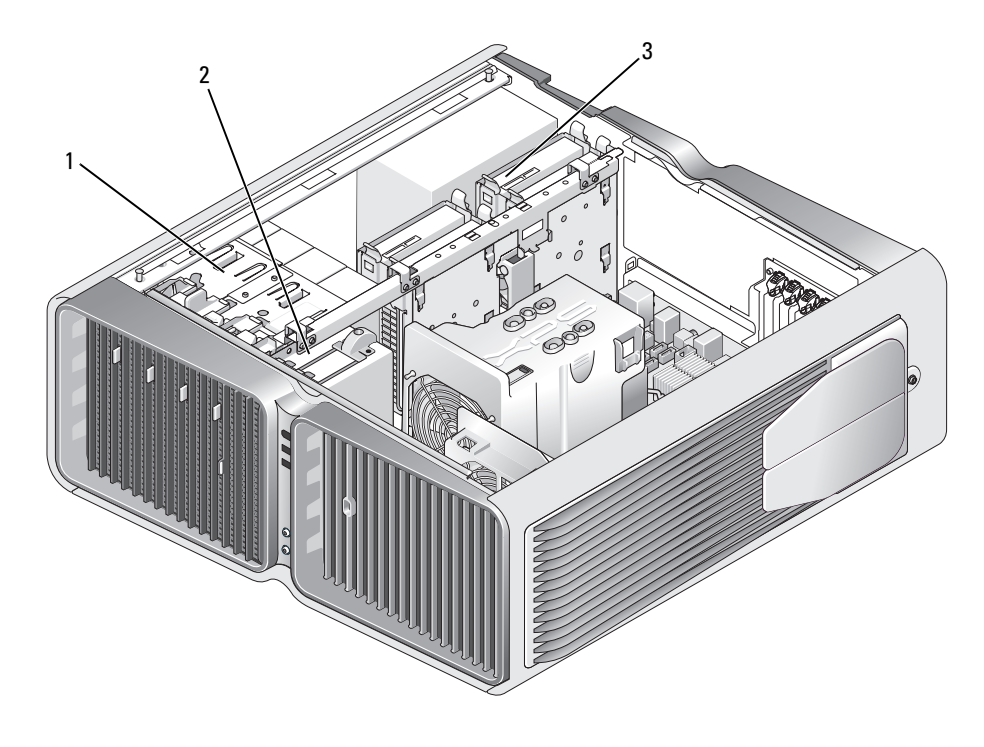

 $1$  光盘驱动器托架 (4)  $2$  软盘驱动器 / 介质卡读取器  $3$  硬盘驱动器托架 (4)

## 关于串行 ATA 驱动器

您的计算机最多支持四个串行 ATA 硬盘驱动器和两个串行 ATA 光盘驱动器。串行 ATA 驱动器通过使 用串行技术和比 IDE 电缆更细、更长的柔韧电缆来传输数据,可提供以下优势:

- 改善的电缆走向使机箱内的通风效果更好。
- 小型电缆连接器可以节省系统板和硬盘驱动器的空间,从而能更有效地利用机箱内部的空间。

### 驱动器一般安装原则

SATA 硬盘驱动器应该与系统板上标有 "HDD"的连接器连接。非硬盘驱动器 SATA 设备应该连接至 标有 SATA 的连接器, 安装在 5.25 英寸驱动器托架中的第五个 SATA 硬盘驱动器除外, 该驱动器必须 连接至 SATA0 连接器。 IDE 光盘驱动器应该连接至标有 "IDE"的连接器。

连接 SATA 电缆时,请拿住电缆两端的连接器,并稳固地按入相应连接器中。断开 SATA 电缆时,请 拿住并拉动电缆两端的连接器,直到与相应连接器分开。

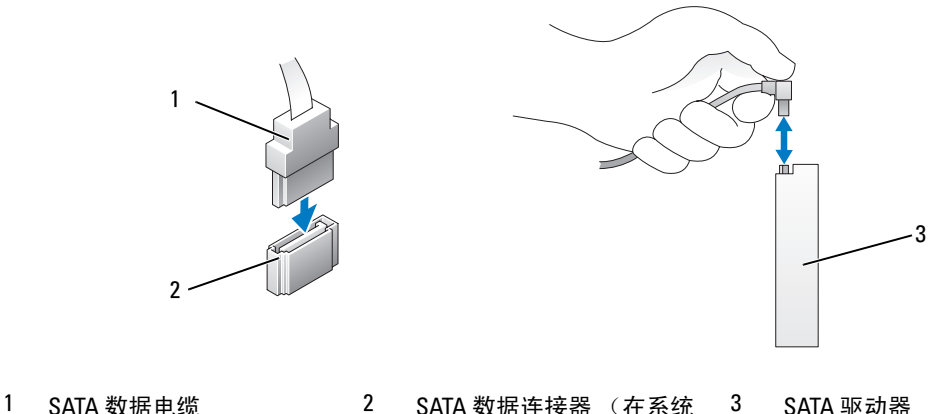

板上) 3 SATA 驱动器

如果您将两个 IDE 设备连接至一根 IDE 数据电缆,并将它们配置为电缆选择设置,则连接至数据电缆 末端连接器的设备为主设备或引导设备,而连接至数据电缆中间连接器的设备为次设备。有关将设备 配置为电缆选择设置的信息,请参阅升级套件中的驱动器说明文件。

要连接 IDE 数据电缆,请将一个连接器上的卡舌与另一个连接器上的槽口对准。断开 IDE 数据电缆的 连接时,请拿住并拉动带色推拉卡舌, 直至连接器分开。

## 硬盘驱动器

### <span id="page-103-0"></span>卸下硬盘驱动器

 $\sqrt{\!\bigwedge}\!\!$ . 警告:开始执行本节中的任何步骤之前,请阅读并遵循 《产品信息指南》中的安全说明。

/1\ 警告:为防止触电,请始终在卸下主机盖之前先断开计算机与电源插座的连接。

**【】注意:**如果要更换包含需要保留的数据的硬盘驱动器,请在开始此步骤之前备份文件。

- 1 请阅读并遵循第 81 [页的 "开](#page-80-0)始之前"中的步骤。
- 2 卸下主机盖 (请参阅第 82 [页的 "](#page-81-0)卸下主机盖")。
- 3 从硬盘驱动器上断开电源电缆和数据电缆的连接。

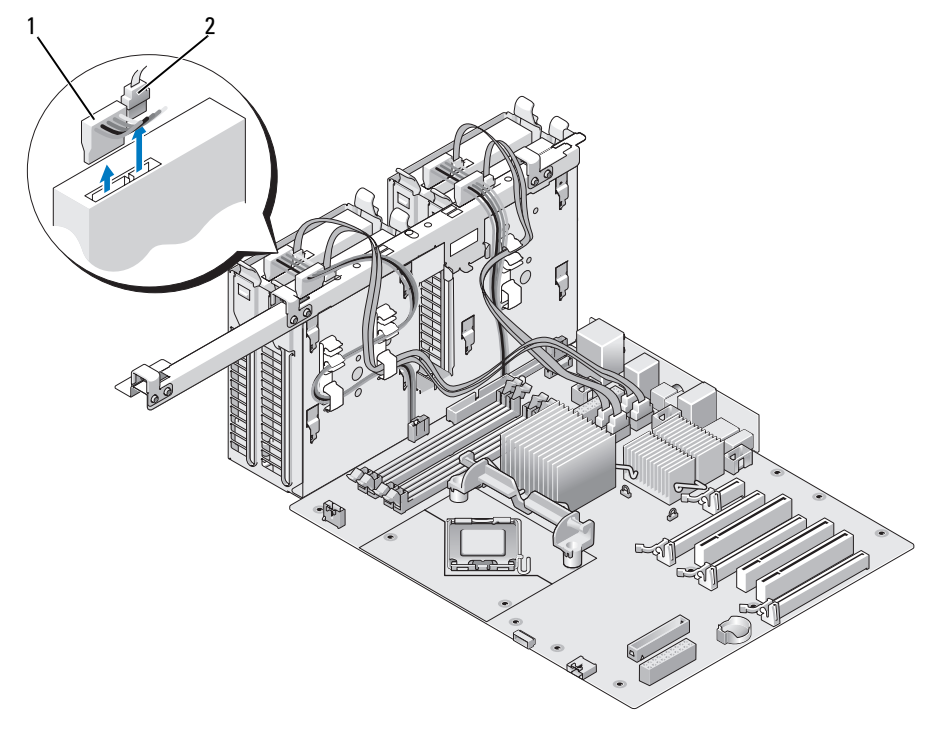

1 电源电缆 2 数据电缆

4 朝相对的方向按压硬盘驱动器支架两侧的蓝色卡舌,然后向上滑动驱动器并将其从硬盘驱动器托 架中取出。

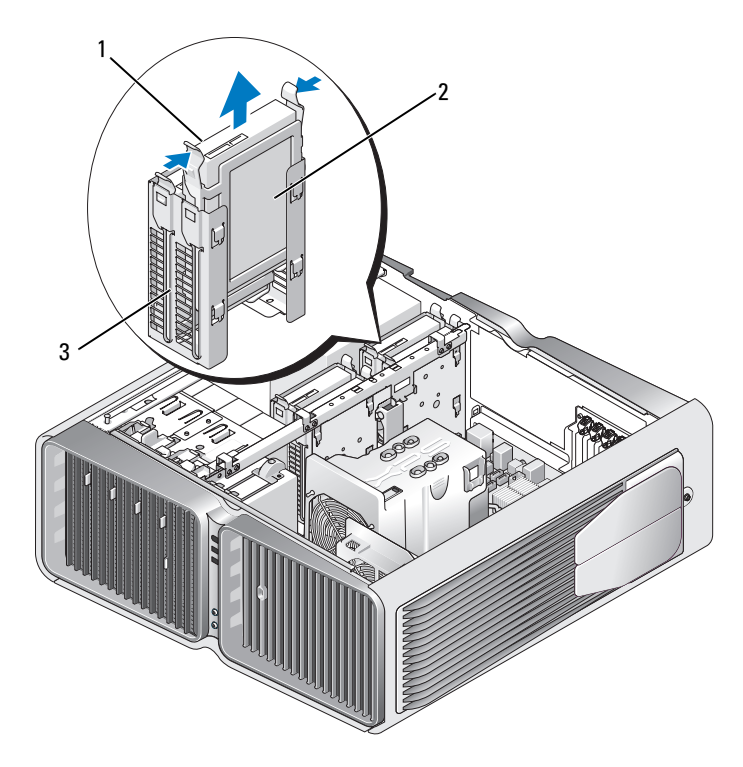

1 蓝色卡舌 (2) 2 硬盘驱动器 2 3 硬盘驱动器托架

5 确保所有连接器均已正确连接并稳固就位。

6 装回主机盖 (请参阅第 153 [页的 "装回主机](#page-152-0)盖")。

■ 注意: 要连接网络电缆, 请先将电缆插入网络端口或设备, 然后将其插入计算机。

7 将计算机和设备连接至电源插座,然后打开它们的电源。

## 安装硬盘驱动器

警告:开始执行本节中的任何步骤之前,请阅读并遵循 《产品信息指南》中的安全说明。

- 1 请阅读并遵循第 81 [页的 "开](#page-80-0)始之前"中的步骤。
- 2 卸下主机盖 (请参阅第 82 [页的 "](#page-81-0)卸下主机盖")。
- 3 卸下现有的硬盘驱动器 (如果有)(请参阅第 104 页的 "卸[下硬盘驱动器"](#page-103-0))。

■ 注: 如果硬盘驱动器托架的内侧安装了硬盘驱动器支架, 请在安装新硬盘驱动器之前卸下该支架。

- 4 准备要安装的新硬盘驱动器,并查看硬盘驱动器的说明文件,以验证驱动器的配置是否适合您的 计算机。
	- **么 注**: 如果您要安装的硬盘驱动器没有连接硬盘驱动器支架, 请使用原始硬盘驱动器支架, 将支架卡 在新驱动器上。

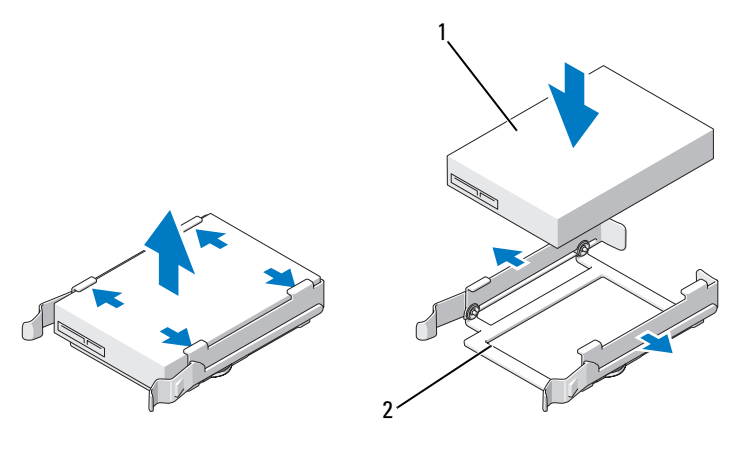

1 硬盘驱动器 2 硬盘驱动器支架

- 5 验证硬盘驱动器托架是闲置的且没有阻塞。
- 6 将硬盘驱动器滑入硬盘驱动器托架,直至其稳固地卡入到位。

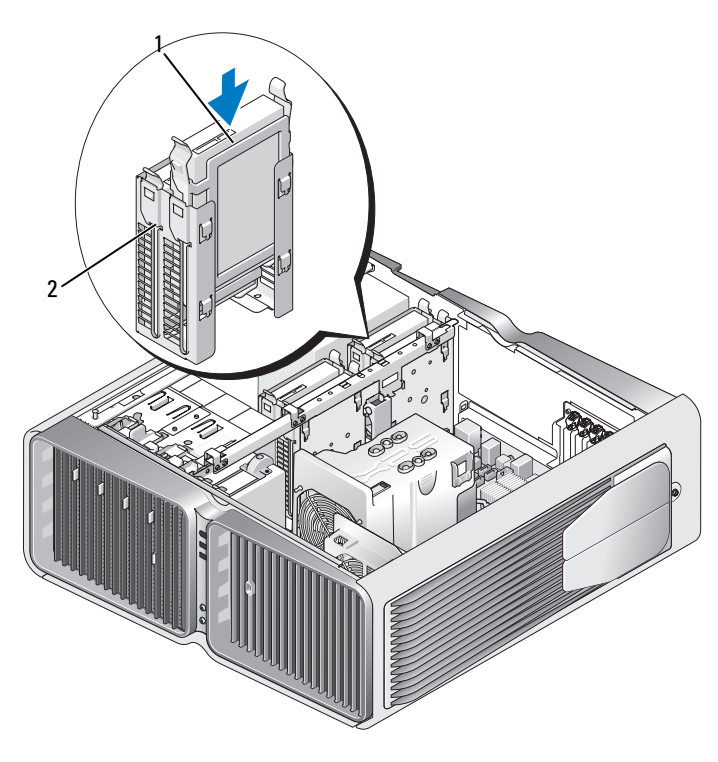

硬盘驱动器 2 硬盘驱动器托架

## ● 注意: 确保所有连接器均已正确连接并稳固就位。

- 将电源电缆连接至硬盘驱动器。
- 将硬盘驱动器数据电缆连接至硬盘驱动器。

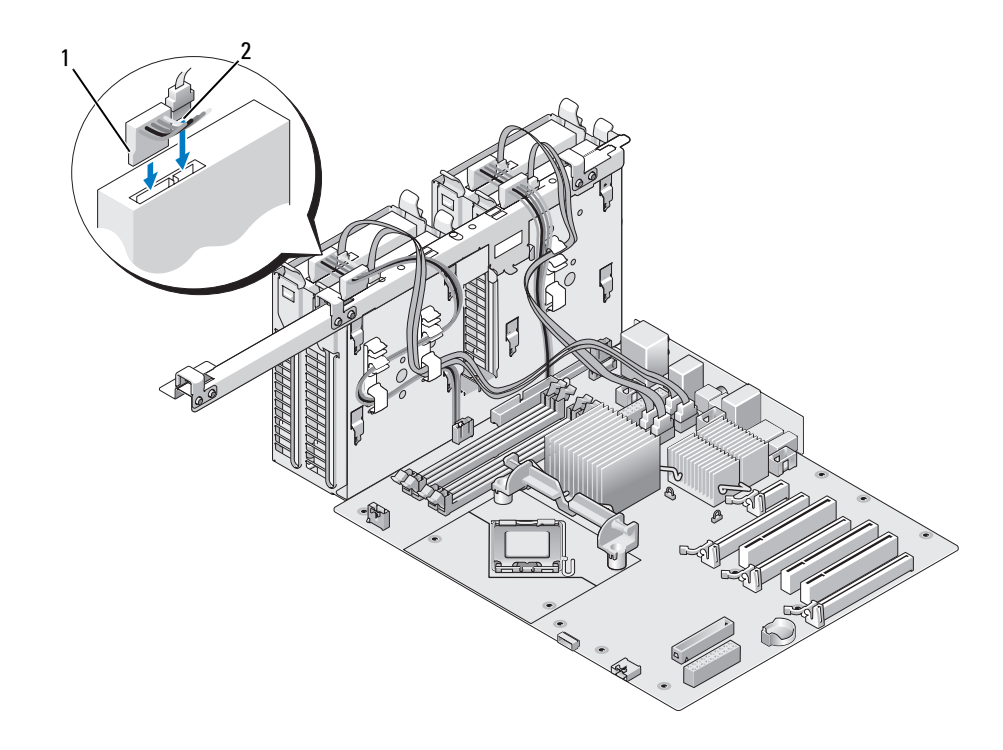

### 1 电源电缆 2 数据电缆

9 装回主机盖 (请参阅第 153 [页的 "装回主机](#page-152-0)盖")。

● 注意: 要连接网络电缆, 请先将电缆插入网络端口或设备, 然后将其插入计算机。

10 将计算机和设备连接至电源插座,然后打开它们的电源。 有关驱动器运行所需任何软件的安装说明,请参阅驱动器附带的说明文件。
# 驱动器面板

警告:开始执行本节中的任何步骤之前,请阅读并遵循 《产品信息指南》中的安全说明。

## <span id="page-108-0"></span>卸下驱动器面板

- 请阅读并遵循第 81 [页的 "开](#page-80-0)始之前"中的步骤。
- 卸下主机盖 (请参阅第 82 [页的 "](#page-81-0)卸下主机盖")。
- 3 握住驱动器释放闩锁并将其向计算机底座的方向滑动, 直至驱动器面板的卡舌松开。

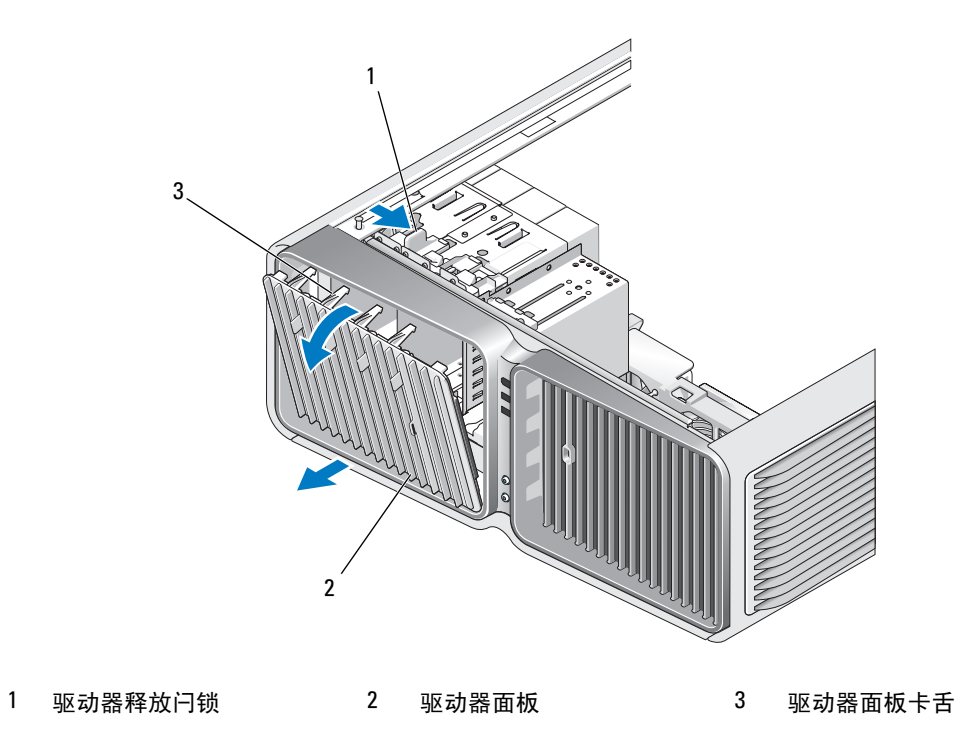

- 向外转动驱动器面板并使其脱离侧面铰接部件后将其提出。
- 将驱动器面板放在安全的地方。

## <span id="page-109-0"></span>装回驱动器面板

- 请阅读并遵循第 81 [页的 "开](#page-80-0)始之前"中的步骤。
- 卸下主机盖 (请参阅第 82 [页的 "](#page-81-0)卸下主机盖")。
- 将驱动器面板卡舌与侧面翻盖铰接部件对齐。

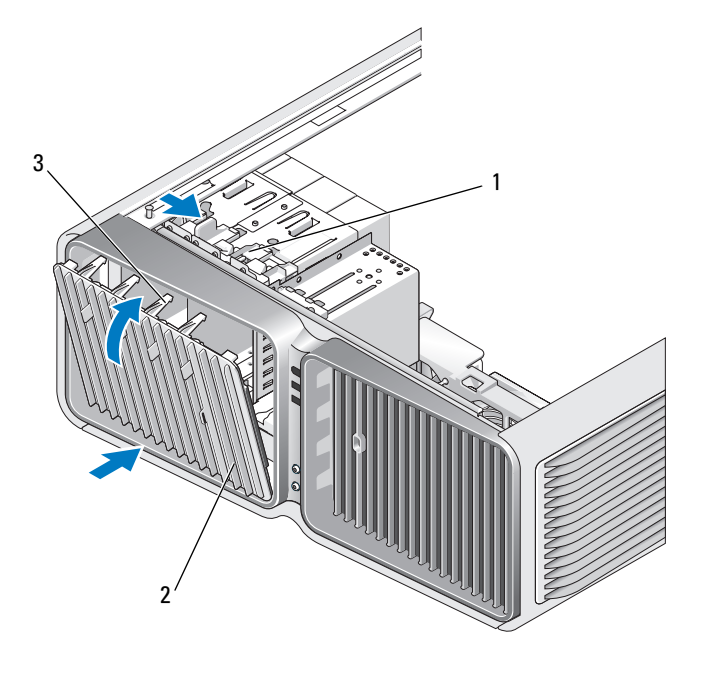

驱动器释放闩锁 2 驱动器面板 3 驱动器面板卡舌

- 向计算机方向转动驱动器面板,直至其在驱动器面板上卡入到位。
- 装回主机盖 (请参阅第 153 [页的 "装回主机](#page-152-0)盖")。 有关驱动器运行所需任何软件的安装说明,请参阅驱动器附带的说明文件。

# 软盘驱动器

 $\bigwedge$ 、警告:开始执行本节中的任何步骤之前,请阅读并遵循 《产品信息指南》中的安全说明。

## <span id="page-110-0"></span>卸下软盘驱动器

- 1 请阅读并遵循第 81 [页的 "开](#page-80-0)始之前"中的步骤。
- 2 卸下主机盖 (请参阅第 82 [页的 "](#page-81-0)卸下主机盖")。
- 3 卸下驱动器面板 (请参阅第 109 页的 "卸[下驱动器面](#page-108-0)板")。
- 4 从软盘驱动器的背面断开电源电缆和数据电缆的连接。

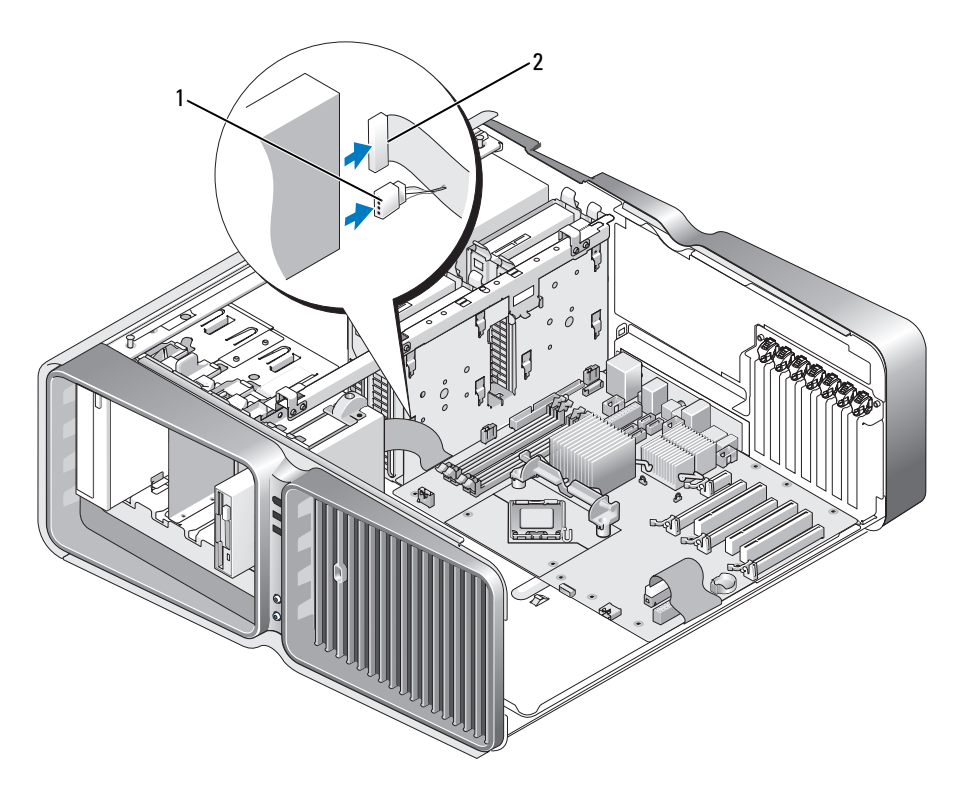

1 电源电缆 2 软盘驱动器数据电缆

5 向计算机底座的方向滑动驱动器释放闩锁以松开侧位螺钉,然后将驱动器滑出驱动器托架。

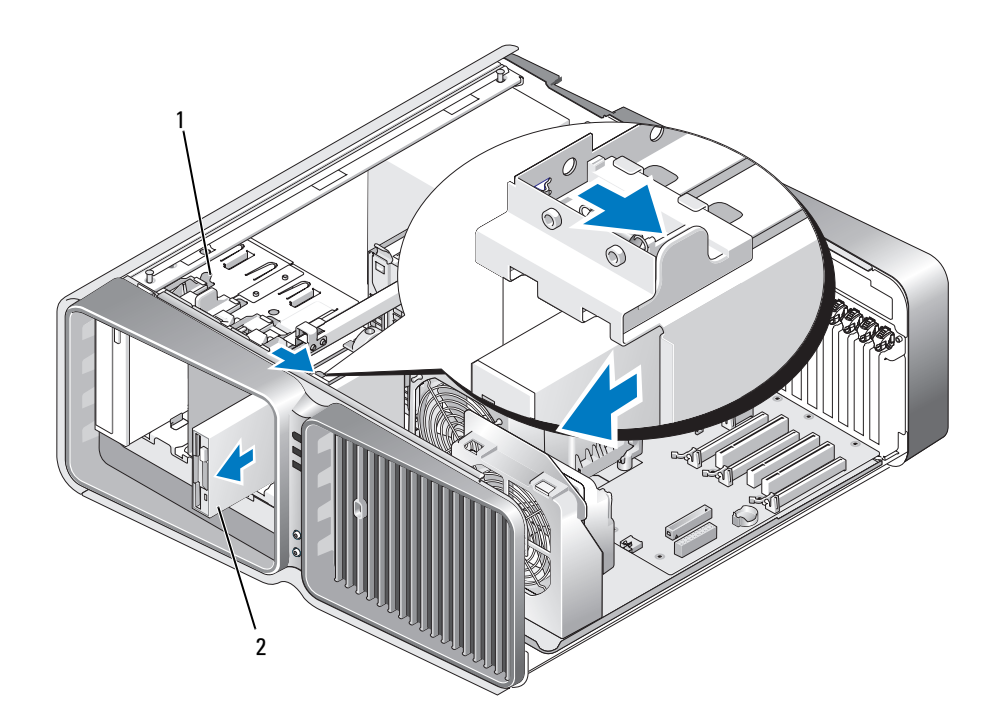

## 驱动器释放闩锁 2 软盘驱动器

- 装回驱动器面板 (请参阅第 110 [页的 "装回驱动器面](#page-109-0)板")。
- 装回主机盖 (请参阅第 153 [页的 "装回主机](#page-152-0)盖")。
- **□ 注意:** 要连接网络电缆, 请先将电缆插入网络端口或设备, 然后将其插入计算机。
- 将计算机和设备连接至电源插座,然后打开它们的电源。

## 安装软盘驱动器

- 请阅读并遵循第 81 [页的 "开](#page-80-0)始之前"中的步骤。
- 卸下主机盖 (请参阅第 82 [页的 "](#page-81-0)卸下主机盖")。
- 卸下驱动器面板 (请参阅第 109 页的 "卸[下驱动器面](#page-108-0)板")。
- 卸下现有的软盘驱动器 (如果有)(请参阅第 111 页的 "卸下软[盘驱动器"](#page-110-0))。
- 5 如果新软盘驱动器没有装螺钉,请检查驱动器面板内侧是否有侧位螺钉。如果有螺钉,请将这些 螺钉装到新驱动器上。

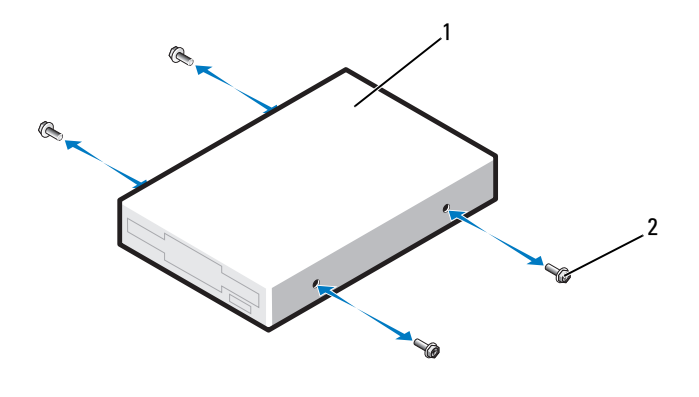

软盘驱动器 2 侧位螺钉 (4)

将软盘驱动器滑入驱动器托架,直至其卡入到位。

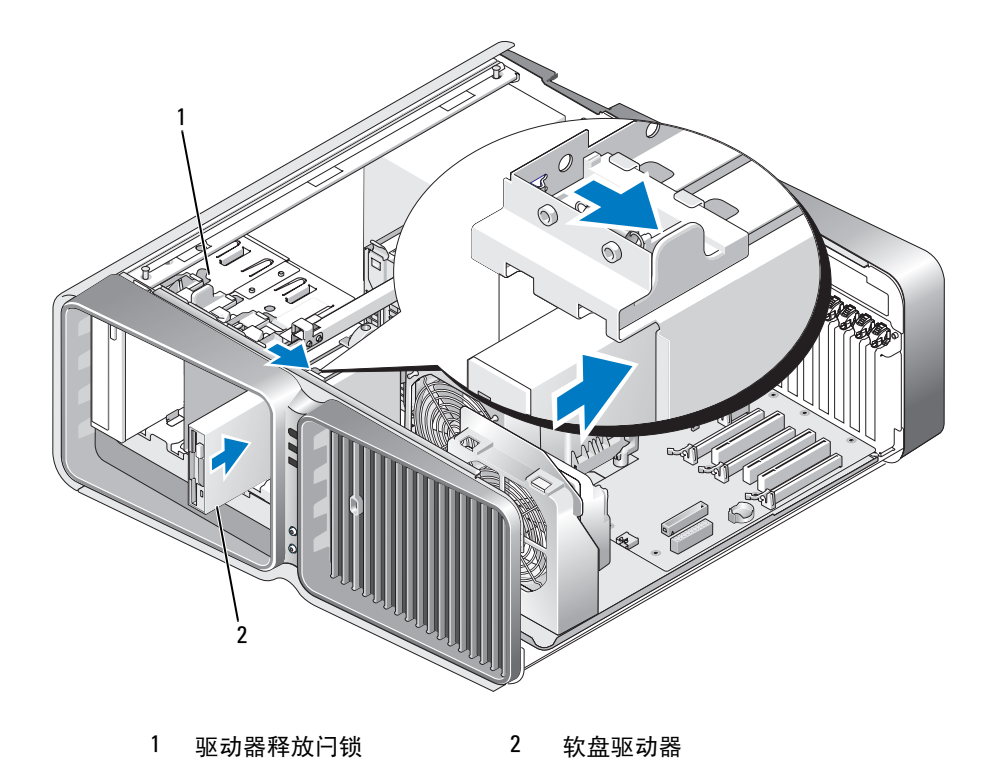

将电源电缆和数据电缆连接至软盘驱动器的背面。

- 8 检查所有电缆的连接,并整理好电缆,以免阻塞风扇和冷却通风孔之间的通风。
- 9 装回驱动器面板 (请参阅第 110 [页的 "装回驱动器面](#page-109-0)板")。
- 10 装回主机盖 (请参阅第 153 [页的 "装回主机](#page-152-0)盖")。
- 注意: 要连接网络电缆, 请先将电缆插入网络端口或设备, 然后将其插入计算机。
- 11 将计算机和设备连接至各自的电源插座,然后将它们打开。 有关驱动器运行所需任何软件的安装说明,请参阅驱动器附带的说明文件。
- 12 进入系统设置程序 (请参阅第 160 页的 "进入[系统设置程序"\)](#page-159-0), 选择相应的 "Diskette Drive" (软盘驱动器)选项。

# 介质卡读取器

## 警告:开始执行本节中的任何步骤之前,请阅读并遵循 《产品信息指南》中的安全说明。

## <span id="page-113-0"></span>卸下介质卡读取器

- 1 请阅读并遵循第 81 [页的 "开](#page-80-0)始之前"中的步骤。
- 2 卸下主机盖 (请参阅第 82 [页的 "](#page-81-0)卸下主机盖")。
- 3 卸下驱动器面板 (请参阅第 109 页的 "卸[下驱动器面](#page-108-0)板")。
- 4 从介质卡读取器的背面断开电源电缆和数据电缆的连接。

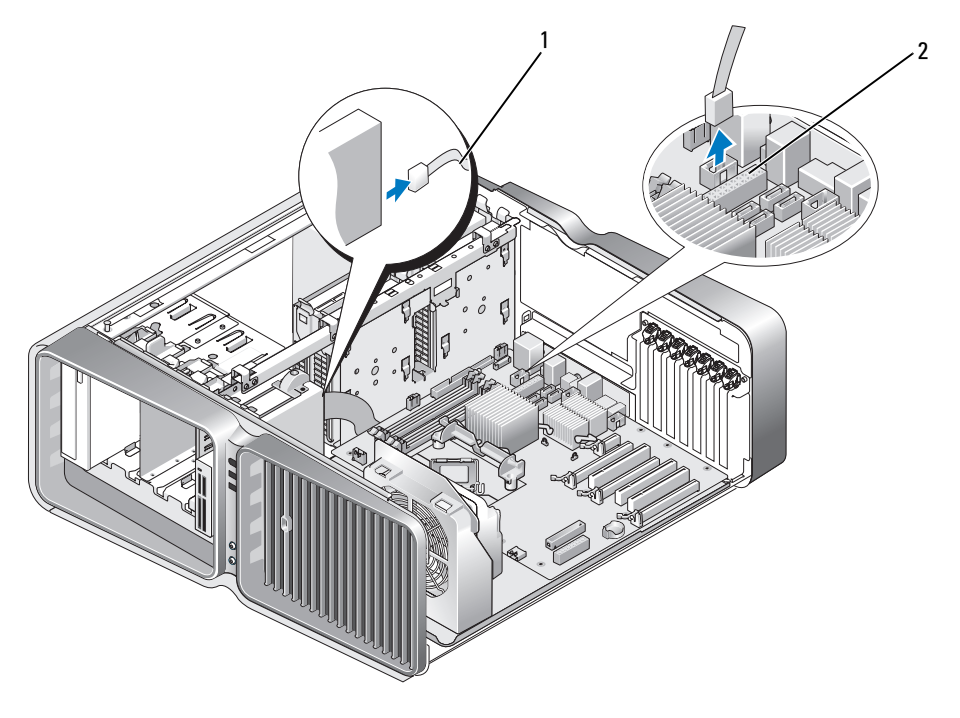

- 1 介质卡读取器电源电缆 2 系统板连接器
- 5 向计算机底座的方向滑动驱动器释放闩锁以松开侧位螺钉,然后将介质卡读取器滑出驱动器托 架。

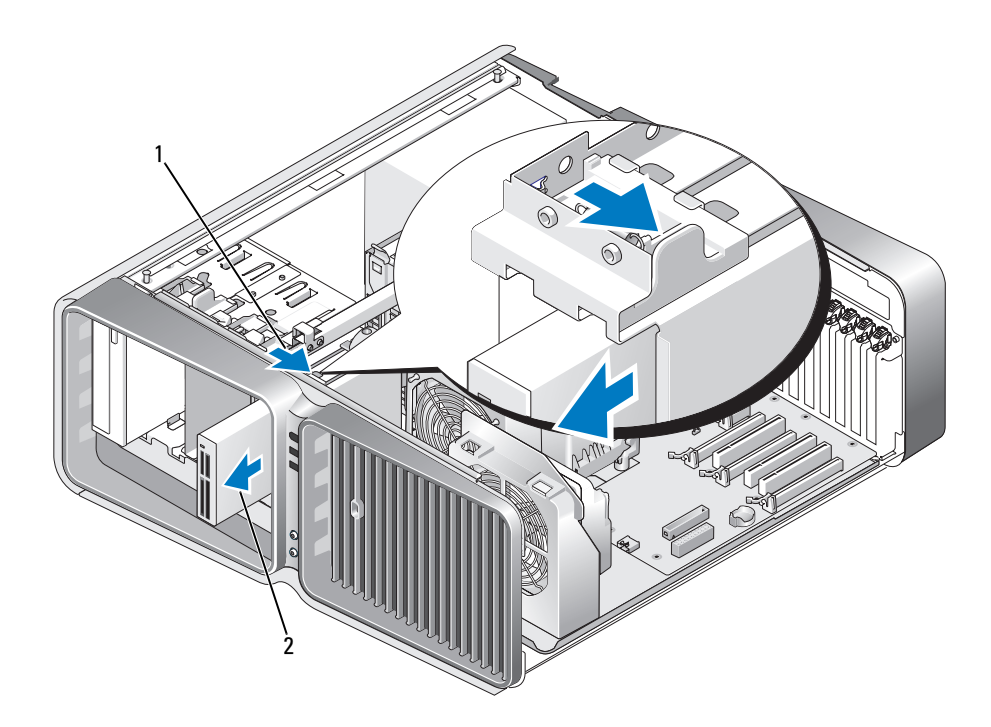

驱动器释放闩锁 2 介质卡读取器

- 装回驱动器面板 (请参阅第 110 [页的 "装回驱动器面](#page-109-0)板")。
- 装回主机盖 (请参阅第 153 [页的 "装回主机](#page-152-0)盖")。

**【】注意:**要连接网络电缆,请先将电缆插入网络端口或设备,然后将其插入计算机。

将计算机和设备连接至电源插座,然后打开它们的电源。

## 安装介质卡读取器

- 请阅读并遵循第 81 [页的 "开](#page-80-0)始之前"中的步骤。
- 卸下主机盖 (请参阅第 82 [页的 "](#page-81-0)卸下主机盖")。
- 卸下驱动器面板 (请参阅第 109 页的 "卸[下驱动器面](#page-108-0)板")。
- 卸下现有的介质卡读取器 (如果有)(请参阅第 114 页的 "卸[下介质卡](#page-113-0)读取器")。
- 5 如果介质卡读取器上没有装螺钉,请检查驱动器面板内侧是否有侧位螺钉。如果有螺钉,请将这 些螺钉装到新介质卡读取器上。

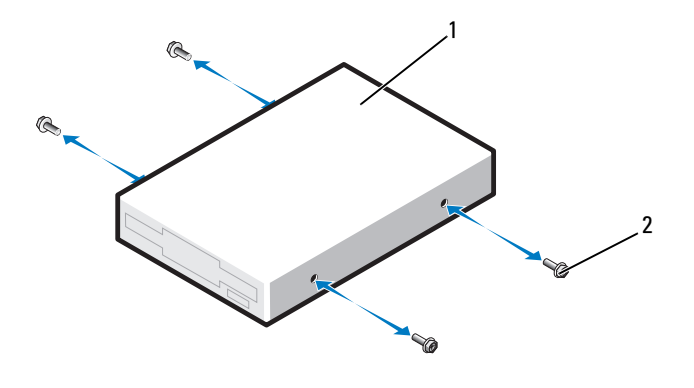

介质卡读取器 2 侧位螺钉 (4)

将介质卡读取器滑入驱动器托架中,直至其卡入到位。

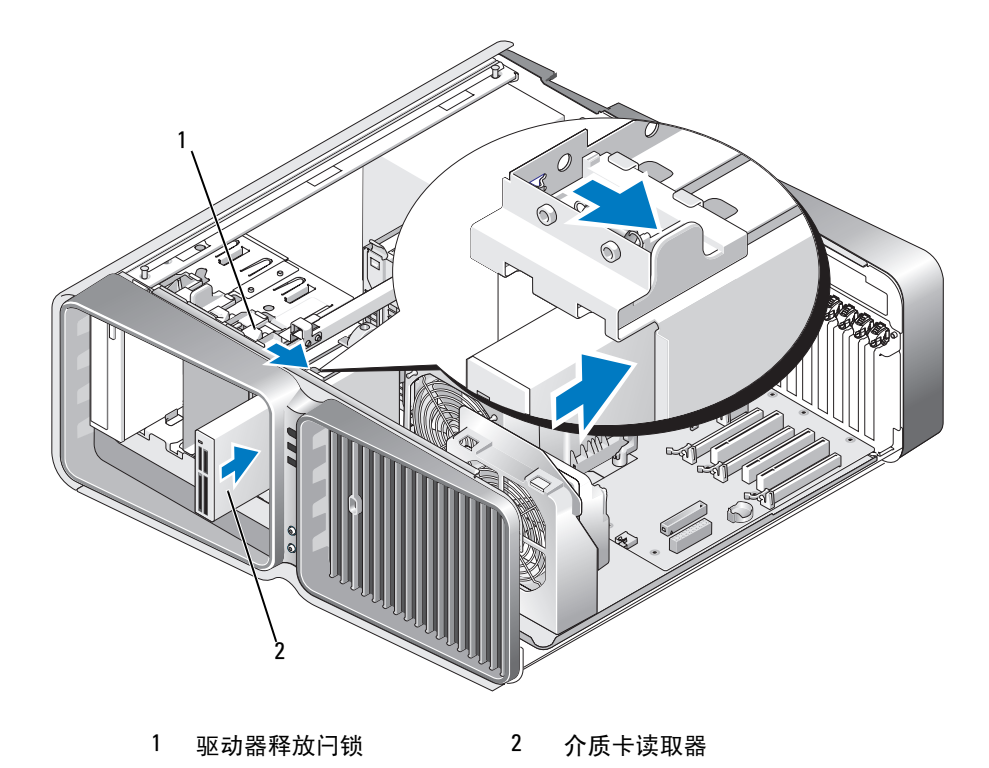

将电源电缆和数据电缆连接至介质卡读取器的背面。

- 8 检查所有电缆的连接,并整理好电缆,以免阻塞风扇和冷却通风孔之间的通风。
- 9 装回驱动器面板 (请参阅第 110 [页的 "装回驱动器面](#page-109-0)板")。
- 10 装回主机盖 (请参阅第 153 [页的 "装回主机](#page-152-0)盖")。
- 注意: 要连接网络电缆, 请先将电缆插入网络端口或设备, 然后将其插入计算机。
- 11 将计算机和设备连接至各自的电源插座,然后将它们打开。 有关驱动器运行所需任何软件的安装说明,请参阅驱动器附带的说明文件。
- 12 进入系统设置程序 (请参阅第 160 页的 "进入[系统设置程序"\)](#page-159-0), 选择相应的 "USB for FlexBay"(用于 FlexBay 的 USB)选项。

# 光盘驱动器

## $\bigwedge$ 、警告:开始执行本节中的任何步骤之前,请阅读并遵循 《产品信息指南》中的安全说明。

## <span id="page-117-0"></span>卸下光盘驱动器

- 1 请阅读并遵循第 81 [页的 "开](#page-80-0)始之前"中的步骤。
- 2 卸下主机盖 (请参阅第 82 [页的 "](#page-81-0)卸下主机盖")。
- 3 卸下驱动器面板 (请参阅第 109 页的 "卸[下驱动器面](#page-108-0)板")。
- 4 从驱动器的背面断开电源电缆和数据电缆的连接。
	- **《 注**: 如果您要卸下唯一的光盘驱动器, 并且此时不装回该驱动器, 请从系统板断开数据电缆的连接 并将其放在旁边。

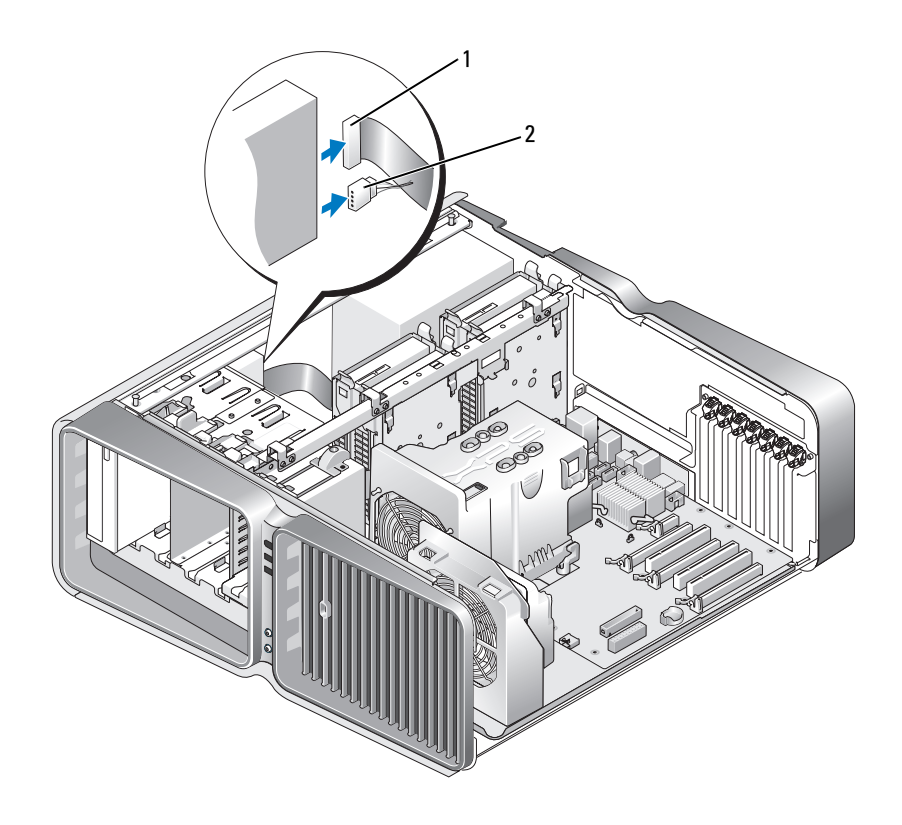

1 数据电缆 2 电源电缆

5 向计算机底座的方向滑动驱动器释放闩锁以松开侧位螺钉,然后将光盘驱动器滑出驱动器托架。

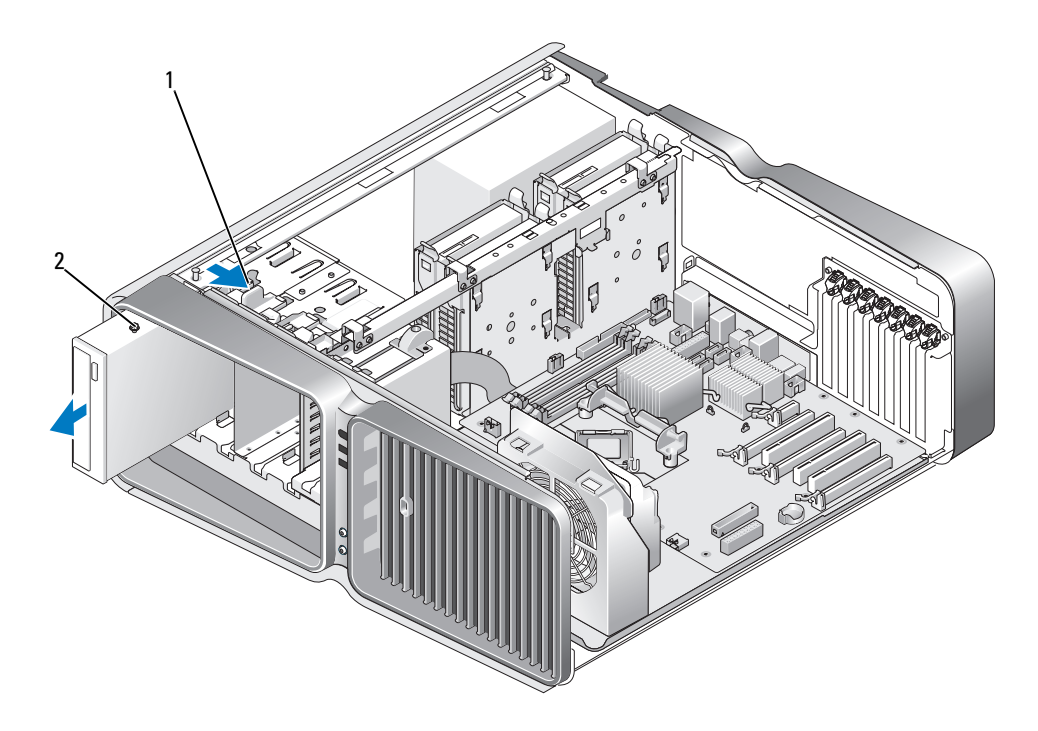

驱动器释放闩锁 2 光盘驱动器

- 装回驱动器面板 (请参阅第 110 [页的 "装回驱动器面](#page-109-0)板")。
- 装回主机盖 (请参阅第 153 [页的 "装回主机](#page-152-0)盖")。

**【】注意:**要连接网络电缆,请先将电缆插入网络端口或设备,然后将其插入计算机。

将计算机和设备连接至电源插座,然后打开它们的电源。

## 安装光盘驱动器

- 请阅读并遵循第 81 [页的 "开](#page-80-0)始之前"中的步骤。
- 卸下主机盖 (请参阅第 82 [页的 "](#page-81-0)卸下主机盖")。
- 卸下驱动器面板 (请参阅第 109 页的 "卸[下驱动器面](#page-108-0)板")。
- 卸下现有的光盘驱动器 (如果有)(请参阅第 118 页的 "卸[下光盘驱动器"](#page-117-0))。
- 准备要安装的光盘驱动器,并查看驱动器附带的说明文件,以验证驱动器的配置是否适合您的计 算机。

△ 注: 如果要安装 IDE 驱动器, 请将驱动器配置为电缆选择设置。

6 如果驱动器没有装螺钉,请检查驱动器面板的内侧是否有螺钉,如果有,请将这些螺钉装到新驱 动器上。

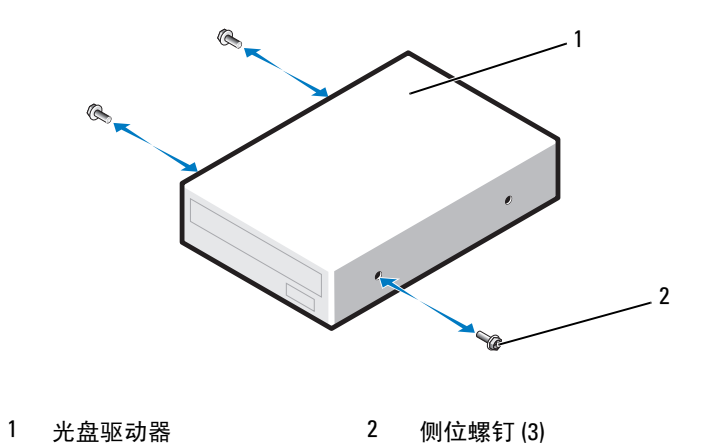

7 将驱动器轻轻滑入驱动器托架, 直至听到咔嗒声或感觉驱动器已安装牢固。

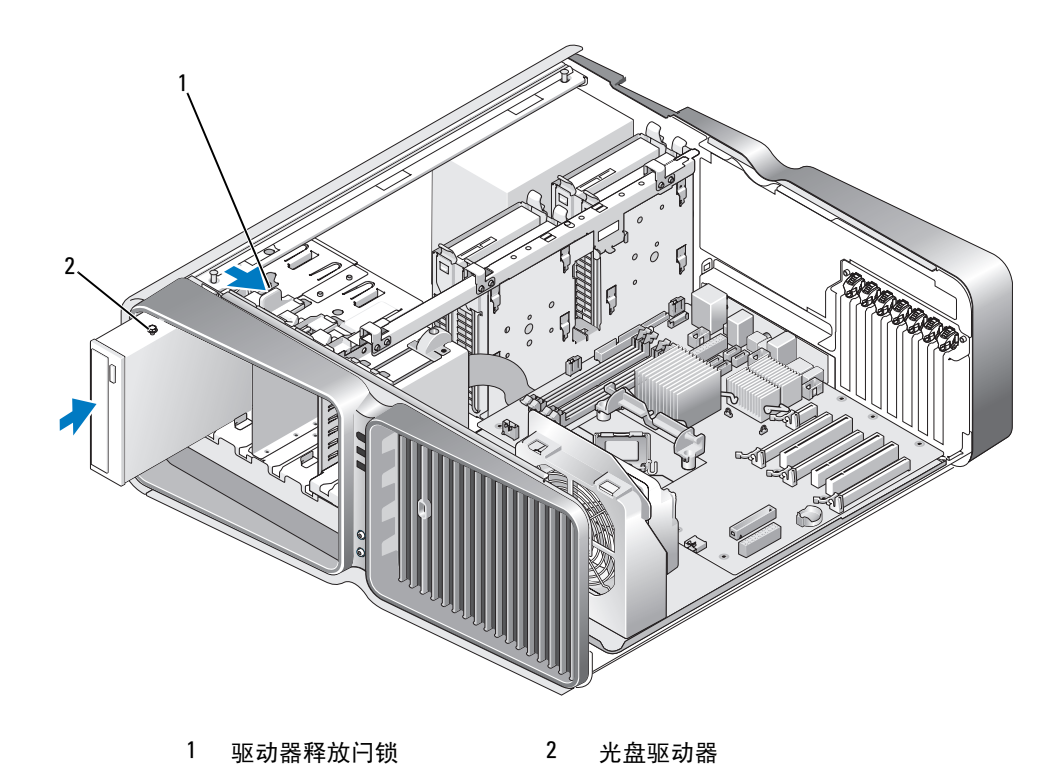

8 将电源电缆和数据电缆连接至光盘驱动器。 要找到系统板连接器,请参阅第 85 [页的 "系统](#page-84-0)板组件"。

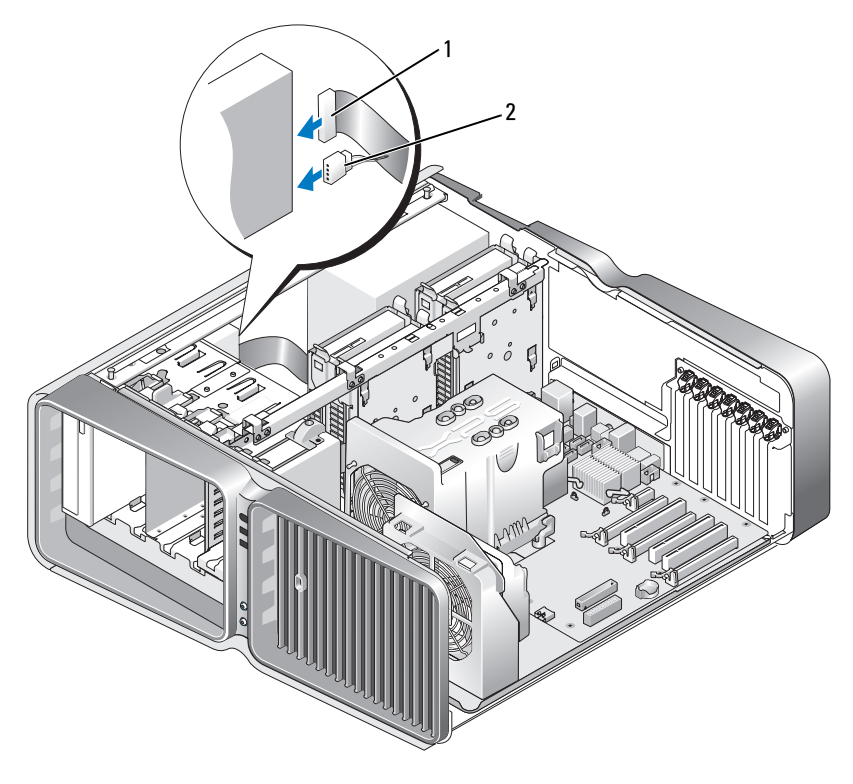

1 电源电缆 2 数据电缆

- 9 检查所有电缆的连接,并整理好电缆,以免阻塞风扇和冷却通风孔之间的通风。
- 10 装回驱动器面板 (请参阅第 110 [页的 "装回驱动器面](#page-109-0)板")。
- 11 装回主机盖 (请参阅第 153 [页的 "装回主机](#page-152-0)盖")。
- **□ 注意:** 要连接网络电缆, 请先将电缆插入网络端口或设备, 然后将其插入计算机。
- 12 将计算机和设备连接至各自的电源插座,然后将它们打开。

有关驱动器运行所需任何软件的安装说明,请参阅驱动器附带的说明文件。

13 进入系统设置程序 (请参阅第 160 页的"进入[系统设置程序"\)](#page-159-0), 选择相应的"Drive"(驱动 器)选项。

# 处理器导流罩

警告:执行此步骤之前,请阅读并遵循 《产品信息指南》中的安全说明。

## <span id="page-122-0"></span>卸下处理器导流罩部件

- 1 请阅读并遵循第 81 [页的 "开](#page-80-0)始之前"中的步骤。
- 2 卸下主机盖 (请参阅第 82 [页的 "](#page-81-0)卸下主机盖")。

## 警告:在正常运行过程中,处理器散热器会变得很热。在您接触散热器之前,请确保用足够的时间使其 冷却。

3 从系统板的 FAN1 CPU 连接器上断开风扇电缆的连接 (请参阅第 85 [页的 "系统](#page-84-0)板组件")。

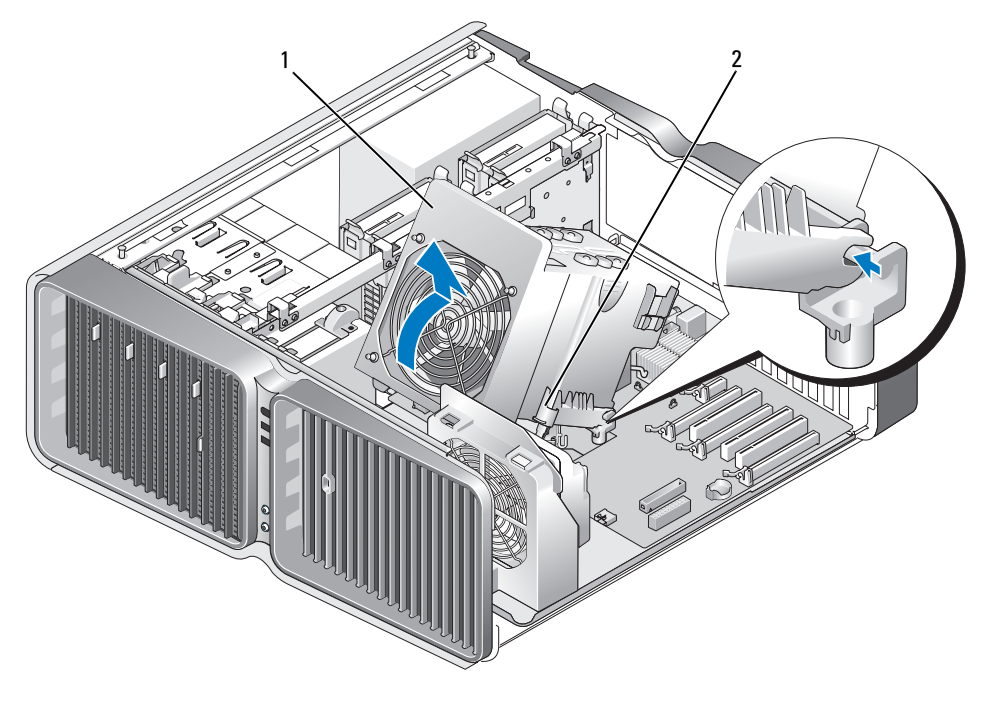

1 处理器导流罩 2 固定螺钉 (2)

- 注意:处理器散热器与处理器导流罩相连接。卸下导流罩时,使其上部或侧面朝下放置,以避免损坏散 热器散热片。
- 4 拧松将处理器导流罩固定到机箱的固定螺钉,然后向后转动导流罩。
- 5 将处理器导流罩从计算机中提出,然后放在旁边。

## <span id="page-123-0"></span>安装处理器导流罩部件

- 1 请阅读并遵循第 81 [页的 "开](#page-80-0)始之前"中的步骤。
- 2 卸下主机盖 (请参阅第 82 [页的 "](#page-81-0)卸下主机盖")。
- 3 将处理器导流罩上的铰接槽与系统板上的铰接导向器对准。
- 4 向风扇方向轻轻地转动处理器导流罩,然后拧紧两个固定螺钉。
- 5 将风扇电缆连接至系统板的 FAN1 CPU 连接器 (请参阅第 85 [页的 "系统](#page-84-0)板组件")。
- 6 合上主机盖 (请参阅第 153 [页的 "装回主机](#page-152-0)盖")。
- 注意:要连接网络电缆,请先将电缆插入网络端口或设备,然后将其插入计算机。
- 7 将计算机和设备连接至电源插座,然后将它们打开。

# 处理器

## 警告:开始执行本节中的任何步骤之前,请阅读并遵循 《产品信息指南》中的安全说明。

 $\blacksquare$  注意,请勿执行以下步骤,除非您熟悉硬件的卸下和装回。不正确地执行这些步骤可能会损坏系统板。

## 卸下处理器

- 1 请阅读并遵循第 81 [页的 "开](#page-80-0)始之前"中的步骤。
- 2 卸下主机盖 (请参阅第 82 [页的 "](#page-81-0)卸下主机盖")。
- 3 从系统板上的 POWER1 和 POWER2 连接器 (请参阅第 85 [页的 "系统](#page-84-0)板组件")中断开电源电 缆的连接。
- 4 卸下导流罩 (请参阅第 123 [页的 "](#page-122-0)卸下处理器导流罩部件")。
- 5 向下并向外推动插槽释放拉杆。

提起插槽释放拉杆并打开处理器护盖。

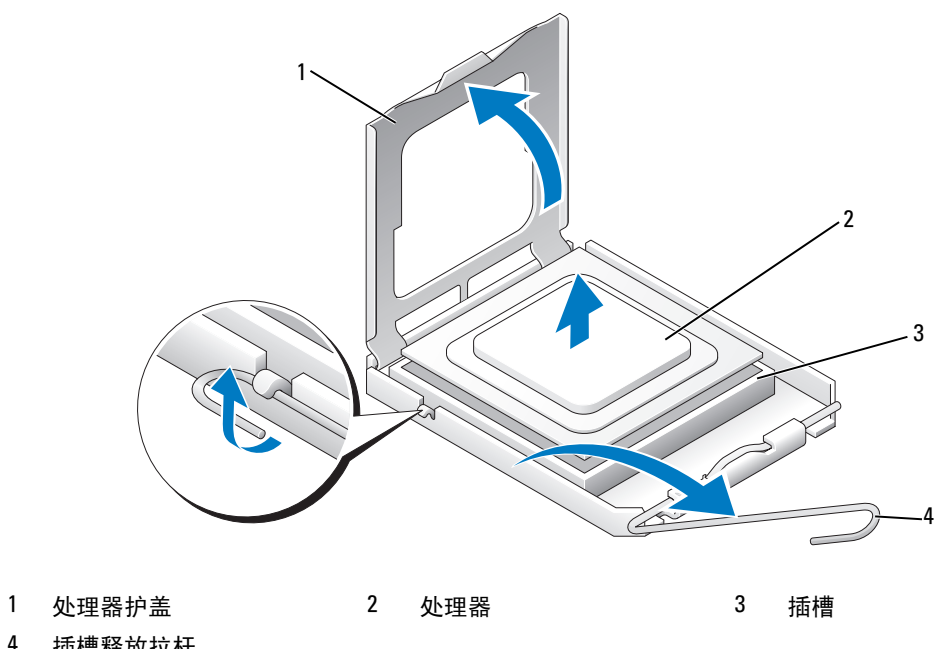

- 插槽释放拉杆
- 从插槽中卸下处理器。

使释放拉杆展开至释放位置,以便插槽中可以放入新处理器。

## 安装处理器

● 注意: 触摸计算机背面未上漆的金属表面, 以确保接地, 并导去身上的静电。

打开新处理器的包装。

■ 注意: 您必须将处理器正确放入插槽中, 以避免在打开计算机后永久损坏处理器和计算机。

如果插槽上的释放拉杆没有完全展开,请将其移到完全展开位置。

将处理器的插针 1 边角与插槽对准。

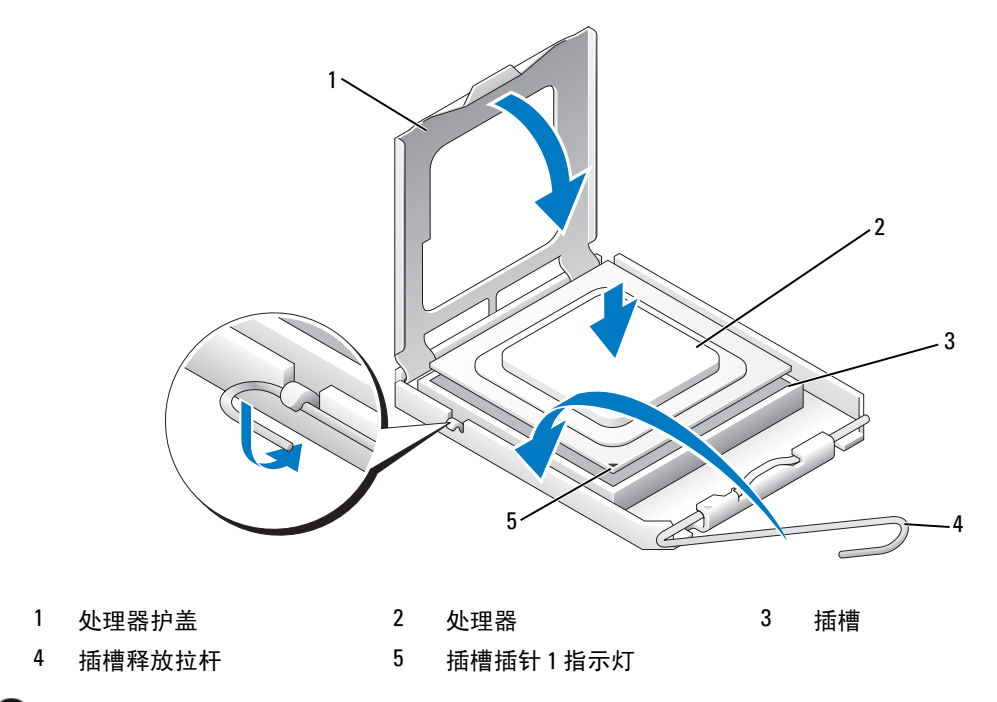

- 注意:插槽插针是精密部件。为避免损坏插槽插针,请确保处理器与插槽正确对齐,并且在安装处理器 时不要用力过大。小心不要触动或弯曲系统板上的插针。
- 轻轻地将处理器放到插槽中,并确保处理器在插槽中平整。正确放置处理器后,请用最小的压力 使处理器就位。
- 处理器在插槽中完全就位后,合上处理器护盖。
- 向插槽方向转回插槽释放拉杆并将其卡入到位,以固定处理器。
- 装回处理器导流罩 (请参阅第 124 [页的 "安装](#page-123-0)处理器导流罩部件")。
- 将电源电缆重新连接至系统板上的 POWER1 和 POWER2 连接器 (请参阅第 85 [页的 "系统](#page-84-0)板组 [件](#page-84-0)")。
- 合上主机盖 (请参阅第 153 [页的 "装回主机](#page-152-0)盖")。
- **□ 注意:** 要连接网络电缆, 请先将电缆插入网络端口或设备, 然后将其插入计算机。
- 将计算机和设备连接至电源插座,然后将它们打开。

# 风扇

## 卸下插卡风扇

- 请阅读并遵循第 81 [页的 "开](#page-80-0)始之前"中的步骤。
- 卸下主机盖 (请参阅第 82 [页的 "](#page-81-0)卸下主机盖")。
- 卸下所有全长扩充卡 (请参阅第 91 页的 "卸下 PCI 卡和 [PCI Express](#page-90-0) 卡")。
- 从系统板的 FAN\_CAGE 连接器上断开风扇电缆的连接 (请参阅第 85 [页的 "系统](#page-84-0)板组件")。
- 5 向下按压风扇固定框架顶部的两个卡舌,然后向后滑动风扇固定框架并滑出固定框架罩。

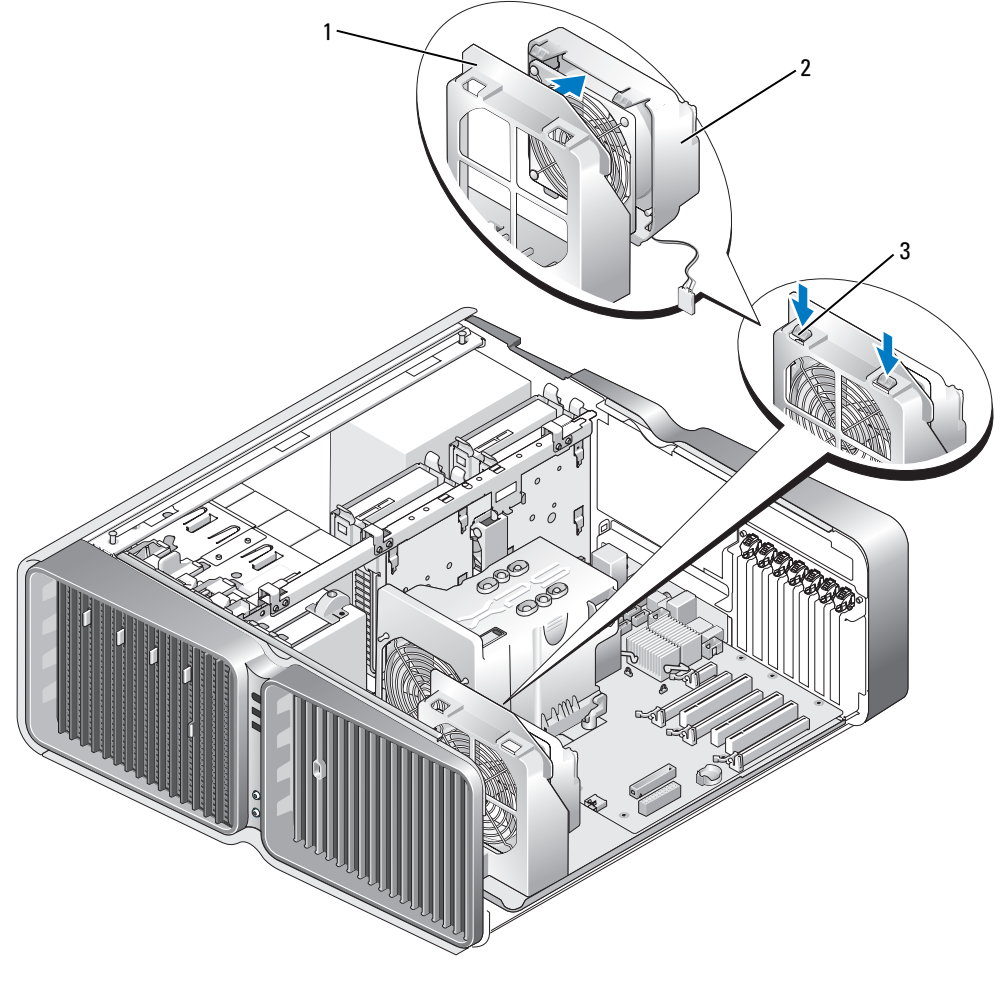

固定框架罩 2 风扇固定框架 3 卡舌 (2)

6 接着,请小心拉动风扇的每个角以拆离将风扇固定到风扇固定框架上的橡胶索环。

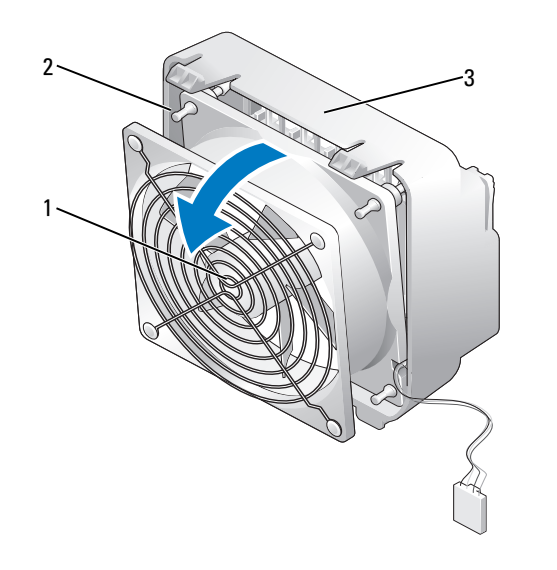

1 插卡风扇 2 橡胶索环 (4) 3 风扇固定框架

## 安装插卡风扇

● 注意: 请确保风扇电缆正确地穿过风扇固定框架右下角的开口。

1 使风扇电源电缆朝下,将风扇上的橡胶索环与风扇固定框架每个角上的孔对齐,然后拉动索环直 至它们卡入到位。

**么注:**通风方向和朝向显示在风扇的侧面。

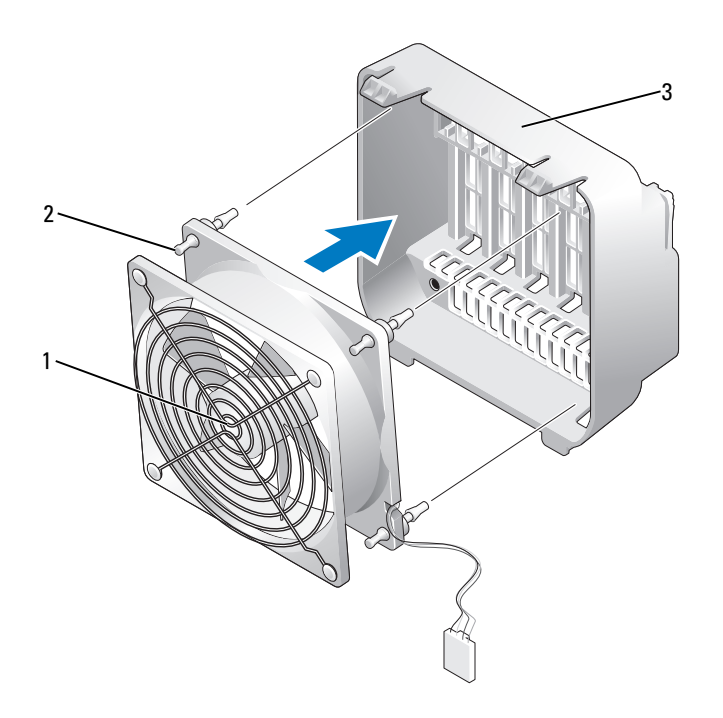

1 插卡风扇 2 橡胶索环 (4) 3 风扇固定框架

- 2 将风扇固定框架底部的卡舌插入到固定框架罩上相应的插槽中,然后向前转动风扇固定框架直至 其卡入到位。
- 3 将风扇电缆连接至系统板的 FAN CAGE 连接器 (请参阅第 85 [页的 "系统](#page-84-0)板组件")。
- 4 装回卸下的所有扩充卡 (请参阅第 93 页的 "安装 PCI 卡和 [PCI Express](#page-92-0) 卡")。
- 5 装回主机盖 (请参阅第 153 [页的 "装回主机](#page-152-0)盖")。
- **【】注意:**要连接网络电缆,请先将电缆插入网络端口或设备,然后将其插入计算机。
- 6 将计算机和设备连接至电源插座,然后将它们打开。

## 卸下 CPU 风扇

- 1 请阅读并遵循第 81 [页的 "开](#page-80-0)始之前"中的步骤。
- 2 卸下主机盖 (请参阅第 82 [页的 "](#page-81-0)卸下主机盖")。
- 3 从系统板的 FAN1 CPU 连接器上断开风扇电缆的连接 (请参阅第 85 [页的 "系统](#page-84-0)板组件")。
- 4 卸下处理器导流罩 (请参阅第 123 [页的 "](#page-122-0)卸下处理器导流罩部件")。

5 接着,请小心拉动风扇底部的两个角以拆离将风扇固定到处理器导流罩的橡胶索环,然后提起风 扇以拆离另外两个索环。

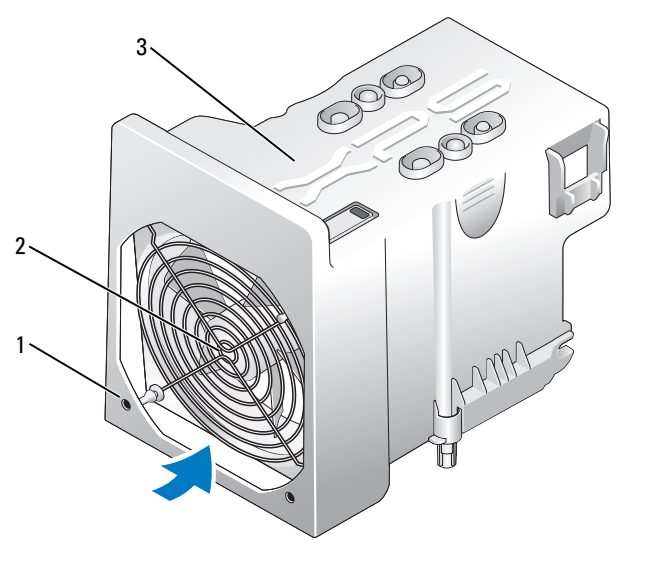

1 橡胶索环 (4) 2 CPU 风扇 3 处理器导流罩

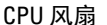

## 安装 CPU 风扇

1 使风扇电源电缆朝下,将风扇上的橡胶索环与处理器导流罩每个角上的孔对齐,然后拉动索环直 至它们卡入到位。

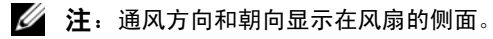

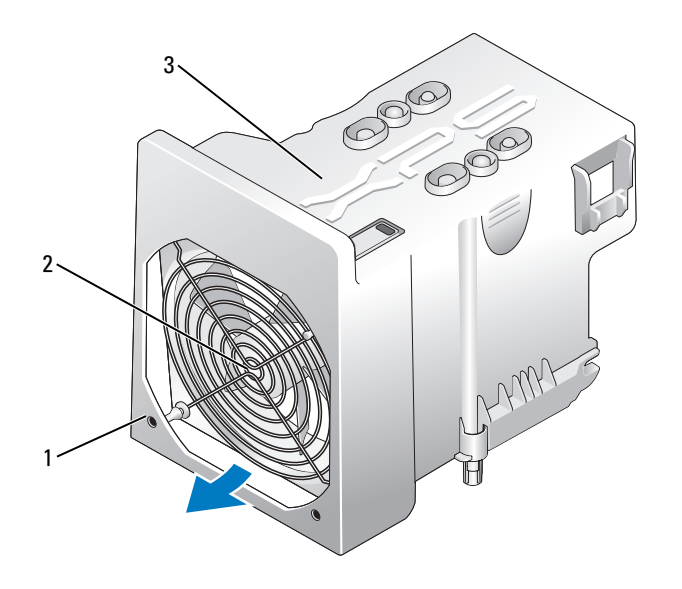

1 橡胶索环 (4) 2 CPU 风扇 3 处理器导流罩

2 装回处理器导流罩 (请参阅第 124 [页的 "安装](#page-123-0)处理器导流罩部件")。

3 将风扇电缆连接至系统板的 FAN1 CPU 连接器 (请参阅第 85 [页的 "系统](#page-84-0)板组件")。

4 装回主机盖 (请参阅第 153 [页的 "装回主机](#page-152-0)盖")。

**□ 注意:** 要连接网络电缆, 请先将电缆插入网络端口或设备, 然后将其插入计算机。

5 将计算机和设备连接至电源插座,然后将它们打开。

### 卸下可选硬盘驱动器风扇

- 1 请阅读并遵循第 81 [页的 "开](#page-80-0)始之前"中的步骤。
- 2 卸下主机盖 (请参阅第 82 [页的 "](#page-81-0)卸下主机盖")。
- 3 卸下所有已安装的内存模块 (请参阅第 89 [页的 "](#page-88-0)卸下内存")。
- 4 从系统板的 FAN HDD 连接器上断开风扇电缆的连接 (请参阅第 85 [页的 "系统](#page-84-0)板组件")。
- 5 按压硬盘驱动器风扇上的释放闩锁并将其从硬盘驱动器托架之间滑出,然后将其从计算机中提 出。

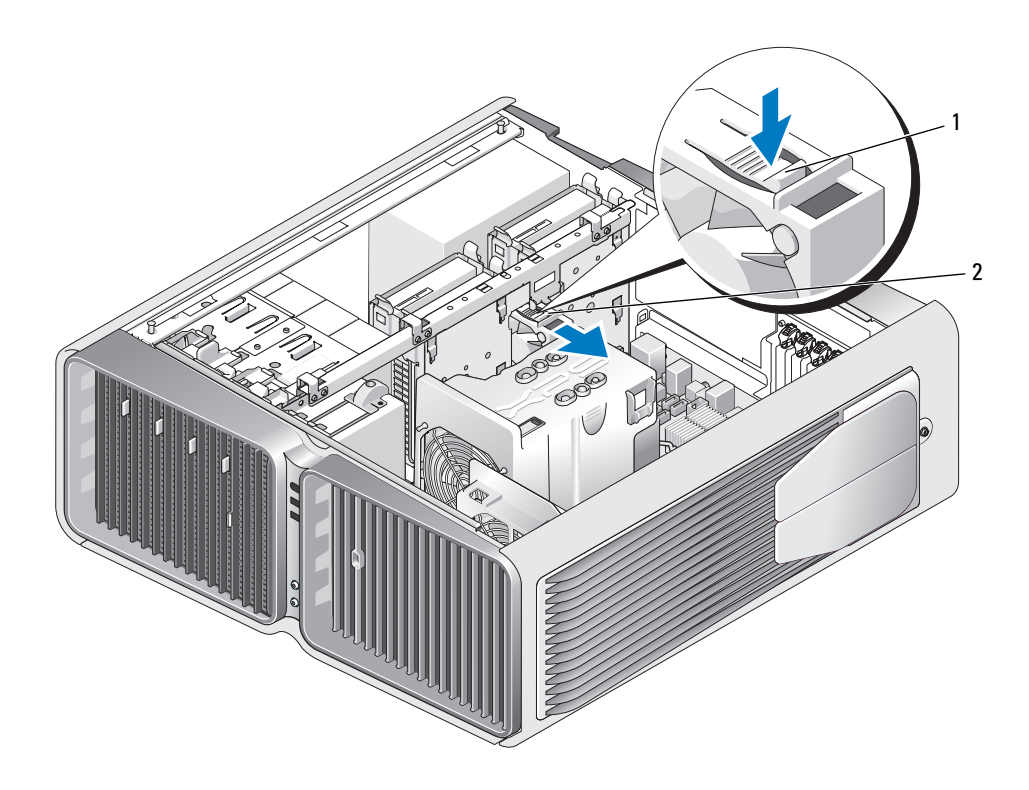

硬盘驱动器风扇释放闩锁 2 硬盘驱动器风扇

## 安装可选硬盘驱动器风扇

- 在硬盘驱动器托架之间滑动风扇直至其卡入到位。
- 将风扇电缆连接至系统板的 FAN\_HDD 连接器 (请参阅第 85 [页的 "系统](#page-84-0)板组件")。
- 装回主机盖 (请参阅第 153 [页的 "装回主机](#page-152-0)盖")。

■ 注意: 要连接网络电缆, 请先将电缆插入网络端口或设备, 然后将其插入计算机。

将计算机和设备连接至电源插座,然后将它们打开。

# 系统板

 $\bigwedge$  警告:开始执行本节中的任何步骤之前,请阅读并遵循 《产品信息指南》中的安全说明

## 卸下系统板

■ 注意: 系统板和金属托盘连接在一起, 并作为一个整体卸下。

- 1 请阅读并遵循第 81 [页的 "开](#page-80-0)始之前"中的步骤。
- 2 卸下主机盖 (请参阅第 82 [页的 "](#page-81-0)卸下主机盖")。
- 3 从系统板的 FAN CAGE 连接器上断开风扇电缆的连接 (请参阅第 85 [页的 "系统](#page-84-0)板组件")。
- 4 卸下所有全长扩充卡 (请参阅第 91 页的 "卸下 PCI 卡和 [PCI Express](#page-90-0) 卡")。
- 5 卸下固定插卡风扇部件的两个螺钉,然后卸下该部件并将其放在旁边。

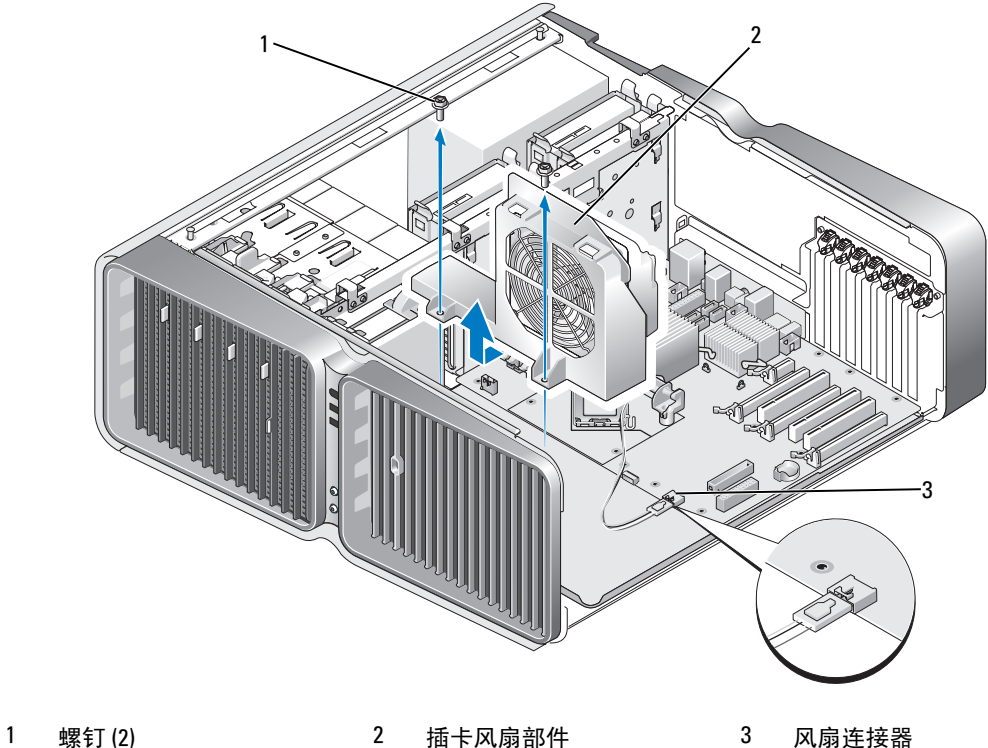

- 6 卸下可能限制访问系统板的其它任何组件。
- 7 从系统板上断开所有电缆的连接。

 $\qquad \qquad \text{ 1}$  注意,如果要更换系统板,请将更换系统板与现有系统板在外观上进行比较,以确保使用的是正确的部件。

8 卸下将系统板部件固定到机箱的两个螺钉,然后拉动两个卡舌以将系统板部件滑向计算机正面。

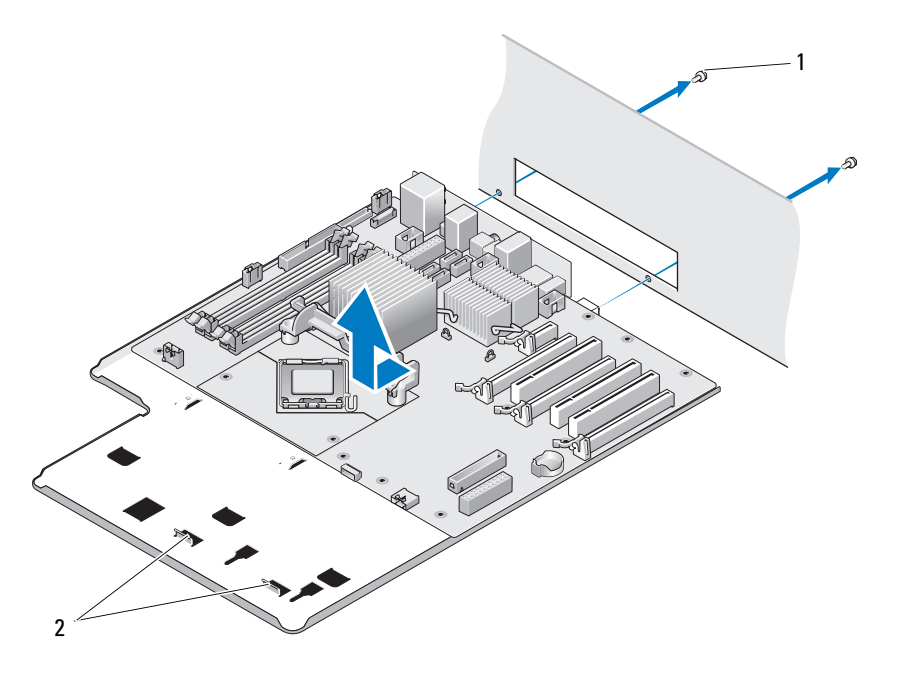

- 1 螺钉 (2) 2 卡舌
- 注意: 系统板和金属托盘连接在一起, 并作为一个整体卸下。

9 小心地向上提起系统板部件,并将其从计算机中提出。

## 安装系统板

- 注意: 系统板和金属托盘连接在一起, 并作为一个整体安装。
- $\bigodot$ 注意: 如果要更换系统板,清将更换系统板与现有系统板在外观上进行比较, 以确保使用的是正确的部 件。
- 注: 更换系统板上的某些组件和连接器可能与现有系统板上相应连接器的位置不同。
- ■注: 更换系统板上的跳线设置已在出厂时进行了预设。
- 1 将组件从现有系统板转移到更换系统板上 (如果可用)。
- 2 通过将系统板部件底部的槽口与计算机上的卡舌对齐来确定该部件的方向。
- 3 向计算机背面滑动系统板部件直至该部件卡入到位。
- 4 装回两个螺钉以将系统板部件固定到机箱。
- 5 将插卡风扇部件上的螺钉机的软件上的螺钉孔对齐,然后装回两个螺钉以固定插卡风扇部 件。
- 6 将风扇电缆连接至系统板的 FAN CAGE 连接器 (请参阅第 85 [页的 "系统](#page-84-0)板组件")。
- 7 装回卸下的所有扩充卡 (请参阅第 93 页的 "安装 PCI 卡和 [PCI Express](#page-92-0) 卡")。
- 8 装回从系统板卸下的其它任何组件。
- 9 将所有电缆重新连接至系统板。
- 10 装回主机盖 (请参阅第 153 [页的 "装回主机](#page-152-0)盖")。
- 注意: 要连接网络电缆, 请先将电缆插入网络端口或设备, 然后将其插入计算机。
- 11 将计算机和设备连接至电源插座,然后将它们打开。
- 12 根据需要快擦写系统 BIOS。
	- **么 注:** 有关快擦写系统 BIOS 的信息, 请参阅 support.dell.com。

# 电源设备

警告:开始执行本节中的任何步骤之前,请阅读并遵循 《产品信息指南》中的安全说明。

电源设备 (PSU) 直流电源连接器插针分配

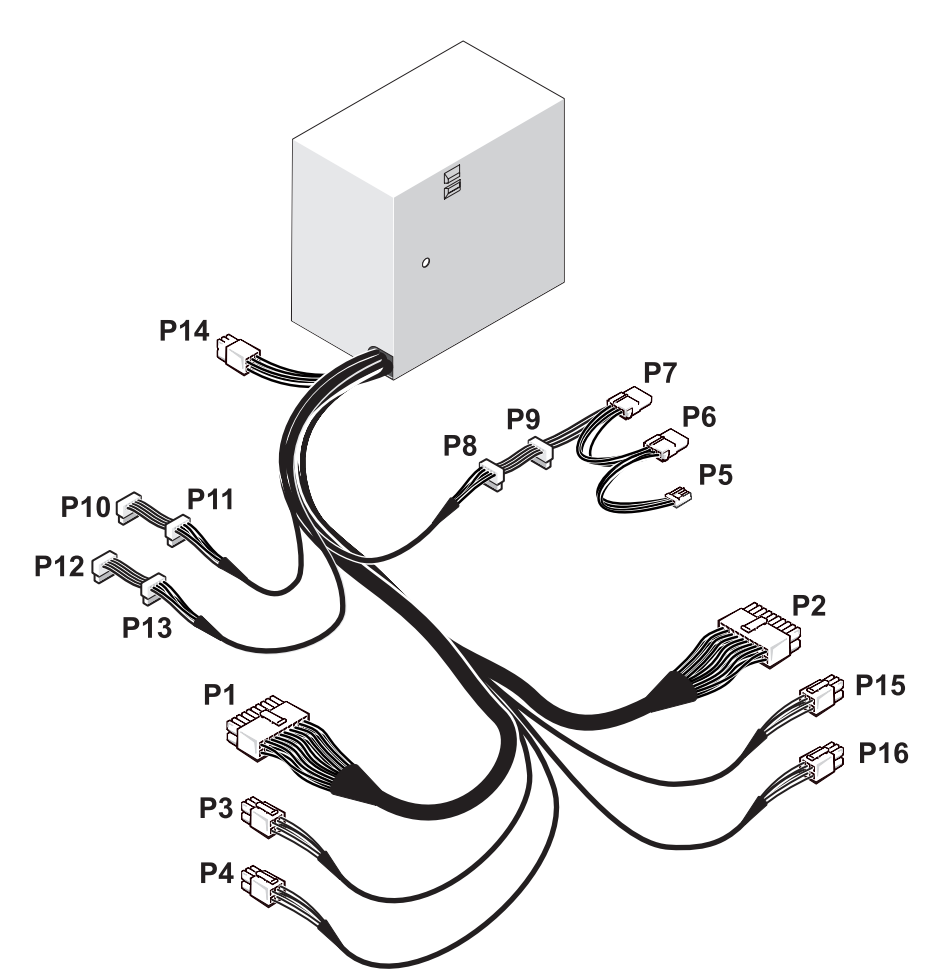

直流电源连接器 P1

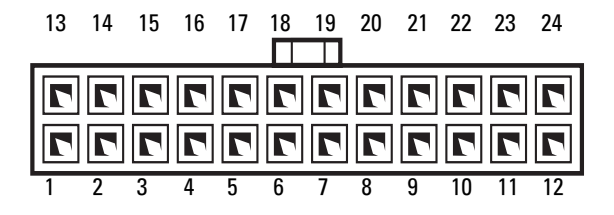

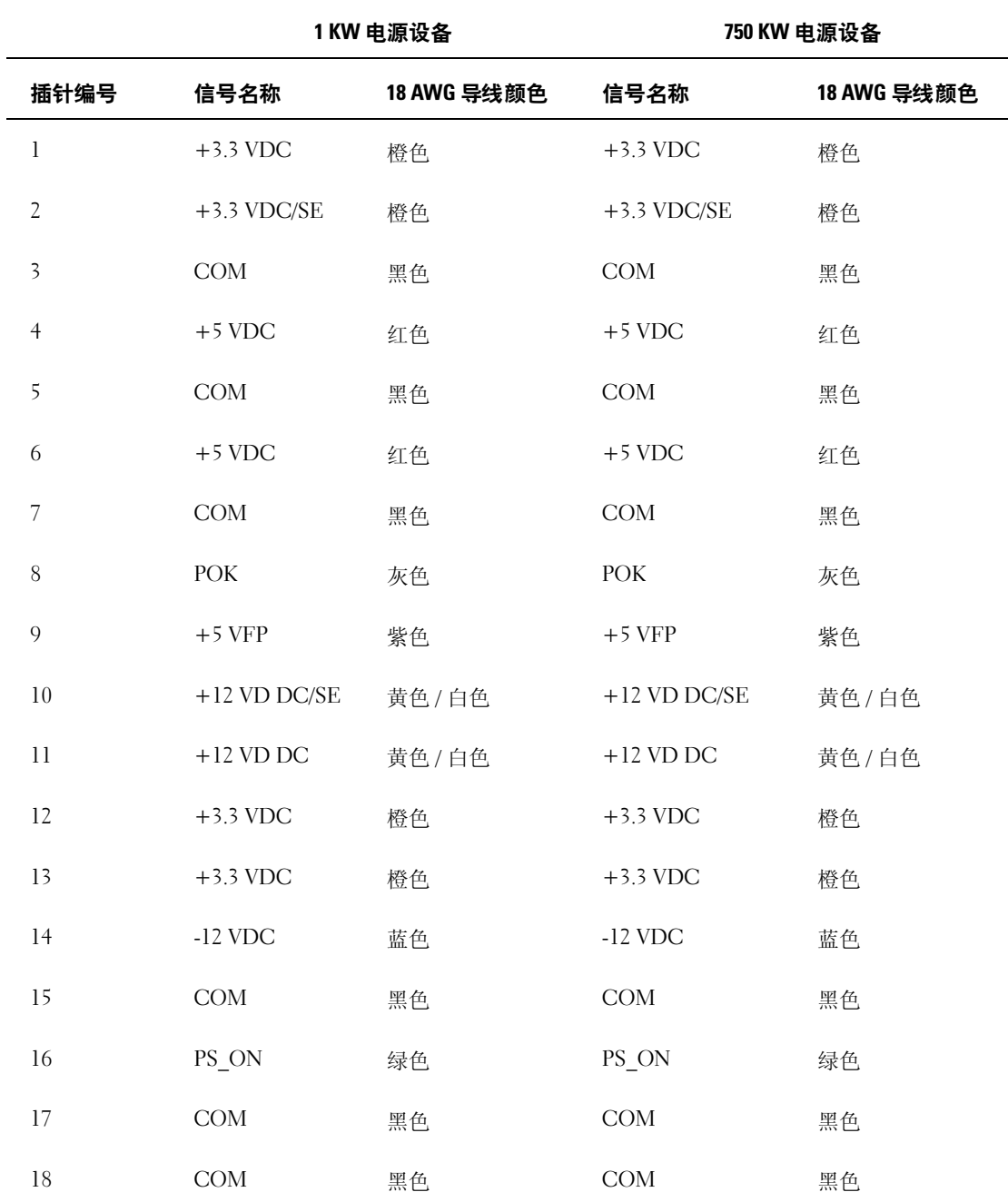

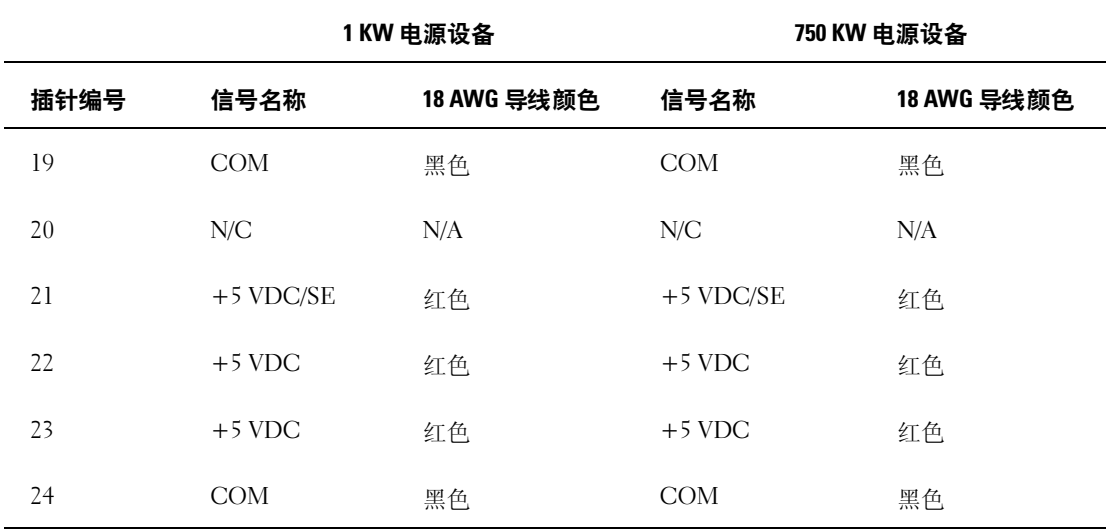

## 直流电源连接器 P2

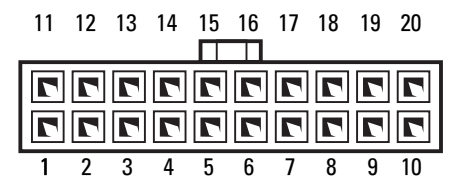

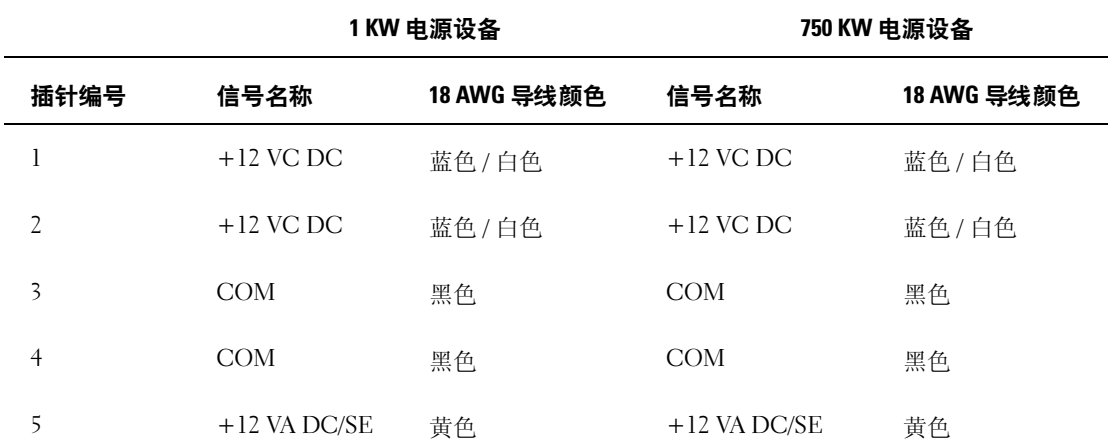

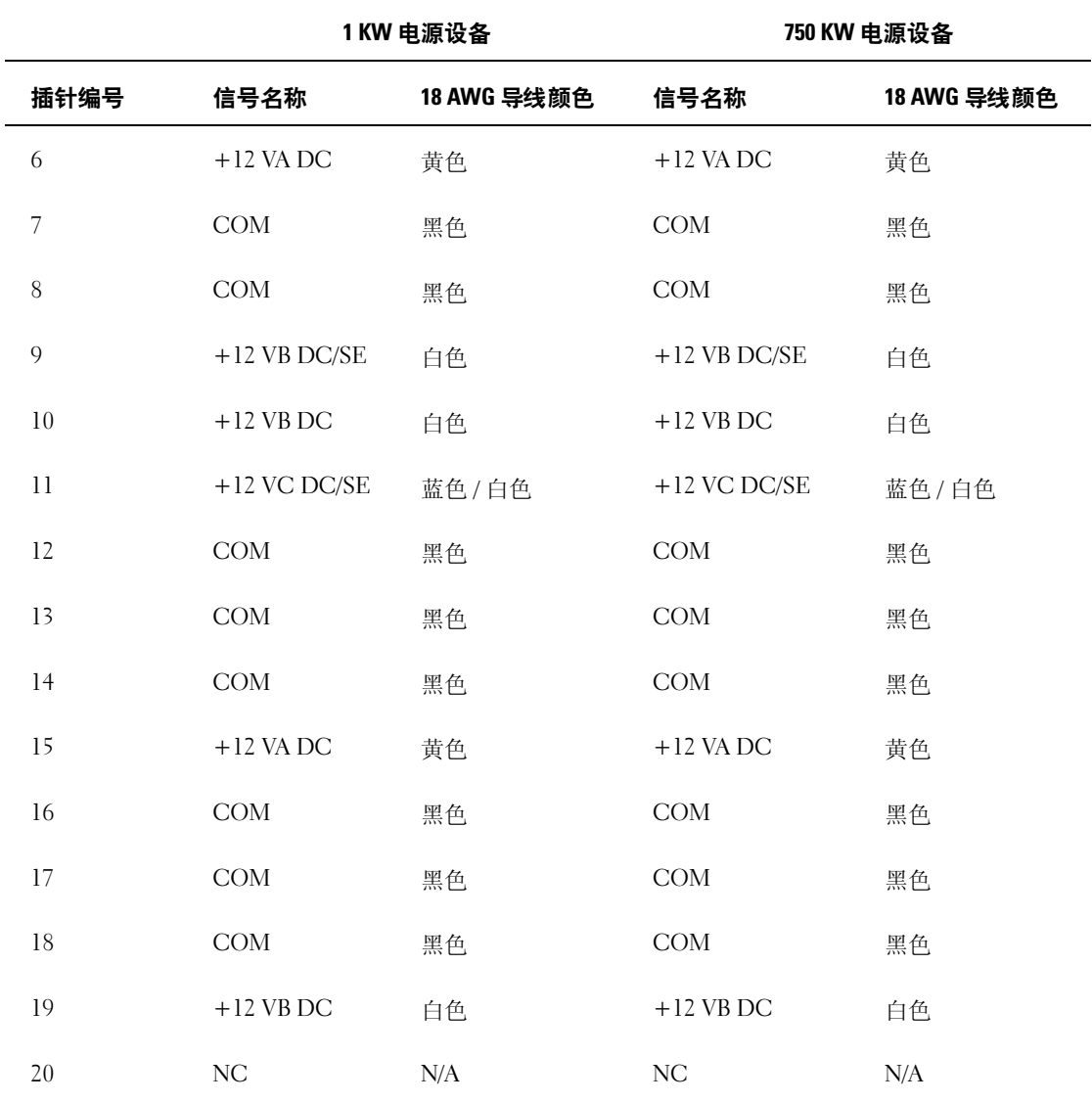

## 直流电源连接器 P3 (图形卡)

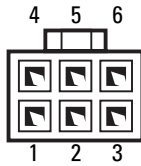

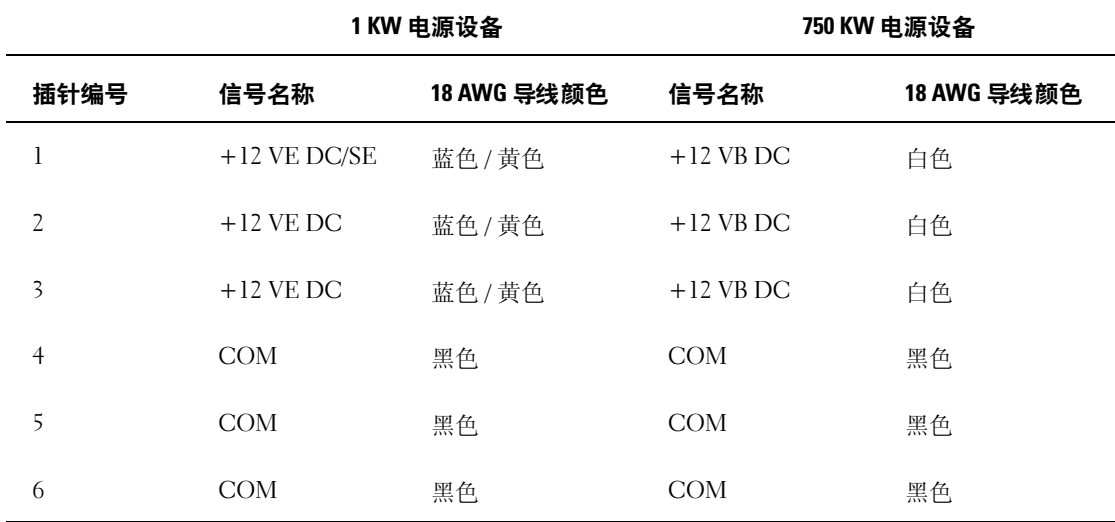

## 直流电源连接器 P4 (图形卡)

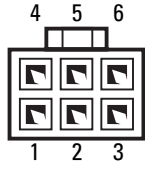

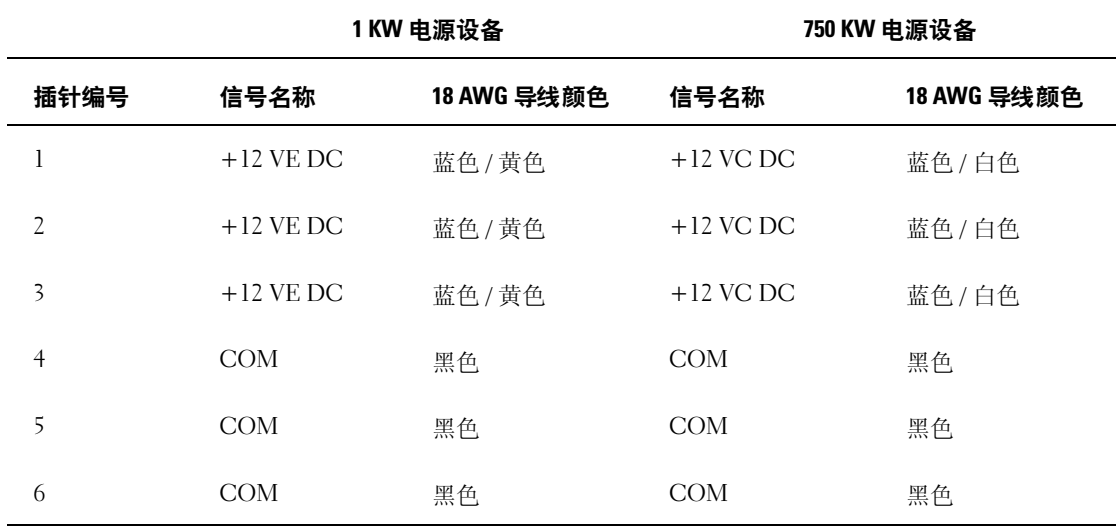

 $\mathscr{L}$  注: P3 和 P4 连接器用于与 PCI Express 图形卡一起使用,这些图形卡的电源需要超过 75 瓦特。

## 直流电源连接器 P5 (FD1)

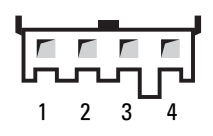

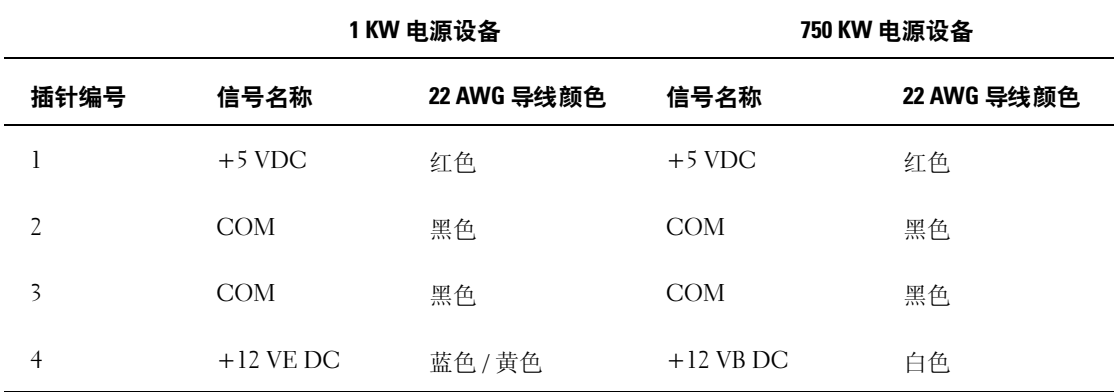

## 直流电源连接器 P6 和 P7 (托架 1 和托架 2)

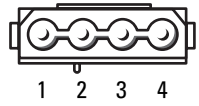

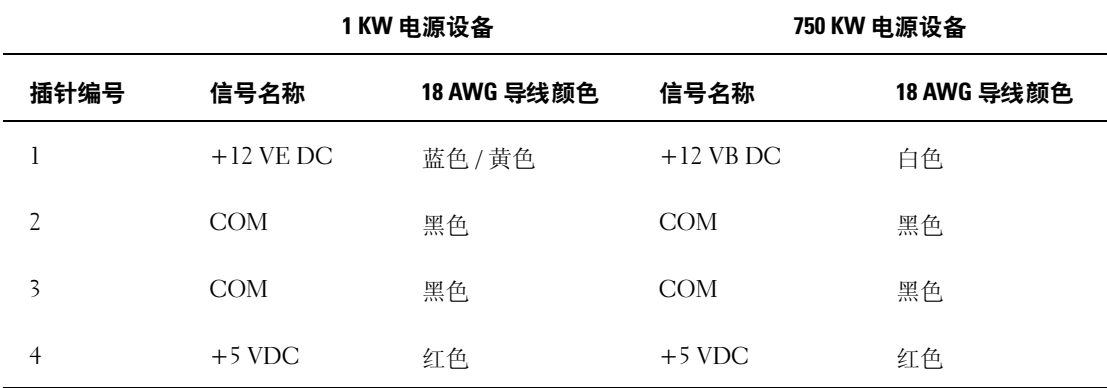

直流电源连接器 P8 和 P9 (HDD0 和 HDD1)

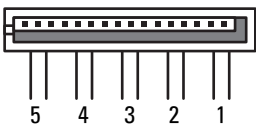

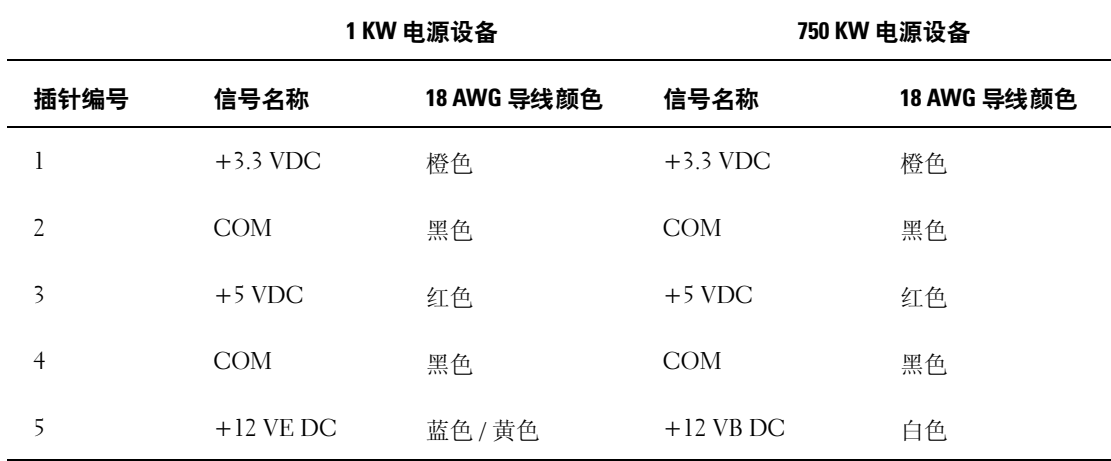

## 直流电源连接器 P10-P13 (HDD2 和 HDD5)

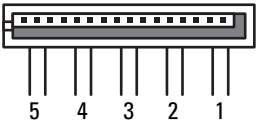

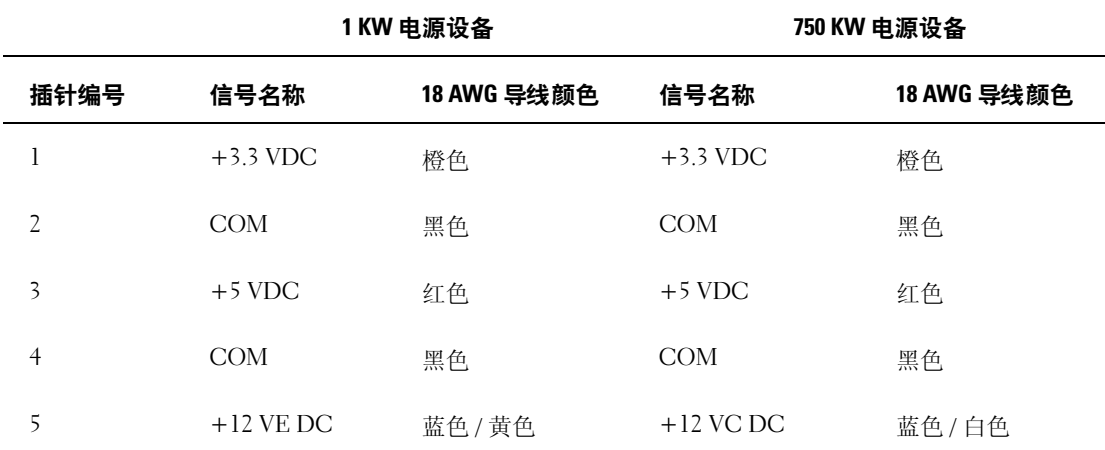

直流电源连接器 P14 (外围设备)

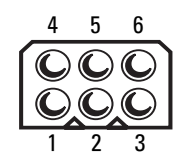

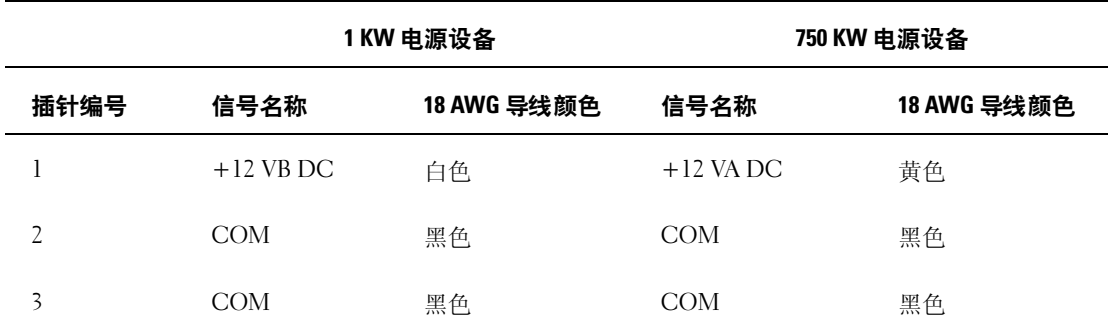

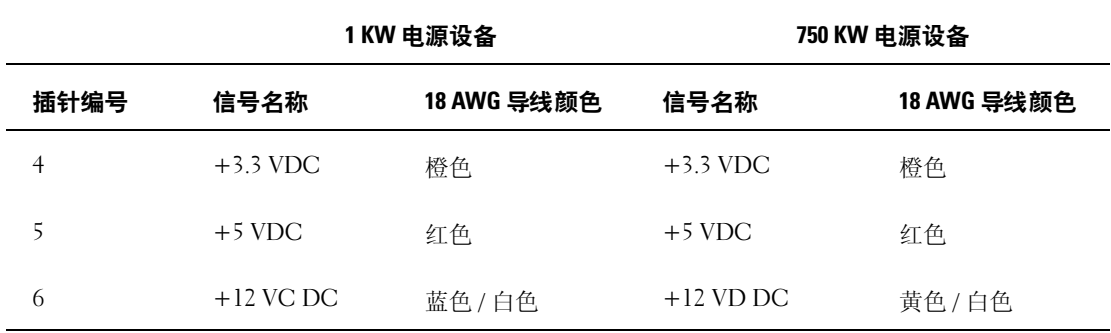

直流电源连接器 P15 (图形卡 – 仅 1 KW PSU)

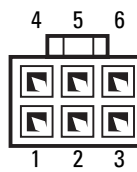

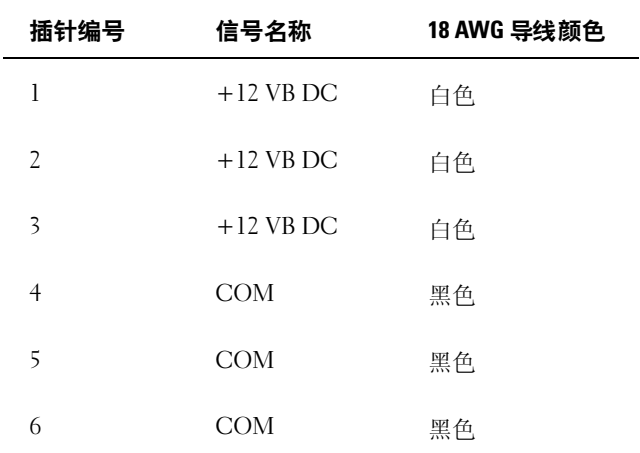
### 直流电源连接器 P16 (图形卡 – 仅 1 KW PSU)

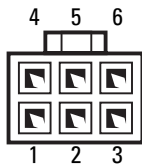

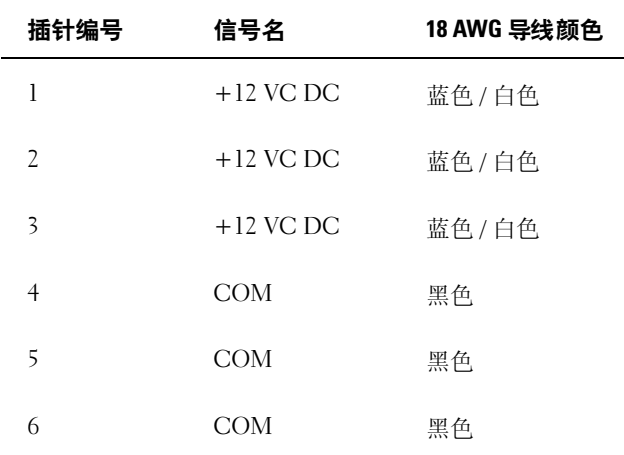

 $\mathscr{L}$  注: P15 和 P16 连接器用于与 PCI Express 图形卡一起使用,这些图形卡的电源需要超过 75 瓦特。

# 卸下电源设备

- 1 请阅读并遵循第 81 [页的 "开始之前"中](#page-80-0)的步骤。
- 2 卸下主机盖 (请参阅第 82 [页的 "卸下主机盖"](#page-81-0))。

**■ 注意:** 断开电源设备电缆的连接之前, 请注意每个电源连接器的位置和 ID。

3 请按照源于电源设备的直流电源电缆并断开每个已连接电源电缆的连接。

**《》注:**断开连接时,请注意电源电缆束的布线情况。装回电缆时,必须对其进行正确整理以免挤压或 褶皱。

- 4 卸下安装在内部硬盘驱动器托架中的所有硬盘驱动器 (请参阅第 104 [页的 "卸下硬盘驱动](#page-103-0) [器"](#page-103-0))。
- 5 卸下可选硬盘驱动器风扇 (如果有)(请参阅第 131 [页的 "卸下可选硬盘驱动器风扇"\)](#page-130-0)。
- 6 卸下连接每个硬盘驱动器托架的两个螺钉。

从机箱卸下硬盘驱动器托架。

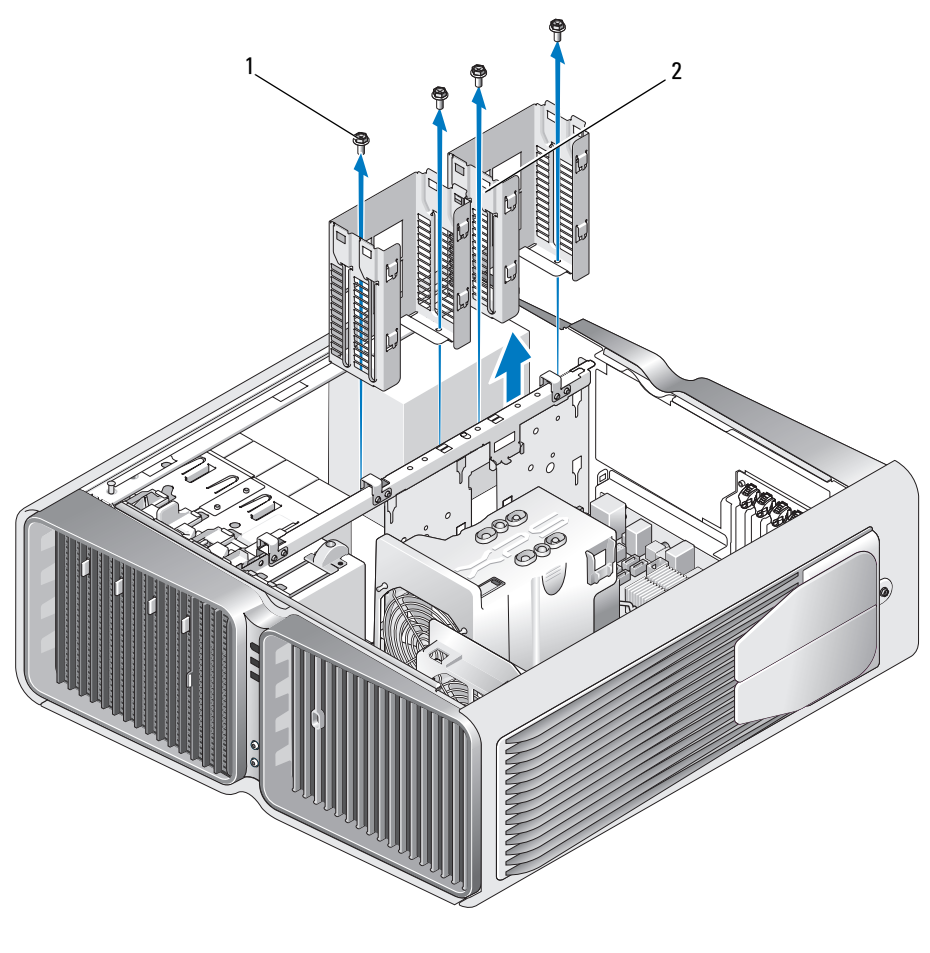

1 螺钉 (4) 2 硬盘驱动器托架

- 卸下将电源设备连接到计算机机箱背面的四个螺钉。
- 整理源于电源设备的电源设备束,以便于卸下。

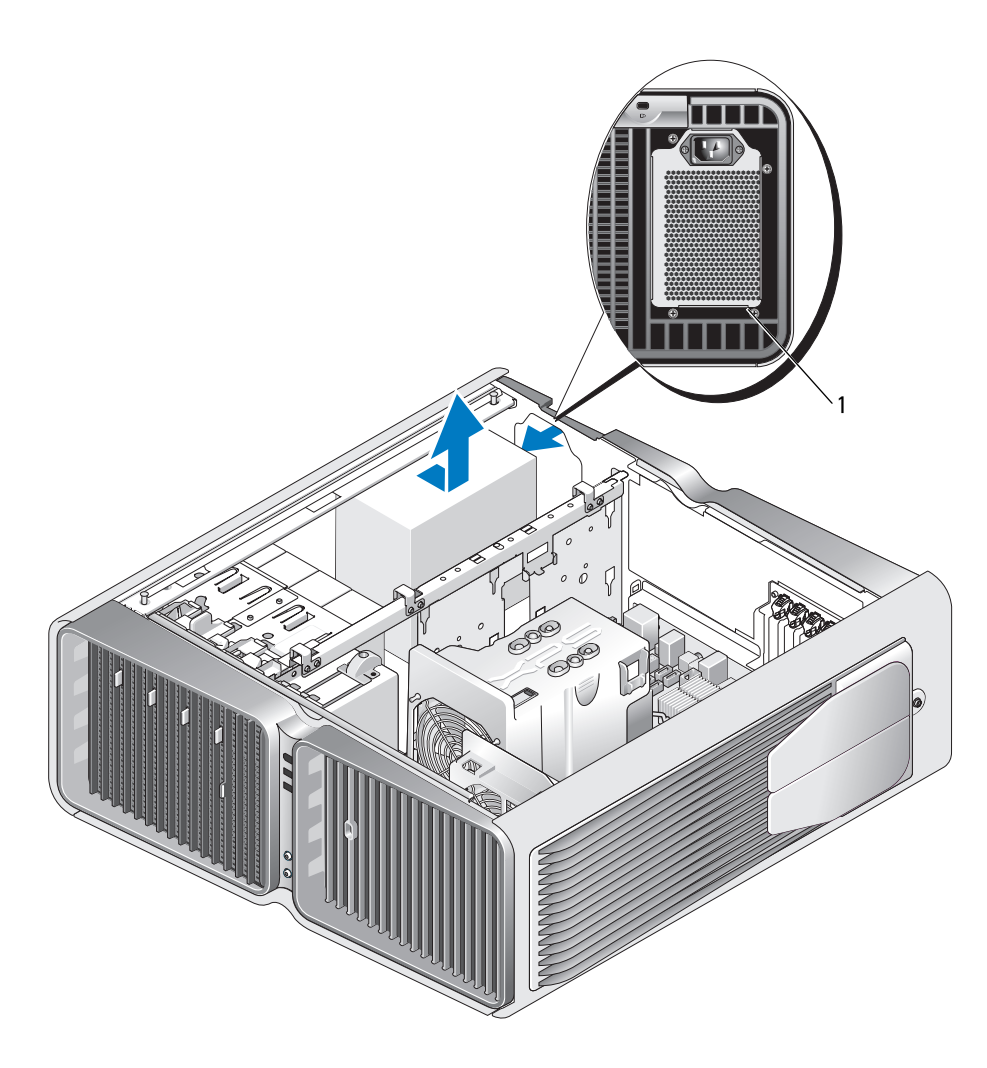

电源设备螺钉 (4)

- 朝计算机正面滑动电源设备,以使其脱离计算机机箱上的固定卡舌。
- 向硬盘驱动器托架区域滑动电源设备,以便使其避免接触机箱的突起凸片,并将电源设备从计算 机中提出。

# 安装电源设备

- 1 将电源设备滑入到位,确保计算机机箱背面壁上的卡舌锁入到位。
- 2 装回将电源设备固定到计算机机箱背面的四个螺钉。
- 3 装回两个硬盘驱动器托架。
- 4 装回安装在内部硬盘驱动器托架中的所有硬盘驱动器 (请参阅第 105 [页的 "安装硬盘驱动](#page-104-0) [器"](#page-104-0))。
- 5 装回可选硬盘驱动器风扇 (如果有)(请参阅第 132 [页的 "安装可选硬盘驱动器风扇"\)](#page-131-0)。
- 6 重新连接先前连接的每个直流电源电缆,找到它们时请小心重新整理。
- 7 装回主机盖 (请参阅第 153 [页的 "装回主机盖"](#page-152-0))。
- **□ 注意:** 要连接网络电缆, 请先将电缆插入网络端口或设备, 然后将其插入计算机。
- 8 将计算机和设备连接至电源插座,然后将它们打开。

# 前 I/O 面板

# 前 I/O 面板组件

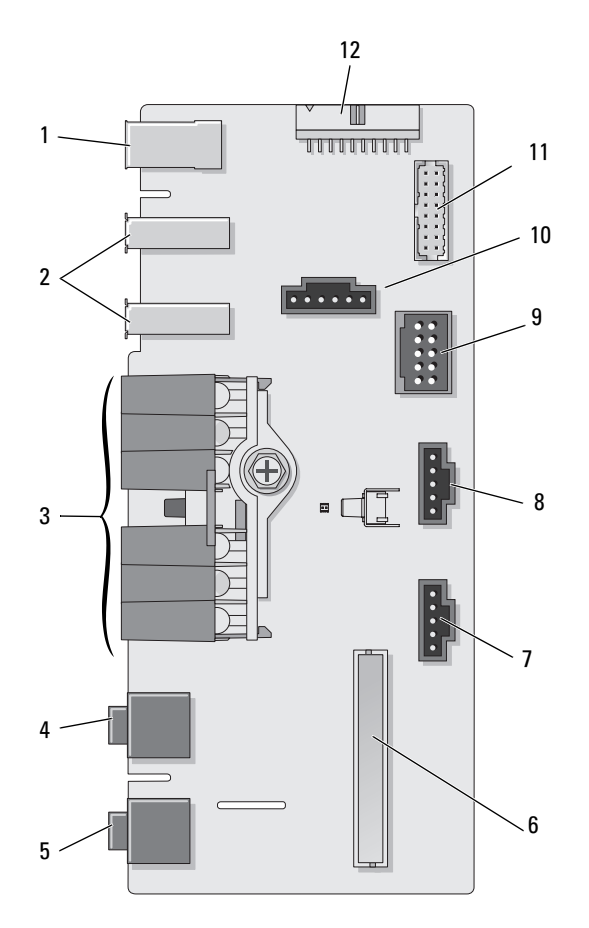

- 
- 
- 

- 
- 
- 
- 
- 
- 1 外部 IEEE 1394 端口 2 外部 USB 端口 (2) 3 电源、诊断程序、硬盘驱动 器和网络活动 LED
- 耳机连接器  $5$  麦克风连接器  $6$  内部前面板 I/O 连接器
- 7 底部 LED 连接器 8 顶部 LED 连接器 9 内部 USB 连接器
- 10 电源按钮连接器 11 内部 1394 连接器 12 内部音频接口连接器

# 卸下前 I/O 面板

警告:开始执行本节中的任何步骤之前,请阅读并遵循 《产品信息指南》中的安全说明。

请阅读并遵循第 81 [页的 "开始之前"中](#page-80-0)的步骤。

- 卸下主机盖 (请参阅第 82 [页的 "卸下主机盖"](#page-81-0))。
- 卸下所有全长扩充卡 (请参阅第 91 页的 "卸下 PCI 卡和 [PCI Express](#page-90-0) 卡")。
- $\Box$ 注意:断开连接时请小心注意每个电缆的布线情况,以便确保正确地重新布线电缆。不正确的布线或断 开电缆的连接会导致计算机出现问题。
- 卸下处理器导流罩 (请参阅第 123 [页的 "卸下处理器导流罩部件"](#page-122-0))。
- 从系统板断开正面风扇和插卡风扇的连接。
- 拧下将处理器和插卡风扇部件固定到位的两个螺钉,并将其从计算机中提出。
- 通过拉动电缆拉环从 I/O 面板连接器断开控制面板电缆的连接。

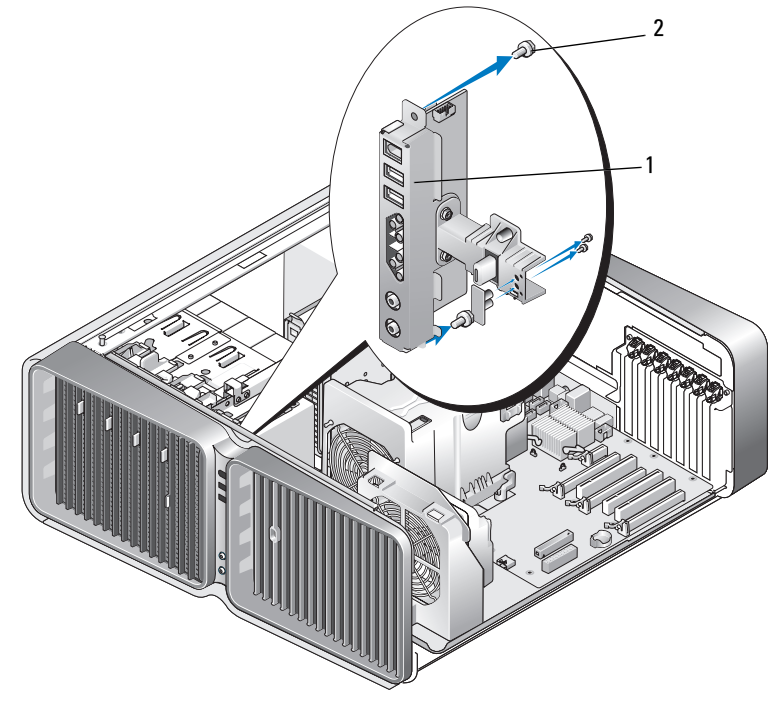

前 I/O 面板 2 固定螺钉 (4)

从 I/O 面板卸下四个固定螺钉。

将其提起以从计算机卸下 I/O 面板。

# 安装 I/O 面板

# / 八 警告:开始执行本节中的任何步骤之前,请阅读并遵循 《产品信息指南》中的安全说明。

**■】注意:**请确保装回原先连接至 I/O 面板的所有电缆,否则计算机可能会无法正常运行。

- 1 请阅读并遵循第 81 [页的 "开始之前"中](#page-80-0)的步骤。
- 2 卸下主机盖 (请参阅第 82 [页的 "卸下主机盖"](#page-81-0))。
- 3 将 I/O 面板上的螺钉孔箱上的螺钉孔对齐, 然后拧紧四个固定螺钉。
- 4 将控制面板电缆连接至 I/O 面板连接器。
- 5 装回处理器和插卡风扇部件。
- 6 将正面风扇和插卡风扇连接至系统板。
- 7 装回处理器导流罩 (请参阅第 124 [页的 "安装处理器导流罩部件"](#page-123-0))。
- 8 装回卸下 I/O 面板过程中卸下的所有全长扩充卡(请参阅第 93 页的"安装 PCI 卡和 PCI Express [卡"](#page-92-0))。
- 9 装回主机盖 (请参阅第 153 [页的 "装回主机盖"](#page-152-0))。

# 电池

# / 八 警告:开始执行本节中的任何步骤之前,请阅读并遵循 《产品信息指南》中的安全说明。

### 更换电池

计算机使用币形电池来维护其配置、日期和时间信息。此电池可以使用若干年。 如果您每次打开计算机时都需要重设时间和日期信息,请更换电池。

# /1/ 警告:如果新电池安装不正确,可能会引起爆炸。请仅使用制造商建议的相同或同类的电池,并按照制 造商的说明处理废旧电池。

要更换电池,请:

- <span id="page-150-0"></span>1 记录系统设置程序 (请参阅第 160 [页的 "系统设置程序"](#page-159-0))所有屏幕中的信息, 以便在安装新电 池后恢复正确设置。
- 2 请阅读并遵循第 81 [页的 "开始之前"中](#page-80-0)的步骤。
- 3 打开主机盖 (请参阅第 82 [页的 "卸下主机盖"](#page-81-0))。
- 4 找到电池槽 (请参阅第 85 [页的 "系统板组件"](#page-84-0))。
- ┗┓注意:如果使用钝物将电池从电池槽中撬出,请当心不要使钝物碰触到系统板。尝试撬出电池之前,请 确保将钝物插在电池和电池槽之间。否则,可能会撬坏电池槽或破坏系统板上的电路,从而损坏系统 板。
- 5 用手指将电池从电池槽中撬出。
- 6 将新电池 (CR2032) 放入电池槽,使标有 "+"的一面朝上,按压电 池,将其卡入到位。
- 7 装回主机盖 (请参阅第 153 [页的 "装回主机盖"](#page-152-0))。
- $\Box$ 注意: 要连接网络电缆, 请先将电缆插入网络端口或设备, 然后将其插 入计算机。
- 8 将计算机和设备连接至电源插座,然后打开它们的电源。
- 9 进入系统设置程序 (请参阅第 160 [页的 "系统设置程序"](#page-159-0)),恢复 在[步骤](#page-150-0) 1 中记录的设置。
- 10 妥善地处理旧电池。有关电池处理的信息,请参阅 《产品信息指南》。

# 卸下计算机支架

- 警告:开始执行本节中的任何步骤之前,请阅读并遵循 《产品信息指南》中的安全说明。
- /!\ 警告:计算机很重,可能挪动困难。在尝试提起、移动或倾斜计算机之前,请寻求帮助并始终正确提起 以避免人身伤害;在提起时,请避免腰部受伤。
- /1/ 警告:应该始终安装计算机支架,以便确保系统的最大稳定性。没有安装支架可能会导致计算机倾倒, 并可能导致人身伤害或计算机损伤。
	- 1 请阅读并遵循第 81 [页的 "开始之前"中](#page-80-0)的步骤。
- 2 拧松将支架固定到计算机底座上的固定螺钉。
- 3 向计算机背面轻轻滑回支架,然后将支架拉离计算机以卸下支架。

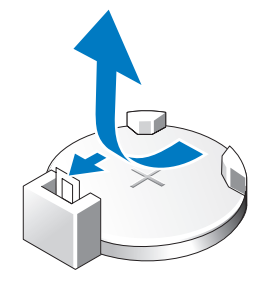

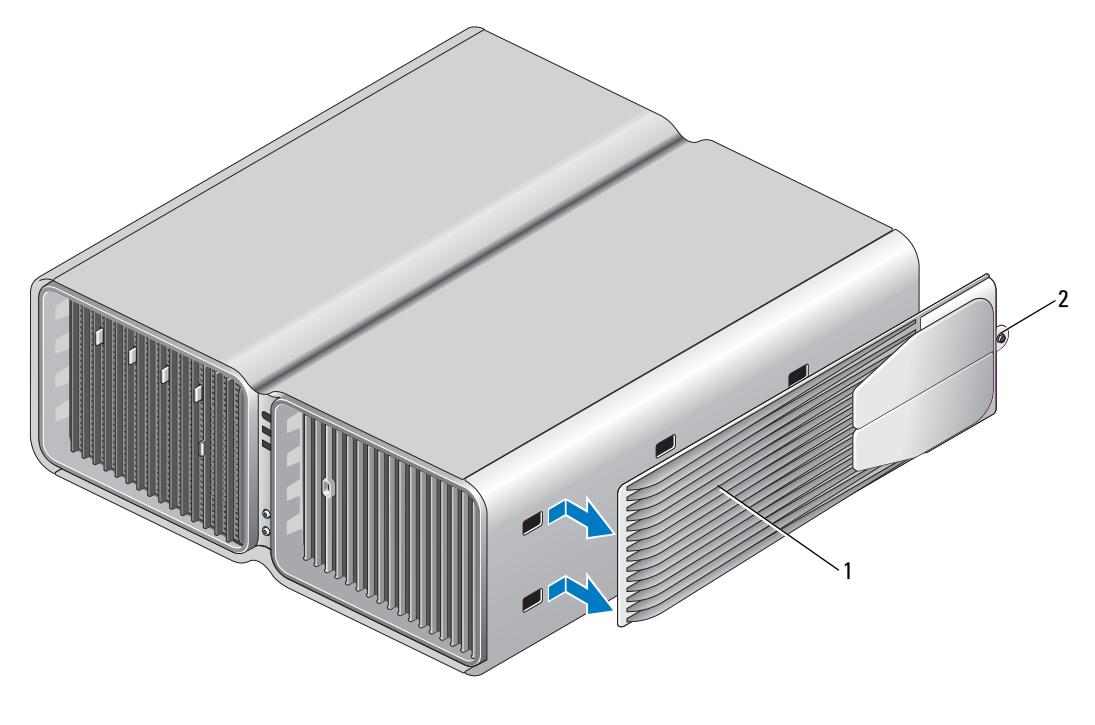

<sup>1</sup> 计算机支架 2 固定螺钉

# <span id="page-152-1"></span><span id="page-152-0"></span>装回主机盖

- $\overline{\bigwedge}$ 、警告:开始执行本节中的任何步骤之前,请阅读并遵循 《产品信息指南》中的安全说明。
- $\overline{\sqrt{\!\int}}$ 、警告:计算机很重,可能挪动困难。在尝试提起、移动或倾斜计算机之前,请寻求帮助并始终正确提起 以避免人身伤害;在提起时,请避免腰部受伤。
- $\overline{\bigwedge}$ 警告:应该始终安装计算机支架,以便确保系统的最大稳定性。没有安装支架可能会导致计算机倾倒, 并可能导致人身伤害或计算机损伤。
- 注意: 为避免静电释放和损坏内部组件, 请使用接地腕带或不时触摸计算机机箱上未上漆的金属表面, 以确保接地并导去身上的静电。
	- 1 确保连接了所有电缆并已将电缆整理好。
- 2 确保未将工具或多余的部件遗留在计算机内部。
- 3 向下转动主机盖,使其入位。

4 向下按压主机盖,直至其卡入到位。

**么 注**: 主机盖应该很容易卡入到位, 但是, 在必要时, 请向后拉动主机盖释放闩锁, 直至主机盖完全 闭合,然后向前滑动释放闩锁以固定主机盖。

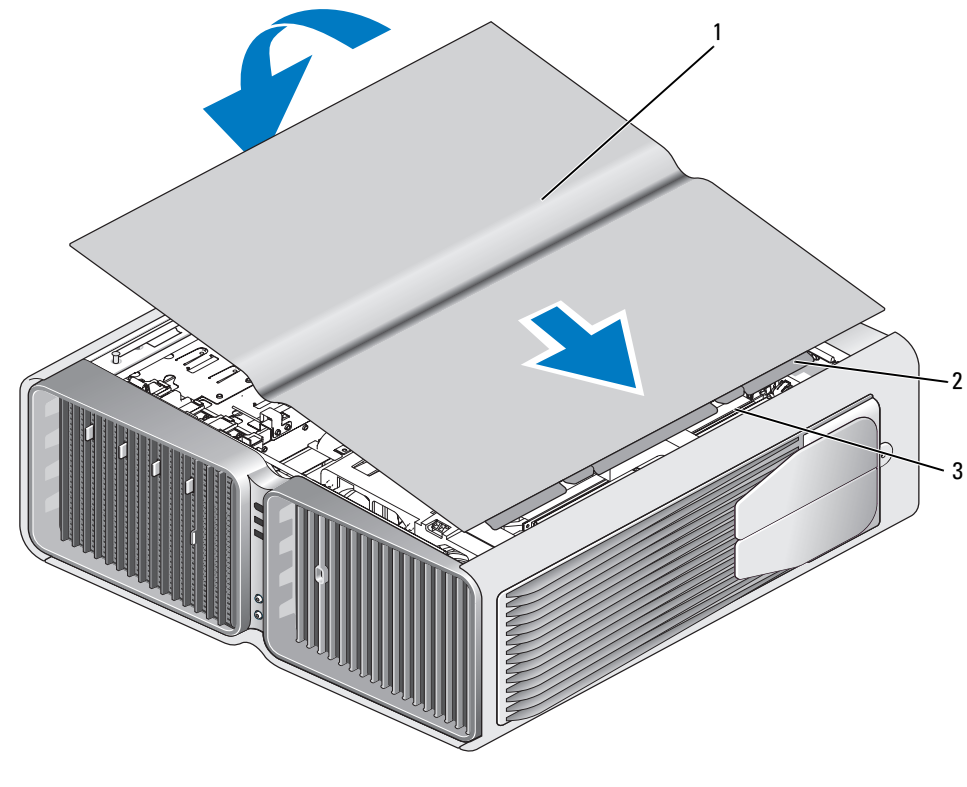

1 主机盖 2 主机盖铰接卡舌 3 铰接槽

5 小心地提起计算机的背面并将稳定支脚向外滑动至打开位置。

6 借助外力小心地将计算机竖直放置。

■ 注意: 要连接网络电缆, 请先将电缆插入网络端口或设备, 然后将其插入计算机。

7 将计算机和设备连接至电源插座,然后将它们打开。

# 6

# 附录

# 规格

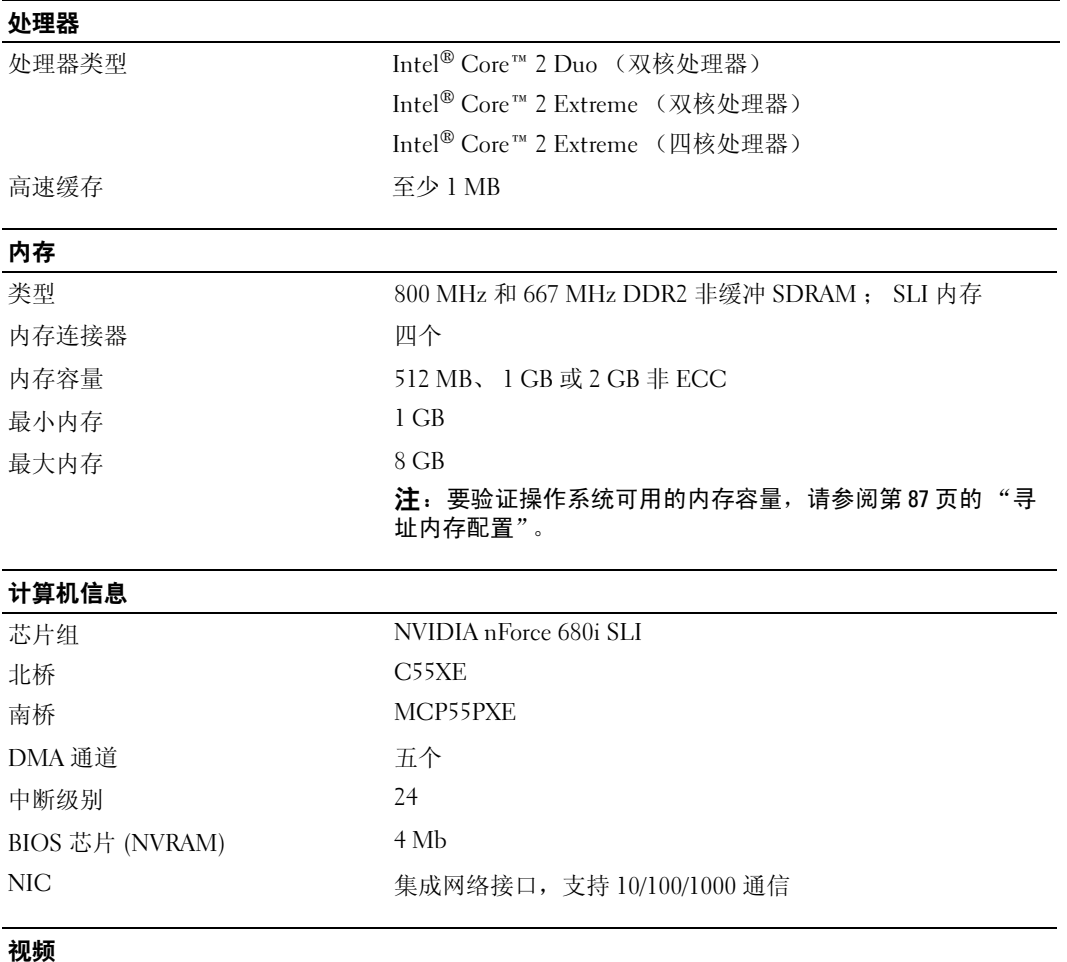

类型 PCI Express

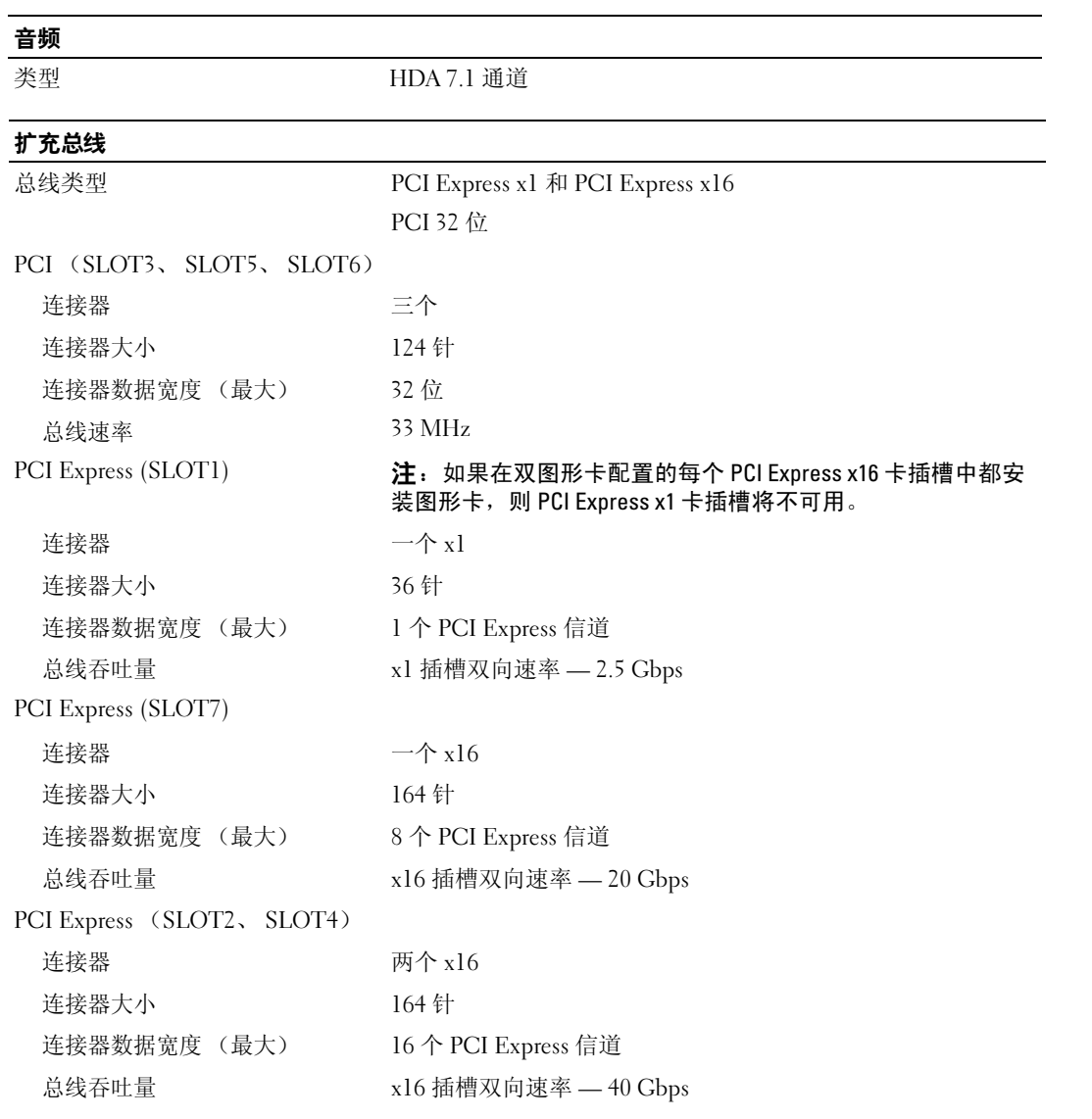

# 驱动器

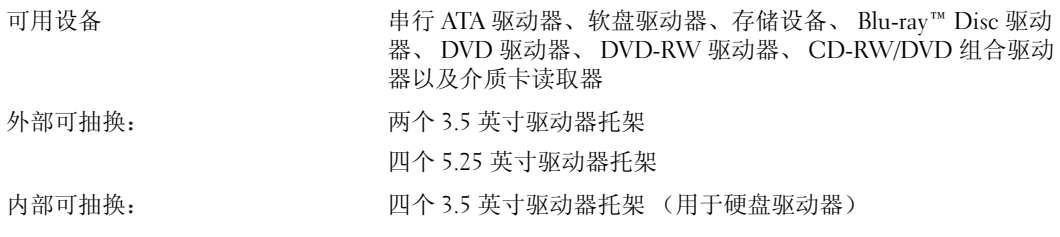

# 连接器

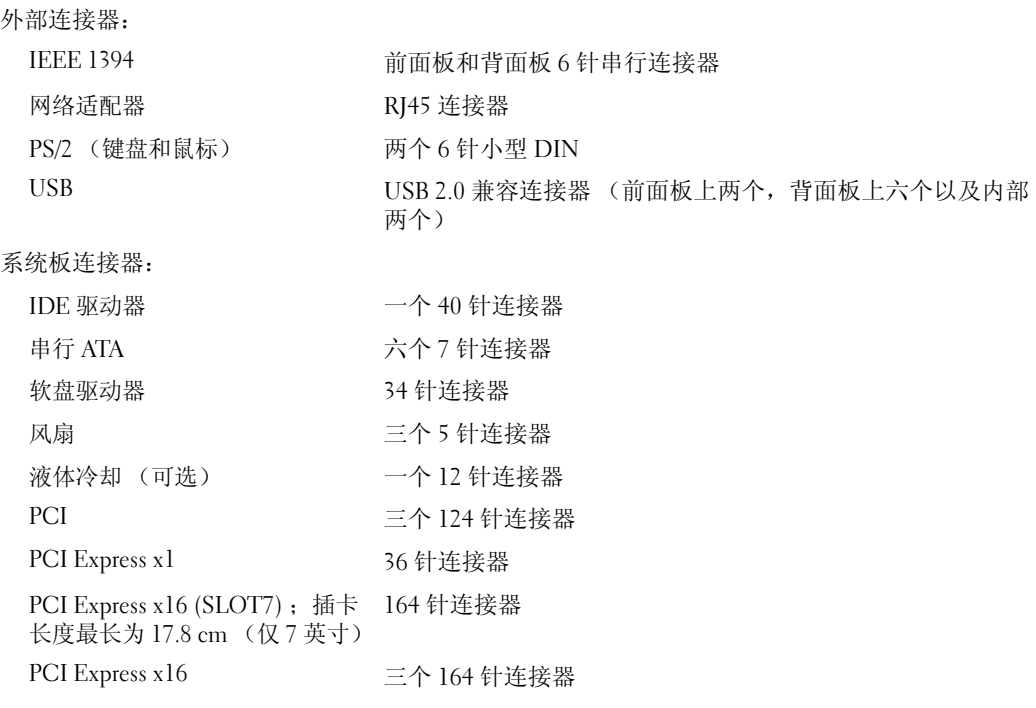

# 控制按钮和指示灯

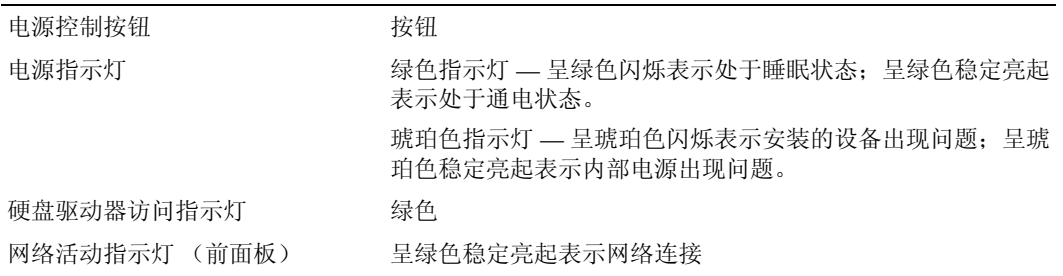

# 控制按钮和指示灯 (续)

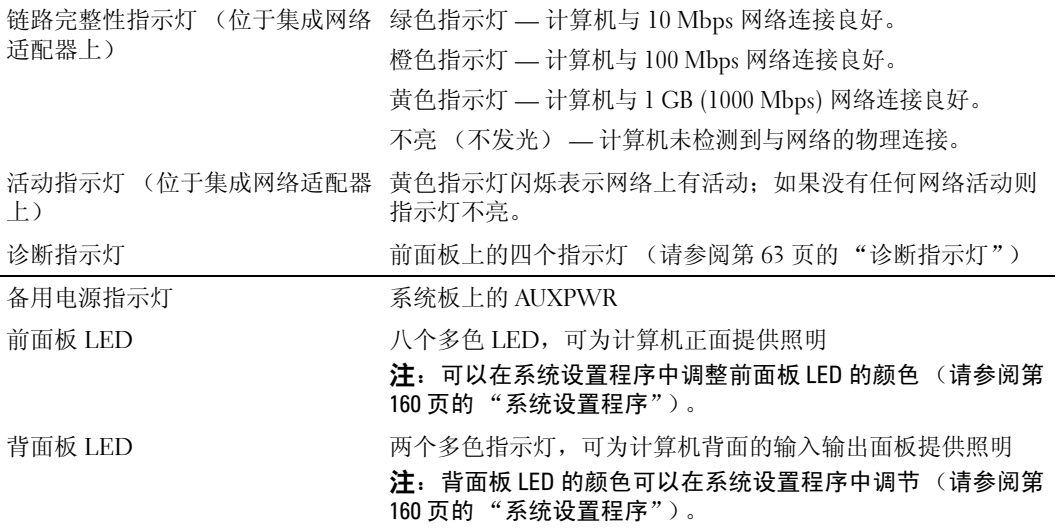

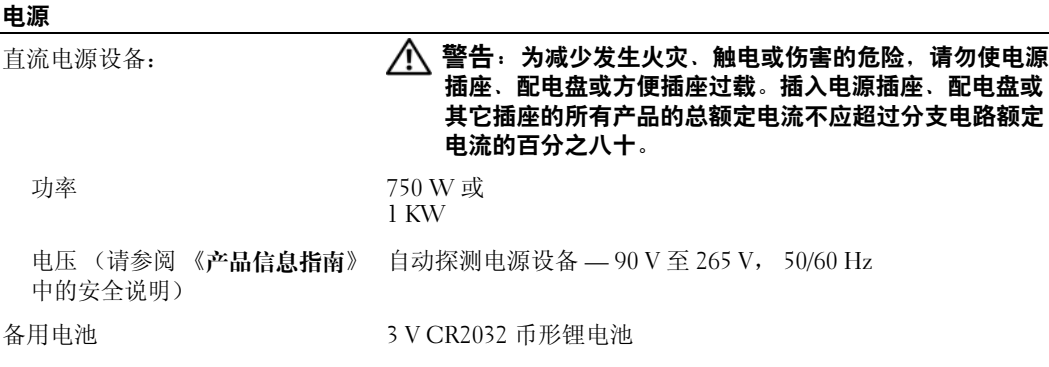

### 物理规格 高度

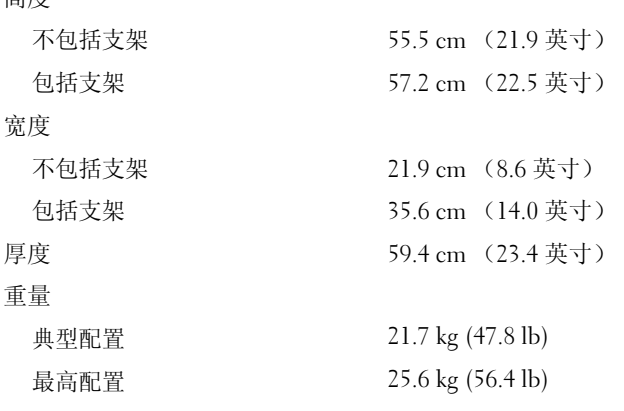

# 环境参数

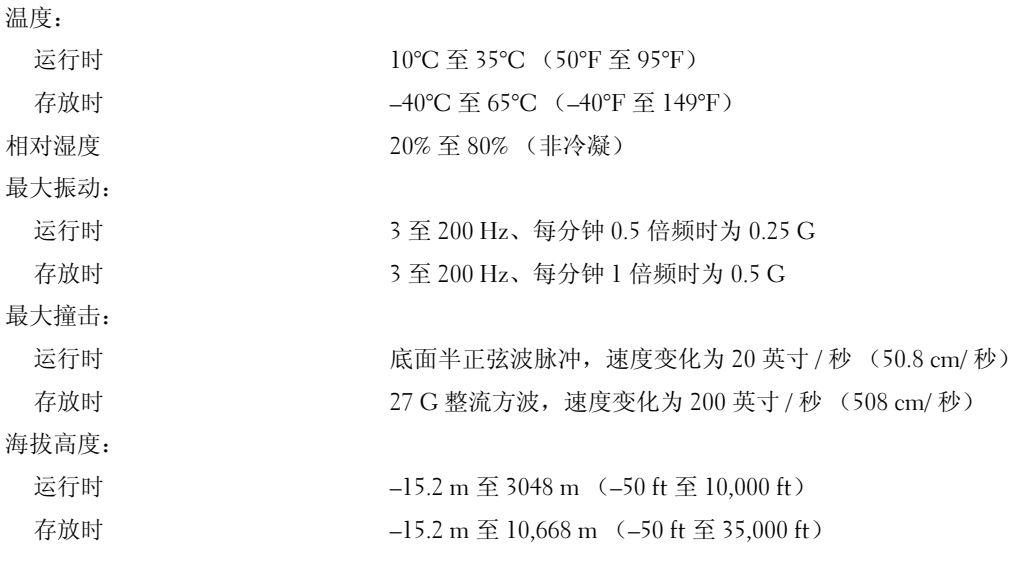

# <span id="page-159-1"></span><span id="page-159-0"></span>系统设置程序

# 概览

在以下情况下使用系统设置程序:

- 在您的计算机中添加、更改或卸下任何硬件之后更改系统配置信息
- 设置或更改用户可选择的选项,例如用户密码
- 读取当前内存容量或设置已安装的硬盘驱动器的类型

使用系统设置程序之前,建议您记下系统设置程序屏幕信息,以备将来参考。

■ 注意: 除非您是高级计算机用户, 否则请勿在系统设置程序中更改此设置。某些更改会导致计算机运行 不正常。

# <span id="page-159-2"></span>进入系统设置程序

- 1 打开 (或重新启动)计算机。
- 2 系统显示 DELL 徽标时, 请立即按 <F2> 键。

■ 注: 长时间按住键盘上的键可能会引起键盘故障。为避免可能出现的键盘故障,请以均匀的时间间 隔按下再松开 <F2> 键, 直至显示系统设置程序屏幕。

如果等待时间过长,系统已显示操作系统徽标,则请继续等待,直至看到 Microsoft® Windows® 桌面,然后关闭计算机并再试一次。

### 系统设置程序屏幕

系统设置程序屏幕显示计算机的当前配置信息或可更改的配置信息。屏幕上的信息分为三个部分:选 选项列表 — 此字段显 选项字段 — 此字段显示在系统设置程序窗口的右侧,其 项列表、活动选项字段和按键功能。

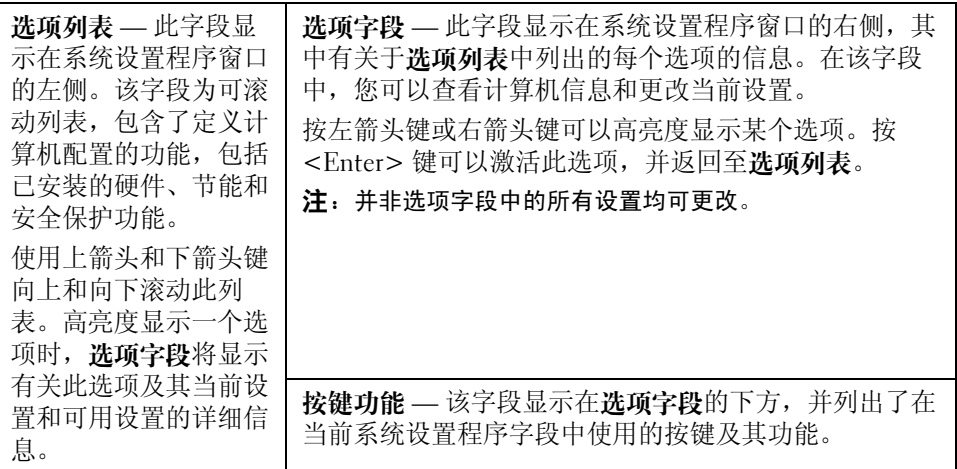

# 系统设置程序选项

4 注: 系统可能不显示本节中列出的项目,也可能与列出的项目不完全相同,这取决于计算机和已安装的 设备。

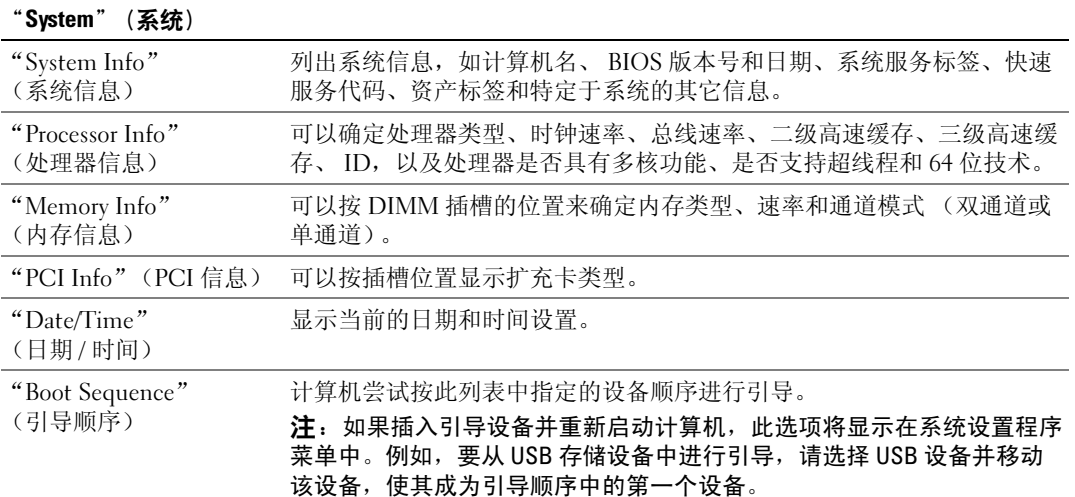

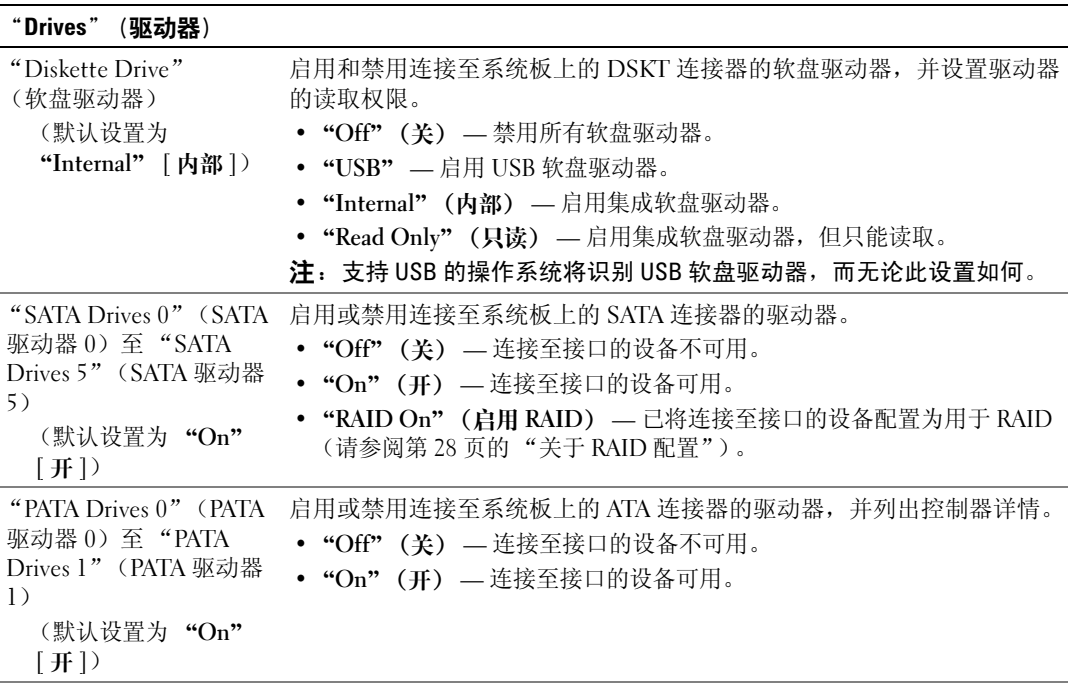

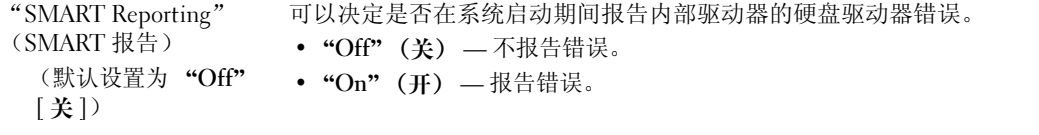

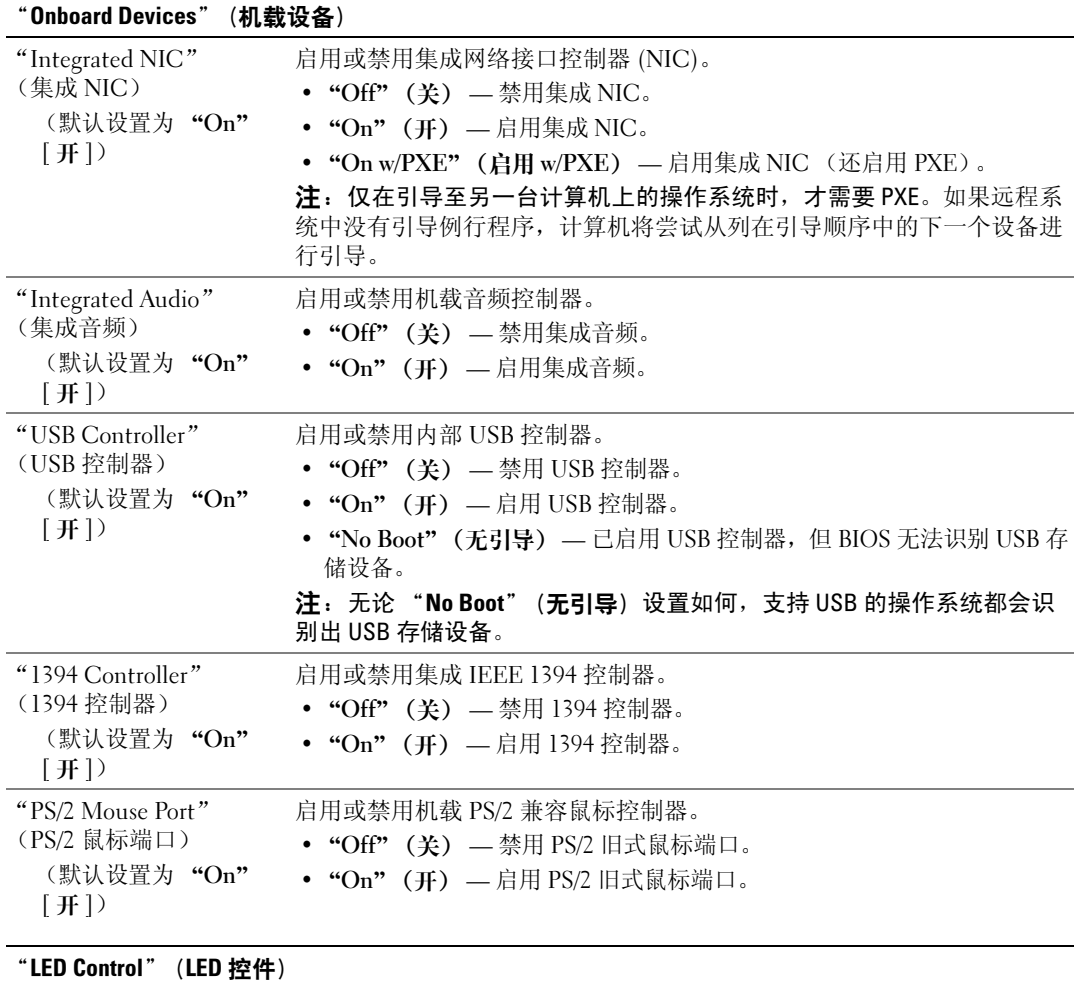

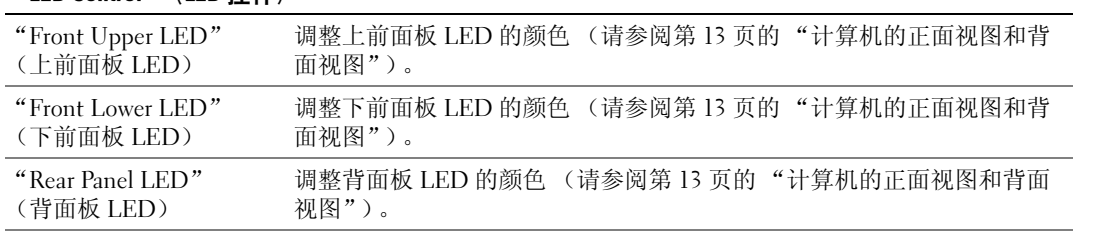

"LED Intensity" (LED 亮度)

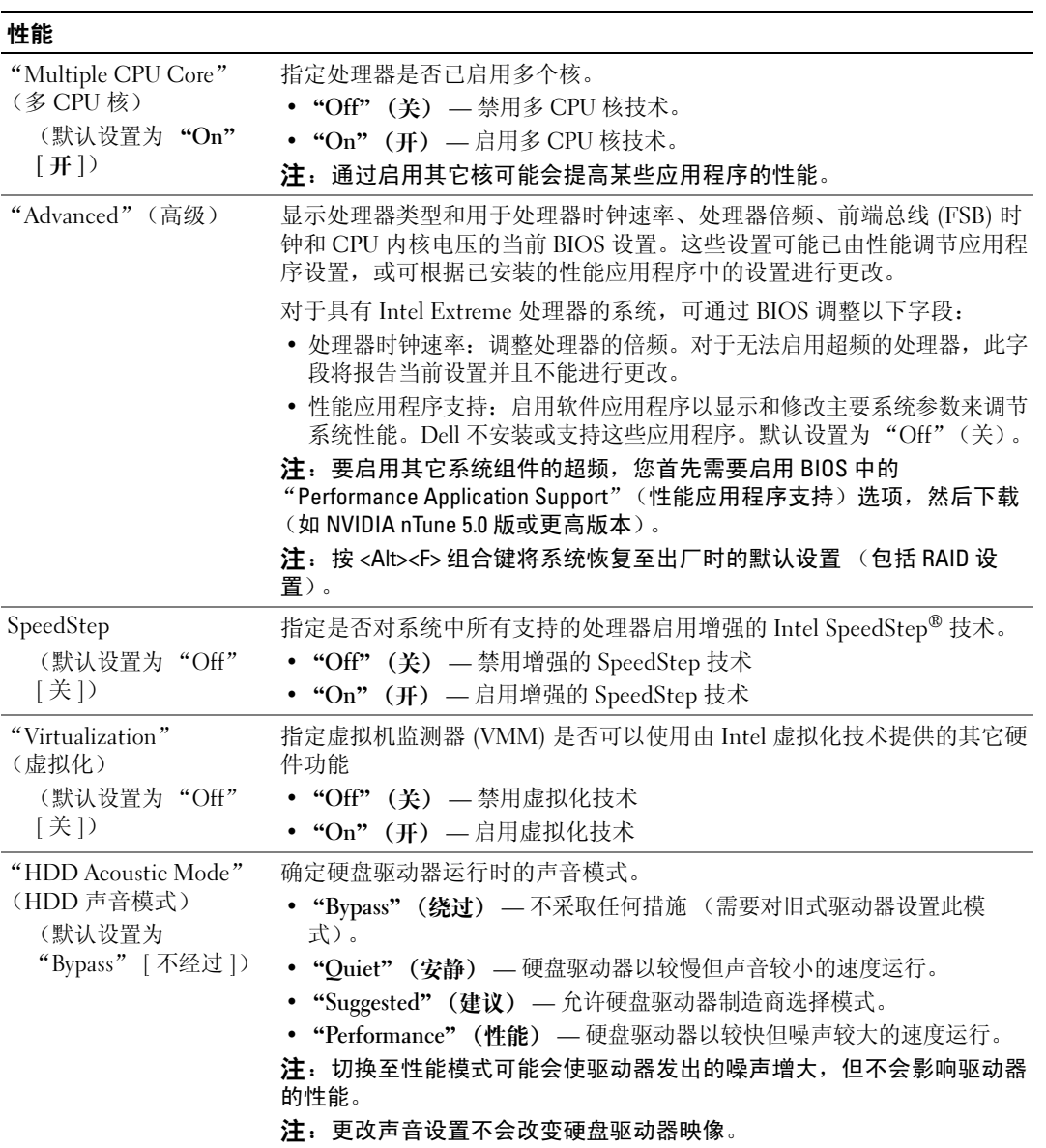

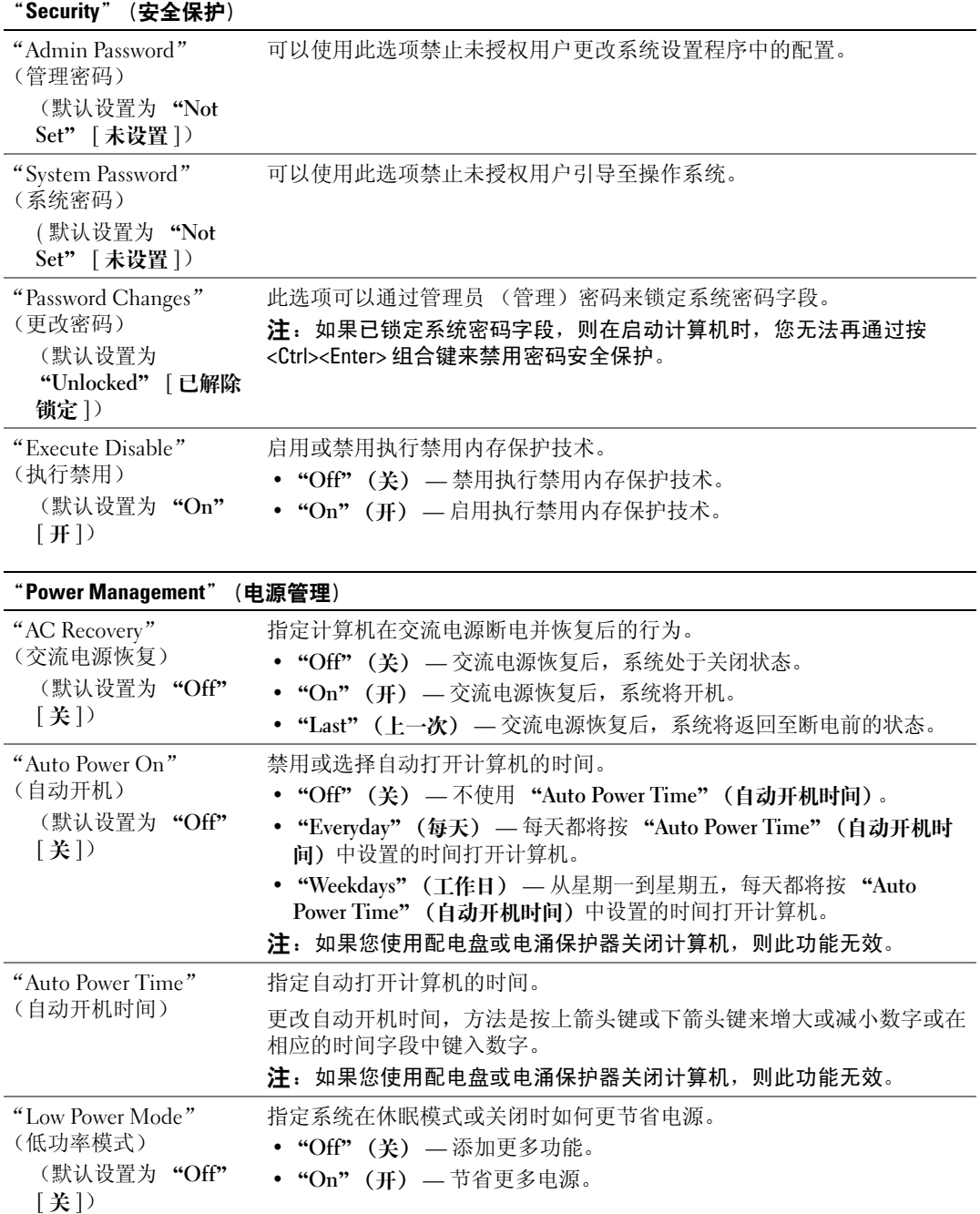

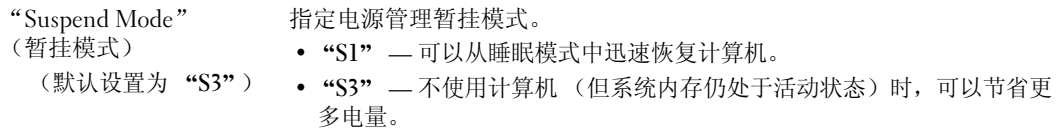

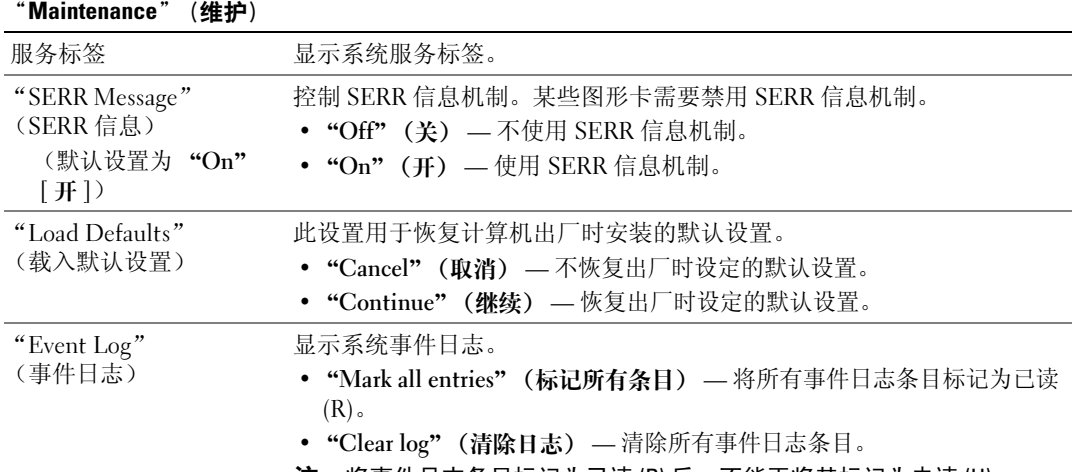

注:将事件日志条目标记为已读 (R) 后,不能再将其标记为未读 (U)。

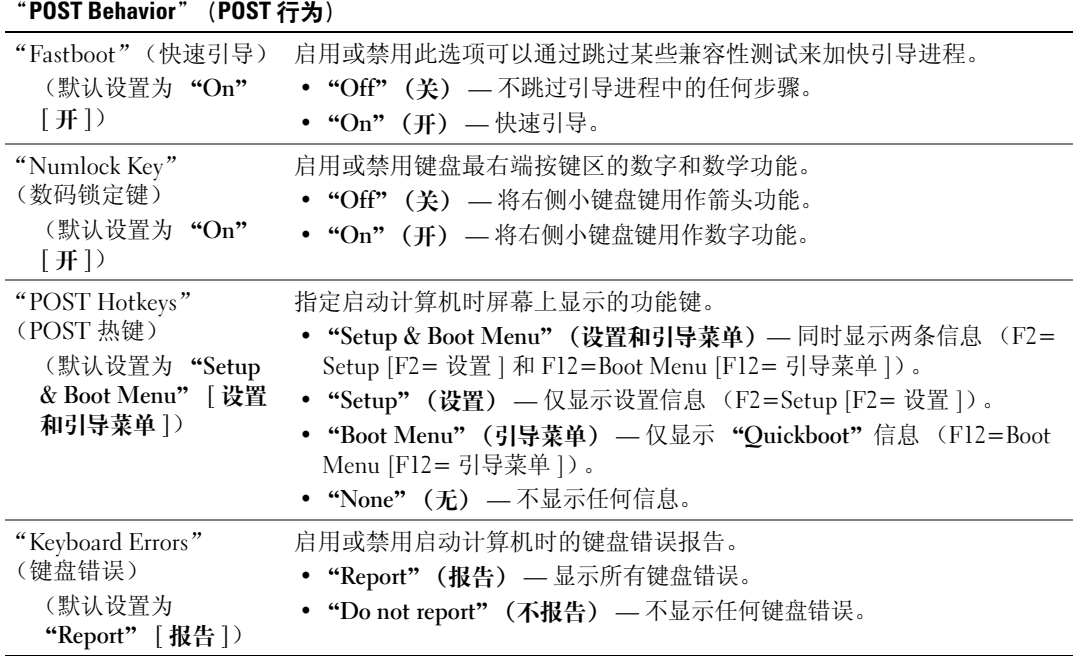

# "Boot Sequence"(引导顺序)

通过此功能可以更改已安装在计算机中的可引导设备的引导顺序。

### 选项设置

- "Diskette Drive" (软盘驱动器) 计算机尝试从软盘驱动器进行引导。如果驱动器中的软盘不是 可引导软盘,驱动器中没有软盘或者未在计算机中安装软盘驱动器,计算机将尝试按引导顺序从 下一个可引导设备中进行引导。
- "Hard Drive"(硬盘驱动器) 计算机尝试从主硬盘驱动器进行引导。如果该驱动器上没有操 作系统, 则计算机将尝试按引导顺序从下一个可引导设备进行引导。
- "CD Drive"(CD 驱动器) 计算机尝试从 CD 驱动器进行引导。如果该驱动器中没有 CD, 或 CD 中没有操作系统, 则计算机将尝试按引导顺序从下一个可引导设备进行引导。
- "USB Flash Device"(USB 快擦写设备) 将存储设备插入 USB 端口并重新启动计算机。屏幕 右上角显示 F12 = Boot Menu (F12 = 引导菜单)时,按 <F12> 键。 BIOS 将检测该设备并将 USB 快擦写选项添加至引导菜单。

■ 注: 要引导至 USB 设备, 则该设备必须是可引导设备。要确认设备是否可引导, 请查看设备说明文件。 ■ 注: 仅当计算机已尝试按引导顺序从每个设备进行引导但未找到操作系统时, 才生成错误消息。

## 更改用于当前引导的引导顺序

例如,您可以使用此功能使计算机从 CD 驱动器进行引导以便运行 Drivers and Utilities 介质上的 Dell Diagnostics。但是在运行完诊断检测程序后,需要使计算机从硬盘驱动器进行引导。您还可以使用此 功能重新启动计算机以引导至 USB 设备 (例如软盘驱动器、闪存或 CD-RW 驱动器)。

- $\mathscr{L}$ 注: 如果要引导至 USB 软盘驱动器,必须先在系统设置程序 (请参阅第 160 [页的 "系统设置程序"](#page-159-1))中 将软盘驱动器设置为 "OFF" (关)。
- 1 如果要引导至 USB 设备,请将 USB 设备连接至 USB 连接器 (请参阅第 16 [页的 "背面视图"](#page-15-0))。
- 2 打开 (或重新启动)计算机。
- 3 系统显示 DELL 徽标时,立即按 <F12> 键。
	- 24 注: 长时间按住键盘上的键可能会引起键盘故障。为避免可能出现的键盘故障,请以均匀的时间间 隔按下再松开<F12>键,直至系统显示"Boot Device Menu"(引导设备菜单)。

如果等待时间过长,系统已显示操作系统徽标,则请继续等待,直至看到 Microsoft Windows 桌 面,然后关闭计算机并再试一次。

4 在 "Boot Device Menu"(引导设备菜单)中, 使用上箭头键和下箭头键或按下键盘上相应的数 字来高亮度显示仅用于当前引导的设备, 然后按<Enter> 键。

例如,如果要引导至 USB 闪存,请高亮度显示 "USB Flash Device" (USB 快擦写设备),并按 <Enter> 键。

 $\mathscr{D}_1$  注: 要引导至 USB 设备,则该设备必须是可引导设备。要确认设备是否可引导,请查看设备说明文件。

### 更改用于将来引导的引导顺序

- 1 进入系统设置程序 (请参阅第 160 [页的 "进入系统设置程序"\)](#page-159-2)。
- 2 使用箭头键高亮度显示 "Boot Sequence" (引导顺序) 菜单选项, 然后按 <Enter> 键进入菜 单。
	- 注: 请记下当前的引导顺序, 以便在需要恢复时使用。
- 3 按上箭头和下箭头键在设备列表中移动选择。
- 4 按空格键启用或禁用设备 (已启用的设备带有复选标记)。
- 5 按加号 (+) 或减号 (–) 键在列表中向上或向下移动选定的设备。

# 清除已忘记的密码

# $\bigwedge$ 、警告:开始执行本节中的任何步骤之前,请阅读并遵循 《产品信息指南》中的安全说明。

# ■ 注意: 此过程将删除系统密码和设置密码

- 1 请阅读并遵循第 81 [页的 "开始之前"中](#page-80-1)的步骤。
- 2 卸下主机盖 (请参阅第 82 [页的 "卸下主机盖"](#page-81-1))。

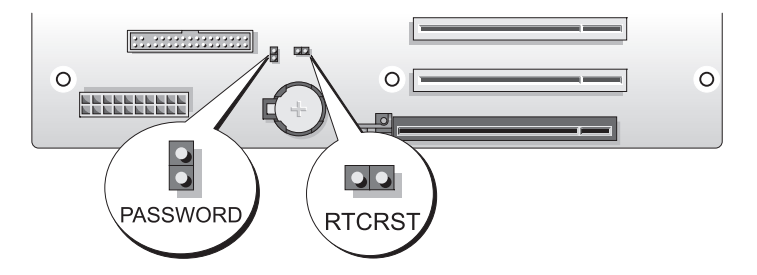

- 3 找到系统板上的 2 插针密码跳线 (PASSWORD) (请参阅第 85 [页的 "系统板组件"](#page-84-1)), 然后拔下 跳线塞放到一边。
- 4 合上主机盖。
- 5 连接键盘和鼠标,然后将计算机和显示器连接至电源插座,然后将它们打开。
- 6 计算机显示 Microsoft® Windows® 桌面后, 关闭计算机:
	- a 保存并关闭所有打开的文件,退出所有打开的程序。
	- b 关闭操作系统:
		- 在 Windows XP 中, 单击 "Start"(开始) → "Turn Off Computer"(关闭计算机) → "Turn Off"(关闭)。
		- 在 Windows Vista 中, 单击 "Start"(开始) + 单击 "Start"(开始)菜单右下角的 箭头 (如下所示), 然后单击 "Shut Down" (关闭)。

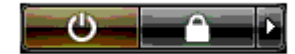

操作系统关闭进程完成后,计算机将关闭。

注:请确保已关闭计算机,而不是处于电源管理模式中。如果无法使用操作系统关闭计算机,请按 住电源按钮 4 秒钟以关机

- 7 断开键盘和鼠标的连接,然后断开计算机和显示器与电源插座的连接。
- 8 按计算机的电源按钮以导去系统板上的残留电量。
- 9 打开主机盖 (请参阅第 82 [页的 "卸下主机盖"](#page-81-1))。
- 注意: 要启用密码功能, 必须将密码跳线塞重新安装到密码跳线插针上。
- 10 找到系统板上的 2 插针密码跳线 (请参阅第 85 [页的 "系统板组件"\)](#page-84-1), 然后重新安装跳线塞以 启用密码功能。
- 11 装回主机盖 (请参阅第 153 [页的 "装回主机盖"](#page-152-1))。
- 注意: 要连接网络电缆, 请先将网络电缆插入墙上的网络插孔, 然后将其插入计算机。
- 12 将计算机和设备连接至电源插座,然后将它们打开。
- $\mathscr{L}$ 主: 在系统设置程序 (请参阅第160 [页的 "进入系统设置程序"](#page-159-2))中,系统密码和管理员密码选项均显 示为"Not Set"(未设置)。已启用密码功能但并未指定密码。

# 清除 CMOS 设置

警告:开始执行本节中的任何步骤之前,请阅读并遵循 《产品信息指南》中的安全说明。

- ■注: 此过程并未清除或重新设置系统和设置密码。
- 1 请阅读并遵循第 81 [页的 "开始之前"中](#page-80-1)的步骤。
- 2 卸下主机盖 (请参阅第 82 [页的 "卸下主机盖"](#page-81-1))。
- 3 找到系统板上的密码 (PASSWORD) 和 CMOS (RTCRST) 跳线 (请参阅第 85 [页的 "系统板组](#page-84-1) [件"](#page-84-1))。
- 4 拔下密码跳线塞,然后将跳线塞安装到 CMOS 跳线插针上并等待大约 5 分钟。

注意:要启用密码功能,必须将密码跳线塞重新安装到密码跳线插针上。

5 从 CMOS 跳线插针上拔下跳线塞,然后将其重新安装到密码跳线插针上以启用密码功能。

- 6 合上主机盖 (请参阅第 153 [页的 "装回主机盖"](#page-152-1))。
- 计意:要连接网络电缆,请先将网络电缆插入墙上的网络插孔,然后将其插入计算机。
- 7 将计算机和设备连接至电源插座,然后将它们打开。

# 清洁计算机

警告:开始执行本节中的任何步骤之前,请阅读并遵循 《产品信息指南》中的安全说明。

### 计算机、键盘和显示器

- 警告:在清洁计算机之前,请断开计算机与电源插座的连接。用一块蘸水的软布清洁计算机。请勿使用 液体或喷雾清洁剂,它们可能含有易燃物质。
- 使用带刷子的真空吸尘器轻轻地清除计算机插槽和孔中的灰尘,以及键盘按键之间的灰尘。

■ 注意: 请勿使用任何皂液或酒精溶液擦拭显示器屏幕, 否则可能会损坏防反光涂层。

- 要清洁显示器屏幕,请用水蘸湿干净的软布进行擦拭。如果可能,请使用适用于显示器防静电涂 层的专用屏幕清洁纸巾或溶液。
- 用蘸水的干净软布擦拭键盘、计算机和显示器的塑料部分。 请勿浸泡软布或将水滴入计算机或键盘内部。

# 鼠标

如果屏幕光标跳动或移动异常,请清洁鼠标。要清洁非光电鼠标,请:

- 1 逆时针旋转鼠标底部的环形定位护盖,然后取出圆球。
- 2 使用不起毛的干净软布擦拭圆球。
- 3 向圆球固定框架内轻轻吹气,清除灰尘和毛絮。
- 4 如果圆球固定框架中的滚轮变脏,请使用蘸有异丙醇的棉签清洁滚轮。
- 5 如果滚轮未对准,请将其重新对准滚轴中央。确保棉签上的绒毛没有遗留在滚轮上。
- 6 装回圆球和环形定位护盖,顺时针旋转环形定位护盖,直至将其卡入到位。

# 软盘驱动器

■ 注意: 请勿尝试使用棉签清洁驱动器磁头,磁头可能未对准,导致驱动器无法工作。

您可以使用在市面上购买的清洁套件清洁软盘驱动器。此类套件包括预处理过的软盘,用以清除正常 操作中积聚的污物。

### CD 和 DVD

注意:请始终使用压缩空气清洁光盘驱动器中的透镜,并按照压缩空气附带的说明进行操作。切勿触摸 驱动器中的透镜。

如果您发现光盘的播放质量出现问题 (例如跳盘),请尝试清洁光盘。

- 1 拿住光盘的外边缘,也可以触碰光盘中心孔的内边缘。
- $\Box$ 注意:为避免损伤表面,请勿沿光盘的圆周方向擦拭。

2 使用不起毛的软布沿着光盘半径方向轻轻擦拭光盘底面 (无标签的一面),即沿着从中心向外边 缘的直线方向擦拭。

对于难以去除的污物,请尝试使用水或用水稀释的中性皂液。您也可以从市面上购买清洁光盘的 产品,它们提供了某些保护来防止灰尘、指印和划伤。用于清洁 CD 的产品也可以用于清洁 DVD。

# 与 Dell 联络

您可以通过 Internet 或电话与 Dell 联络:

- 要通过 Web 获得支持,请访问 support.dell.com。
- 要通过 Web 了解我们在世界各地提供的支持,请使用靠近页面底部的"选择国家/地区"菜单, 或参阅下表中列出的 Web 地址。
- 要通过电子邮件获得支持,请参阅下表中列出的电子邮件地址。

■ 注: 免费电话号码仅可以在列出的国家或地区内使用。

- △ 注: 在某些国家和地区, 针对 Dell™ XPS™ 计算机的支持会作为单独的电话号码列出, 您可通过拨打所涉 及国家或地区的电话号码来获得支持。如果您没有看到针对 XPS 计算机的电话号码,可以通过列出的支 持号码与 Dell 联络, 您的电话将被转至相应的人员。
- 要通过电话获得支持,请使用下表中提供的电话号码和代码。如果您无法确定应该使用的代码, 请与当地或国际接线员联络。

■ 注: 在打印此说明文件时, 其中所提供的联络信息已被视为正确, 这些信息会发生更改。

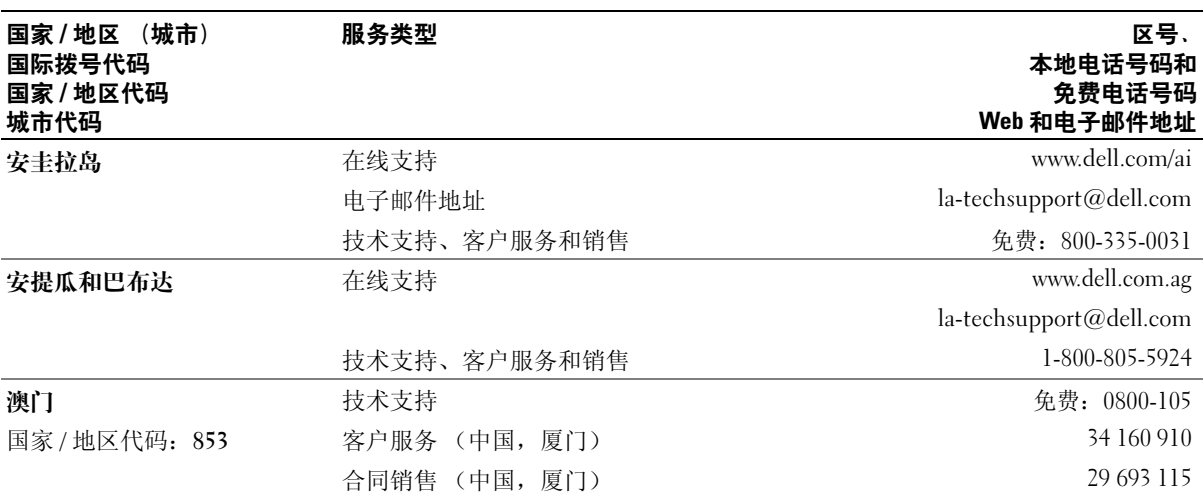

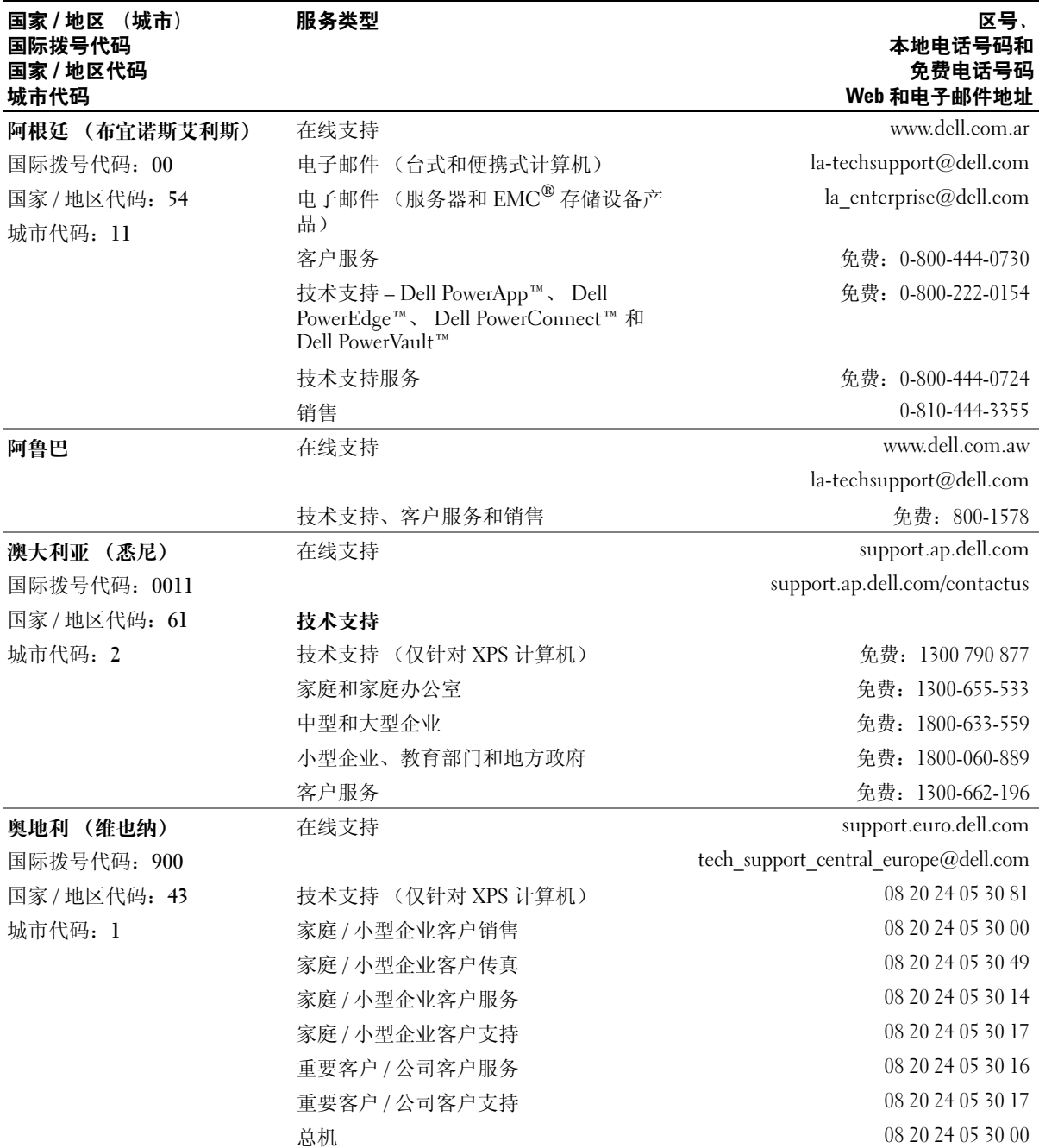

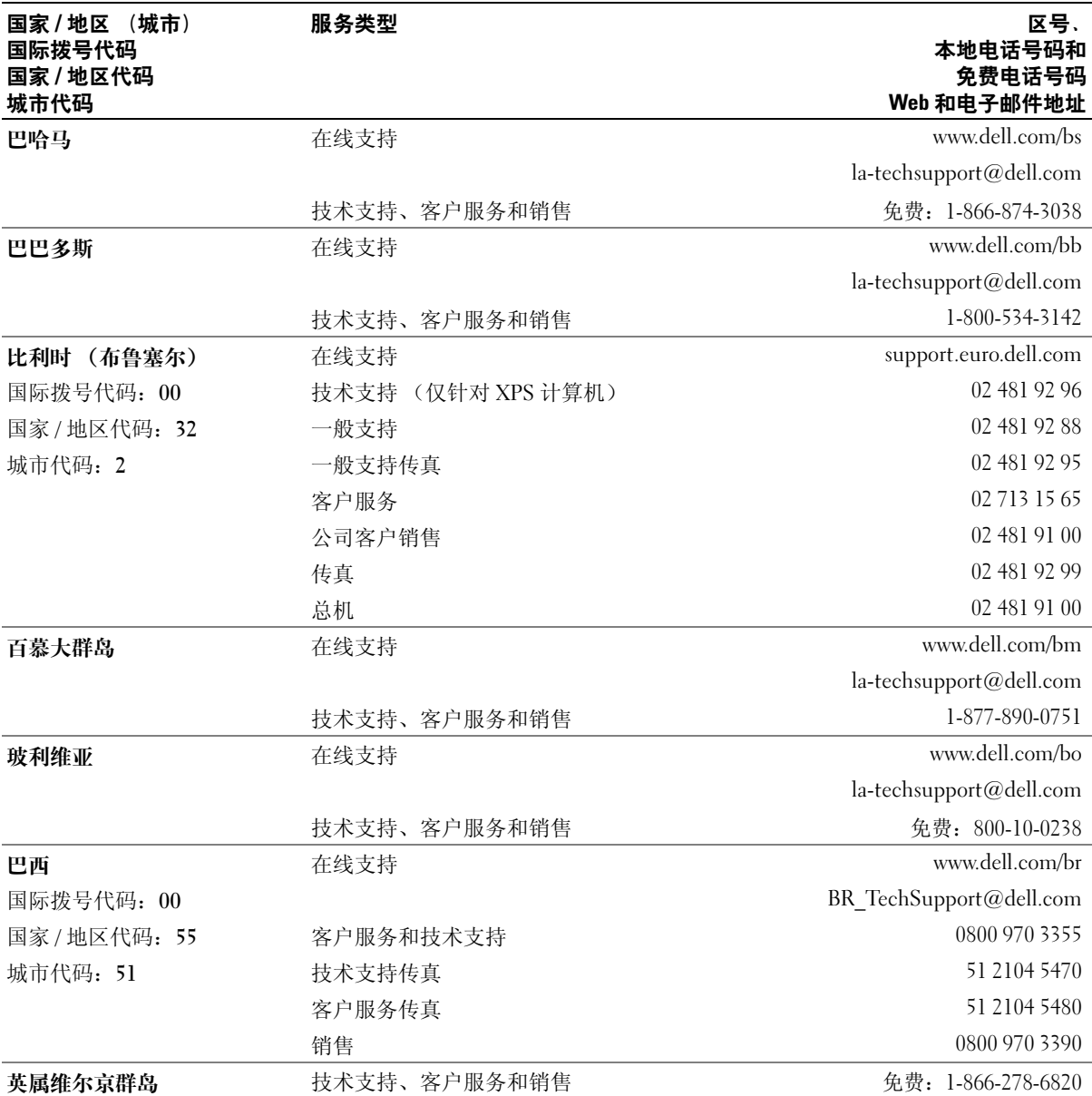

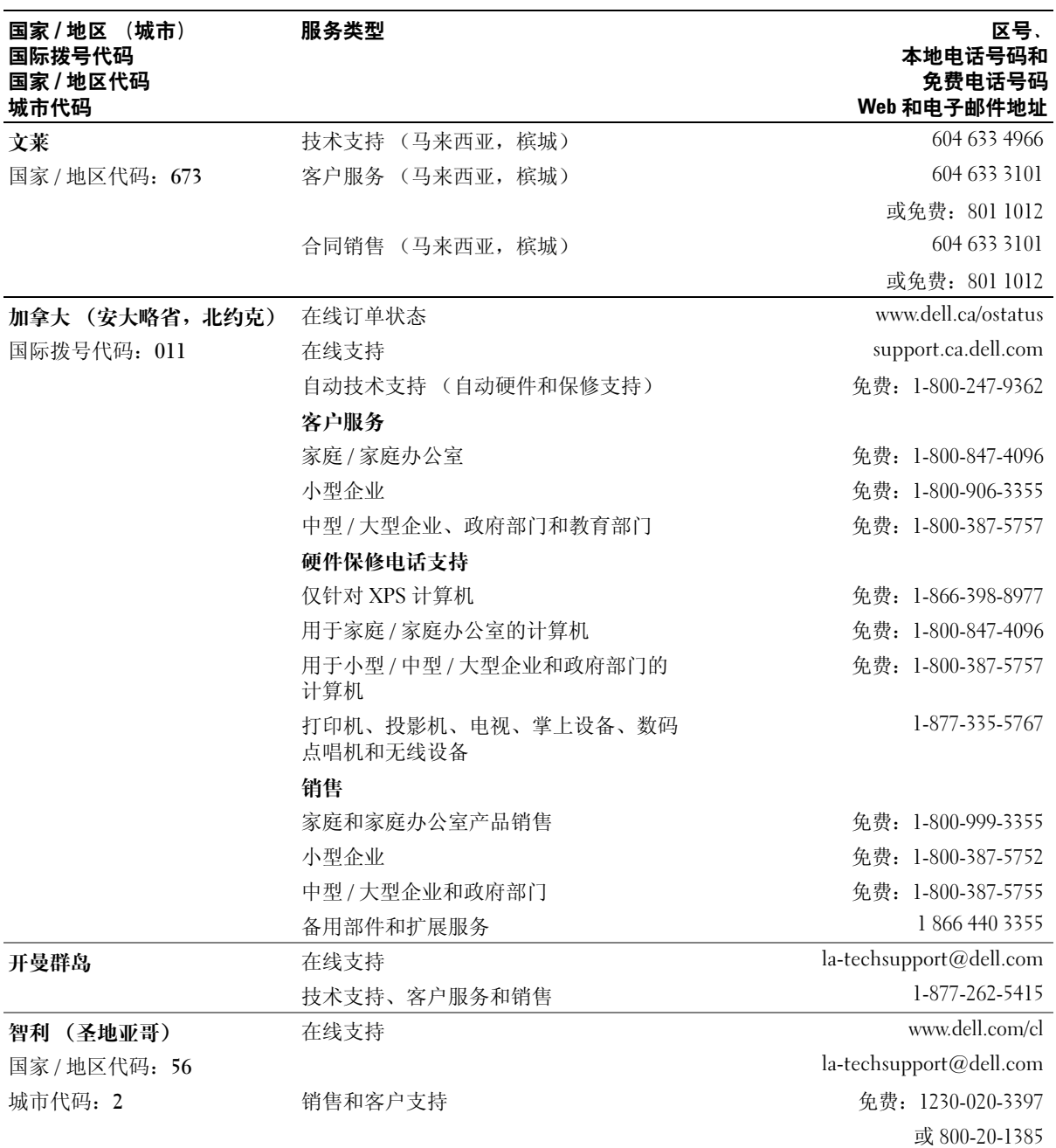

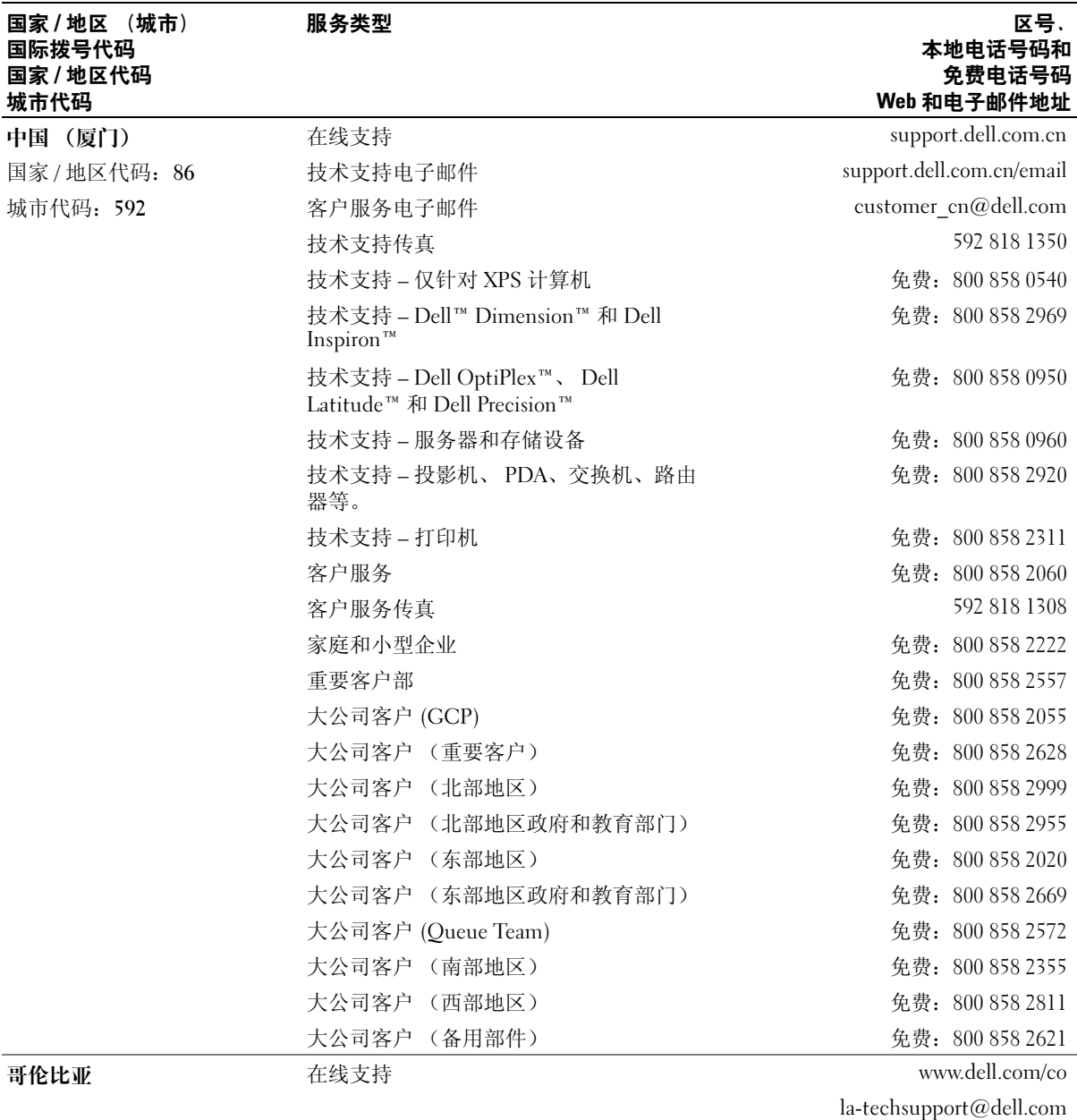

技术支持、客户服务和销售 01-800-915-4755

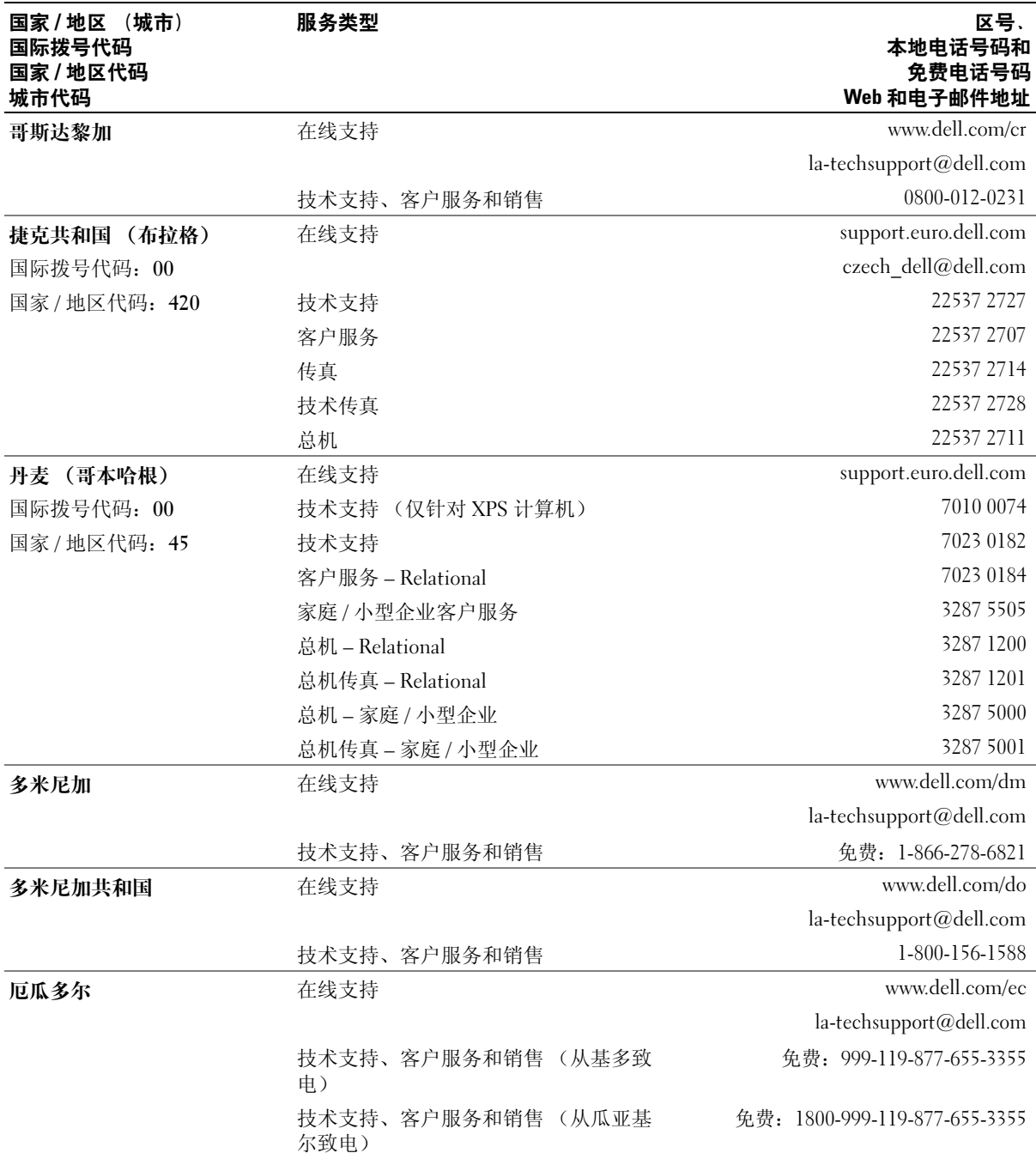

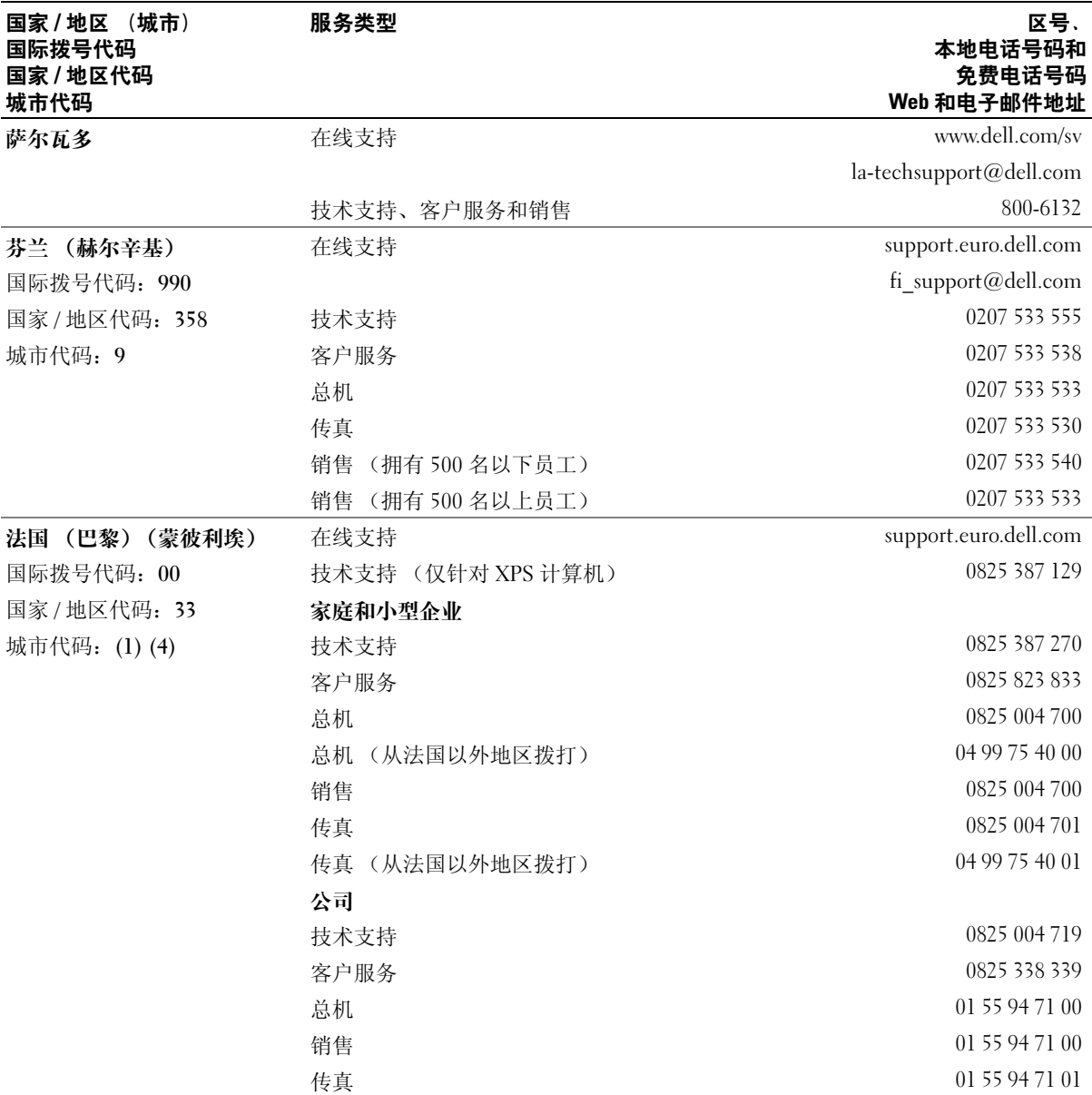

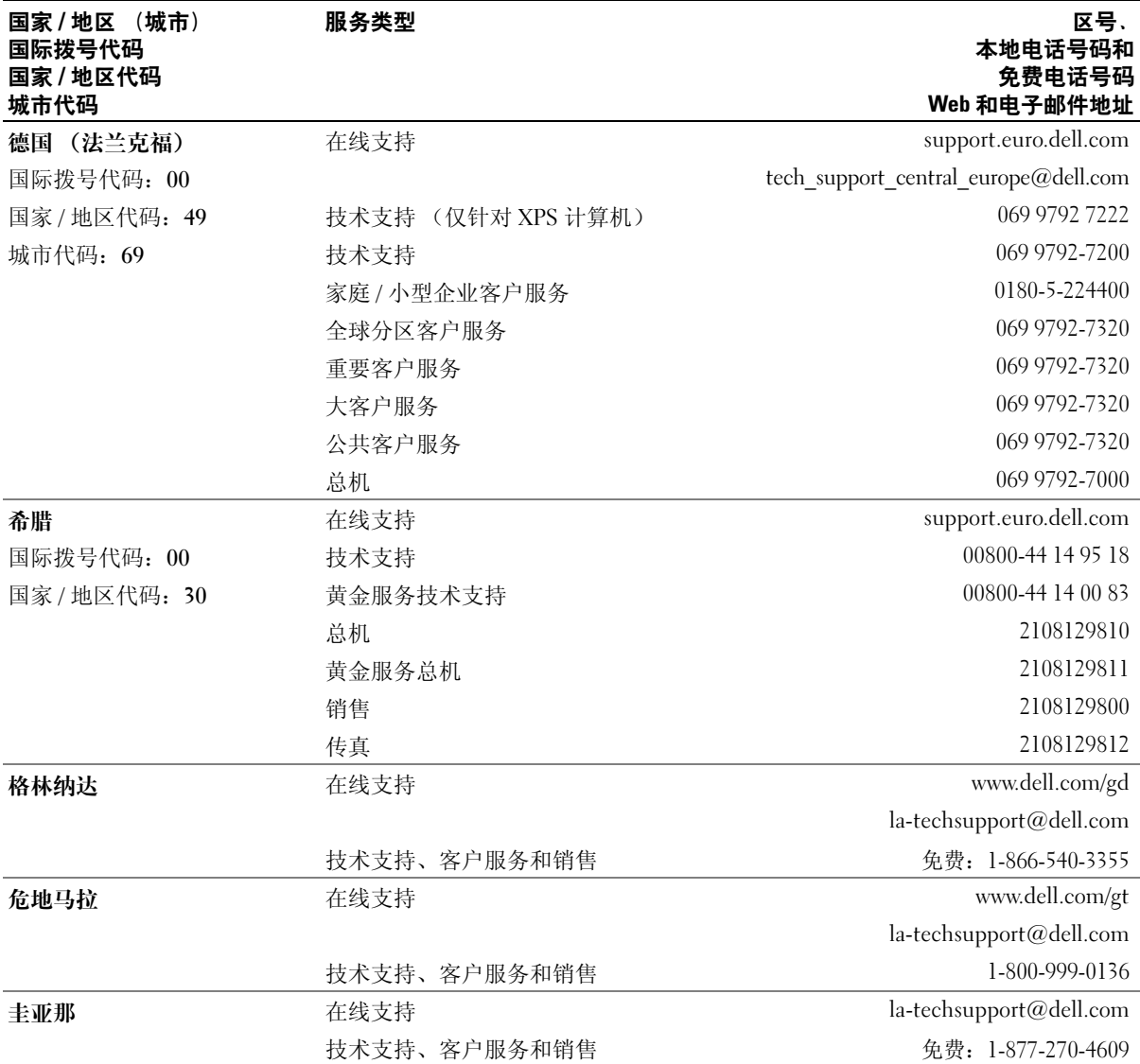

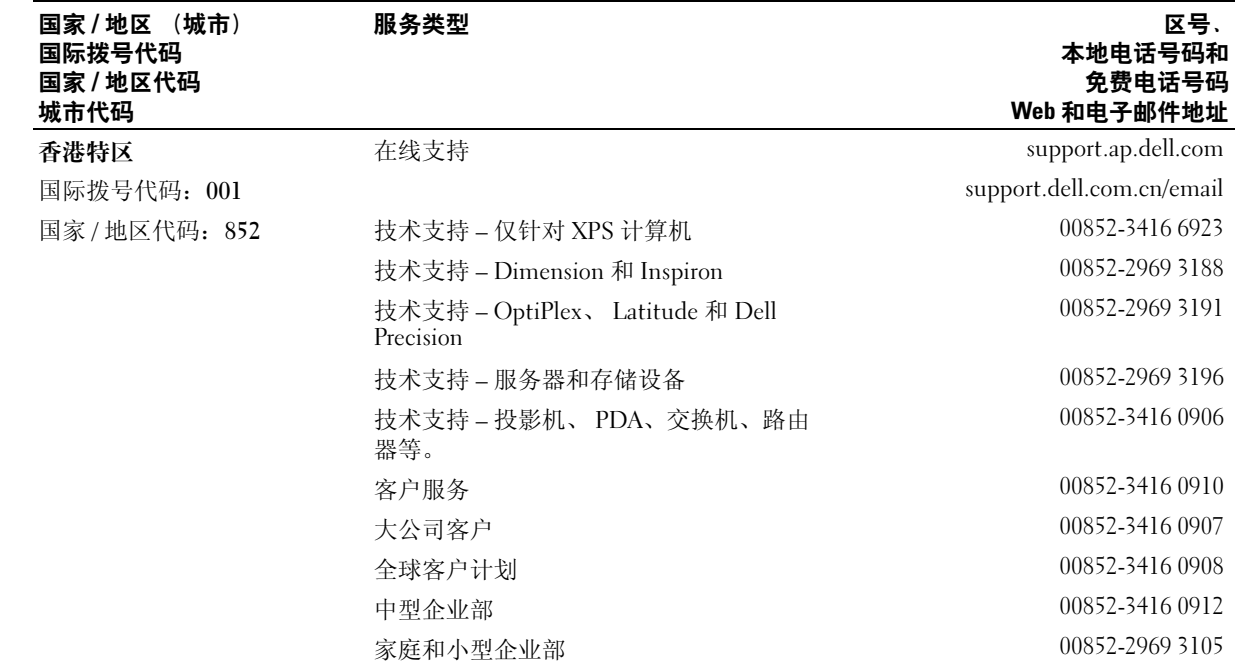

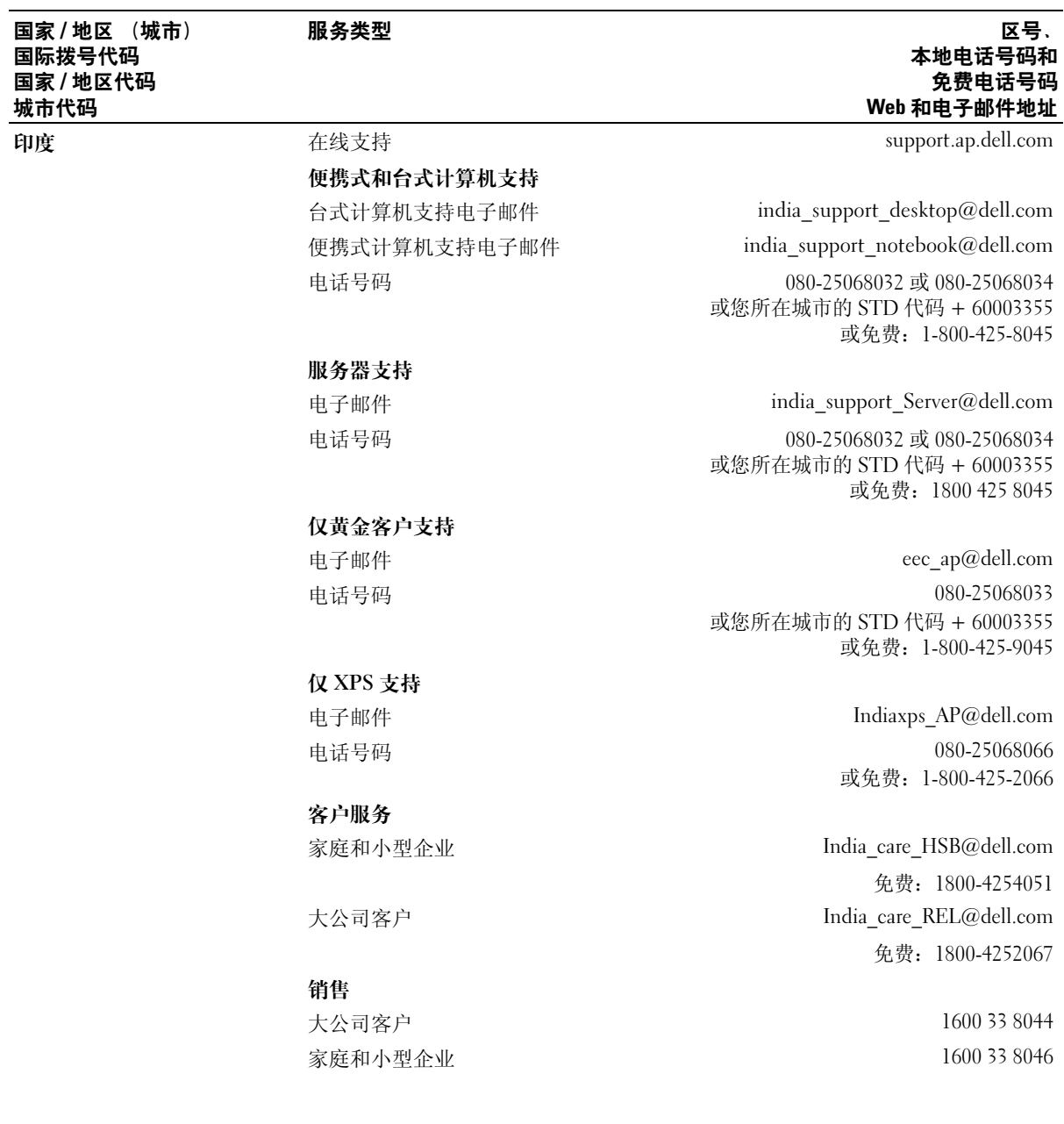

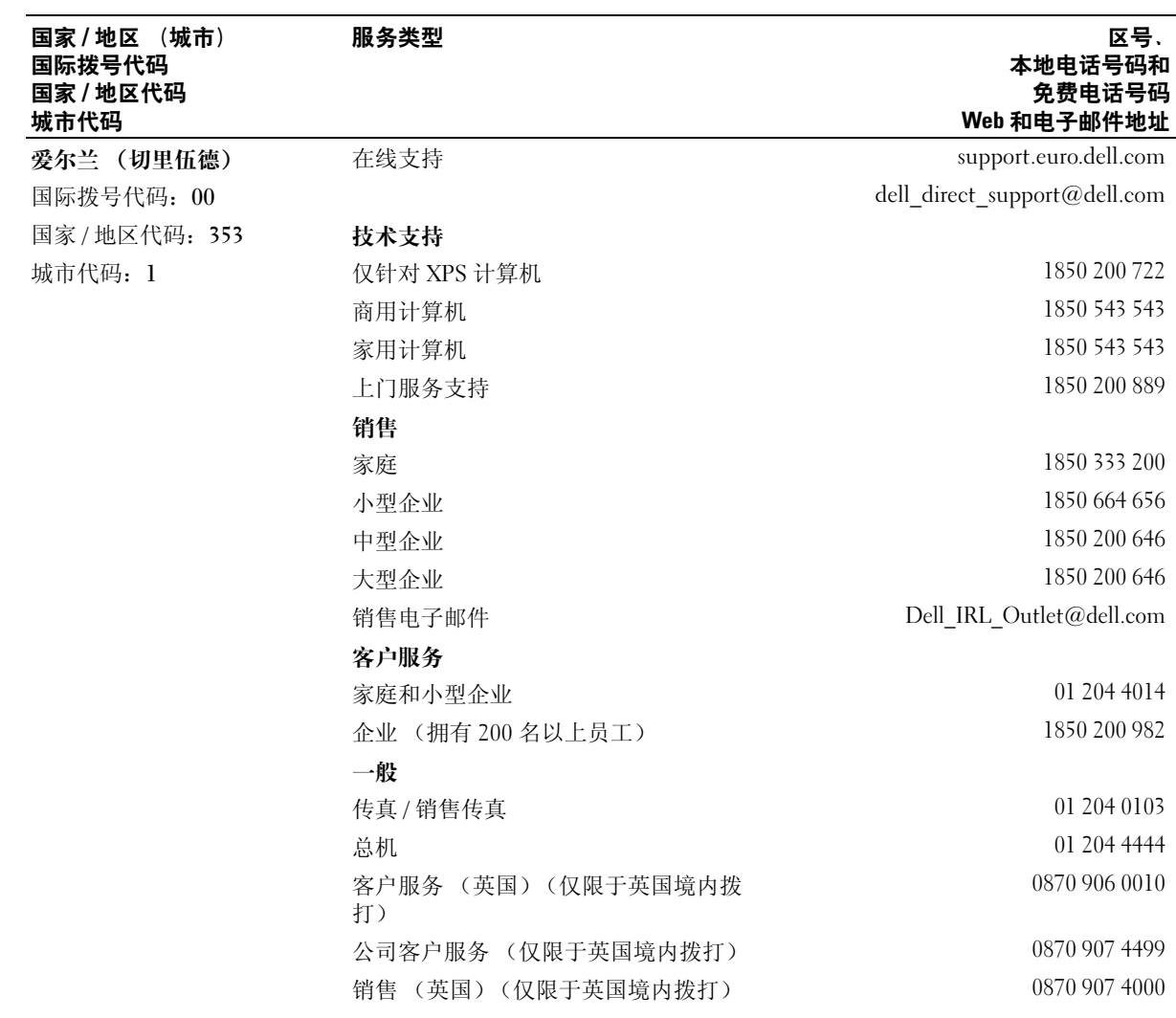
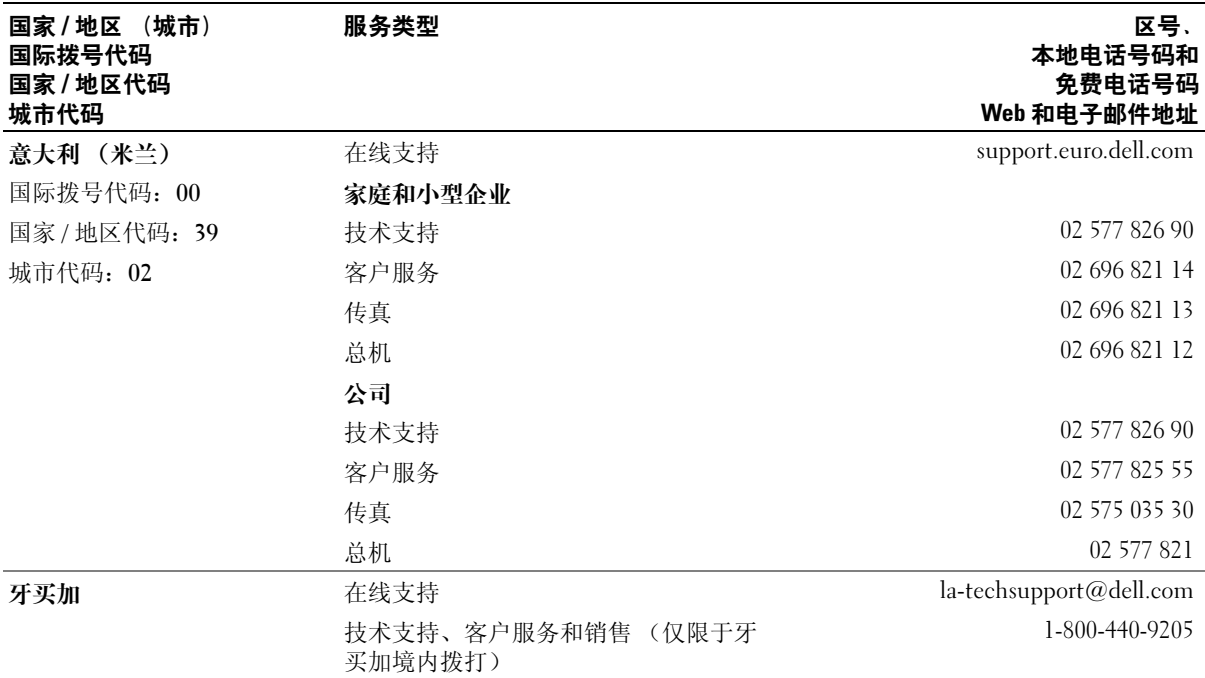

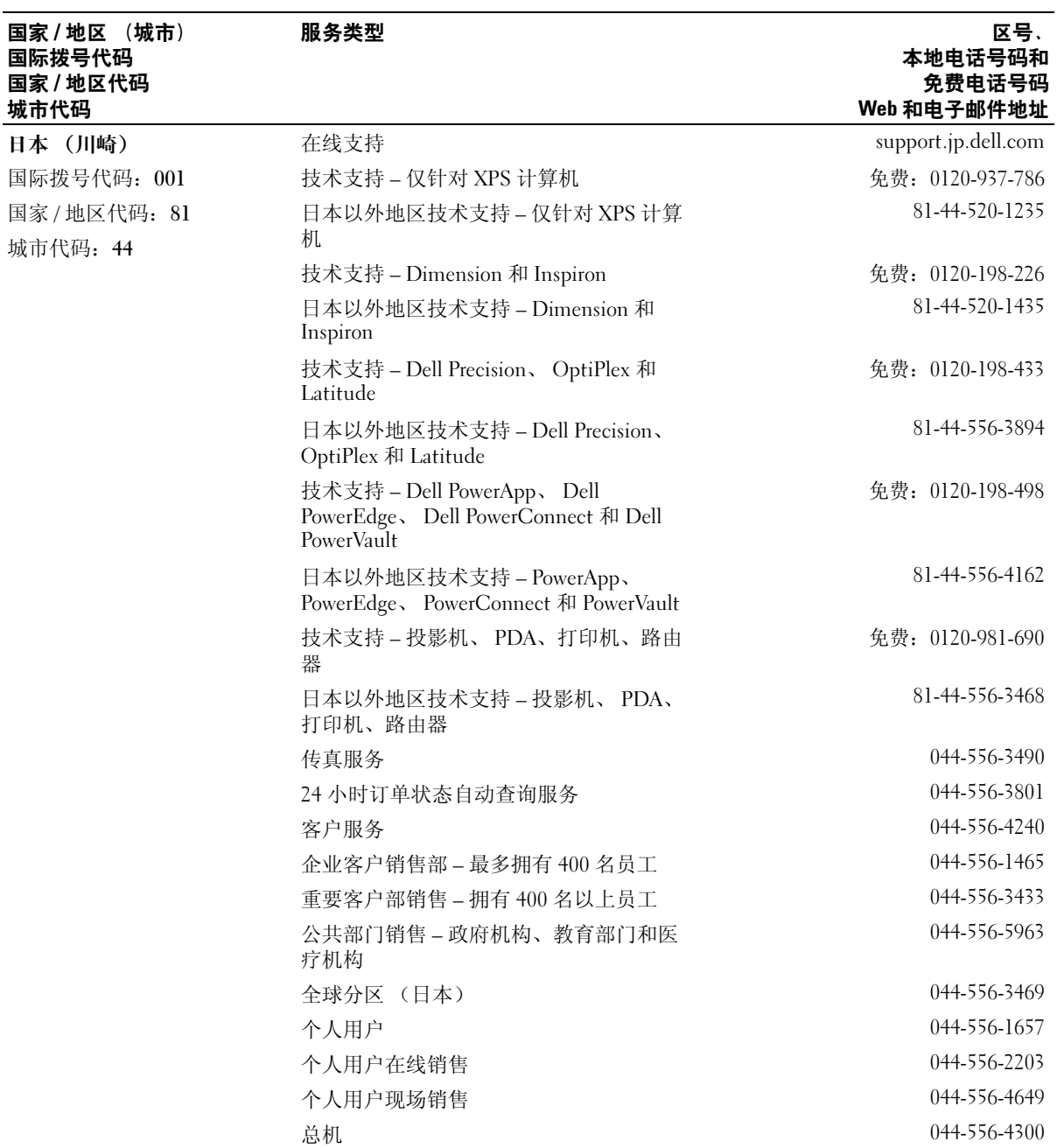

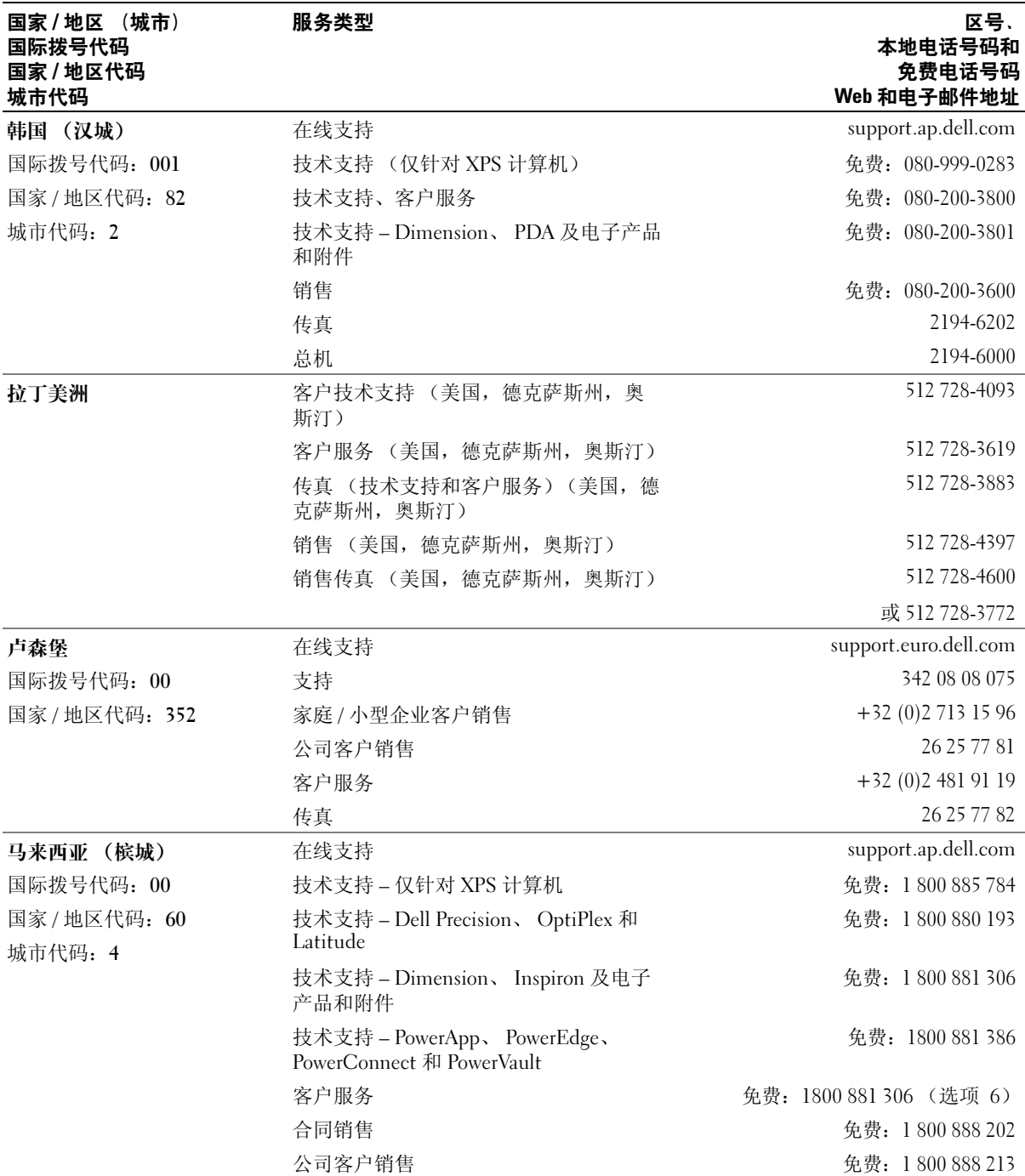

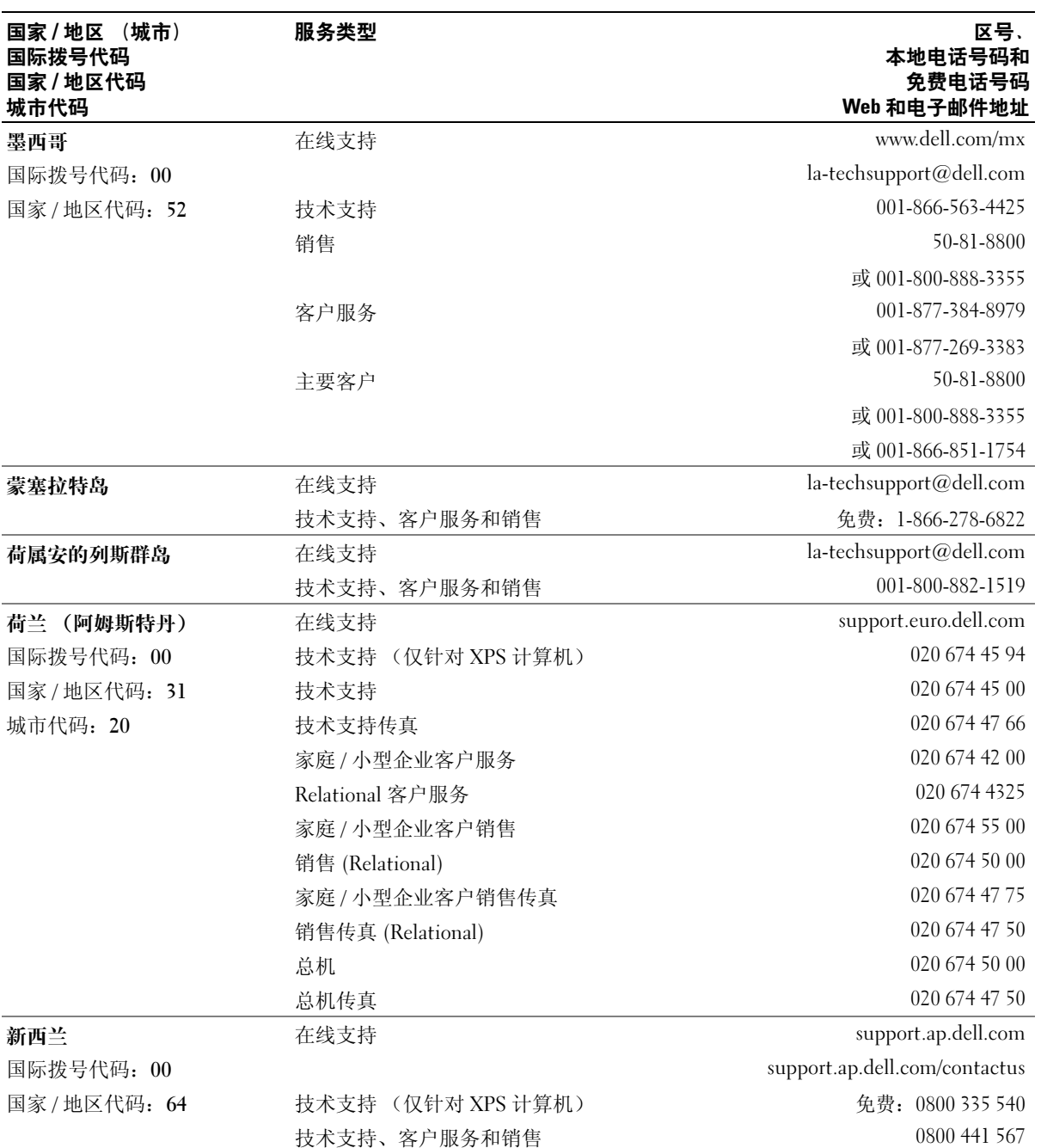

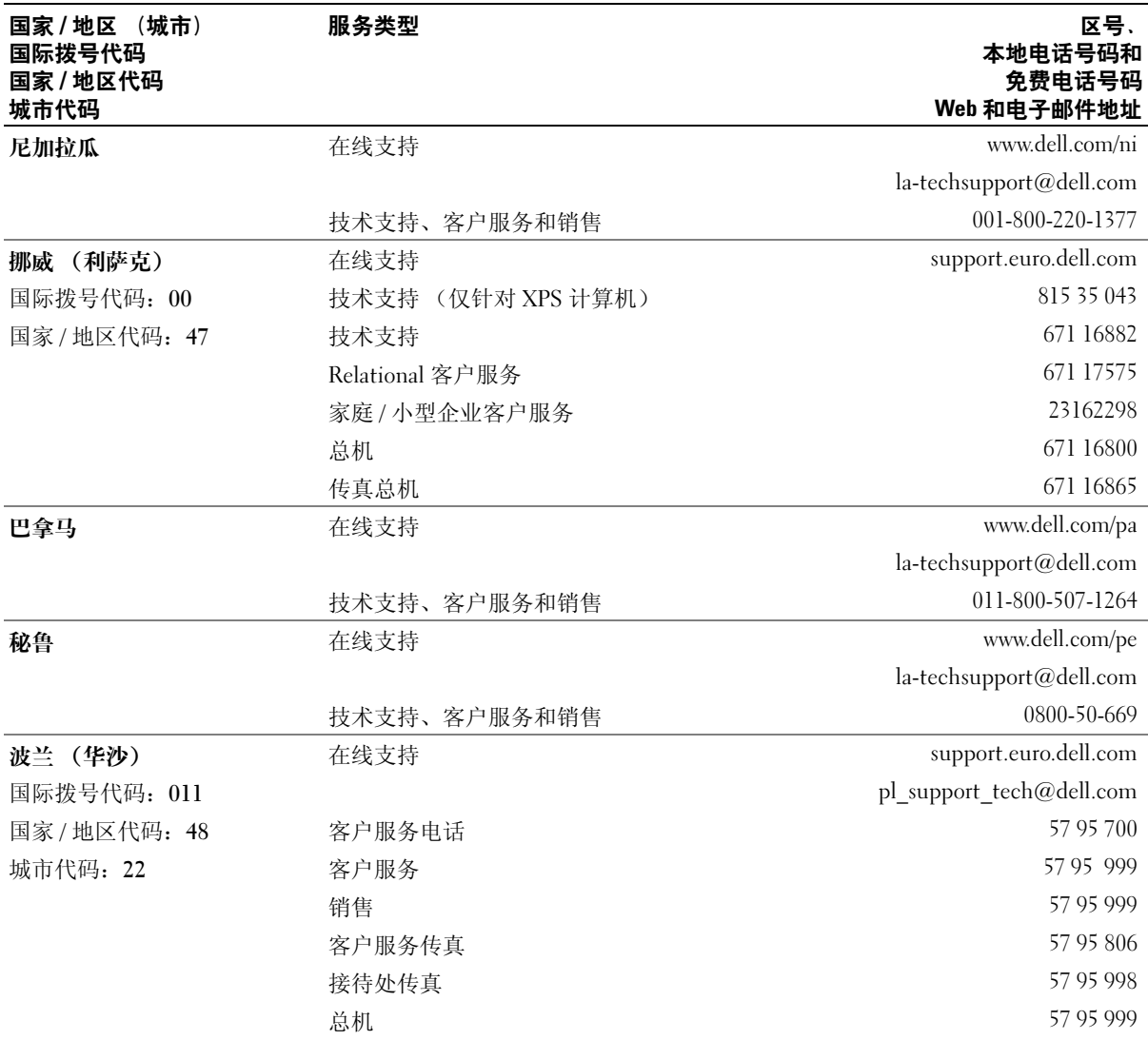

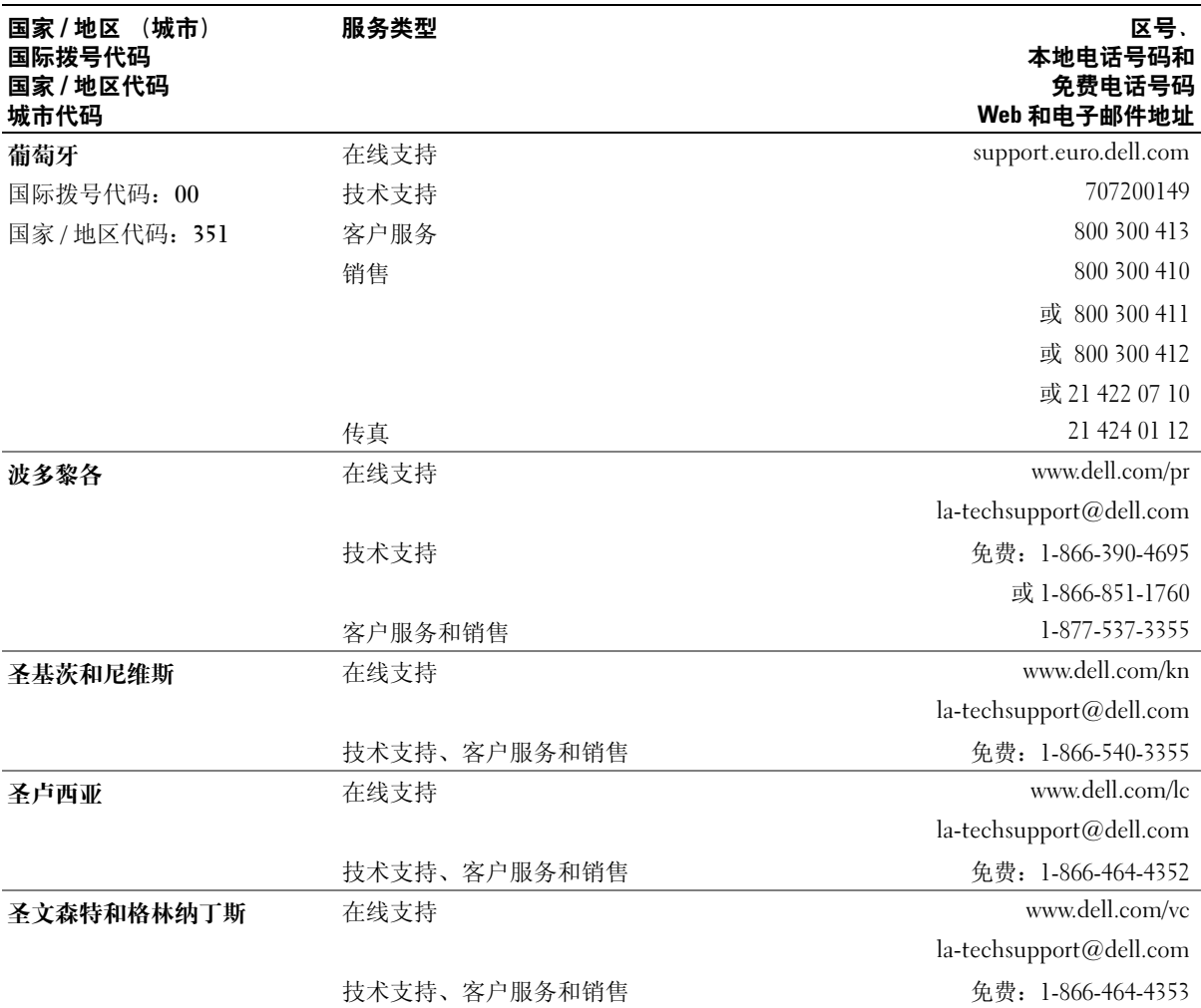

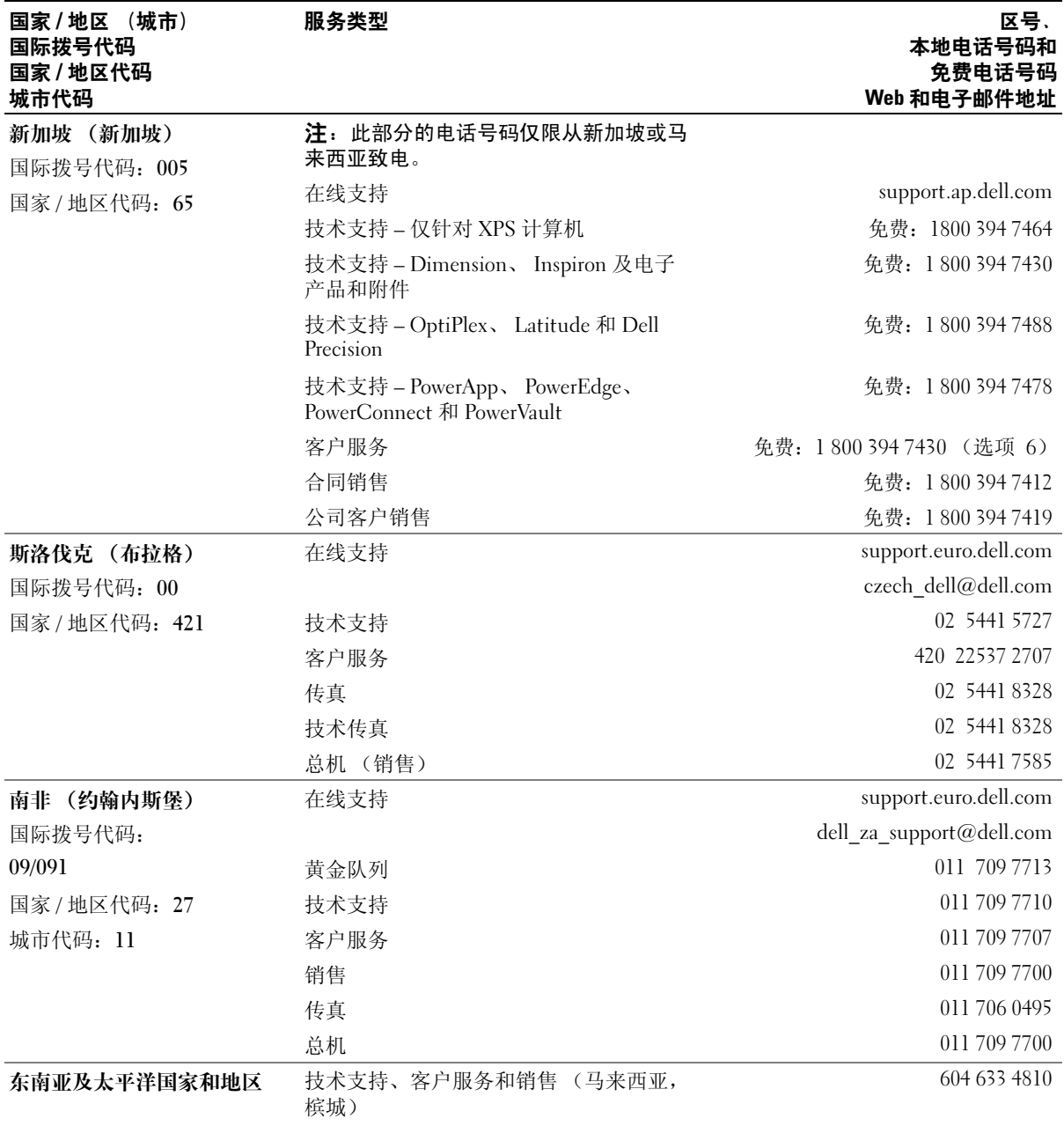

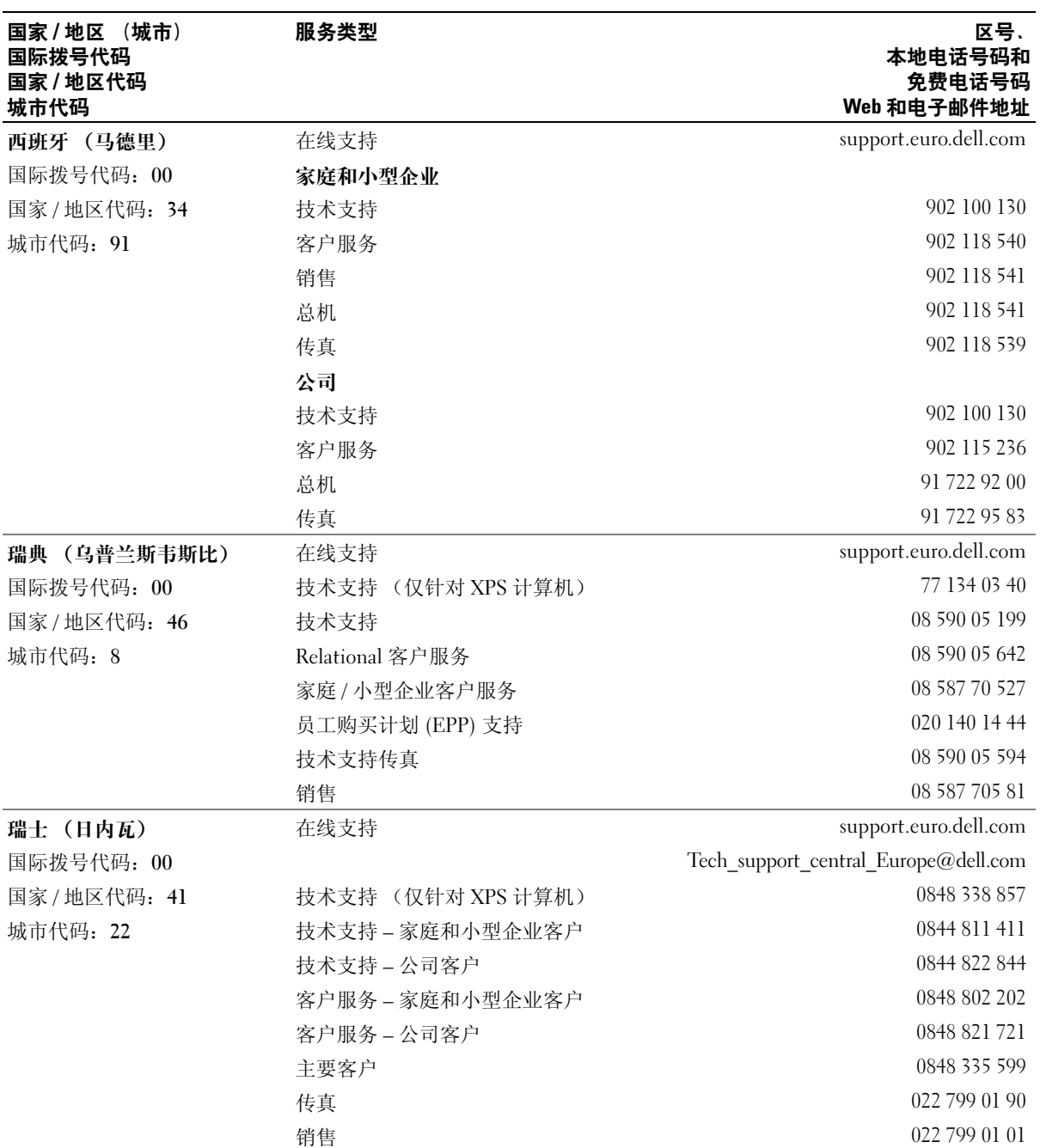

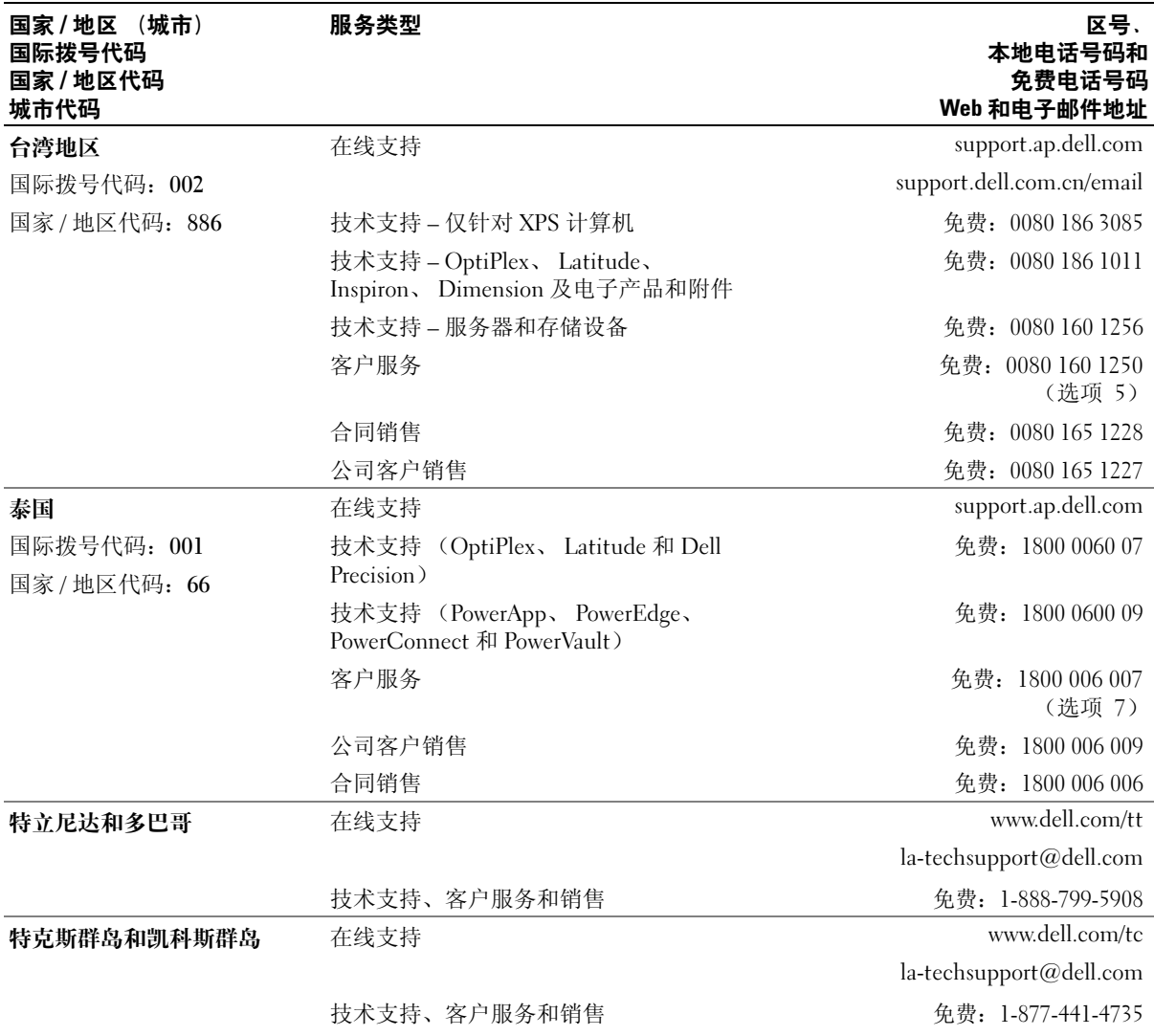

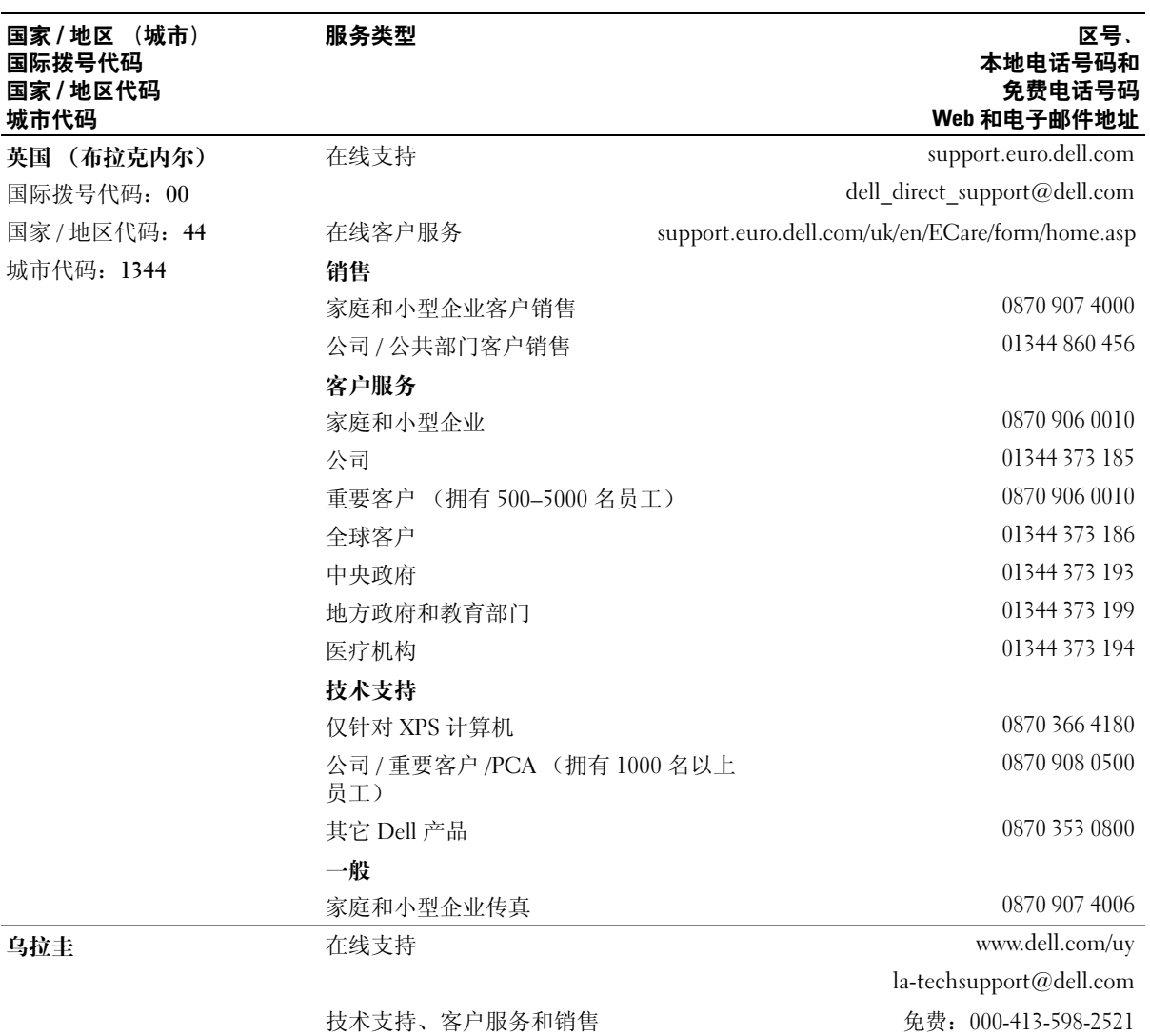

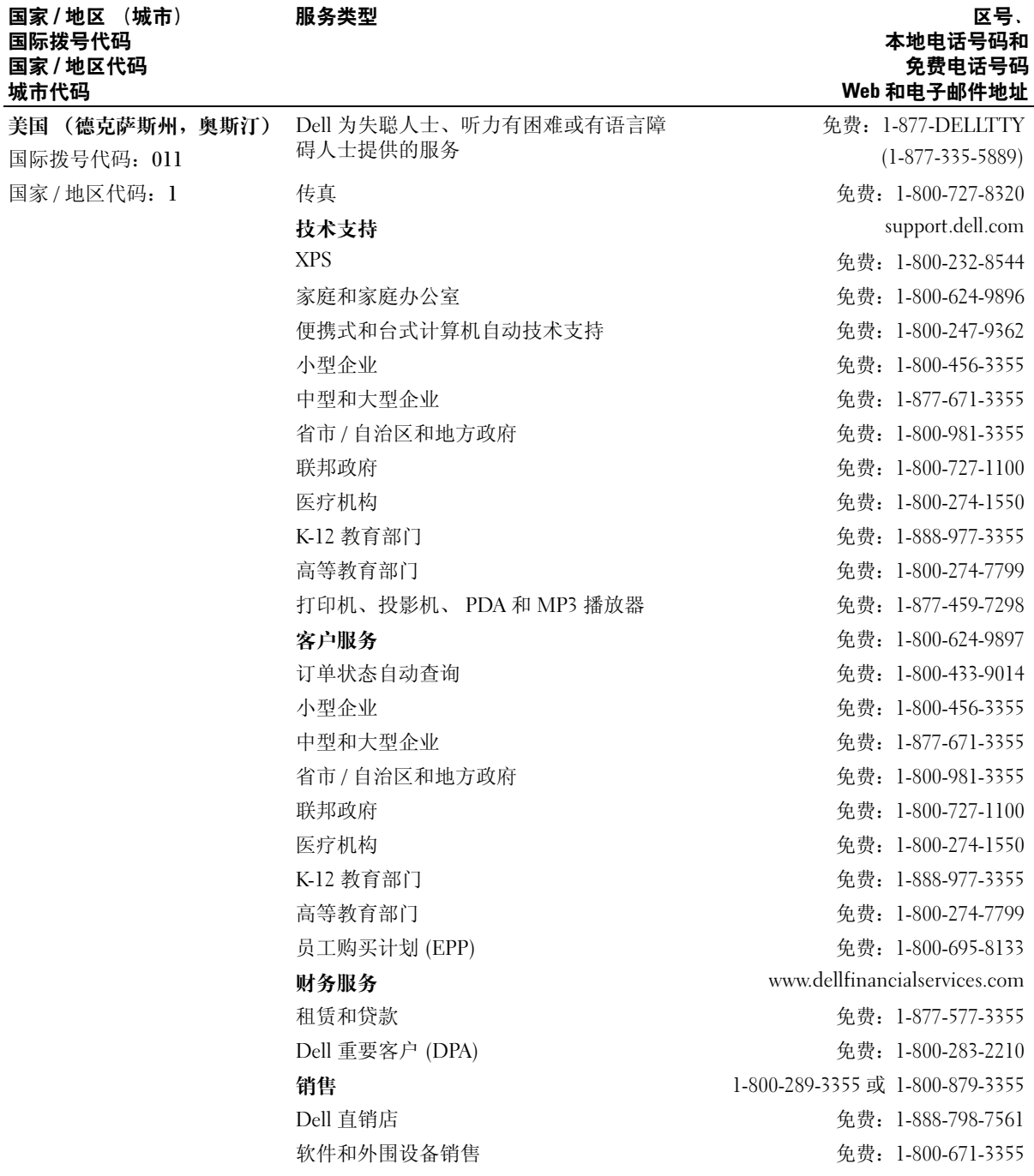

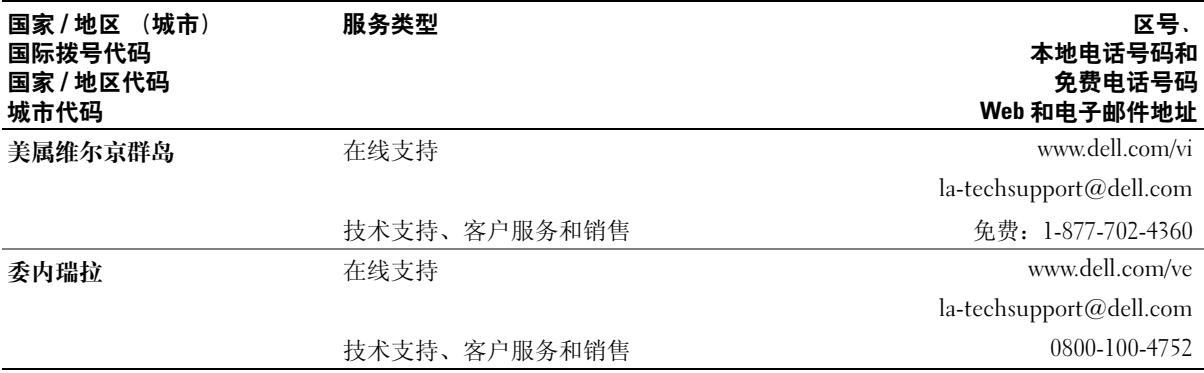

词汇表

本词汇表中的术语仅用于提供信息,可能描述了您 的特定计算机包含的功能,也可能没有。

## 英文

AC — 交流电 — 一种电流形式。在将交流适配器的电 源电缆插入电源插座后,将使用这种形式的电流为计算 机供电。

ACPI — 高级配置和电源接口 — 一种电源管理规范, 可以使 Microsoft® Windows® 操作系统将计算机置入待 机或休眠模式,以节省分配给计算机所连接的每个设备 的电能。

AGP — 加速图形端口 — 一种专用的图形端口,通过这 种图形端口可以将系统内存用于与视频相关的任务。因 为视频电路与计算机内存之间的接口速度更快,所以能 够通过 AGP 流畅地播放真彩色视频图像。

AHCI — 高级主控界面 — SATA 硬盘驱动器主机控制 器的界面,允许存储驱动程序启用诸如本机命令排序 (NCQ) 和热插拔之类的技术。

ALS — 环境光线传感器 — 一种用于帮助控制显示亮度 的功能。

ASF — 警报标准格式 — 一种标准,用于定义向管理控 制台报告硬件和软件警报的机制。 ASF 是为摆脱平台 和操作系统的限制而设计的。

BIOS — 基本输入 / 输出系统 — 一种程序 (或公用程 序),用作计算机硬件与操作系统之间的接口。除非知 道这些设置对计算机的影响,否则请勿更改这些设置。 也称为系统设置程序。

 $B$ lu-ray  $Disc^M$  ( $BD$ ) — 一种光盘存储技术, 可提供最多 50 GB 的存储容量、完全 1080p 视频分辨率 (HDTV 所需)以及多达 7.1 通道的原生、未压缩环绕立体声。

Bluetooth*®* 无线技术 — 一种用于短程 (9 m [29 英<sup>尺</sup> ]) 联网设备的无线技术标准,含有蓝牙技术的设备可以自 动相互识别。

bps — 位 / 秒 — 用于度量数据传输速率的标准单位。 BTU — 英制热量单位 — 一种热量输出的度量标准。

C — 摄氏 — 一种温度度量方法,其中 0° 为水的冰点, 100° 为水的沸点。

CD-R — 可记录 CD — 一种可记录的 CD。只能向 CD-R 中记录一次数据。数据写入后将无法删除或覆 盖。

CD-RW — 可重写 CD — 一种可重写的 CD。可以将数 据写入 CD-RW 光盘, 然后再删除和覆盖 (重写)。

CD-RW/DVD 驱动器 — 一种驱动器 (有时称为组合 驱动器),能够读取 CD 和 DVD 并向 CD-RW (可重 写 CD) 和 CD-R (可记录 CD) 光盘中写入数据。您 可以多次向 CD-RW 光盘写入数据, 但只能向 CD-R 光 盘中写入一次数据。

CD-RW 驱动器 — 一种驱动器,能够读取 CD 并向 CD-RW (可重写 CD) 和 CD-R (可记录 CD) 光盘 中写入数据。您可以多次向 CD-RW 光盘写入数据, 但 只能向 CD-R 光盘中写入一次数据。

CMOS — 一种电子线路。计算机使用少量电池供电的 CMOS 存储器以保留日期、时间和系统设置选项。

COA — 许可认证 — 计算机不干胶标签上的 Windows 字母数字代码。也称为 Product Key 或 Product ID。

CRIMM — 连续性 rambus 直插式内存模块 — 一种无 存储器芯片的特殊模块,用于填充闲置的 RIMM 插 槽。

DDR SDRAM — 双数据速率 SDRAM — 一种 SDRAM,可以使数据脉冲串传输周期速率提高一倍, 从而提高系统性能。

DDR2 SDRAM — 双数据速率 2 SDRAM — 一种 DDR SDRAM,使用 4 位预先访存和通过更改其它体系结构 将内存速率提高到 400MHz 以上。

DIMM — 双列直插式内存模块 — 一种带有内存芯片 的电路板,与系统板上的内存模块相连。

DIN 连接器 — 一种符合 DIN (德国工业)标准的圆形 六针连接器,通常用于连接 PS/2 键盘或鼠标电缆连接 器。

DMA - 直接内存访问 - 一种通道, 使某些类型的数 据可以绕过处理器,直接在 RAM 和设备之间传输。

DMTF — 分布式管理综合小组 — 硬件公司和软件公司 的联盟,负责开发分布式桌面、网络、企业和 Internet 环境的管理标准。

DRAM — 动态随机访问内存 — 将信息存储在包含电容 器的集成电路的存储器。

DSL — 数字用户线 — 是一种通过模拟电话线提供稳定 高速的 Internet 连接的技术。

DVD-R — 可记录 DVD — 一种可记录的 DVD。只能向 DVD-R 中记录一次数据。数据写入后将无法删除或覆 盖。

DVD+RW — 可重写 DVD — 一种可重写的 DVD。可 以将数据写入 DVD+RW 光盘, 然后再删除和覆盖 (重写)。 (DVD+RW 技术不同于 DVD-RW 技术。)

 $DVD+RW$  驱动器 — 一种驱动器, 能够读取  $DVD$  和 大多数 CD 介质并向 DVD+RW (可重写 DVD) 光盘 中写入数据。

DVI — 数字视频接口 — 计算机和数字视频显示屏之间 的数字传输标准。

ECC — 差错校验与纠正 — 一种包括特殊电路的内存, 用于在数据进出内存时检测数据的正确性。

ECP — 扩展功能端口 — 一种并行连接器设计,可以提 供更快的双向数据传输。与 EPP 类似, ECP 使用直接 内存访问来传输数据,这常常会使性能得以提高。

EIDE — 增强型集成设备电子系统 — 一种增强的 IDE 接口,用于硬盘驱动器和 CD 驱动器。

EMI — 电磁干扰 — 由电磁辐射导致的电气干扰。

EPP — 增强型并行端口 — 一种并行连接器设计,可以 提供双向数据传输。

ESD — 静电释放 — 静电的快速释放。 ESD 会损坏计 算机和通信设备中的集成电路。

ExpressCard — 一种符合 PCMCIA 标准的可移动 I/O 卡。调制解调器和网络适配器都是常见的 ExpressCard。 ExpressCard 支持 PCI Express 和 USB 2.0 标准。

FBD — 全缓冲 DIMM — 一种带有 DDR2 DRAM 芯片 和高级内存缓存 (AMB) 的 DIMM,可加速 DDR2 SDRAM 芯片与系统之间的通信。

FCC - 美国联邦通信委员会 - 美国的一个机构, 负 责实施与通信相关的法规,其中规定了计算机和其它电 子设备发出的辐射等级。

FSB — 前端总线 — 处理器和 RAM 之间的数据通道和 物理接口。

 $FTP = \dot{\chi}$ 件传输协议 — 一种标准 Internet 协议, 用于 在连接至 Internet 的计算机之间交换文件。

G — 重力 — 重量和力的度量单位。

GB — 吉字节 — 数据存储的度量单位,1 GB 等于 1024 MB (1,073,741,824 字节)。在指硬盘驱动器的存储 时,该术语通常四舍五入为 1,000,000,000 字节。

GHz — 吉赫兹 — 频率度量单位, 1 GHz 等于一千兆 Hz 或一千 MHz。计算机处理器速率、总线速率和接口 速率的度量单位通常是 GHz。

GUI — 图形用户界面 — 用于通过菜单、窗口和图标方 式与用户交互的软件。 Windows 操作系统上运行的大 多数程序都是 GUI。

HTTP - 超文本传输协议 - 一种协议, 用于在连接至 Internet 的计算机之间交换文件。

Hz — 赫兹 — 频率度量单位, 1 Hz 等于每秒 1 个周 期。计算机和电子设备的度量单位往往是千赫兹 (kHz)、兆赫兹 (MHz)、吉赫兹 (GHz) 或太赫兹  $(THz)$ .

I/O — 输入 / 输出 — 用于向计算机输入数据以及从计 算机中提取数据的操作或设备。键盘和打印机是 I/O 设 备。

I/O address (I/O 地址) — RAM 中与特定设备 (如串 行连接器、并行连接器或扩充槽)相关的地址,使处理 器可以与该设备进行通信。

IC — 集成电路 — 一种半导体晶片或芯片,其上组装 了几千或几百万个微型电子组件,用于计算机、音频设 备和视频设备。

IDE — 集成设备电子系统 — 大容量存储设备的接口, 其控制器已集成至硬盘驱动器或 CD 驱动器。

IEEE 1394 — 美国电气及电子工程师学会 — 高性能串 行总线,用于将 IEEE 1394 兼容设备 (如数码相机和 DVD 播放器)连接至计算机。

IrDA — 红外线数据协会 — 制定红外线通信国际标准 的组织。

IRO — 中断请求 — 分配给特定设备的电子通道, 以使 该设备可以与处理器进行通信。必须为每个设备连接均 分配一个 IRQ。虽然可对两个设备分配同一个 IRQ, 但 这两个设备不能同时运行。

ISP — 因特网服务提供商 — 允许您访问其宿主服务器 以直接连接至 Internet、收发电子邮件并访问 Web 站 点的公司。 ISP 通常为您提供软件包、用户名和访问电 话号码,并收取费用。

Kb — 千位 — 数据单位,1 Kb 等于 1024 位。内存集成 电路容量的度量单位。

KB - 千字节 - 数据单位, 1 KB 等于 1024 字节, 但往 往是指 1,000 字节。

kHz — 千赫兹 — 频率度量单位, 1 KHz 等于 1,000 Hz。

LAN — 局域网 — 覆盖范围较小的计算机网络。 LAN 一般局限于一座建筑物或几座相邻建筑物之内。可以通 过电话线和无线电波将一个 LAN 连接至另一个 LAN, 从而构成一个广域网 (WAN)。

LCD — 液晶显示屏 — 便携式计算机显示屏和平板显 示器使用的技术。

LED - 发光二极管 - 一种电子元件, 通过发光来表 示计算机的状态。

LPT — 行式打印终端 — 打印机或其它并行设备的并行 连接的指定值。

Mb — 兆位 — 内存芯片容量的度量单位, 1 Mb 等于 1024 Kb。

MB — 兆字节 — 数据存储的度量单位, 1 MB 等于 1,048,576 字节。 11 MB 等于 1024 KB。在指硬盘驱动器 的存储时,该术语通常四舍五入为 1,000,000 字节。

MB/sec — 兆字节 / 秒 — 每秒一百万字节。此度量单位 通常用于表示数据传输速率。

Mbps — 兆位 / 秒 — 每秒一百万位。此度量单位通常 用于网络和调制解调器传输速率。

MHz — 兆赫兹 — 频率度量单位, 1 MHz 等于每秒一 百万周期。计算机处理器速率、总线速率和接口速率的 度量单位往往是 MHz。

Mini-Card — 专为集成外围设备 (例如通信 NIC)设 计的小型插卡。 Mini-Card 在功能上等同于标准的 PCI 扩充卡。

MP — 兆像素 — 用于数码相机的图像分辨率的度量单 位。

ms — 毫秒 — 时间度量单位, 1 ms 等于千分之一秒。 存储设备访问时间的度量单位往往是 ms。

NIC — 请参阅网络适配器。

ns — 纳秒 — 时间度量单位, 1 纳秒等于十亿分之一 秒。

NVRAM - 非易失性随机存取存储器 - 一种内存, 用 于在计算机关闭或没有外部电源时存储数据。 NVRAM 用于维护计算机配置信息,如日期、时间以及可以设置 的其它系统设置程序选项。

PCI — 外围组件互连 — PCI 是支持 32 位和 64 位数据 通道的本地总线,可以作为处理器与设备 (如视频设 备、驱动器设备和网络设备)之间的高速数据通道。

PCI Express - PCI 接口的改良形式, 可提高处理器与 所连接的设备之间的数据传输速率。 PCI Express 能够 以 250 MB/sec 至 4 GB/sec 的速率传输数据。如果 PCI Express 芯片组和设备的速率不同,则它们将以两者中 较低的速率运行。

PCMCIA — 个人计算机内存卡国际协会 — 制定 PC 卡 标准的组织。

PC 卡 — 一种符合 PCMCIA 标准的可移动 I/O 卡。调 制解调器和网络适配器都是常见的 PC 卡。

PIO — 程控输入 / 输出 — 一种通过处理器 (作为数据 通道的一部分)在两个设备之间传输数据的方法。

POST — 开机自测 — 由 BIOS 自动载入的诊断程序, 用于对主要计算机组件 (如内存、硬盘驱动器和视频) 执行基本检测。如果在 POST 期间未检测到问题,计算 机将继续执行启动过程。

PS/2 — 个人系统 /2 — 一种连接器, 用于连接 PS/2 兼 容键盘、鼠标或小键盘。

PXE - 预引导执行环境 - 一种 WfM (连线管理)标 准,可以对未安装操作系统的联网计算机进行远程配置 和启动。

RAID — 独立磁盘冗余阵列 — 一种提供数据冗余的方 法。一些常见的 RAID 实施方案包括 RAID 0、 RAID 1、RAID 5、RAID 10 和 RAID 50。

RAM — 随机存取存储器 — 程序指令和数据的主要暂 存区域。关闭计算机后 RAM 中存储的所有信息都将丢 失。

RFI — 射频干扰 — 在典型无线电频率下产生的干扰, 范围为 10 kHz 至 100,000 MHz。射频位于电磁频谱的 低端,比频率较高的辐射 (如红外线和光)更易产生 干扰。

ROM — 只读存储器 — 一种内存,计算机不能删除其 中存储的数据和程序,也不能向内存中写入数据。与 RAM 不同, ROM 芯片在关闭计算机后也能保留其中的 内容。运行计算机时所必需的一些程序驻留在 ROM 中。

RPM — 转 / 分钟 — 每分钟的旋转数。硬盘驱动器转速 的度量单位往往是 rpm。

RTC - 实时时钟 - 系统板上的时钟, 由电池供电, 用 于在计算机关闭后保持日期和时间。

RTCRST — 实时时钟重设 — 某些计算机系统板上的跳 线,往往用于故障排除。

S/PDIF — Sony/Philips 数字接口 — 一种音频传输文件 格式,可以将音频从一个文件传输至另一个文件,而无 需通过模拟格式进行转换,以免降低文件的质量。

S-video 电视输出 — 用于将电视或数字音频设备连接至 计算机的连接器。

SAS — 串行连接 SCSI — 一种更快的 SCSI 接口的串行 方式 (与原始 SCSI 并行体系结构相对应)。

 $SATA$  — 串行  $ATA$  — 一种更快的  $ATA$  (IDE) 接口的串 行方式。

SCSI — 小型计算机系统接口 — 一种用于将设备 (例 如硬盘驱动器、 CD 驱动器、打印机和扫描仪)连接至 计算机的高速接口。 SCSI 可以使用单个控制器连接很 多设备。通过 SCSI 控制器总线上的单个识别号码可以 访问每台设备。

SDRAM — 同步动态随机访问内存 — 一种与处理器的 最佳时钟速率保持同步的 DRAM。

SIM — 用户识别模块 — SIM 卡包含用于加密语音和数 据传输的微芯片。 SIM 卡可用于电话或便携式计算机。

Strike Zone™ — 平台基座的加固区,可以在计算机受 到共振撞击或跌落时,作为减震设备来保护硬盘驱动器 (无论计算机处于打开还是关闭状态)。

SVGA — 超级视频图形阵列 — 一种用于视频卡和视频 控制器的视频标准。典型的 SVGA 分辨率为 800 x 600 和 1024 x 768。

程序能够显示的颜色数和分辨率取决于显示器、视频控 制器及其驱动程序的性能,以及计算机中安装的视频内 存的容量。

SXGA — 超级扩展图形阵列 — 一种用于视频卡和视频 控制器的视频标准,支持的最高分辨率为 1280 x 1024。 SXGA+ — 增强型超级扩展图形阵列 — 一种用于视频 卡和视频控制器的视频标准,支持的最高分辨率为 1400 x 1050。

TAPI — 电话应用系统编程接口 — 使 Windows 程序可 以与多种电话设备 (包括语音、数据、传真和视频) 配合工作。

TPM — 可信平台模块 — 一种基于硬件的安全保护功 能,与安全保护软件结合使用时, TPM 通过启用文件 保护和电子邮件保护等功能,来增强网络和计算机的安 全性。

UAC — 用户帐户控制 — Microsoft Windows® Vista™ 安全保护功能,启用后提供用户帐户之间的添加的安全 保护层,以及对操作系统设置的访问权限。

UMA — 一体化内存分配 — 动态分配给视频的系统内 存。

UPS — 不间断电源设备 — 一种备用电源,在电源出现 故障或电压降低到无法使用的程度时使用。 UPS 可以 使计算机在停电时继续运行一段有限的时间。 UPS 系 统通常提供电涌抑制功能,还可能提供电压调节功能。 小型 UPS 系统能够提供几分钟的电池电源,以便您关 闭计算机。

USB — 通用串行总线 — 用于低速设备 (如 USB 兼容 键盘、鼠标、游戏杆、扫描仪、扬声器、打印机、宽带 设备 [DSL 和电缆调制解调器 ]、图像设备或存储设 备)的硬件接口。设备可直接插入计算机上的 4 针插 槽,或插入与计算机相连接的多端口集线器。可以在计 算机运行过程中连接或断开 USB 设备, 也可以将 USB 设备连成菊花链式。

UTP — 非屏蔽双绞线 — 一种电缆,用于大多数电话网 络和某些计算机网络。非屏蔽电缆通过成对绞合在一起 来防止电磁干扰,而不是依赖每对缆线外面的金属护皮 来防止干扰。

UXGA — 超扩展图形阵列 — 一种用于视频卡和视频控 制器的视频标准,支持的最高分辨率为 1600 x 1200。

V — 伏特 — 电压或电动势的度量单位。当 1 安培电流 通过 1 欧姆电阻时, 此电阻中将产生 1 V 电压。

W — 瓦特 — 电功率的度量单位。 1 瓦特为 1 安培的电 流以 1 伏电压流动。

WHr - 瓦特小时 - 一种度量单位, 通常用于粗略表 示电池的电量。例如,66 WHr 电池可以提供 1 小时 66 W 的电量或 2 小时 33 W 的电量。

WLAN — 无线局域网。一系列互连的计算机, 它们之 间使用接入点或无线路由器通过无线电波进行通信,以 提供 Internet 访问功能。

WWAN — 无线广域网。一种无线高速数据网,使用蜂 窝式通信技术并且覆盖的地理范围比 WLAN 还要广。

WXGA — 宽屏扩展图形阵列 — 一种用于视频卡和视 频控制器的视频标准,支持的最高分辨率为 1280 x 800。

XGA — 扩展图形阵列 — 一种用于视频卡和视频控制 器的视频标准,支持的最高分辨率为 1024 x 768。

ZIF - 零插入力 - 一种插槽或连接器, 使得在安装或 卸下计算机芯片时,无需对芯片或其插槽用力。

Zip — 流行的数据压缩格式。用 Zip 格式压缩的文件称 为 Zip 文件, 其文件扩展名通常为 .zip。自解压文件是 一种特殊的压缩文件,其文件扩展名为 .exe。双击自解 压文件可以将其解压缩。

Zip 驱动器 — 由 Iomega Corporation 开发的高容量软 盘驱动器,使用称为 Zip 磁盘的 3.5 英寸可移动磁盘。 Zip 磁盘稍大于普通的软盘,厚度约为普通软盘的两 倍, 最多可容纳 100 MB 数据。

## A

安装程序 — 用于安装及配置硬件和软件的程序。大多 数 Windows 软件包都附带 setup.exe 或 install.exe 程 序。安装程序不同于系统设置程序。

### B

本地总线 — 一种数据总线,可以为与处理器通信的设 备提供快速的吞吐速率。

病毒 — 一种程序,旨在引起不便或破坏计算机上存储 的数据。病毒程序通过已感染的软盘、从 Internet 下载 的软件或电子邮件附件在计算机之间传播。启动已受感 染的程序时, 嵌入的病毒也被启动。

引导型病毒是一类常见的病毒。它存储在软盘的引导扇 区中。如果在关闭计算机时将软盘留在驱动器中,则再 次开机时,计算机会在读取软盘的引导扇区以寻找操作 系统时受到感染。如果计算机受到感染,引导型病毒就 会将自身复制到在该计算机上进行读取或写入操作的所 有软盘中,直到病毒被清除为止。

并行连接器 -- 一种 I/O 端口, 通常用于将并行打印机 连接至计算机, 也称为 LPT 端口。

#### C

超线程 — 超线程是 Intel 的一种技术,它通过将一个物 理处理器用作两个逻辑处理器,能够同时执行特定任 务,从而使计算机整体性能得以提高。

处理器 — 一种计算机芯片,用于解释和执行程序指 令。处理器有时称为 CPU (中央处理器)。

串行连接器 -- 一种 I/O 端口, 通常用于将掌上数字设 备或数码相机等设备连接至计算机。

磁盘分拆 — 是一种用于在多个磁盘驱动器之间分配数 据的技术。磁盘分拆可以提高从磁盘存储设备检索数据 的速率。使用磁盘分拆的计算机通常允许用户选择数据 单位大小或分拆宽度。

磁盘扫描程序 — 一种 Microsoft 公用程序,用于检查文 件、文件夹和硬盘表面的错误。如果在计算机停止响应 后重新启动计算机,则往往会运行磁盘扫描程序。

#### D

待机模式 — 一种电源管理模式,可以停止所有不必要 的计算机操作以节省能量。

电池使用时间 — 可以用便携式计算机电池为计算机供 电的时间 (以分或小时为单位)。

电池寿命 — 能够对便携式计算机电池进行放电和充电 的时间 (以年为单位)。

电涌保护器 — 可以防止雷暴时产生的电压峰信号通过 电源插座进入计算机。电涌保护器不能在电击或电压过 低 (电压低于正常交流电压 20% 以上)时提供保护。

电涌保护器不能保护网络连接。在出现雷暴天气时务必 要从网络连接器断开网络电缆的连接。

对接站 — 提供端口复制、电缆管理和安全保护功能以 使便携式计算机与台式计算机工作空间相匹配。

## F

防病毒软件 — 是一种为识别、隔离和 / 或删除计算机 病毒而设计的程序。

分辨率 — 图像由打印机打印出来或在显示器上显示时 的清晰度。分辨率越高,图像就越清晰。

分区 — 硬盘驱动器上的物理存储区域,划分为一个或 多个逻辑存储区域 (称为逻辑驱动器)。每个分区均可 包含多个逻辑驱动器。

服务标签 — 计算机上的条形码标签,访问位于 support.dell.com 的 Dell 支持或者致电 Dell 寻求客户服 务或技术支持时, Dell 技术人员用它识别您的计算机。

## G

高速缓存 — 一种特殊的高速存储机制,可以是主内存 的保留区域,也可以是独立的高速存储设备。高速缓存 可以提高许多处理器操作的效率。

一级高速缓存 — 存储在处理器中的主高速缓存。

二级高速缓存 - 次高速缓存,可以位于处理器外部, 也可以集成至处理器体系结构中。

格式化 — 对驱动器或磁盘进行处理以便存储文件的过 程。驱动器或磁盘经过格式化之后,其中的原有信息将 会丢失。

光标 — 显示屏或屏幕上的标记,表示将发生下一个键 盘、触摸板或鼠标操作的位置。它常显示为闪烁的实心 线、下划线字符或小箭头。

光盘驱动器 — 使用光学技术从 CD、 DVD 或 DVD+RW 中读取数据或向其中写入数据的驱动器。光 盘驱动器包括 CD 驱动器、 DVD 驱动器、 CD-RW 驱 动器和 CD-RW/DVD 组合驱动器。

#### H

海关通行证 — 一种国际海关文件,用于临时向其它国 家或地区出口商品,也称为商品护照。

红外线传感器 — 一种端口, 使您能够在不使用电缆连 接的情况下在计算机和红外线兼容设备之间传输数据。

华氏 — 一种温度度量方法,其中 32° 为水的冰点, 212° 为水的沸点。

### J

集成 - 通常指物理上位于计算机系统板上的组件, 也 称为内置。

即插即用 — 计算机自动配置设备的功能。如果 BIOS、 操作系统和所有设备均为即插即用兼容,则即插即用可 以提供自动安装和配置以及与现有硬件的兼容。

介质托架——种托架,用于支撑光盘驱动器、另一块 电池或 Dell TravelLite™ 模块等设备。

## K

可引导介质 — 用于启动计算机的 CD、 DVD 或软盘。 请确保始终备有可用的可引导 CD、 DVD 或软盘, 以 便在硬盘驱动器损坏或计算机感染病毒时使用。 Drivers and Utilities 介质就是可引导介质。

控制面板 — 一种 Windows 公用程序,通过这种公用程 序可以修改操作系统和硬件设置 (如显示设置)。

控制器 — 一种芯片,用于控制处理器与内存之间或处 理器与设备之间的数据传输。

快捷方式图标 — 可以对常用程序、文件、文件夹和驱 动器进行快速访问的图标。将快捷方式图标放在 Windows 桌面上并双击该图标,即可打开相应的文件 夹或文件而无需先去查找。快捷方式图标不改变文件的 位置,删除快捷方式图标不会影响原始文件。您还可以 重命名快捷方式图标。

快速服务代码 — Dell™ 计算机不干胶标签上的数字代 码。与 Dell 联络以寻求帮助时需要使用快速服务代码。 某些国家或地区可能无法获得快速服务代码服务。

扩充槽 — 一种连接器,位于某些计算机的系统板上, 可以向其中插入扩充卡,从而将扩充卡连接至系统总 线。

扩充卡 — 一种电路板,可以安装在某些计算机系统板 上的扩充槽中,从而扩展计算机的功能,如视频卡、调 制解调器卡和声卡。

扩展 PC 卡 — 在安装后超出 PC 卡插槽边缘的 PC 卡。

扩展显示模式 — 一种显示设置,使您可以使用另一显 示器来扩展显示屏,也称为双重显示模式。

#### M

模块托架 — 请参阅介质托架。

## N

内存 — 计算机内部的临时数据存储区域。因为内存中 的数据不是永久存在的,建议您在使用文件时经常保存 文件,并在关闭计算机前保存文件。您的计算机可以包 含几种不同的内存,例如 RAM、ROM 和视频内存。内 存常被用作 RAM 的同义词。

内存地址 — RAM 中临时存储数据的特定位置。

内存模块 — 包含内存芯片的小型电路板,与系统板相 连。

内存映射 — 计算机在启动时将内存地址分配至物理位 置的过程。然后,设备和软件就能够识别处理器可以访 问的信息。

能源之星 *®* — 美国环保局对减少总耗电量的要求。

## $\mathbf 0$

墙纸 — Windows 桌面上的背景图案或图片。可以通过 Windows 控制面板更改墙纸。您也可以扫描喜欢的图 片,将其设置为墙纸。

驱动程序 — 使操作系统可以控制打印机等设备的软 件。如果未在计算机中安装正确的驱动程序,则许多设 备将无法正常运行。

## S

散热器 — 某些处理器上的金属片,有助于散热。

设备 - 安装在计算机中或与其相连接的硬件, 如磁盘 驱动器、打印机或键盘。

设备驱动程序 — 请参阅驱动程序。

时钟速率 — 表示连接至系统总线的计算机组件的运行 速率,以 MHz 为单位。

视频分辨率 — 请参阅分辨率。

视频控制器 — 视频卡或系统板 (对于具有集成视频控 制器的计算机)上的电路,与显示器配合使用为计算机 系统提供视频功能。

视频模式 — 一种模式,说明文本和图形在显示器上的 显示方式。基于图形的软件 (例如 Windows 操作系 统)以视频模式显示。视频模式可定义为 x 个水平像素 乘 y 个垂直像素乘 z 种颜色。基于字符的软件 (如文 本编辑器),以视频模式显示。视频模式可以定义为 x 列乘 y 行字符。

视频内存 — 由专用于视频功能的内存芯片所构成的内 存。视频内存通常快于系统内存。安装的视频内存的容 量会影响程序能够显示的颜色数。

刷新率 — 屏幕水平线更新的频率 (有时也称为垂直频 率),以 Hz 为单位。刷新率越高,看到的图像闪烁就 越微弱。

**双重显示模式** — 一种显示设置,使您可以使用另一显 示器来扩展显示屏,也称为扩展显示模式。

双核 — 一项技术,一个处理器封装内有两个物理计算 单元,因此可以提高计算效率和多任务处理能力。

## T

调制解调器 — 使计算机可以通过模拟电话线与其它计 算机进行通信的设备。调制解调器有三种类型:外置、 PC 卡和内置。调制解调器常用于连接至 Internet 和收 发电子邮件。

通知区域 — Windows 任务栏的一部分,包含对程序和 计算机功能 (如时钟、音量控制和打印状态)提供快 速访问的图标,也称为系统图标盒。

图形模式 — 一种视频模式,可以定义为 x 个水平像素 乘 y 个垂直像素乘 z 种颜色。图形模式能显示各种形状 和字体。

### W

网络适配器 — 一种具有网络功能的芯片。计算机的网 络适配器可能位于系统板上,也可能位于 PC 卡上。网 络适配器也称为 NIC (网络接口控制器)。

位 — 可由计算机解释的最小数据单位。

文本编辑器 — 用于创建和编辑仅包含文本的文件的程 序;例如, Windows 记事本就使用了文本编辑器。文 本编辑器通常没有换行或格式设置功能 (添加下划线、 改变字体等选项)。

文件夹 — 描述磁盘或驱动器空间 (在其中对文件进行 组织和分组)的术语。可以用不同方式查看和排序文件 夹中的文件,例如按字母、按日期或按文件大小。

## X

系统板 - 计算机中的主电路板, 也称为母板。

系统设置程序 — 一种公用程序,用作计算机硬件与操 作系统之间的接口。系统设置程序使您可以配置 BIOS 中可由用户选择的选项,例如日期和时间或系统密码。 除非您知道此程序的设置对计算机的影响,否则请勿更 改这些设置。

像素 — 显示屏屏幕上的一个点。像素按行和列排列即 可生成图像。视频分辨率表示为横向像素数乘以纵向像 素数, 如 800 x 600。

小型 PCI — 一种用于以通信为主的集成外围设备 (例 如调制解调器和 NIC)的标准。小型 PCI 卡是一种小 型的外置卡,它在功能上等同于标准的 PCI 扩充卡。

写保护 — 不能更改的文件或介质。要保护数据免受更 改或破坏时,请使用写保护。要对 3.5 英寸软盘设置写 保护,请将其写保护挡片滑至打开位置。

休眠模式 — 一种电源管理模式,能够将内存中的所有 数据保存至硬盘驱动器上的保留空间,然后关闭计算 机。重新启动计算机后,将会自动恢复保存在硬盘驱动 器上的内存信息。

## Y

移动模块 — 一种塑料设备,是为放入便携式计算机的 模块托架中以减轻计算机重量而设计的。

引导顺序 — 指定计算机尝试引导设备的顺序。

硬盘驱动器 — 能够在硬盘上读取和写入数据的驱动 器。术语硬盘驱动器和硬盘一般可以互换使用。

域 — 网络中的一组计算机、程序和设备,按照同一原 则和过程将其作为一个单位进行管理,并由一组特定用 户使用。用户登录至域可以获得对资源的访问权限。

## Z

只读 — 只能查看但不能编辑或删除的数据和/或文件。 文件在下列情况中为只读状态:

- 驻留在物理写保护的软盘、 CD 或 DVD 上。
- 位于网络目录中,系统管理员只给个别人分配了权 限。

指纹读取器 — 一种条形传感器,它通过您独一无二的 指纹来验证您的用户身份,以帮助确保计算机的安全。

智能卡 — 一种嵌入了处理器和内存芯片的插卡。智能 卡可用于验证配备了智能卡的计算机上的用户。

字节 — 计算机使用的基本数据单位。 1 字节通常等于 8 位。

自述文件 — 软件包或硬件产品附带的文本文件。自述 文件通常含有软件的安装信息,并说明尚未成文的新产 品增强功能或修正。

总线 — 计算机各组件之间的通信路径。

总线速率 - 表示总线传输信息的速率, 以 MHz 为单 位。

组合键 — 要求您同时按多个键的命令。

# 索引

英文 BD 关于, [36](#page-35-0) BIOS, [160](#page-159-0) CD 关于, [36](#page-35-0) CD-RW 驱动器 问题, [52](#page-51-0) CMOS 设置 清除, [168](#page-167-0) CPU 超频, [47](#page-46-0) Dell 联络, [170](#page-169-0) 支持站点, [11](#page-10-0) Dell Diagnostics, [69](#page-68-0) Dell Premier Support Web 站 点, [9](#page-8-0) Diagnostics Dell, [69](#page-68-0) 哔声代码, [65](#page-64-0) 指示灯, [63](#page-62-0) drivers 重新安装, [73](#page-72-0) Drivers and Utilities 介质[,](#page-73-0) [74](#page-73-0) DVD 关于, [36](#page-35-0) Factory Image Restore, [77-](#page-76-0) [78](#page-77-0)

IEEE 连接器, [15](#page-14-0), [18](#page-17-0) IEEE 1394 问题, [54](#page-53-0) Internet 问题, [52](#page-51-1) IRQ 冲突, [80](#page-79-0) Microsoft Windows 标签, [10](#page-9-0) PC Restore, [77](#page-76-1) QuickSet, [49](#page-48-0) RAID 配置, [28](#page-27-0) RAID 阵列 , 创建, [32](#page-31-0) SLI [请参阅](#page-46-1)可伸缩链路接口技术 USB 连接器, [15](#page-14-1), [18](#page-17-1) 引导至设备, [166](#page-165-0) Windows Vista Factory Image Restore, [77](#page-76-0) 帮助和支持, [11](#page-10-1) 重新安装, [12](#page-11-0), [75](#page-74-0) 返回设备驱动程序, [73](#page-72-1) 睡眠模式, [45](#page-44-0) 网络安装向导, [41](#page-40-0) 系统还原, [75](#page-74-1) 休眠模式, [45](#page-44-1)

Windows XP PC Restore, [77](#page-76-1) 帮助和支持, [11](#page-10-1) 重新安装, [12](#page-11-0), [75](#page-74-0) 待机模式, [43](#page-42-0) 返回设备驱动程序, [73](#page-72-2) 网络安装向导, [41](#page-40-0) 系统还原, [75](#page-74-1) 休眠模式, [43](#page-42-1)

#### A

安全说明, [9](#page-8-1) 安装部件 关闭计算机, [81](#page-80-0) 建议工具, [81](#page-80-1) 开始之前, [81](#page-80-2)

#### B

帮助和支持, [11](#page-10-1) 保修信息, [9](#page-8-1) 哔声代码, [65](#page-64-0) 标签 Microsoft Windows, [10](#page-9-0) 服务标签, [10](#page-9-0)

#### C

操作系统 重新安装, [12](#page-11-0) 重新安装 Windows Vista, [75](#page-74-0) 重新安装 Windows XP, [75](#page-74-0) 介质, [12](#page-11-0), [79](#page-78-0) 插卡 插槽, [16](#page-15-0) 产品信息指南, [9](#page-8-1) 超频, [47](#page-46-0), [163](#page-162-0) 冲突 软件与硬件不兼容的问题, [80](#page-79-0) 重新安装 Windows Vista, [75](#page-74-0) Windows XP, [75](#page-74-0) 处理器

类型, [155](#page-154-0) 错误信息 哔声代码, [65](#page-64-0) 问题, [54](#page-53-1) 系统, [67](#page-66-0) 诊断指示灯, [63](#page-62-0)

#### D

打印机 问题, [59](#page-58-0) 待机模式, [43](#page-42-0) 电池 问题, [51](#page-50-0) 装回, [151](#page-150-0) 电话号码, [170](#page-169-1) 电视 连接至计算机, [22](#page-21-0) 电源 按钮, [14](#page-13-0) 待机模式, [43](#page-42-0) 连接器, [16](#page-15-1) 睡眠模式, [45](#page-44-0) 问题, [58](#page-57-0) 休眠模式, [43](#page-42-1), [45](#page-44-2) 选项, [44](#page-43-0) 选项 , 使用方案, [44](#page-43-1) 指示灯, [14](#page-13-1) 电源选项属性, [44](#page-43-0) 电源指示灯, [62](#page-61-0) 状态, [58](#page-57-0) 电子邮件 问题, [52](#page-51-1)

#### E

耳机 连接器, [15](#page-14-2), [18](#page-17-2)

#### F

返回设备驱动程序, [73](#page-72-3) 服务标签, [10](#page-9-0) 复制 BD, [38](#page-37-0) 如何, [37](#page-36-0) 一般信息, [36](#page-35-0) 复制 CD 如何, [37](#page-36-0) 注意事项, [38](#page-37-0) 复制 DVD 如何, [37](#page-36-0) 一般信息, [36](#page-35-0) 注意事项, [38](#page-37-0)

#### G

故障排除 Dell Diagnostics, [69](#page-68-0) 帮助和支持, [11](#page-10-1) 冲突, [80](#page-79-0) 还原至先前的状态, [75](#page-74-1) 硬件疑难解答, [80](#page-79-0) 诊断指示灯, [63](#page-62-0) 管制信息, [9](#page-8-1) 光盘驱动器, [118](#page-117-0) 问题, [52](#page-51-2) 规格 处理器, [155](#page-154-1) 电源, [158](#page-157-0) 环境参数, [159](#page-158-0) 技术, [155](#page-154-2) 计算机信息, [155](#page-154-3) 控制按钮和指示灯, [157](#page-156-0) 扩充总线, [156](#page-155-0) 连接器, [157](#page-156-1) 内存, [155](#page-154-4) 驱动器, [157](#page-156-2) 视频, [155-](#page-154-5)[156](#page-155-1) 物理, [159](#page-158-1)

#### J

计算机 崩溃, [55-](#page-54-0)[56](#page-55-0) 哔声代码, [65](#page-64-0) 内部视图, [84](#page-83-0) 内部组件, [84](#page-83-0) 停止响应, [55](#page-54-0) 检查磁盘, [52](#page-51-3)

键盘 连接器, [17](#page-16-0) 问题, [55](#page-54-1) 介质 操作系统, [12](#page-11-0) 介质卡读取器 使用, [39](#page-38-0)

#### K

可伸缩链路接口技术, [47](#page-46-1)

### L

连接器 IEEE, [15](#page-14-0), [18](#page-17-0) USB, [15](#page-14-1), [18](#page-17-1) 电源, [16](#page-15-1) 耳机, [15](#page-14-2), [18](#page-17-2) 键盘, [17](#page-16-0) 声音, [17-](#page-16-1)[18](#page-17-3) 输出, [18](#page-17-4) 输入, [18](#page-17-3) 鼠标, [17](#page-16-2) 网络适配器, [17](#page-16-3) 中心次低音扬声器 /LFE, [17](#page-16-1)

#### M

密码 清除, [167](#page-166-0) 跳线, [167](#page-166-0)

#### N

```
内存
4 GB 配置, 87
DDR2 概览, 86
安装, 88
安装指南, 86
问题, 57
卸下, 89
支持的类型, 86
```
P

[屏幕。请参阅](#page-60-0)显示器

#### $\mathbf{0}$

清洁计算机, [169](#page-168-0) 驱动程序 关于, [72](#page-71-0) 识别, [72](#page-71-1) 驱动器 RAID, [28](#page-27-0) 问题, [51](#page-50-1) 驱动器面板, [109](#page-108-0) 装回, [110](#page-109-0)

#### R

人机工程学信息, [9](#page-8-1) 软件 冲突, [80](#page-79-0) 问题, [55-](#page-54-2)[56](#page-55-1)

#### S

扫描仪 问题, [59-](#page-58-1)[60](#page-59-0) 设置 系统设置程序, [160](#page-159-0) 声音 问题, [60](#page-59-1) 音量, [60](#page-59-1) 声音连接器 输出, [18](#page-17-4) 输入, [18](#page-17-3) 中心次低音扬声器 /LFE, [17](#page-16-1) 视频 问题, [61](#page-60-0) 鼠标 连接器, [17](#page-16-2) 问题, [57](#page-56-1) 双图形卡技术, [47](#page-46-0) 双显示器, [23](#page-22-0) 睡眠模式 关于, [45](#page-44-0) 说明文件 安全, [9](#page-8-1) 保修, [9](#page-8-1) 产品信息指南, [9](#page-8-1) 管制, [9](#page-8-1) 人机工程学, [9](#page-8-1) 在线, [11](#page-10-0) 最终用户许可协议, [9](#page-8-1)

#### T.

调制解调器 问题, [52](#page-51-1) 图形卡 双图形卡, [47](#page-46-1)

#### W

【 调 图 网 网 网 问 问 口 叫哔程程冲错打电电电光还计计键蓝内屏屏 削问 形双 络连网问 络 题 ① LELL the 库序序突误印池源源子盘原算算盘屏存幕幕解题 卡图 器安,装 KBL Diagno: +,码溃止 8 。 5 ,后机,,指邮驱至机机,,为显调, 形 器安,装 KBL Diagno: ,代崩停,信机,,指邮驱至机机,,,为显调, 形 器安,装 KBL 的,代谢停,信机,,指邮驱至 网络 连接器, [17](#page-16-3) 网络安装向导, [41](#page-40-0) 问题, [58](#page-57-1) 网络安装向导, [41](#page-40-0) 问题 CD-RW 驱动器, [52](#page-51-0) Dell Diagnostics , [69](#page-68-0) IEEE 1394 , [54](#page-53-0) Internet , [52](#page-51-1) 哔声代码, [65](#page-64-0) 程序崩溃, [56](#page-55-1) 程序停止响应, [55](#page-54-2) 冲突, [80](#page-79-0) 错误信息, [54](#page-53-1) 打印机, [59](#page-58-0) 电池, [51](#page-50-0) 电源, [58](#page-57-0) 电源指示灯状态, [58](#page-57-0) 电子邮件, [52](#page-51-1) 光盘驱动器, [52](#page-51-2) 还原至先前的状态, [75](#page-74-1) 计算机崩溃, [55-](#page-54-0)[56](#page-55-0) 计算机停止响应, [55](#page-54-0) 键盘, [55](#page-54-1) 蓝屏, [56](#page-55-0) 内存, [57](#page-56-0) 屏幕为黑屏, [61](#page-60-1) 屏幕显示不清楚, [61](#page-60-2)

问题 (续) 驱动器, [51](#page-50-1) 软件, [55-](#page-54-2)[56](#page-55-1) 扫描仪, [59](#page-58-1) 声音和扬声器, [60](#page-59-1) 视频和显示器, [61](#page-60-0) 鼠标, [57](#page-56-1) 调制解调器, [52](#page-51-1) 网络, [58](#page-57-1) 显示器为黑屏, [61](#page-60-1) 显示器显示不清楚, [61](#page-60-2) 一般, [55](#page-54-3) 音量调节, [60](#page-59-2) 硬盘驱动器, [52](#page-51-3) 诊断指示灯, [63](#page-62-0)

#### X

系统还原, [75](#page-74-1) 系统设置程序, [160](#page-159-0) 进入, [160](#page-159-1) 屏幕, [160](#page-159-2) 选项, [161](#page-160-0) 系统信息, [67](#page-66-0) [显示。请参阅](#page-60-0)显示器 显示器 黑屏, [61](#page-60-1) 克隆模式, [27](#page-26-0) 扩展桌面模式, [27](#page-26-0) 连接, [22](#page-21-0) 连接 DVI, [22](#page-21-0), [24](#page-23-0) 连接 VGA , [22-](#page-21-0)[24](#page-23-0) 连接电视, [22](#page-21-0) 连接两台, [23-](#page-22-0)[24](#page-23-0) 双显示器, [22](#page-21-0) 问题, [61](#page-60-0) 显示不清楚, [61](#page-60-2) 显示设置, [27](#page-26-0)

向导 网络安装向导, [41](#page-40-0) 卸下光盘驱动器, [118](#page-117-1) 信息 错误, [54](#page-53-1) 系统, [67](#page-66-0) 性能, [47](#page-46-0) 休眠模式, [43](#page-42-1) , [45](#page-44-2)

#### Y

扬声器 问题, [60](#page-59-1) 音量, [60](#page-59-1) 音量 调节, [60](#page-59-2) [音频。请参阅](#page-59-1)声音 引导<br>- 至 USB 设备, [166](#page-165-0) 引导顺序 更改, [166-](#page-165-0)[167](#page-166-1) 选项设置, [166](#page-165-1) 硬件 Dell Diagnostics , [69](#page-68-0) 哔声代码, [65](#page-64-0) 冲突, [80](#page-79-0) 驱动器, RAID 配置, [28](#page-27-0) 硬件疑难解答, [80](#page-79-0) 硬盘驱动器 活动指示灯, [15](#page-14-3) 问题, [52](#page-51-3) 与 Dell 联络, [170](#page-169-1)

#### Z

诊断指示灯, [63](#page-62-0) 支持 与 Dell 联络, [170](#page-169-0) 支持 Web 站点, [11](#page-10-0) 指示灯 电源, [14](#page-13-1) 计算机正面, [63](#page-62-0) 链路完整性, [17](#page-16-4) 网络, [17](#page-16-4) 网络活动, [17](#page-16-5) 硬盘驱动器活动, [15](#page-14-3) 诊断, [63](#page-62-0) 主机盖 合上, [153](#page-152-0) 注意事项, [38](#page-37-0) 最终用户许可协议, [9](#page-8-1)

206 | 索引